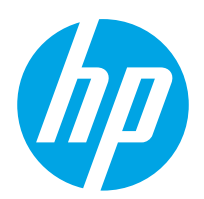

Ghidul pentru utilizator

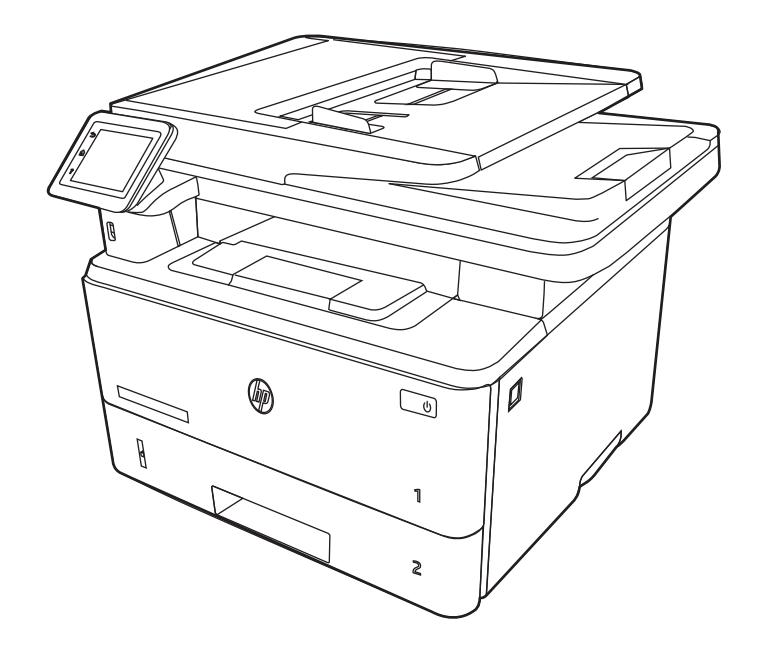

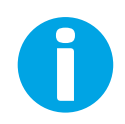

www.hp.com/videos/LaserJet www.hp.com/support/ljM329MFP www.hp.com/support/ljM428MFP www.hp.com/support/ljM429MFP

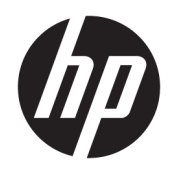

HP LaserJet Pro MFP M329, M428-M429 Ghidul pentru utilizator

#### Drept de autor și licență

© Copyrčght 2019 HP Development Company, L.P.

Reproducerea, adaptarea sau traducerea fără permisiune prealabilă scrisă este interzisă, cu excepția situațiilor permise de legislația privind drepturile de autor.

Informatiile din acest document pot fi modificate fără înștiințare prealabilă.

Singurele garanții pentru produsele și serviciile HP sunt cele stabilite explicit prin certificatele de garanție specifice care însoțesc aceste produse şi servicii. Nimic din conținutul de față nu trebuie interpretat ca reprezentând o garanție suplimentară. Compania HP nu va fi răspunzătoare pentru erorile tehnice sau editoriale și nici pentru omisiunile din prezentul document.

Edition 3, 10/2022

#### Informații referitoare la mărci

Adobe®, Adobe Photoshop®, Acrobat®şi PostScript® sunt mărci comerciale ale Adobe Systems Incorporated.

Apple și sigla Apple sunt mărci comerciale ale Apple Inc., înregistrate în S.U.A. și în alte țări/ regiuni.

macOS este o marcă comercială a Apple Inc., înregistrată în S.U.A. și în alte țări/regiuni.

AirPrint este o marcă comercială a Apple Inc., înregistrată în S.U.A. și în alte țări/regiuni.

Google™ este marcă comercială a Google Inc.

Microsoft®, Windows®, Windows® XP şi Windows Vista® sunt mărci comerciale înregistrate în SUA ale Microsoft Corporation.

UNIX® este marcă comercială înregistrată a The Open Group.

# **Cuprins**

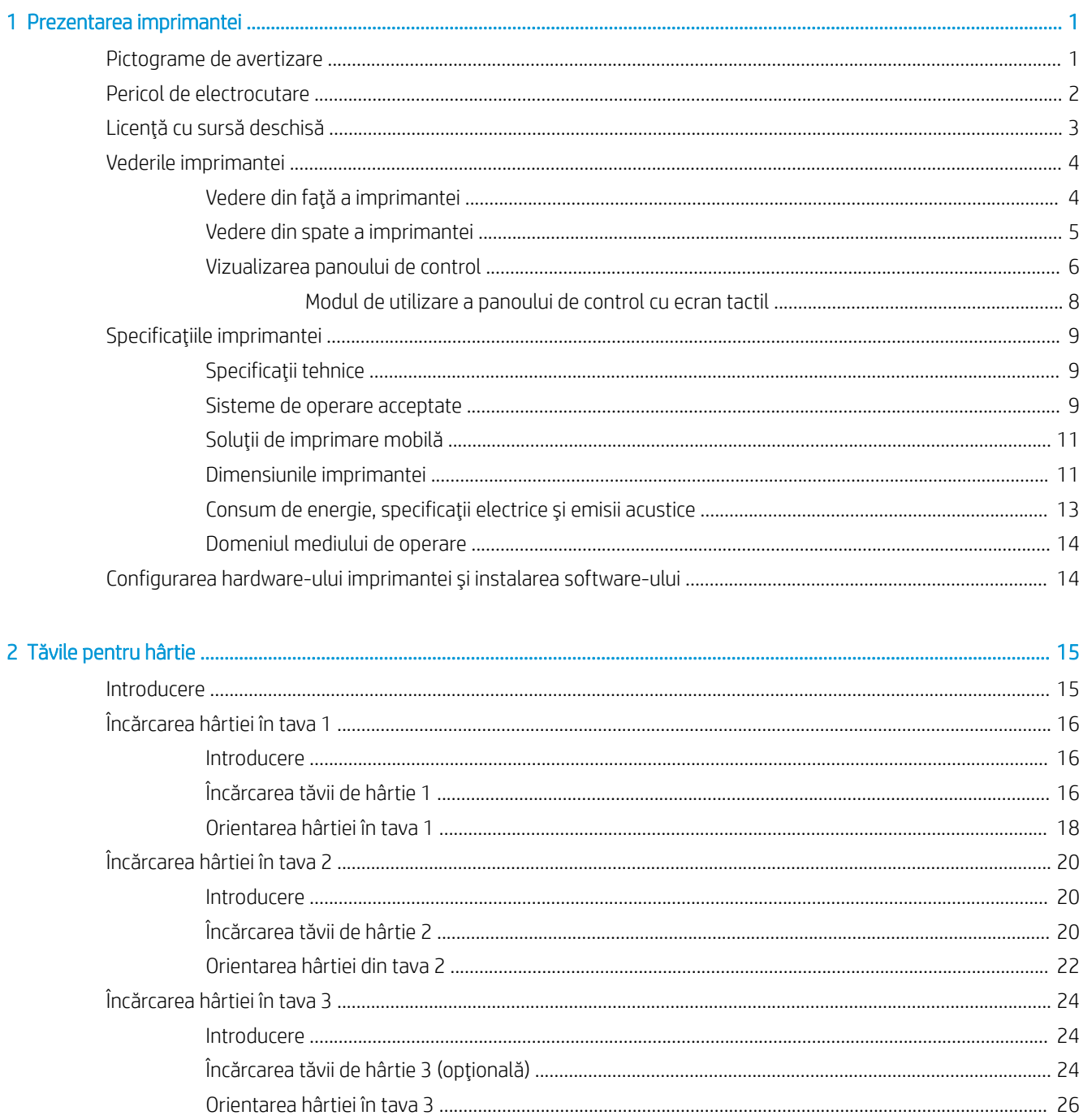

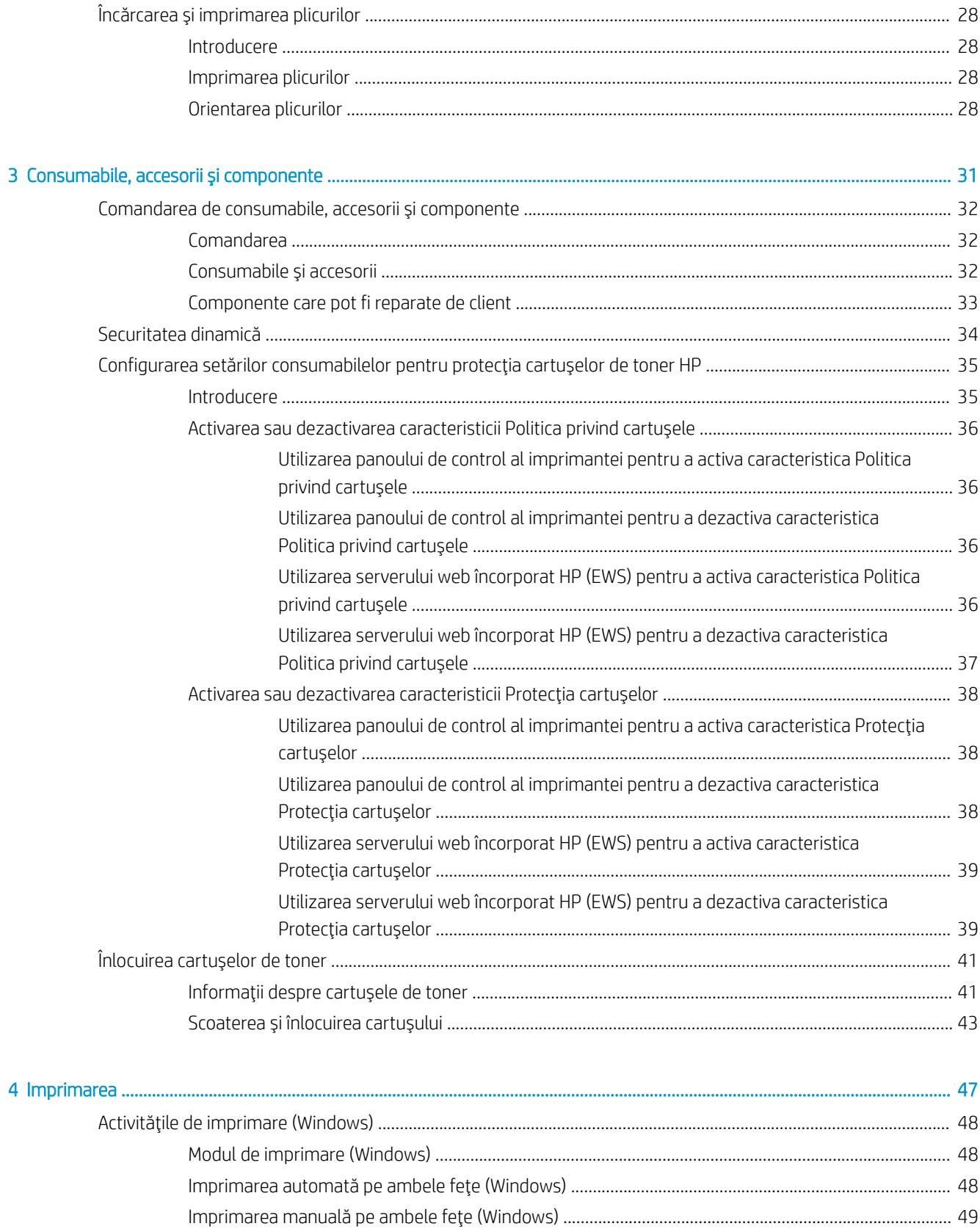

**ROWW** 

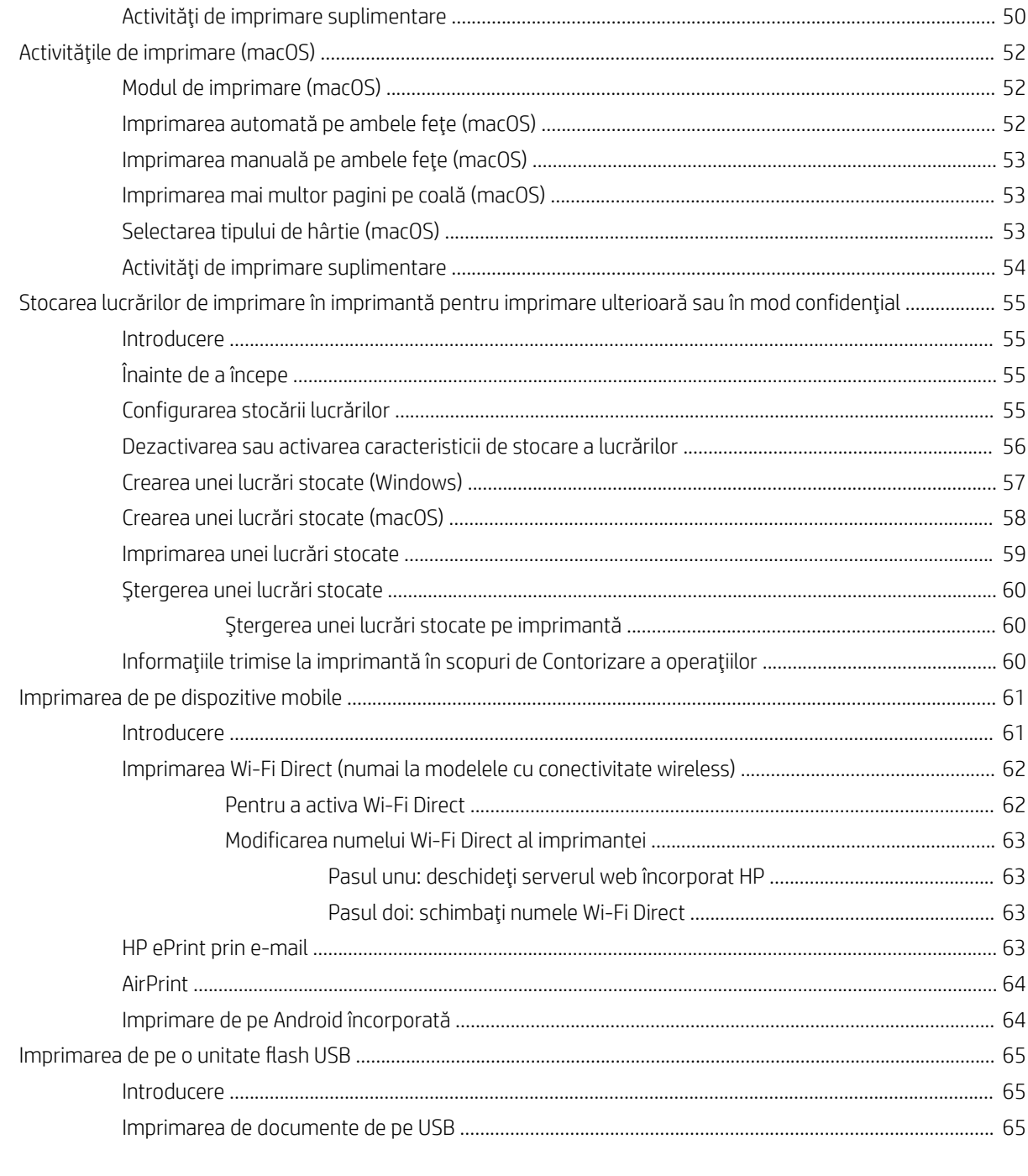

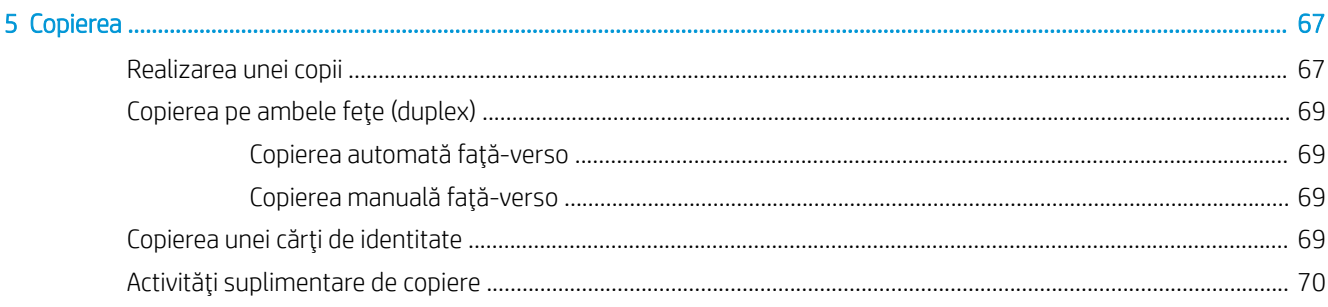

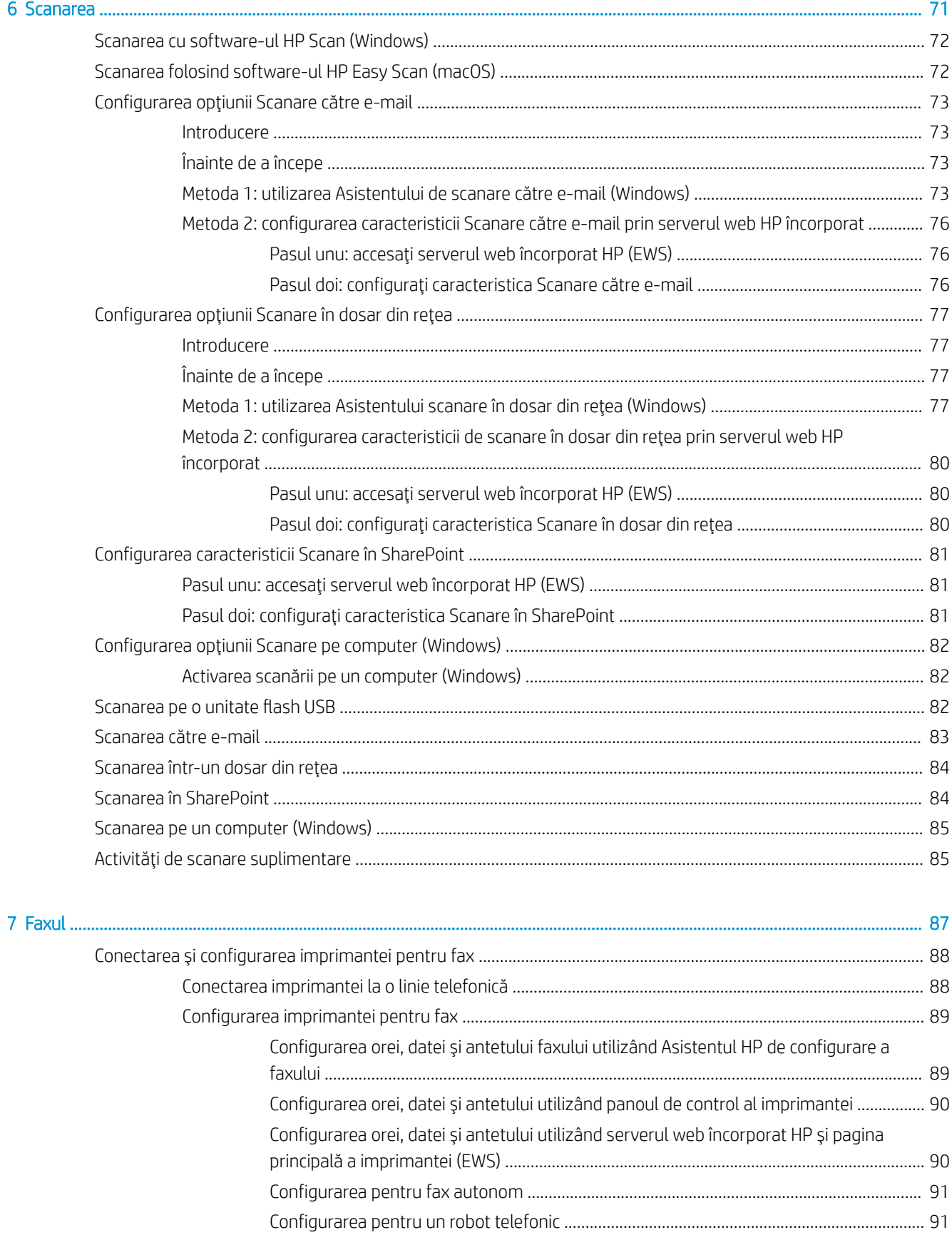

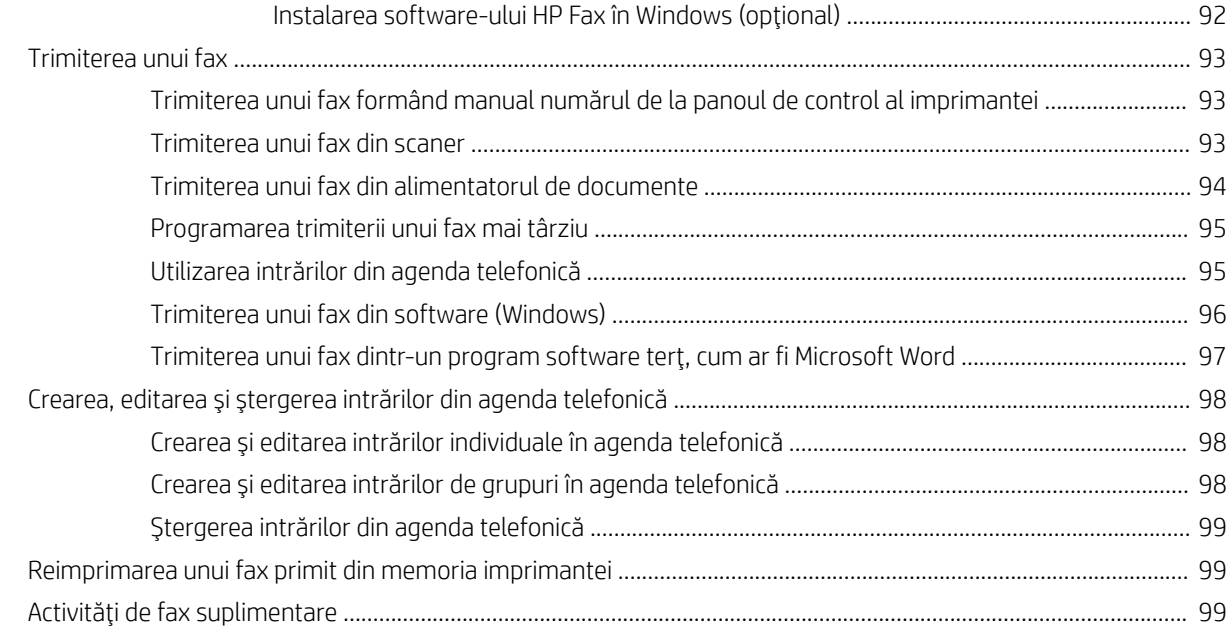

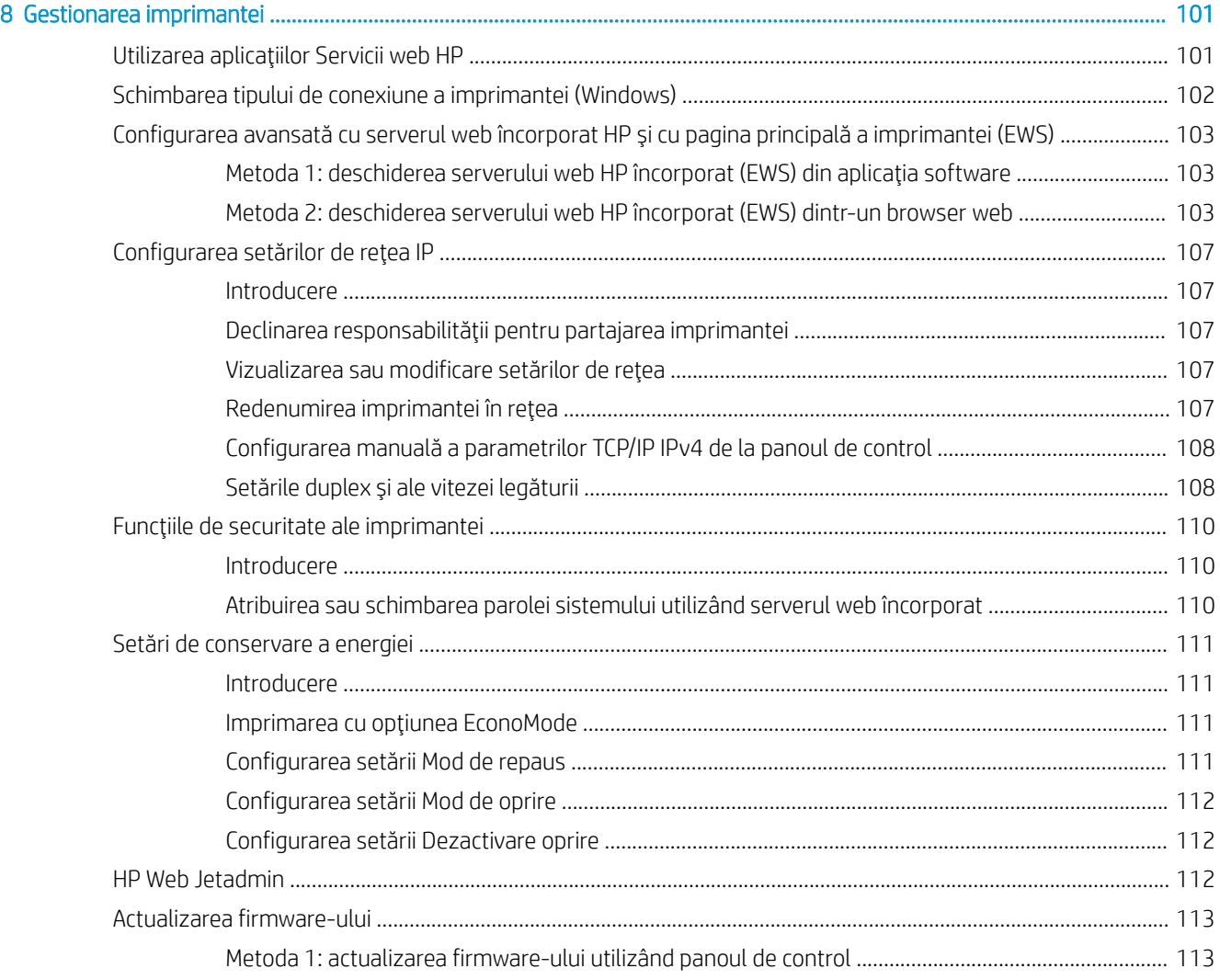

Metoda 2: actualizarea firmware-ului cu ajutorul utilitarului Actualizare imprimantă HP .................. 113

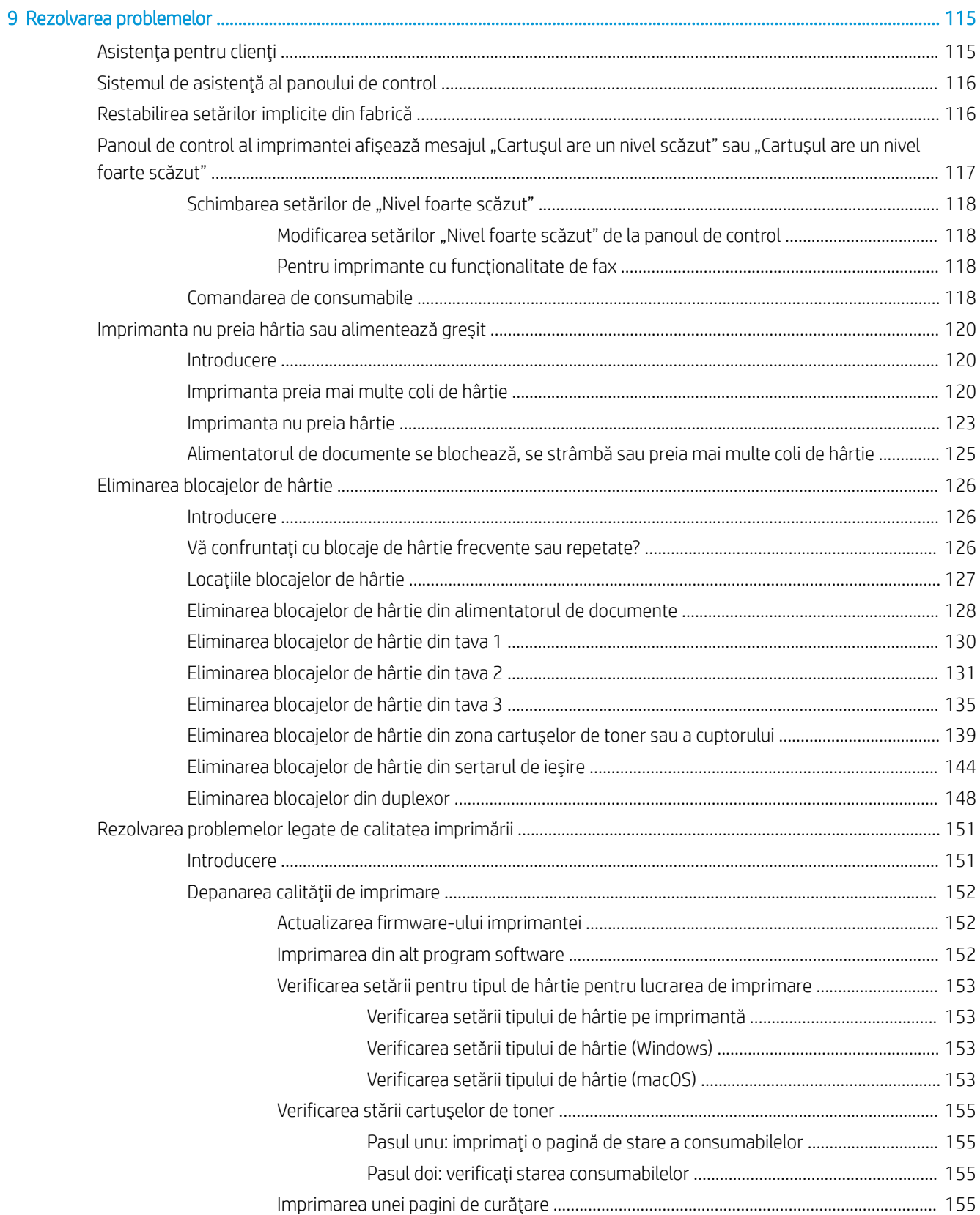

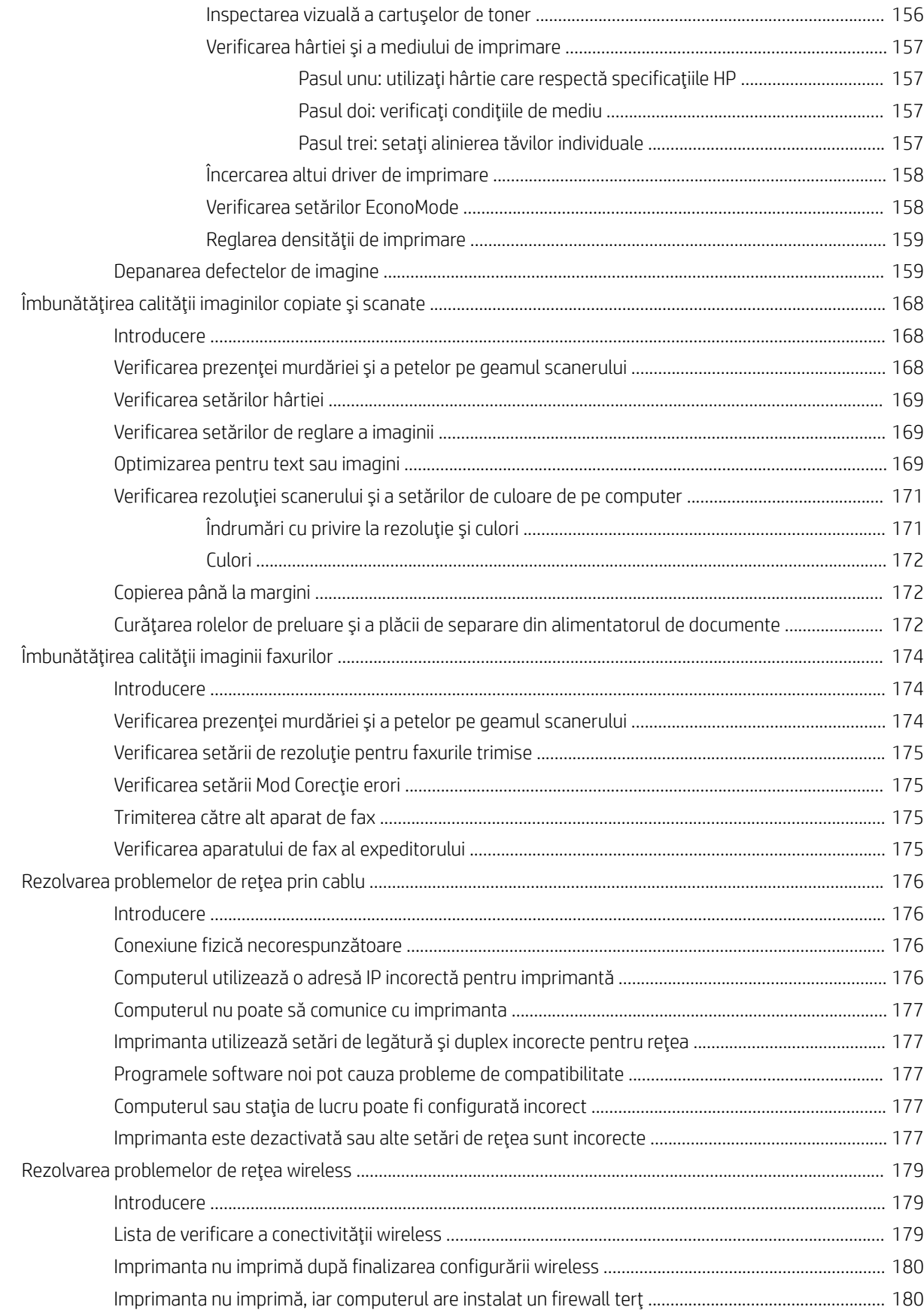

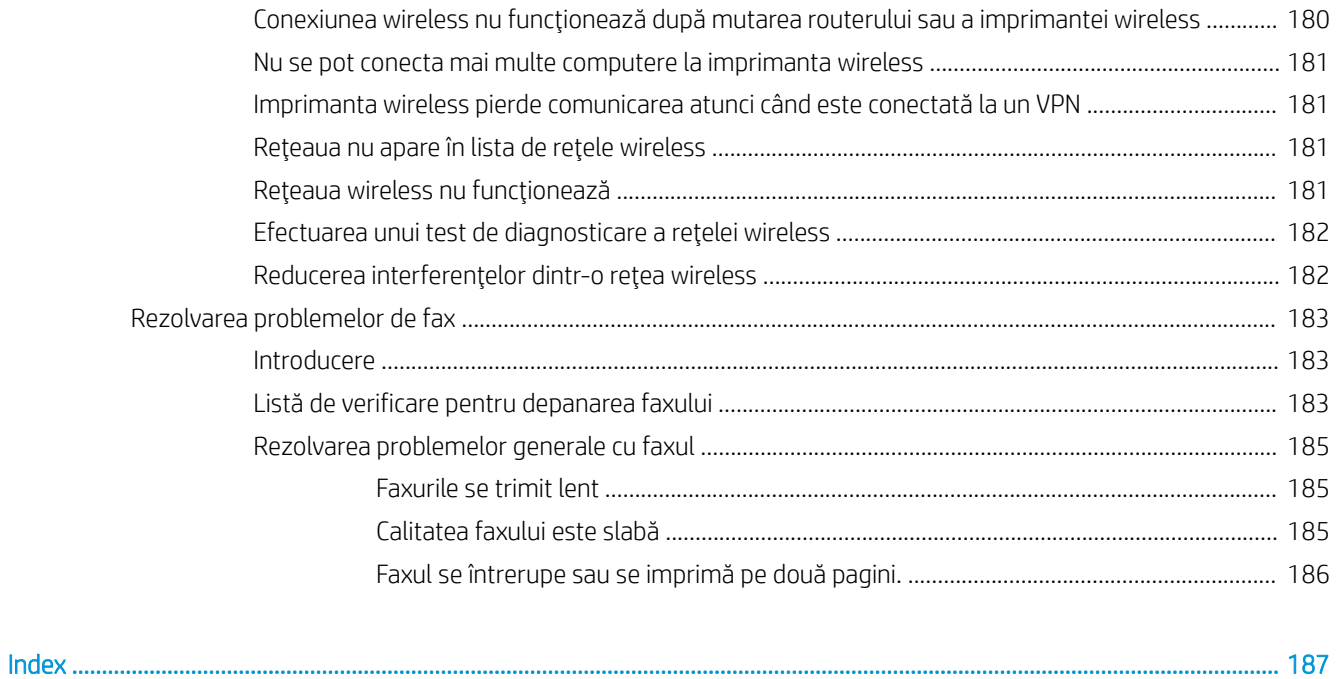

# <span id="page-12-0"></span>1 Prezentarea imprimantei

Consultați locația caracteristicilor de pe imprimantă, specificațiile fizice și tehnice ale imprimantei și locul în care găsiți informații despre configurare.

- Pictograme de avertizare
- Pericol de electrocutare
- · Licență cu sursă deschisă
- Vederile imprimantei
- Specificațiile imprimantei
- · Configurarea hardware-ului imprimantei și instalarea software-ului

Pentru informații suplimentare:

Următoarele informații sunt corecte la momentul publicării. Pentru informații actuale, consultați [www.hp.com/](http://www.hp.com/support/ljM329MFP) [support/ljM329MFP](http://www.hp.com/support/ljM329MFP), [www.hp.com/support/ljM428MFP](http://www.hp.com/support/ljm428mfp) sau [www.hp.com/support/ljM429MFP](http://www.hp.com/support/ljm429mfp).

Asistența completă oferită de HP pentru imprimantă include următoarele informații:

- Instalare și configurare
- Învățare și utilizare
- **•** Rezolvarea problemelor
- · Descărcarea de actualizări de software și firmware
- · Asocierea la forumuri de asistență
- Găsirea informațiilor despre garanție și despre reglementările legale

## Pictograme de avertizare

Aveți grijă dacă pe imprimanta HP apare o pictogramă de avertizare, așa cum se indică în definițiile pictogramelor.

Atentie: Electrocutare

<span id="page-13-0"></span>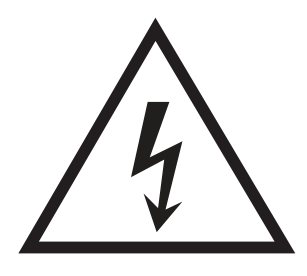

· Atenție: Suprafață fierbinte

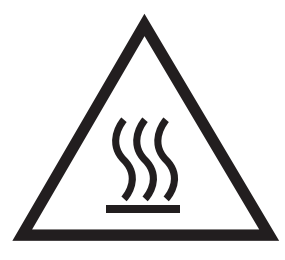

· Atenție: Feriți părțile corpului de piesele aflate în mișcare

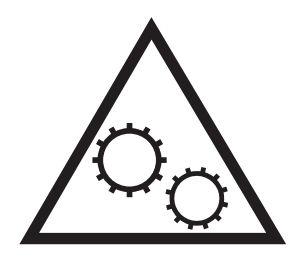

· Atenție: Margini ascuțite în imediata apropiere

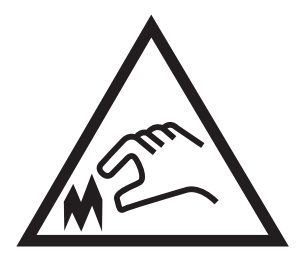

Atenție

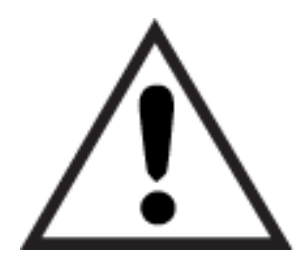

## Pericol de electrocutare

Citiți aceste informații importante despre siguranță.

- <span id="page-14-0"></span>Citiți și înțelegeți aceste declarații legate de siguranță pentru a evita pericolul de electrocutare.
- Respectați întotdeauna măsurile principale de siguranță atunci când utilizați produsul, pentru a reduce riscul de arsuri sau electrocutare.
- Citiți cu atenție și asigurați-vă că ați înțeles toate instrucțiunile din ghidul pentru utilizator.
- Respectați toate avertismentele și instrucțiunile marcate pe produs.
- Folosiți numai o priză electrică împământată atunci când conectați produsul la o sursă de alimentare. Dacă nu știți dacă priza are împământare, cereți ajutorul unui electrician calificat.
- Nu atingeți contactele de pe niciuna dintre mufele produsului. Înlocuiți imediat cablurile deteriorate.
- Deconectați produsul de la prizele de perete înainte de a-l curăța.
- Nu instalați și nu utilizați acest produs lângă apă sau cu mâinile umede.
- Instalați produsul în siguranță pe o suprafață stabilă.
- Instalați produsul într-un loc protejat, unde nimeni nu poate păși pe cablul de alimentare și nu se poate împiedica de acesta.

## Licență cu sursă deschisă

Pentru informații despre software-ul cu sursă deschisă utilizat în această imprimantă, accesați [www.hp.com/](http://www.hp.com/software/opensource) [software/opensource.](http://www.hp.com/software/opensource)

## <span id="page-15-0"></span>Vederile imprimantei

Identificați componentele imprimantei și butoanele de pe panoul de control.

- · Vedere din față a imprimantei
- Vedere din spate a imprimantei
- Vizualizarea panoului de control

## Vedere din faţă a imprimantei

Identificați componentele din partea din față a imprimantei.

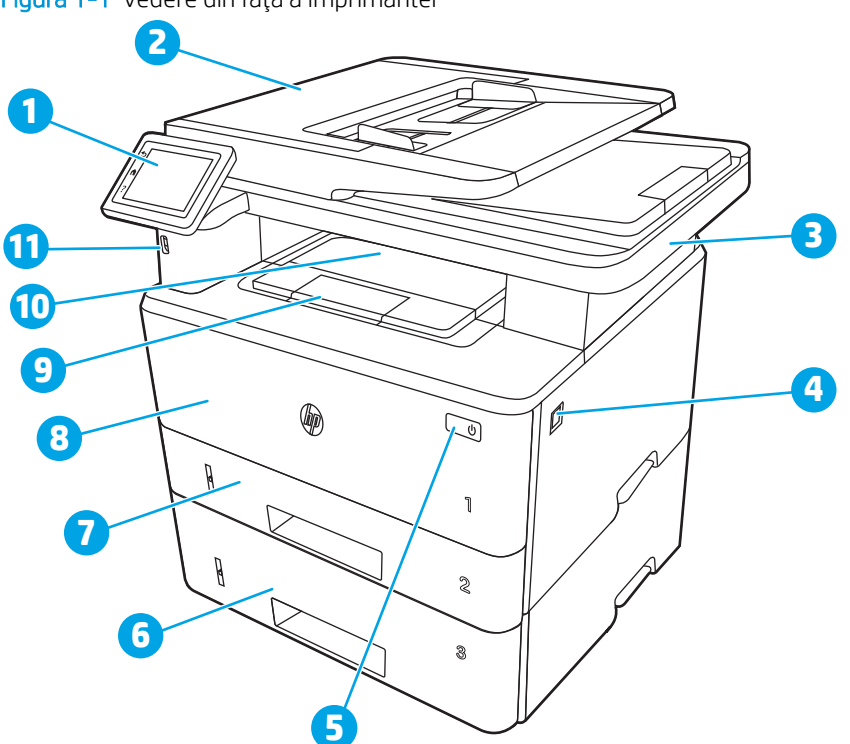

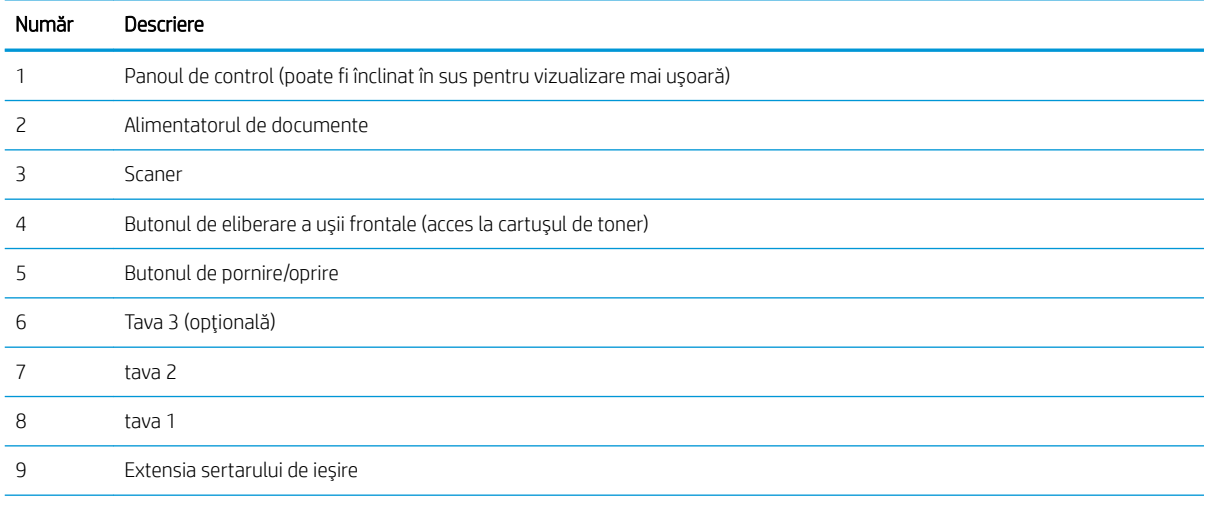

Figura 1-1 Vedere din faţă a imprimantei

<span id="page-16-0"></span>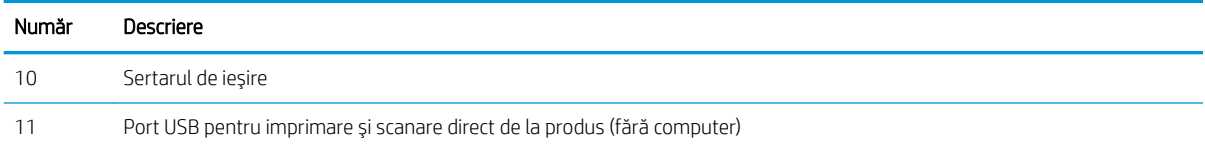

## Vedere din spate a imprimantei

Identificați componentele din partea din spate a imprimantei.

#### Figura 1-2 Vedere din spate a imprimantei

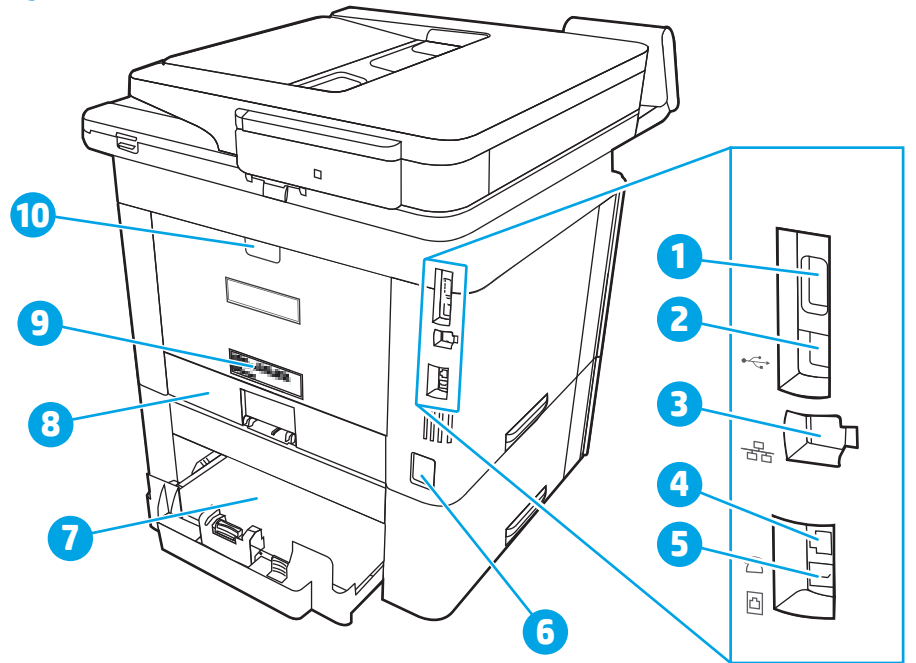

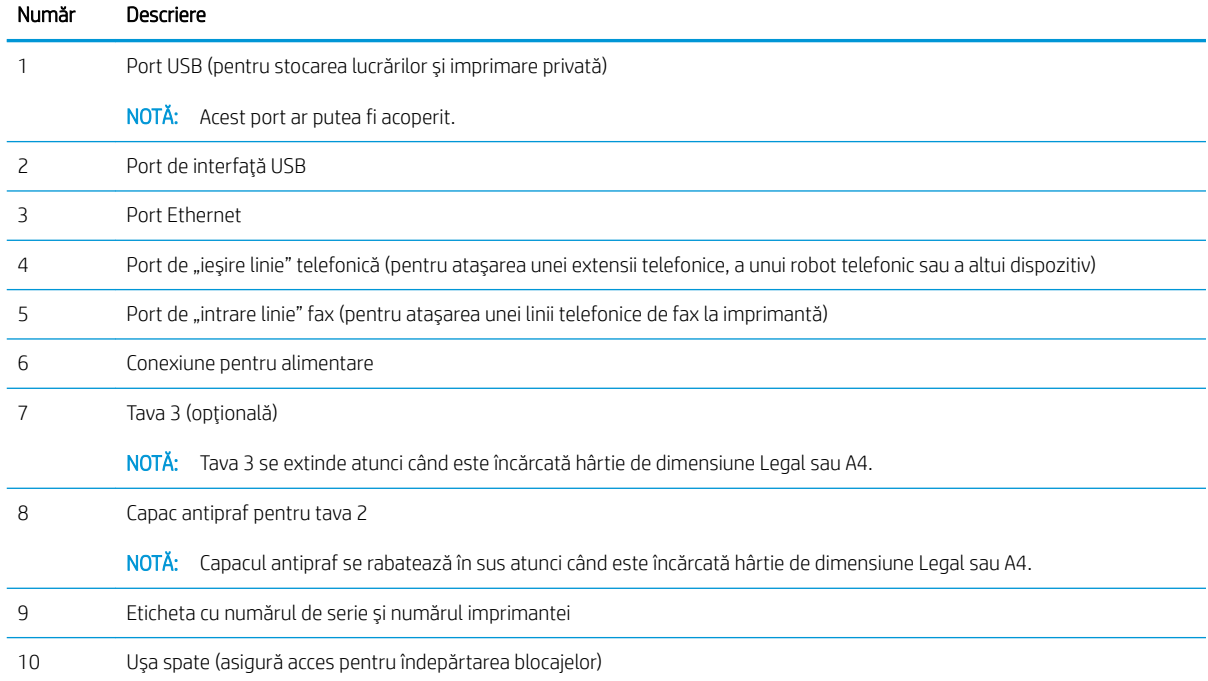

## <span id="page-17-0"></span>Vizualizarea panoului de control

Identificați butoanele și caracteristicile de pe panoul de control cu ecran tactil.

Modul de utilizare a panoului de control cu ecran tactil

Ecranul principal asigură acces la funcțiile imprimantei și indică starea curentă a acesteia.

Reveniți la ecranul principal în orice moment atingând butonul Ecran principal din partea stângă a panoului de control al imprimantei sau atingând butonul Ecran principal din colțul din stânga sus de pe majoritatea ecranelor.

<mark>学 NOTĂ:</mark> Pentru informații suplimentare despre caracteristicile panoului de control al imprimantei, accesați [www.hp.com/support/ljM329MFP,](http://www.hp.com/support/ljM329MFP) [www.hp.com/support/ljM428MFP](http://www.hp.com/support/ljm428mfp) sau [www.hp.com/support/ljM429MFP](http://www.hp.com/support/ljm429mfp).

NOTĂ: Caracteristicile afișate pe ecranul principal pot varia în funcție de configurația imprimantei.

Figura 1-3 Vizualizarea panoului de control

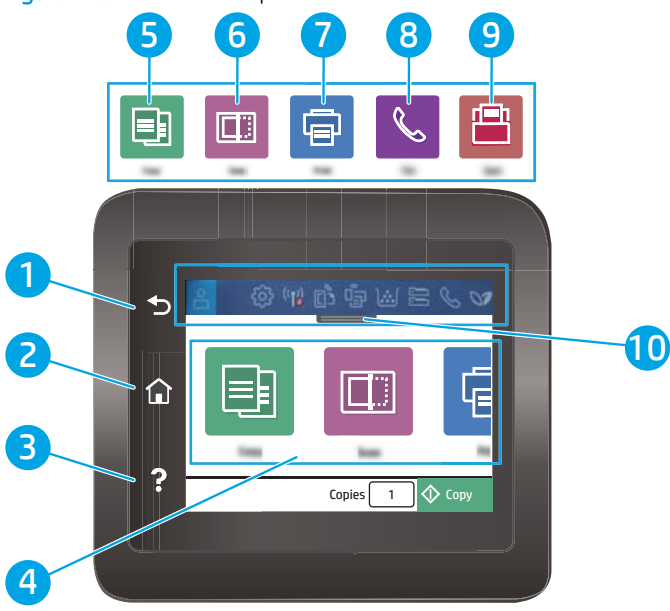

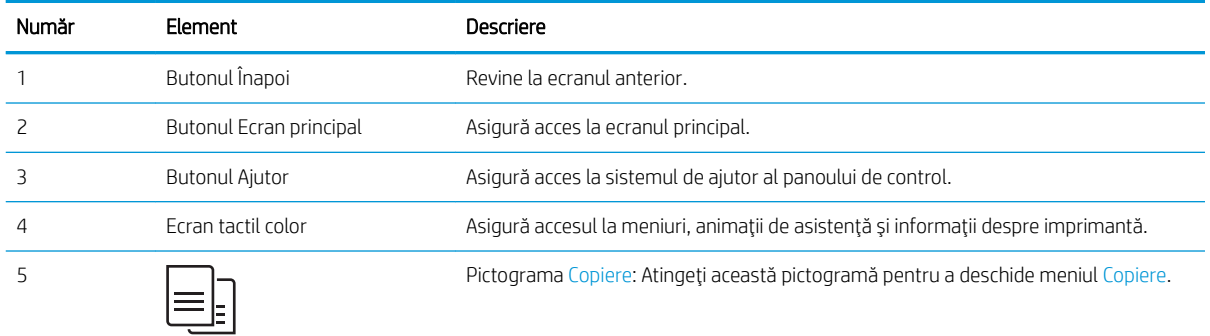

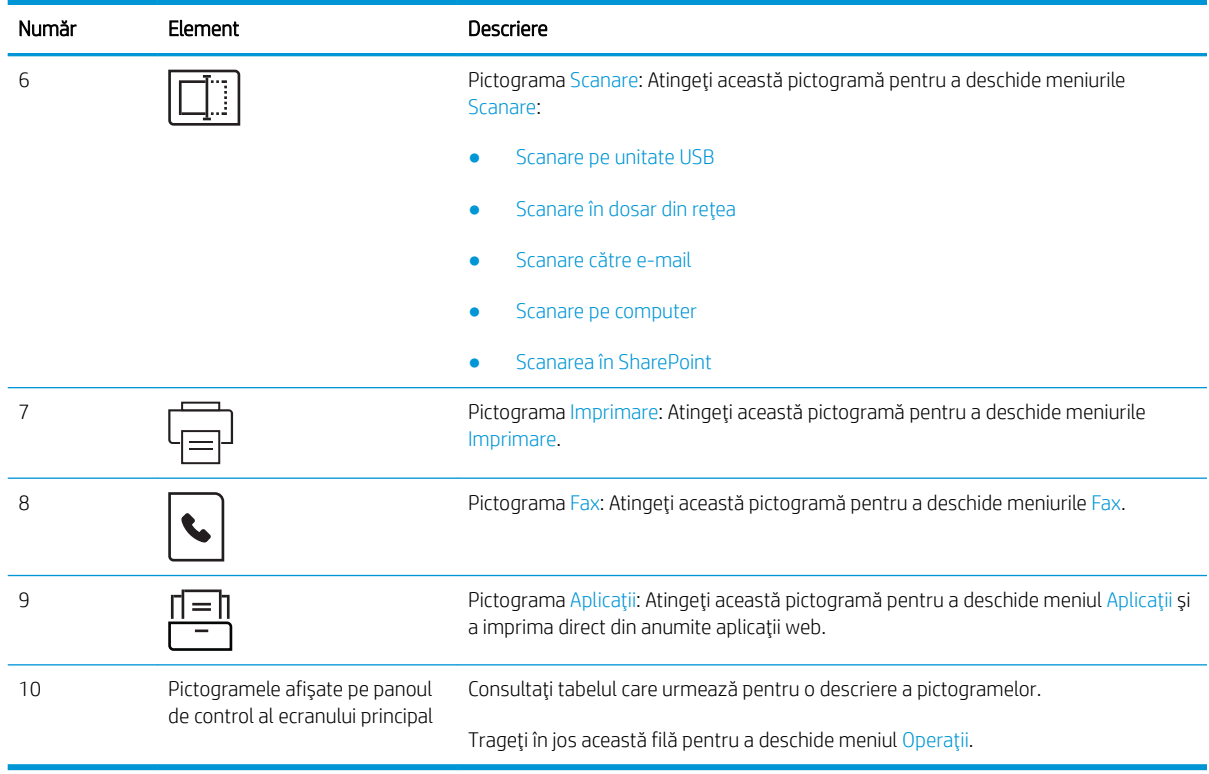

<sup>22</sup> NOTĂ: Deoarece panoul de control nu are un buton standard Anulare, în timpul multor procese ale imprimantei pe ecranul tactil apare un buton Anulare. Acesta le permite utilizatorilor să anuleze un proces înainte ca imprimanta să îl finalizeze.

### Pictogramele afişate pe panoul de control al ecranului principal

#### Tabelul 1-1 Pictogramele de pe ecranul principal

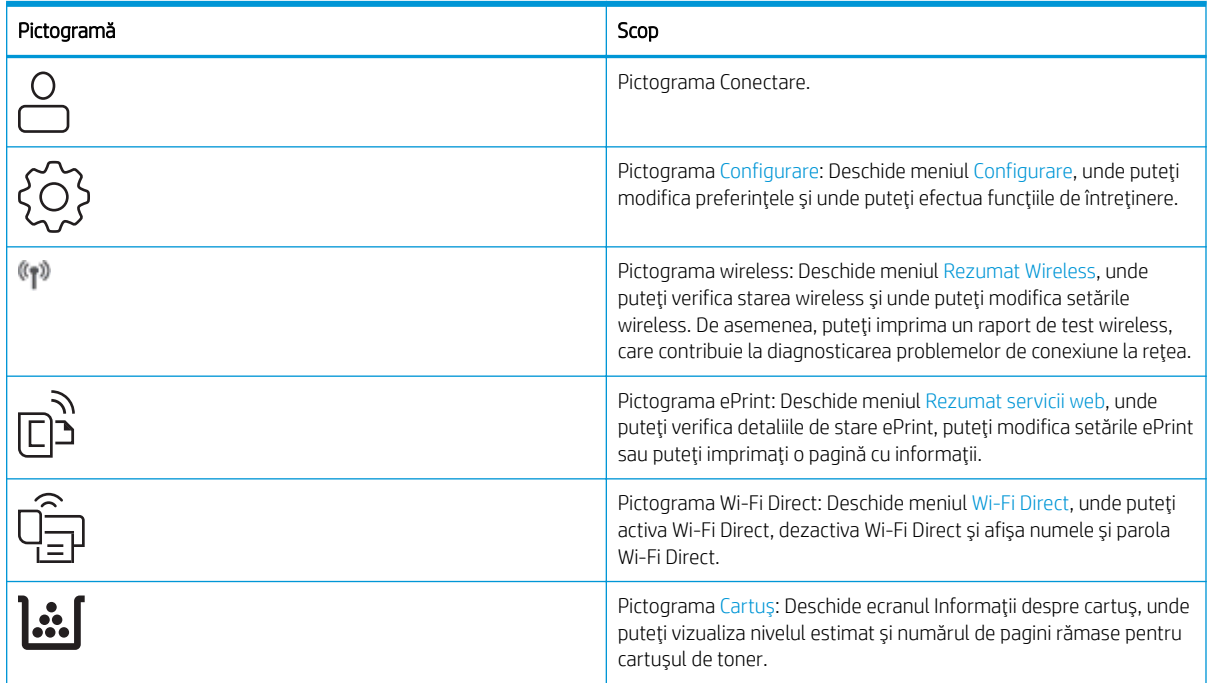

#### <span id="page-19-0"></span>Tabelul 1-1 Pictogramele de pe ecranul principal (Continuare)

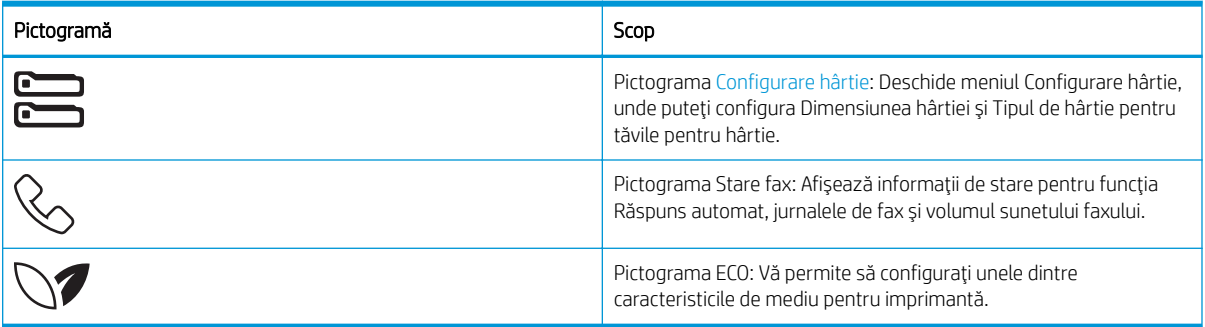

### Modul de utilizare a panoului de control cu ecran tactil

Utilizați următoarele acțiuni pentru a folosi panoul de control cu ecran tactil al imprimantei.

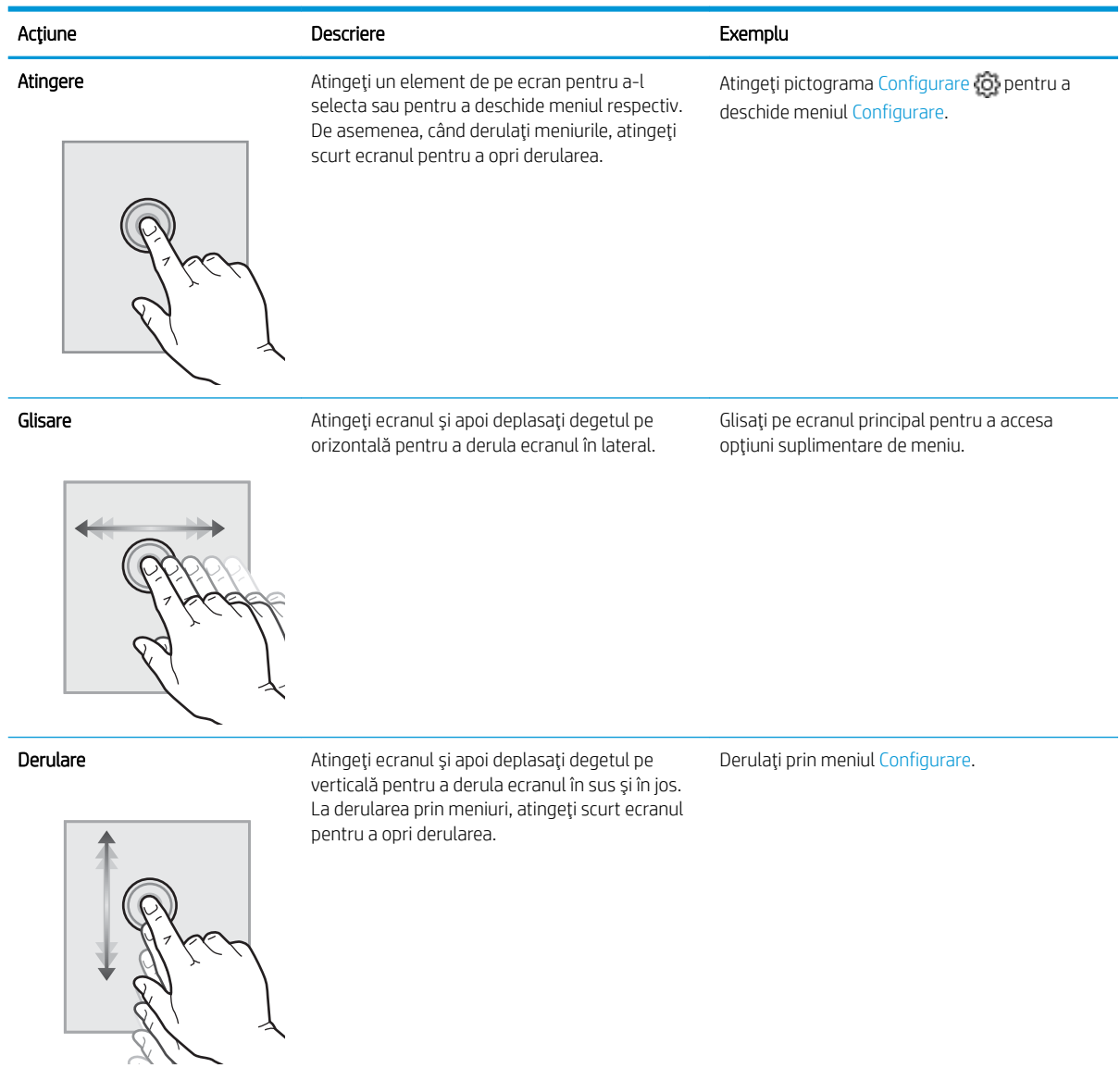

#### Tabelul 1-2 Modul de utilizare a panoului de control cu ecran tactil

## <span id="page-20-0"></span>Specificațiile imprimantei

Consultați specificațiile hardware-ului, software-ului și mediului imprimantei.

- Specificatii tehnice
- Sisteme de operare acceptate
- Solutii de imprimare mobilă
- Dimensiunile imprimantei
- Consum de energie, specificații electrice și emisii acustice
- · Domeniul mediului de operare
- IMPORTANT: Următoarele specificații sunt corecte la momentul publicării, dar pot suferi modificări. Pentru informații actuale, consultați [www.hp.com/support/ljM329MFP,](http://www.hp.com/support/ljM329MFP) [www.hp.com/support/ljM428MFP](http://www.hp.com/support/ljm428mfp) sau [www.hp.com/support/ljM429MFP.](http://www.hp.com/support/ljm429mfp)

## Specificații tehnice

Consultați specificațiile tehnice pentru imprimantă.

Consultați [www.hp.com/support/ljM329MFP,](http://www.hp.com/support/ljM329MFP) [www.hp.com/support/ljM428MFP](http://www.hp.com/support/ljm428mfp) sau [www.hp.com/support/](http://www.hp.com/support/ljm429mfp) [ljM429MFP](http://www.hp.com/support/ljm429mfp) pentru informații curente.

### Sisteme de operare acceptate

Următoarele informații se aplică driverelor de imprimare Windows și HP pentru macOS specifice imprimantei și programului de instalare a software-ului.

Windows: Programul de instalare software HP instalează un driver de imprimare PCL 6 fie V3, fie V4, în funcție de sistemul de operare Windows, împreună cu software-ul opțional atunci când se utilizează programul de instalare completă a software-ului. Pentru mai multe informații, consultați notele de instalare a software-ului.

macOS: Computerele Mac sunt acceptate cu această imprimantă. Descărcați HP Easy Start fie de pe [123.hp.com/](http://123.hp.com/LaserJet) [LaserJet,](http://123.hp.com/LaserJet) fie de pe pagina de asistență pentru imprimantă, apoi utilizați HP Easy Start pentru a instala driverul de imprimare HP. HP Easy Start nu este inclus în programul de instalare a software-ului.

- 1. Accesați [123.hp.com/laserjet.](http://123.hp.com/LaserJet)
- 2. Urmați pașii specificați pentru a descărca software-ul pentru imprimantă.

Linux: Pentru informații și drivere de imprimare pentru Linux, accesați www.hp.com/go/linuxprinting.

UNIX: Pentru informații și drivere de imprimare pentru UNIX, accesați www.hp.com/go/unixmodelscripts.

#### Tabelul 1-3 Sisteme de operare și drivere de imprimare acceptate

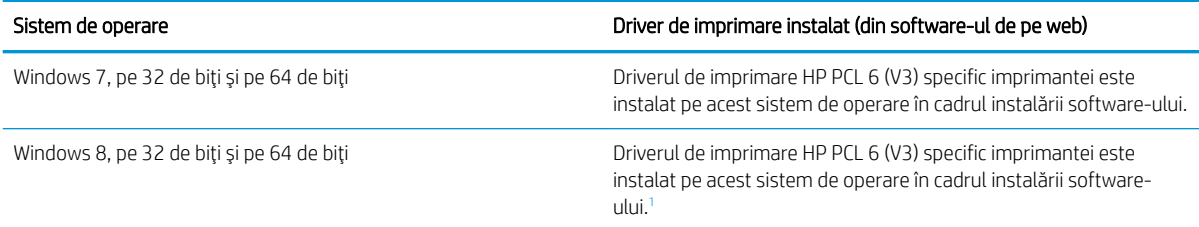

#### <span id="page-21-0"></span>Tabelul 1-3 Sisteme de operare și drivere de imprimare acceptate (Continuare)

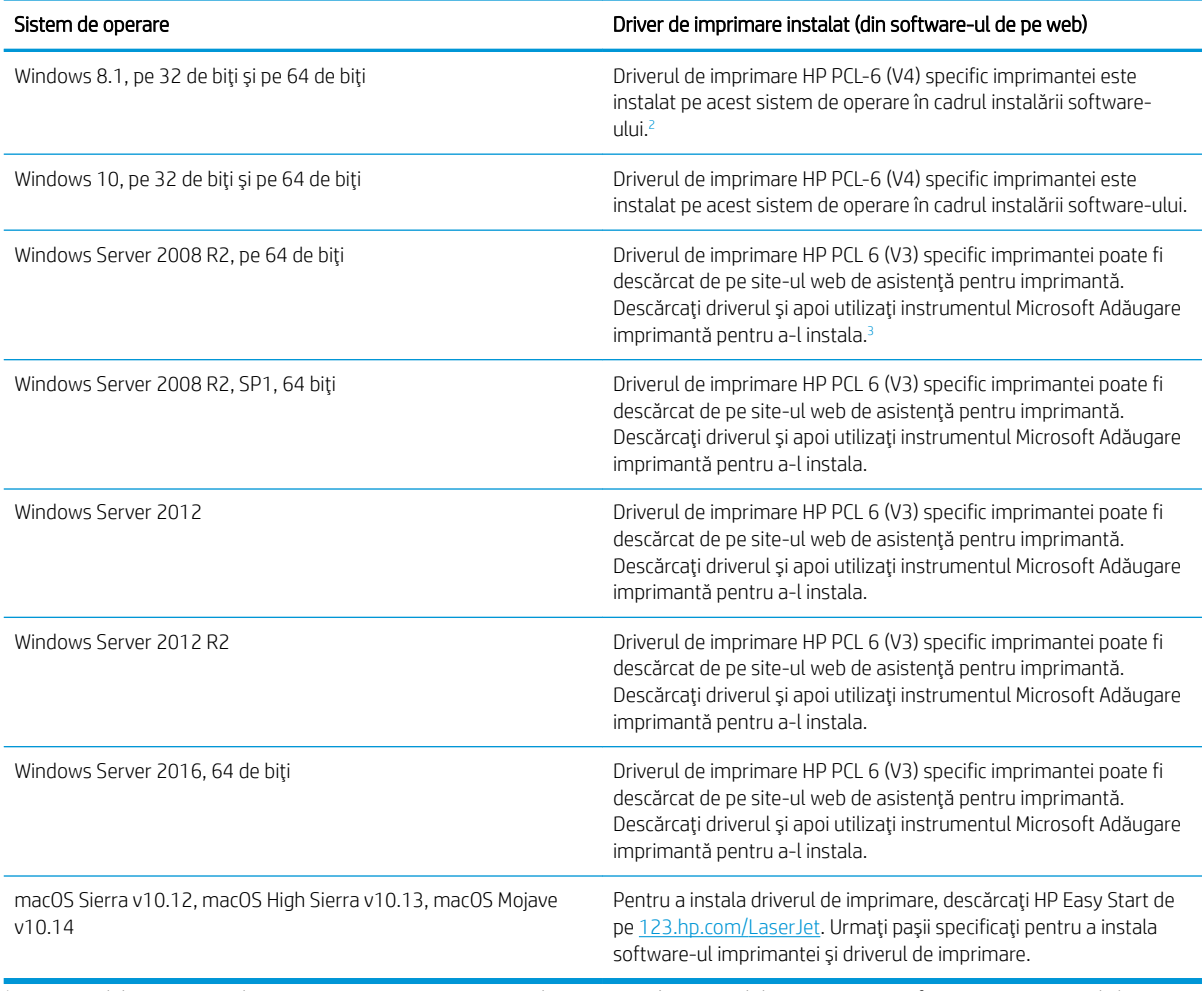

1 Compatibilitatea cu Windows 8 RT este asigurată printr-un driver integrat în sistemul de operare Microsoft versiunea 4 pe 32 de biți.<br>Compatibilitatea cu Windows 8 1 RT este asigurată printr-un driver integrat în sistemu

Compatibilitatea cu Windows 8.1 RT este asigurată printr-un driver integrat în sistemul de operare Microsoft versiunea 4 pe 32 de biți. 3 Microsoft a retras asistența generală pentru Windows Server 2008 din ianuarie 2015. HP va continua să furnizeze o asistență cât mai

bună posibil pentru sistemul de operare Server 2008 care nu mai este oferit.

NOTĂ: Pentru o listă actualizată a sistemelor de operare acceptate, accesați [www.hp.com/support/ljM329MFP,](http://www.hp.com/support/ljM329MFP) [www.hp.com/support/ljM428MFP](http://www.hp.com/support/ljm428mfp) sau [www.hp.com/support/ljM429MFP](http://www.hp.com/support/ljm429mfp) pentru a beneficia de asistența completă pentru imprimantă asigurată de HP.

#### <span id="page-22-0"></span>Tabelul 1-4 Cerințe minime de sistem

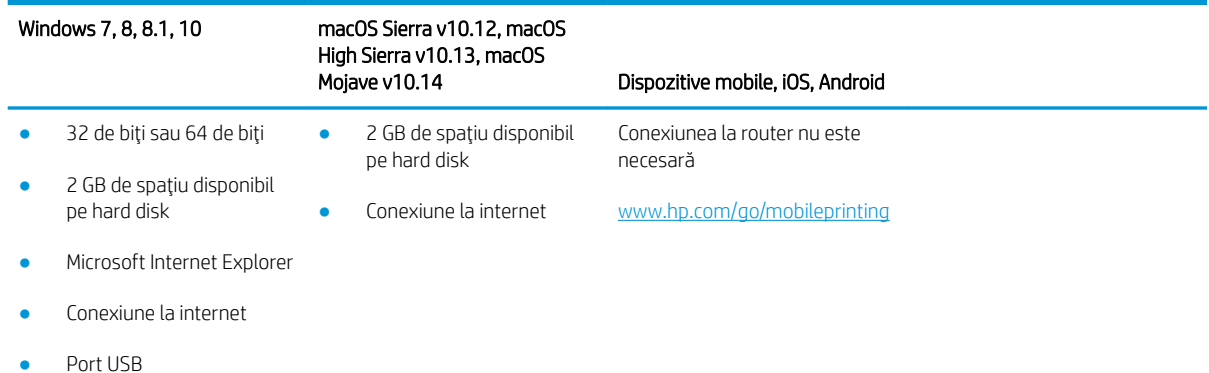

## Soluții de imprimare mobilă

HP oferă multiple soluții mobile și ePrint pentru a facilita imprimarea la o imprimantă HP de pe laptop, tabletă, smartphone sau alt dispozitiv mobil.

Pentru a vizualiza lista completă și pentru a identifica alegerea optimă, accesați www.hp.com/go/MobilePrinting.

Imprimanta acceptă următoarele programe software pentru imprimare mobilă:

- Wi-Fi Direct (numai la modelele cu conectivitate wireless)
- **Bluetooth Low Energy**
- Aplicația HP Smart pentru dispozitive iOS și Android
- Google Cloud Print
- **AirPrint**
- Imprimare Android
- HP Roam

## Dimensiunile imprimantei

Asigurați-vă că mediul în care va fi instalată imprimantei este suficient de mare pentru aceasta.

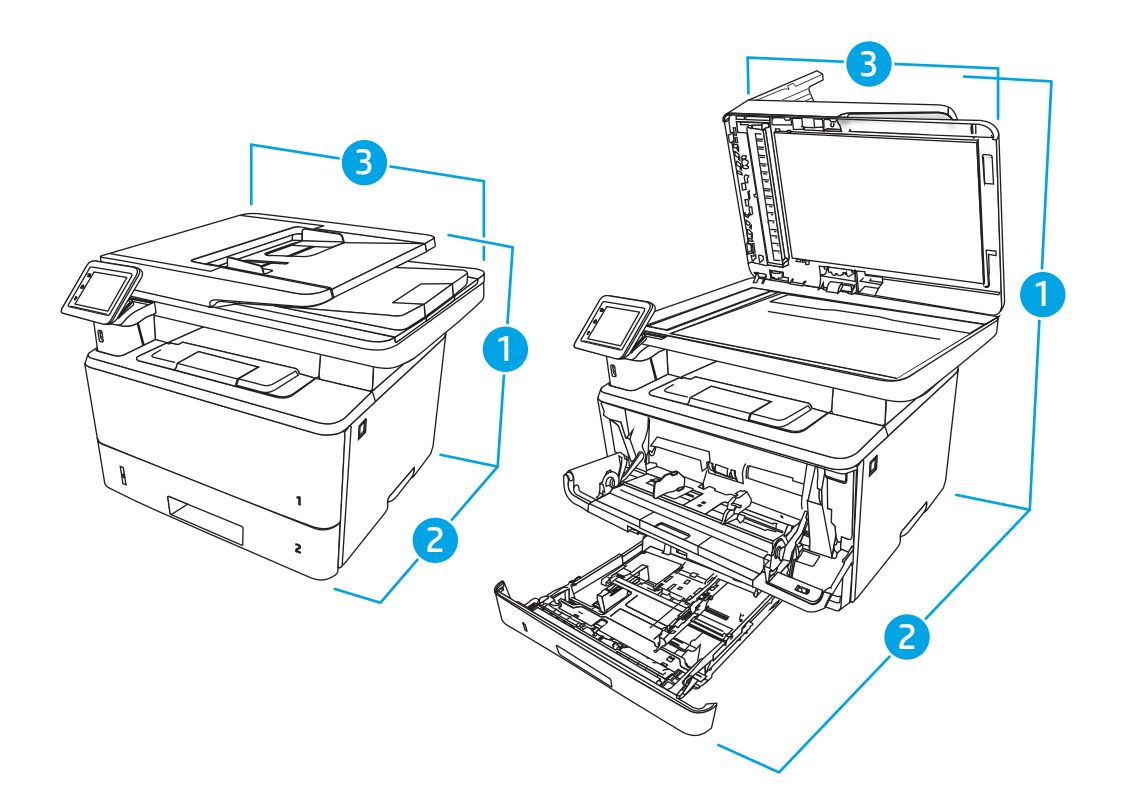

#### Tabelul 1-5 Dimensiuni pentru modelele M329, M428 și M429

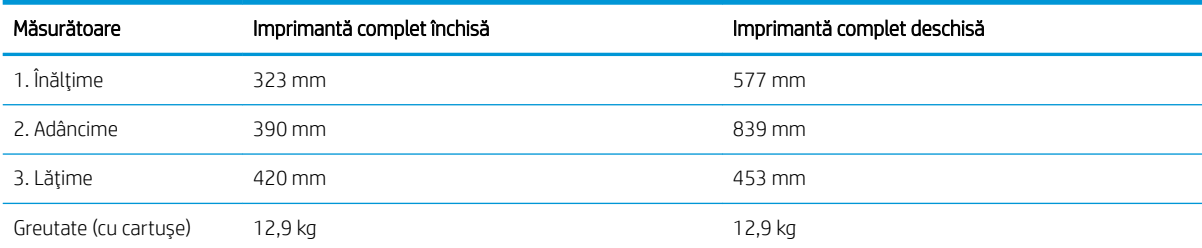

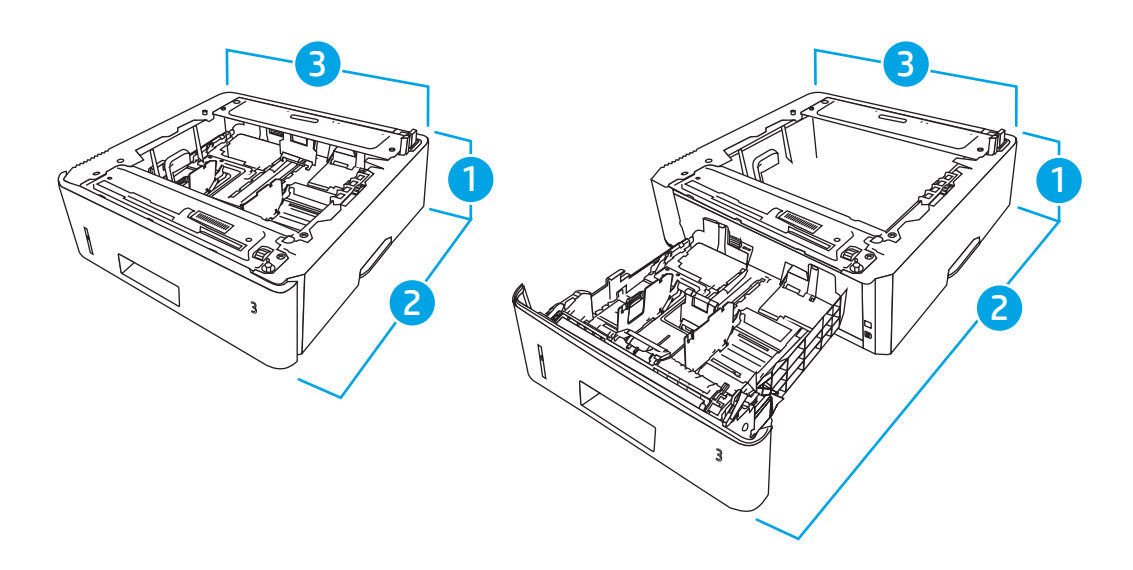

#### <span id="page-24-0"></span>Tabelul 1-6 Dimensiunile tăvii opționale de 550 de coli

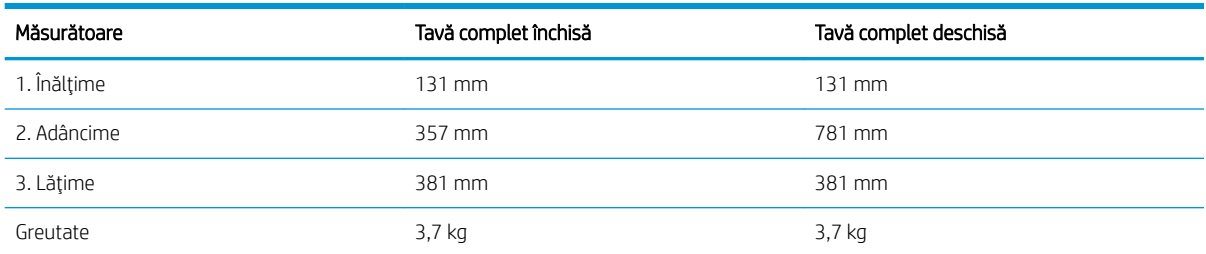

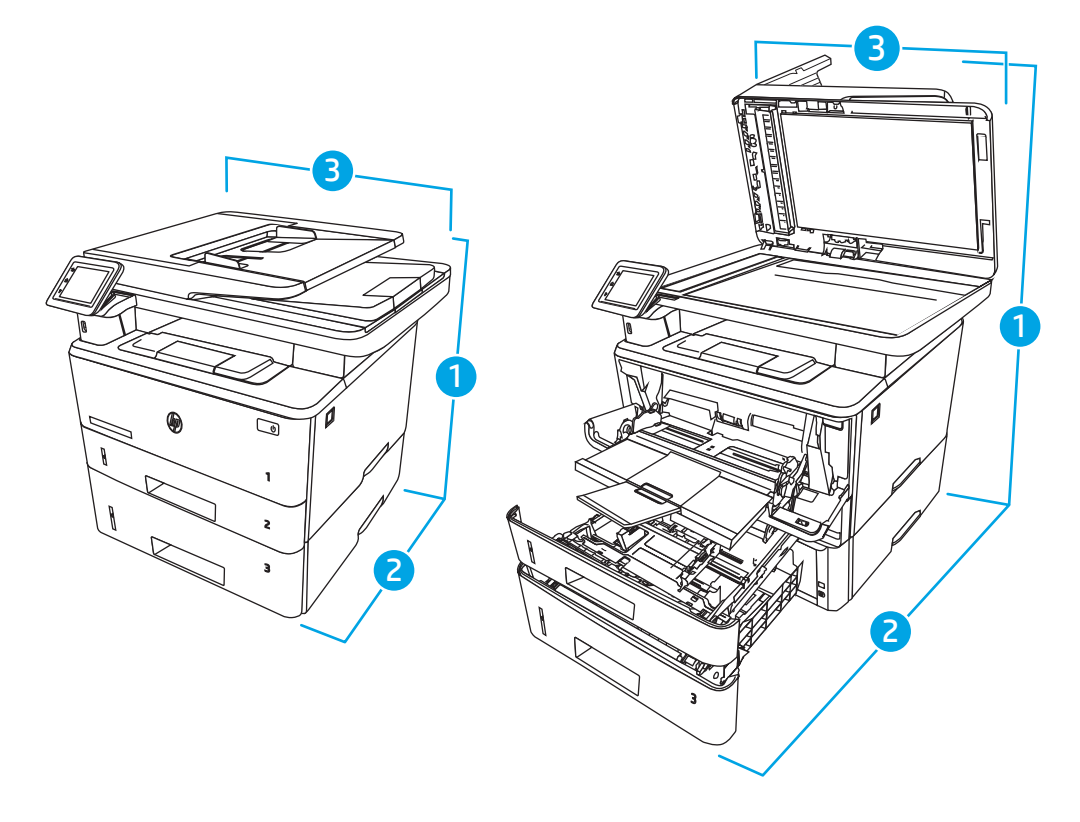

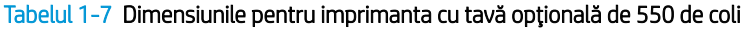

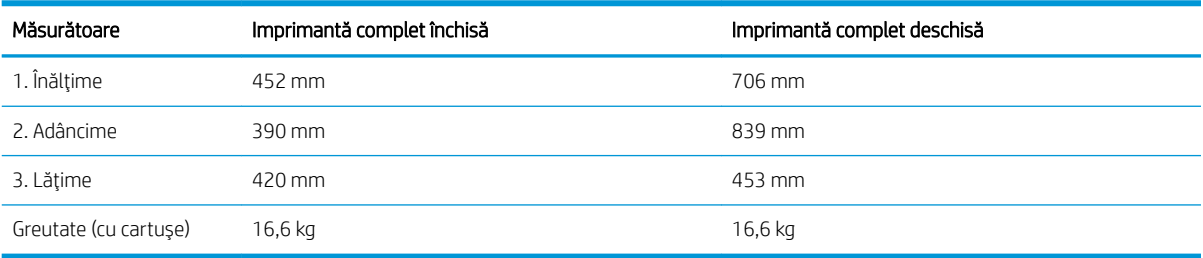

## Consum de energie, specificații electrice și emisii acustice

Pentru a funcționa corect, imprimanta trebuie să fie într-un mediu care respectă anumite specificații de alimentare.

Pentru informații actuale, consultați pagina principală de asistență pentru imprimantă: [www.hp.com/support/](http://www.hp.com/support/ljM329MFP) [ljM329MFP](http://www.hp.com/support/ljM329MFP), [www.hp.com/support/ljM428MFP](http://www.hp.com/support/ljm428mfp) sau [www.hp.com/support/ljM429MFP](http://www.hp.com/support/ljm429mfp).

<span id="page-25-0"></span> $\triangle$  ATENTIE: Cerințele de alimentare cu energie au la bază țara/regiunea în care este comercializată imprimanta. Nu convertiți tensiunile de funcționare. Acest lucru va duce la deteriorarea imprimantei și la anularea garanției acesteia.

### Domeniul mediului de operare

Consultați specificațiile recomandate pentru mediul de operare al imprimantei.

#### Tabelul 1-8 Specificațiile mediului de operare

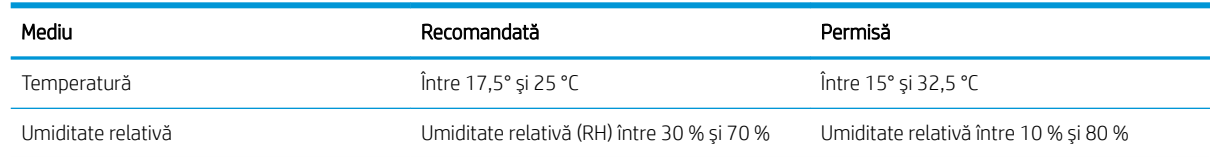

## Configurarea hardware-ului imprimantei și instalarea software-ului

Pentru instrucțiuni de configurare de bază, consultați ghidul de instalare a hardware-ului livrat împreună cu produsul. Pentru instrucțiuni suplimentare, accesați asistența HP pe web.

Accesati [www.hp.com/support/ljM329MFP](http://www.hp.com/support/ljM329MFP), [www.hp.com/support/ljM428MFP](http://www.hp.com/support/ljm428mfp) sau [www.hp.com/support/](http://www.hp.com/support/ljm429mfp) [ljM429MFP](http://www.hp.com/support/ljm429mfp), asistența completă oferită de HP pentru imprimantă, care include următoarele informații:

- · Instalare și configurare
- Învățare și utilizare
- Rezolvarea problemelor
- Descărcarea de actualizări de software și firmware
- Asocierea la forumuri de asistență
- Găsirea informațiilor despre garanție și despre reglementările legale
- Găsirea de instrucțiuni despre modul de utilizare a instrumentului Microsoft Adăugare imprimantă

# <span id="page-26-0"></span>2 Tăvile pentru hârtie

Descoperiți modul de încărcare și de utilizare a tăvilor pentru hârtie, inclusiv modul de încărcare a elementelor speciale, precum plicuri.

- Introducere
- Încărcarea hârtiei în tava 1
- · Încărcarea hârtiei în tava 2
- **•** Încărcarea hârtiei în tava 3
- <u>Încărcarea și imprimarea plicurilor</u>

#### Pentru informații suplimentare:

Asistența completă oferită de HP pentru imprimantă include următoarele informații:

- Instalare și configurare
- Învățare și utilizare
- Rezolvarea problemelor
- Descărcarea de actualizări de software și firmware
- Asocierea la forumuri de asistență
- Găsirea informațiilor despre garanție și despre reglementările legale

## Introducere

Consultați următoarele informații despre tăvile de hârtie.

 $\triangle$  ATENTIE: Nu extindeți mai mult de o tavă de hârtie la un moment dat.

Nu utilizați tava de hârtie ca pe o treaptă de scară.

Feriți-vă mâinile de tăvile de hârtie când le închideți.

Toate tăvile trebuie să fie închise când se mută imprimanta.

## <span id="page-27-0"></span>Încărcarea hârtiei în tava 1

Consultați următoarele informații despre încărcarea hârtiei în tava 1.

- Introducere
- Încărcarea tăvii de hârtie 1
- Orientarea hârtiei în tava 1

### Introducere

Informațiile următoare descriu modul de încărcare a hârtiei în tava 1.

## Încărcarea tăvii de hârtie 1

Această tavă are o capacitate de până la 100 de coli de hârtie de 75 g/m<sup>2</sup>.

ATENȚIE: Pentru a evita blocajele, nu încărcați și nu scoateți niciodată hârtie din tava 1 în timpul imprimării.

1. Deschideți tava 1 prinzând mânerele de pe fiecare parte a tăvii și trăgându-le în jos.

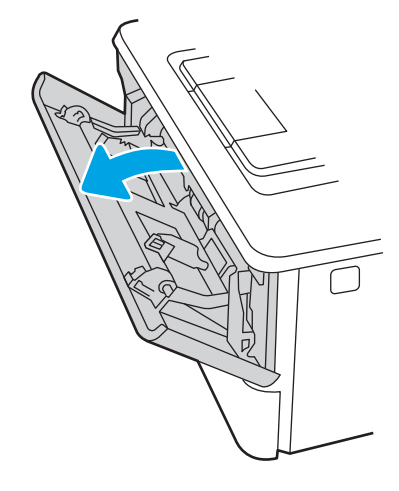

2. Trageți extensia tăvii.

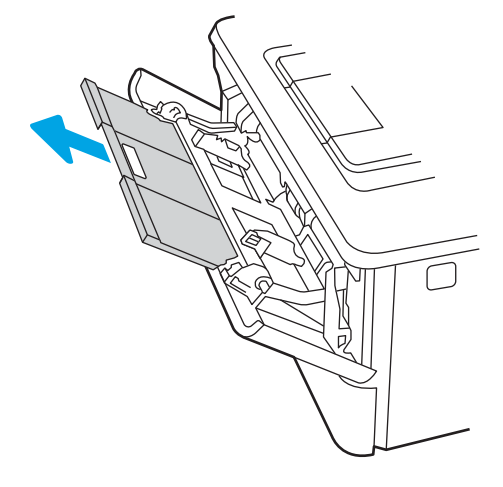

3. Pentru hârtie lungă, trageți afară extensia tăvii pentru a susține hârtia.

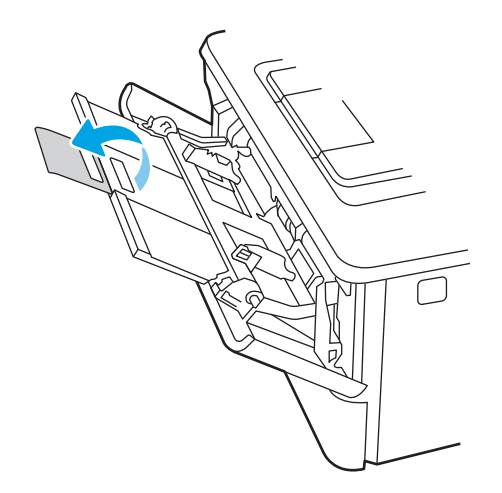

4. Apăsați pe urechea de pe ghidajul pentru hârtie din partea dreaptă și depărtați ghidajele pentru hârtie la dimensiunea corectă.

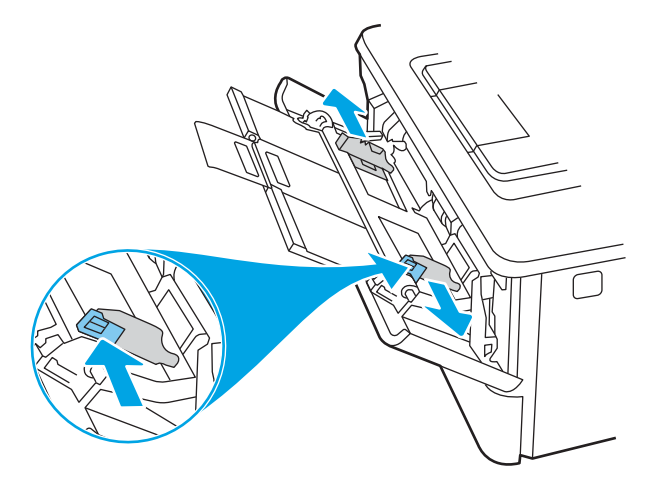

5. Încărcați hârtie în tavă. Asigurați-vă că hârtia se potrivește sub cleme și sub indicatoarele de înălțime maximă.

Pentru informații despre orientarea hârtiei, consultați Orientarea hârtiei în tava 1, la pagina 18.

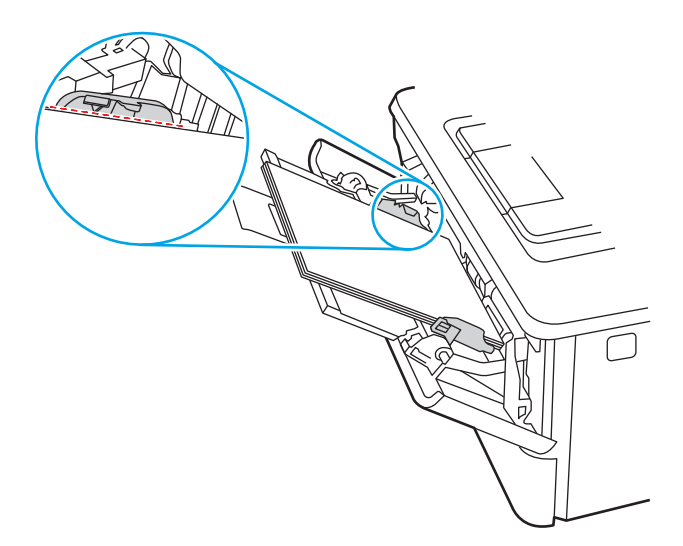

<span id="page-29-0"></span>6. Apăsați pe urechea de pe ghidajul pentru hârtie din partea dreaptă, iar apoi reglați ghidajele pentru hârtie astfel încât acestea să atingă ușor topul de hârtie fără să îndoaie hârtia.

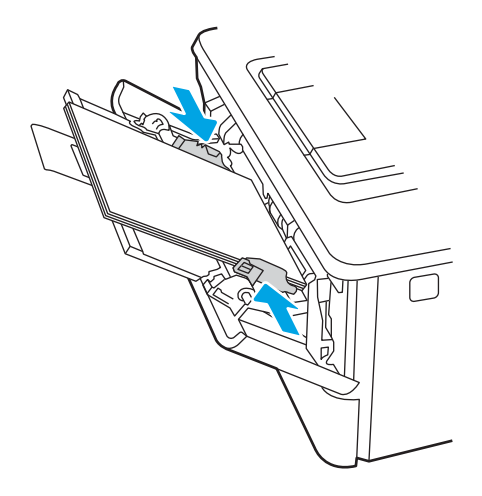

7. Pe computer, lansați procesul de imprimare din aplicația software. Asigurați-vă că driverul este setat pentru dimensiunea și tipul de hârtie corecte pentru hârtia de imprimat din tavă.

## Orientarea hârtiei în tava 1

Dacă utilizați hârtie care necesită o anumită orientare, încărcați-o conform informațiilor din următorul tabel.

#### Tabelul 2-1 Orientarea hârtiei în tava 1

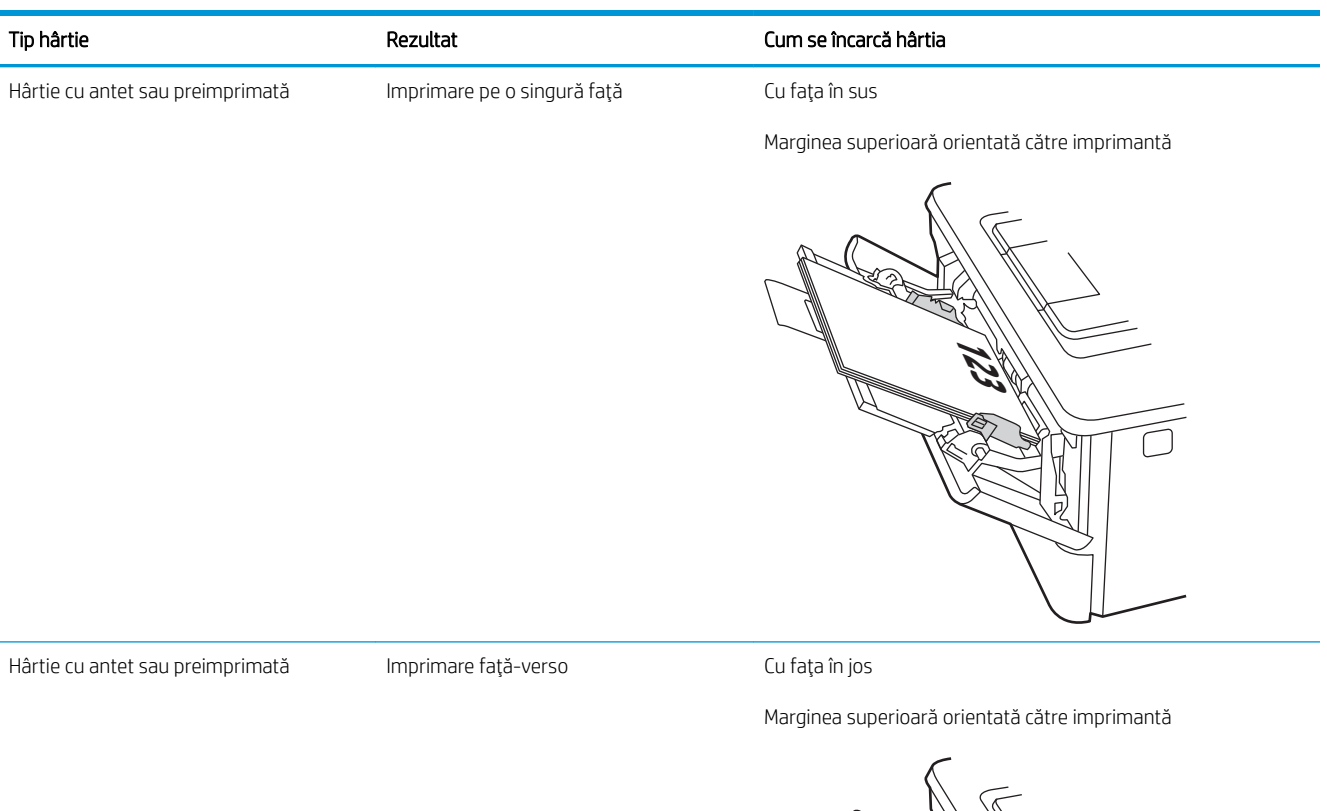

**123** й π.

## <span id="page-31-0"></span>Încărcarea hârtiei în tava 2

Consultați următoarele informații despre încărcarea hârtiei în tava 2.

- Introducere
- Încărcarea tăvii de hârtie 2
- Orientarea hârtiei din tava 2

### Introducere

Informațiile următoare descriu modul de încărcare a hârtiei în tava 2.

## Încărcarea tăvii de hârtie 2

Această tavă are o capacitate de până la 250 coli de hârtie de 75 g/m<sup>2</sup>.

ATENȚIE: Nu imprimați plicuri, etichete sau hârtie cu dimensiuni neacceptate din tava 2. Imprimați aceste tipuri de hârtie numai din tava 1.

1. Trageți tava afară și ridicați-o ușor pentru a o scoate complet din imprimantă.

**E** NOTĂ: Nu deschideți această tavă în timp ce este utilizată.

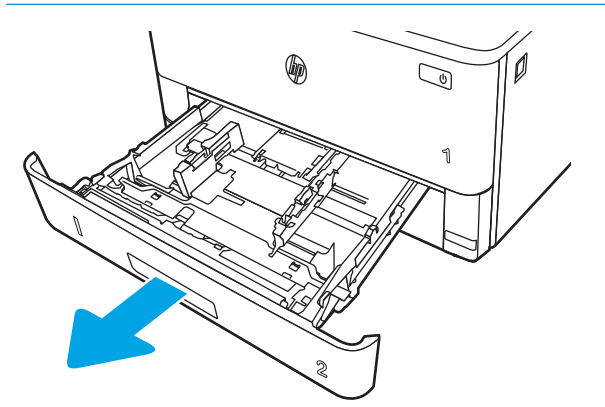

2. Reglați ghidajele pentru lățimea hârtiei strângând clema de reglare de pe ghidajul stâng și glisând ghidajele până la dimensiunea hârtiei utilizate.

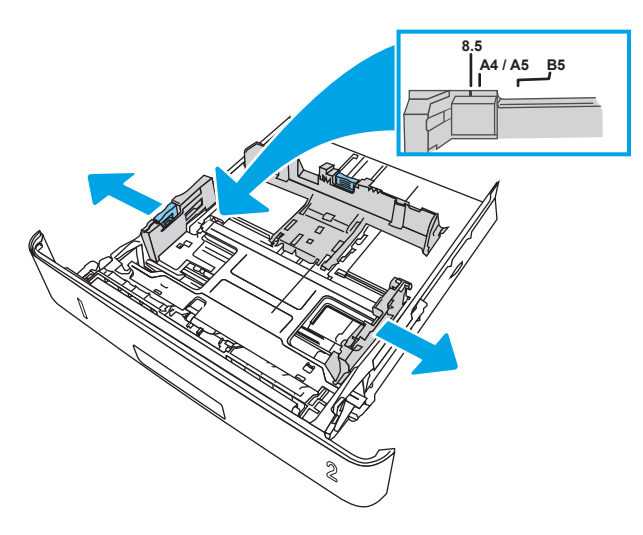

3. Reglați ghidajul pentru lungimea hârtiei strângând închizătoarea de reglare și glisând ghidajele la dimensiunea hârtiei utilizate.

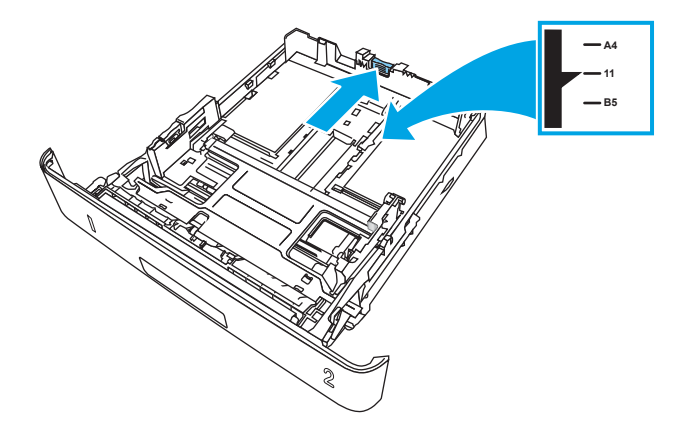

- <span id="page-33-0"></span>4. Încărcați hârtie în tavă. Pentru informații despre orientarea hârtiei, consultați Orientarea hârtiei din tava 2, la pagina 22.
	- **W NOTĂ:** Nu ajustați ghidajele pentru hârtie strâns pe teancul de hârtie. Reglați-le la marcajele sau marcajele de aliniere de pe tavă.
	- **₩ NOTĂ:** Pentru a preveni blocajele, reglați ghidajele pentru hârtie la dimensiunea corectă și nu supraîncărcați tava. Asigurați-vă că partea de sus a teancului se află sub indicatoarele de tavă plină, așa cum este prezentat în porțiunea mărită a ilustrației.
	- NOTĂ: Dacă tava nu este reglată corect, se poate afișa un mesaj de eroare în timpul imprimării sau hârtia se poate bloca.

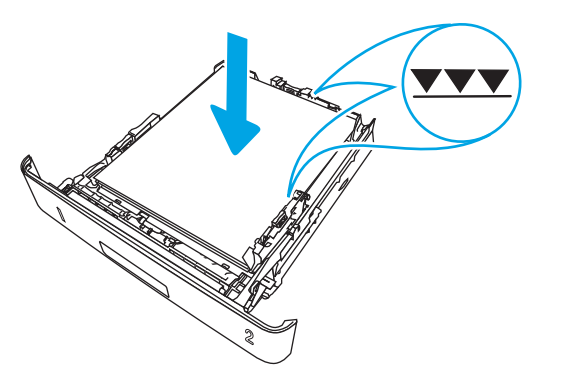

5. Glisați tava complet înapoi în imprimantă.

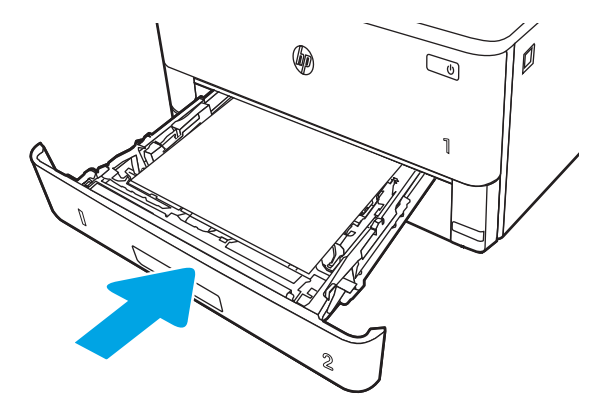

6. Pe computer, lansați procesul de imprimare din aplicația software. Asigurați-vă că driverul este setat pentru dimensiunea și tipul de hârtie corecte pentru hârtia de imprimat din tavă.

### Orientarea hârtiei din tava 2

Dacă utilizați hârtie care necesită o anumită orientare, încărcați-o conform informațiilor din următorul tabel.

#### Tabelul 2-2 Orientarea hârtiei în tava 2

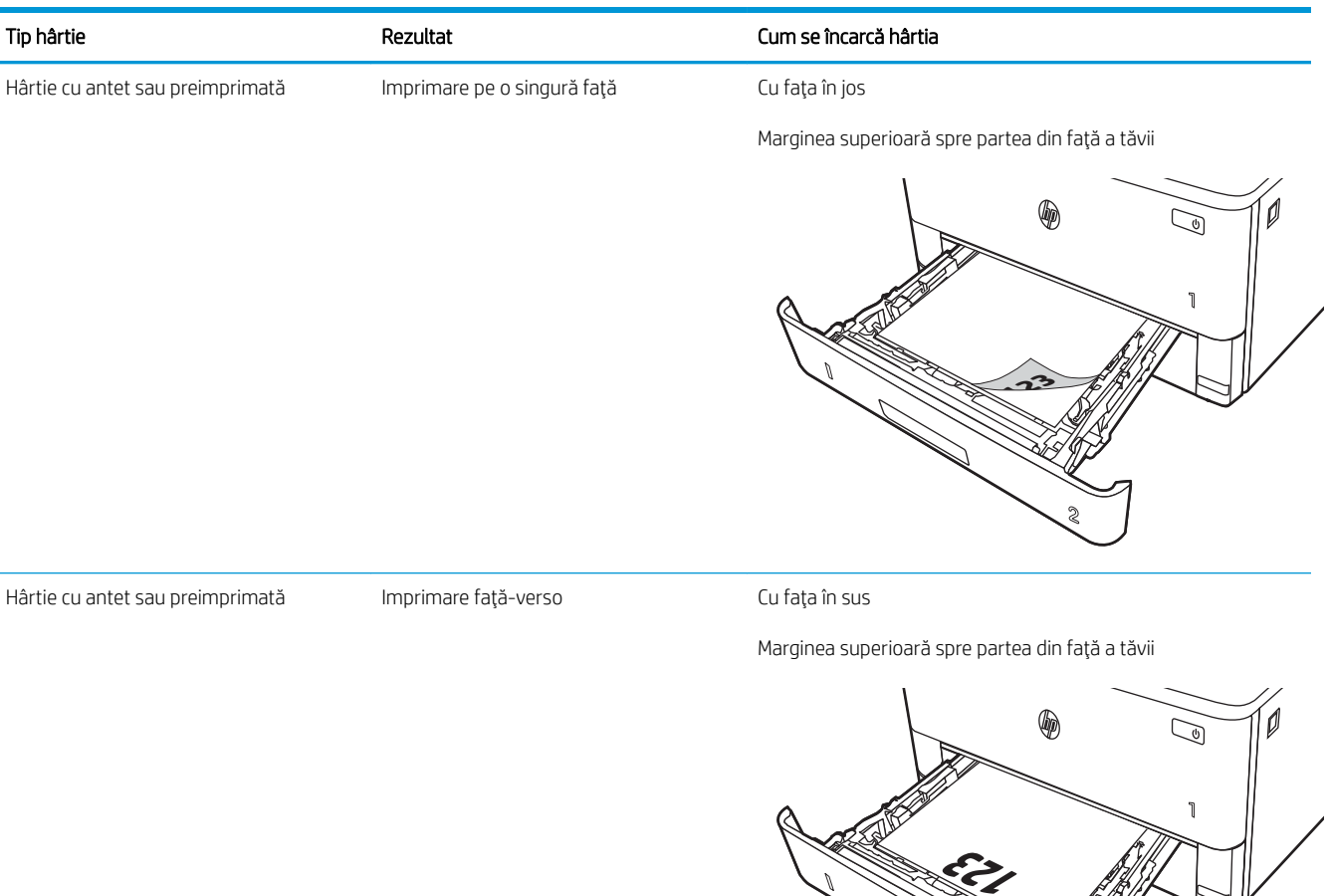

**2**

## <span id="page-35-0"></span>Încărcarea hârtiei în tava 3

Consultați următoarele informații despre încărcarea hârtiei în tava 3.

- Introducere
- Încărcarea tăvii de hârtie 3 (opțională)
- Orientarea hârtiei în tava 3

### Introducere

Informațiile următoare descriu modul de încărcare a hârtiei în tava 3.

## Încărcarea tăvii de hârtie 3 (opțională)

Această tavă are o capacitate de până la 550 de coli de hârtie de 75 g/m<sup>2</sup>.

Nu imprimați plicuri, etichete sau hârtie cu dimensiuni neacceptate din tava 3. Imprimați aceste tipuri de hârtie numai din tava 1.

- 1. Trageți tava afară și ridicați-o ușor pentru a o scoate complet din imprimantă.
- NOTĂ: Nu deschideți această tavă în timp ce este utilizată.

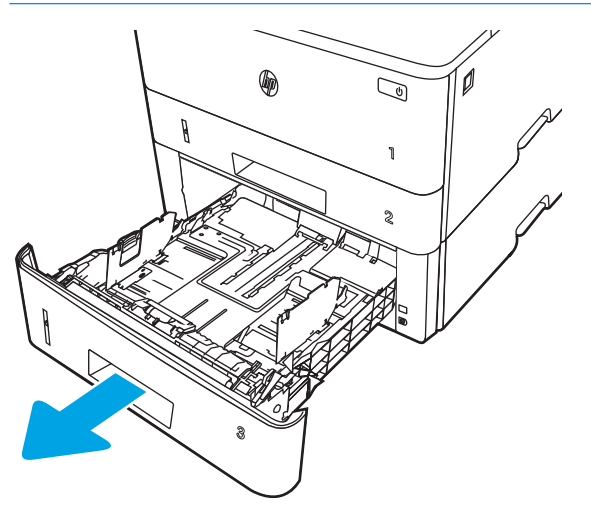
2. Reglați ghidajele pentru lățimea hârtiei strângând clema de reglare de pe ghidajul stâng și glisând ghidajele până la dimensiunea hârtiei utilizate.

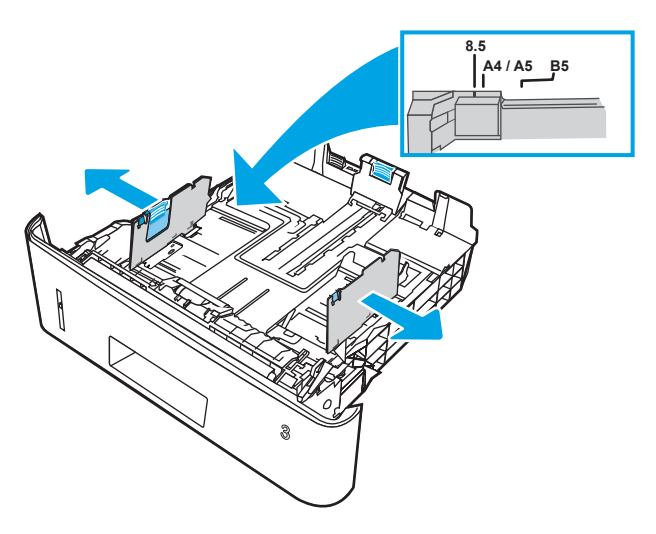

3. Reglaţi ghidajul pentru lungimea hârtiei strângând închizătoarea de reglare și glisând ghidajele la dimensiunea hârtiei utilizate.

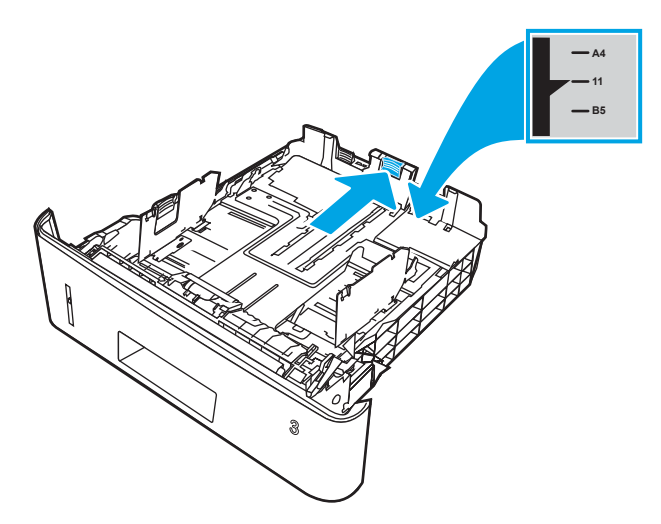

- 4. Încărcați hârtie în tavă. Pentru informații despre orientarea hârtiei, consultați Orientarea hârtiei în tava 3, la pagina 26.
	- **W NOTĂ:** Nu ajustați ghidajele pentru hârtie strâns pe teancul de hârtie. Reglați-le la marcajele sau marcajele de aliniere de pe tavă.
	- 1988: Pentru a preveni blocajele, reglați ghidajele pentru hârtie la dimensiunea corectă și nu supraîncărcați tava. Asigurați-vă că partea de sus a teancului se află sub indicatorul de tavă plină, conform celor prezentate în porțiunea mărită a ilustrației.
	- NOTĂ: Dacă tava nu este reglată corect, se poate afișa un mesaj de eroare în timpul imprimării sau hârtia se poate bloca.

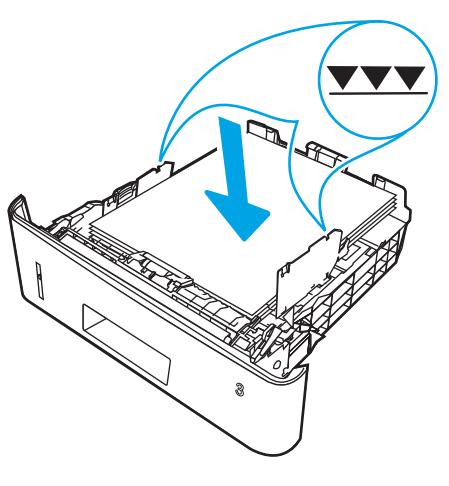

5. Glisați tava complet înapoi în imprimantă.

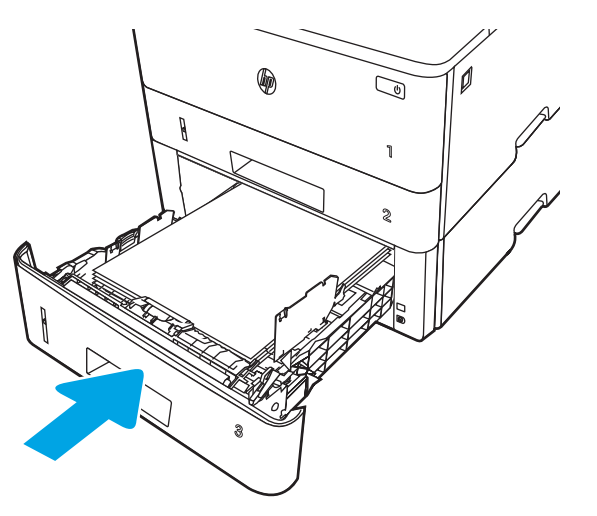

6. Pe computer, lansați procesul de imprimare din aplicația software. Asigurați-vă că driverul este setat pentru dimensiunea și tipul de hârtie corecte pentru hârtia de imprimat din tavă.

# Orientarea hârtiei în tava 3

Dacă utilizați hârtie care necesită o anumită orientare, încărcați-o conform informațiilor din următorul tabel.

### Tabelul 2-3 Orientarea hârtiei în tava 3

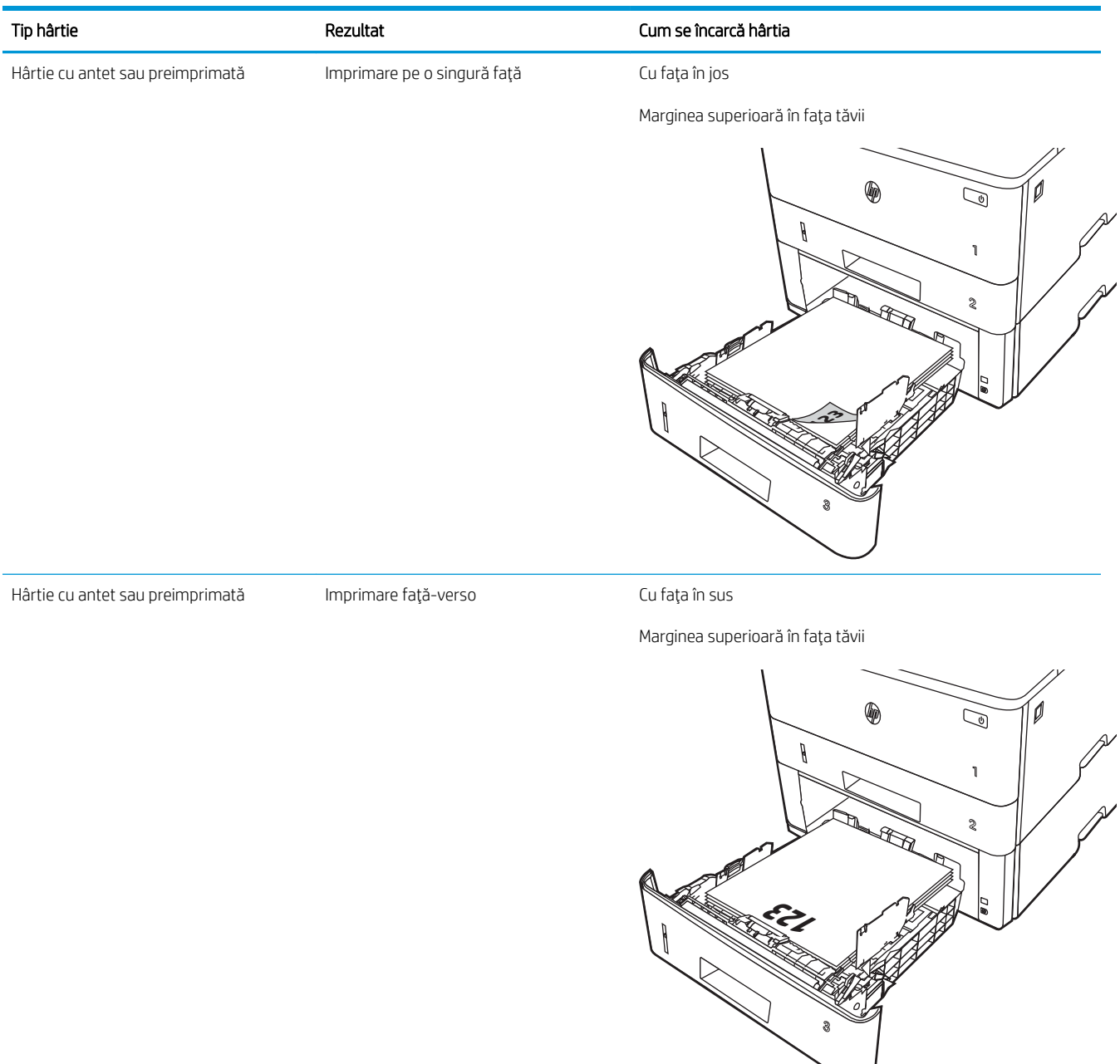

# Încărcarea și imprimarea plicurilor

Consultați următoarele informații despre încărcarea și imprimarea plicurilor.

- **Introducere**
- Imprimarea plicurilor
- Orientarea plicurilor

# Introducere

Informațiile următoare descriu modul de încărcare și de imprimare a plicurilor.

Utilizați doar tava 1 pentru imprimarea pe plicuri. În tava 1 încap maxim 10 plicuri.

Pentru a imprima plicuri utilizând opțiunea de alimentare manuală, urmați acești pași pentru a selecta setările corecte din driverul de imprimare și apoi încărcați plicurile în tavă după ce ați trimis operația de imprimare către imprimantă.

# Imprimarea plicurilor

Pentru a imprima plicuri, urmați acești pași.

- 1. Din programul software, selectați opțiunea Imprimare.
- 2. Selectați imprimanta din lista de imprimante, apoi faceți clic pe sau atingeți butonul Proprietăți sau Preferințe pentru a deschide driverul de imprimare.
- NOTĂ: Numele butonului variază în funcție de programul software.
- 3. Faceți clic pe sau atingeți fila Hârtie/Calitate.
- 4. În lista verticală Dimensiune hârtie, selectați dimensiunea corectă pentru plicuri.
- 5. În lista verticală Tip hârtie, selectați Plic.
- 6. În lista verticală Sursă hârtie, selectați Alimentare manuală.
- 7. Faceți clic pe butonul OK pentru a închide caseta de dialog Proprietăți document.
- 8. În caseta de dialog **Imprimare**, faceți clic pe butonul **Imprimare** pentru a imprima lucrarea.

# Orientarea plicurilor

Când încărcați plicuri, încărcați-le în conformitate cu informațiile din tabelul următor.

### Tabelul 2-4 Orientarea plicurilor

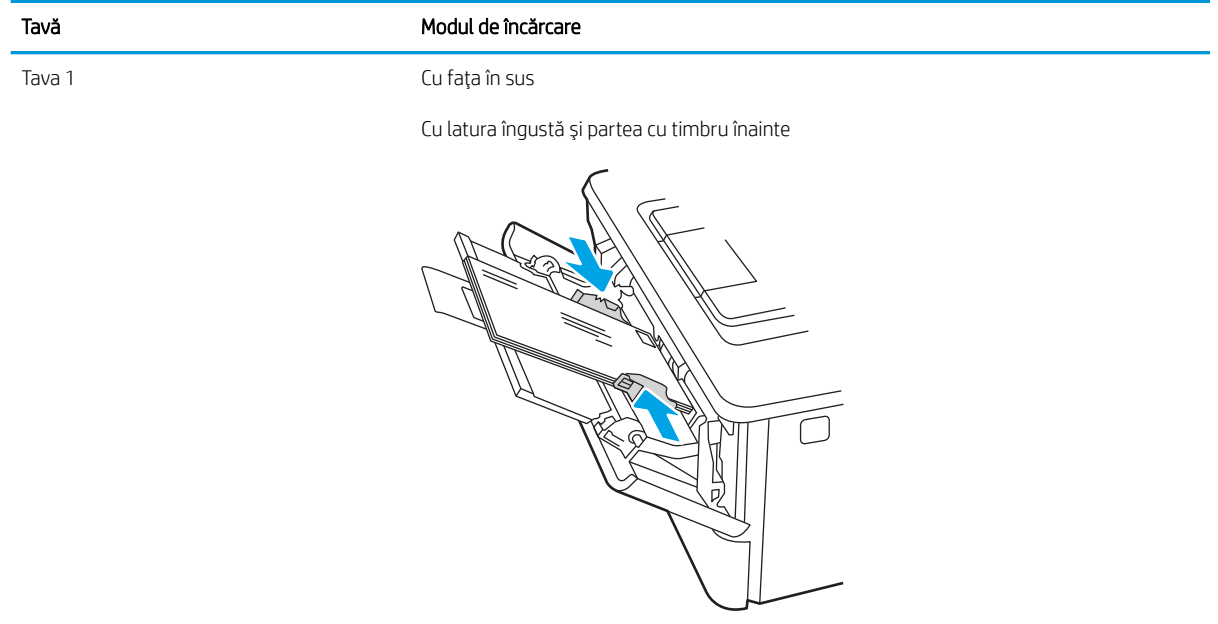

# 3 Consumabile, accesorii și componente

Comandați consumabile sau accesorii, înlocuiți cartușele de toner sau scoateți și înlocuiți altă piesă.

- · Comandarea de consumabile, accesorii și componente
- · Securitatea dinamică
- · Configurarea setărilor consumabilelor pentru protecția cartușelor de toner HP
- · Înlocuirea cartușelor de toner

### Pentru informații suplimentare:

Asistența completă oferită de HP pentru imprimantă include următoarele informații:

- · Instalare și configurare
- Învățare și utilizare
- Rezolvarea problemelor
- Descărcarea de actualizări de software și firmware
- Asocierea la forumuri de asistență
- Găsirea informațiilor despre garanție și despre reglementările legale

# <span id="page-43-0"></span>Comandarea de consumabile, accesorii și componente

Consultați detalii referitoare la comandarea consumabilelor, a accesoriilor și a pieselor pentru imprimantă.

- **Comandarea**
- Consumabile și accesorii
- Componente care pot fi reparate de client

# Comandarea

Găsiți informații și linkuri pentru comandarea de consumabile, componente și accesorii pentru imprimantă.

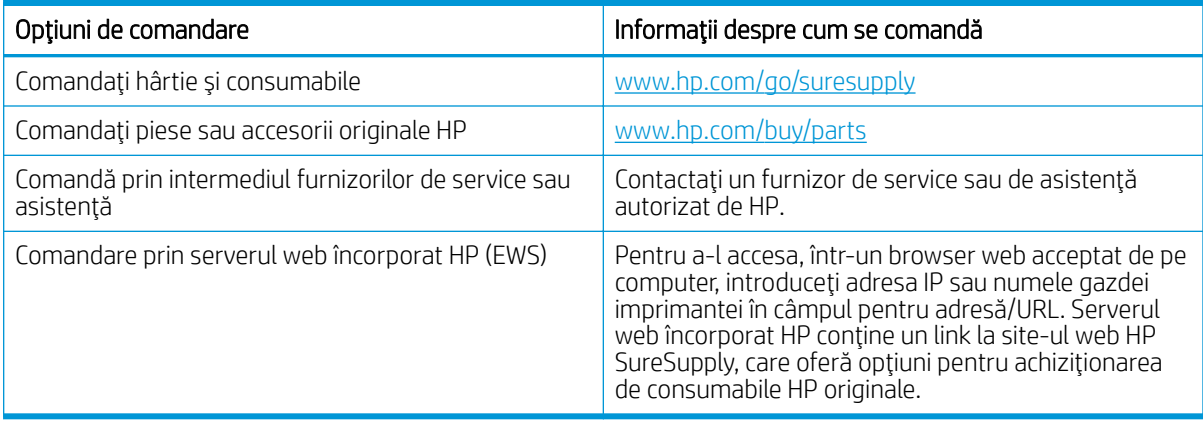

# Consumabile şi accesorii

Găsiți informații despre consumabilele și accesoriile disponibile pentru imprimantă.

A ATENȚIE: Cartușele sunt pentru distribuție și utilizare exclusiv în țara/regiunea desemnată; nu vor funcționa în afara țării/regiunii specificate.

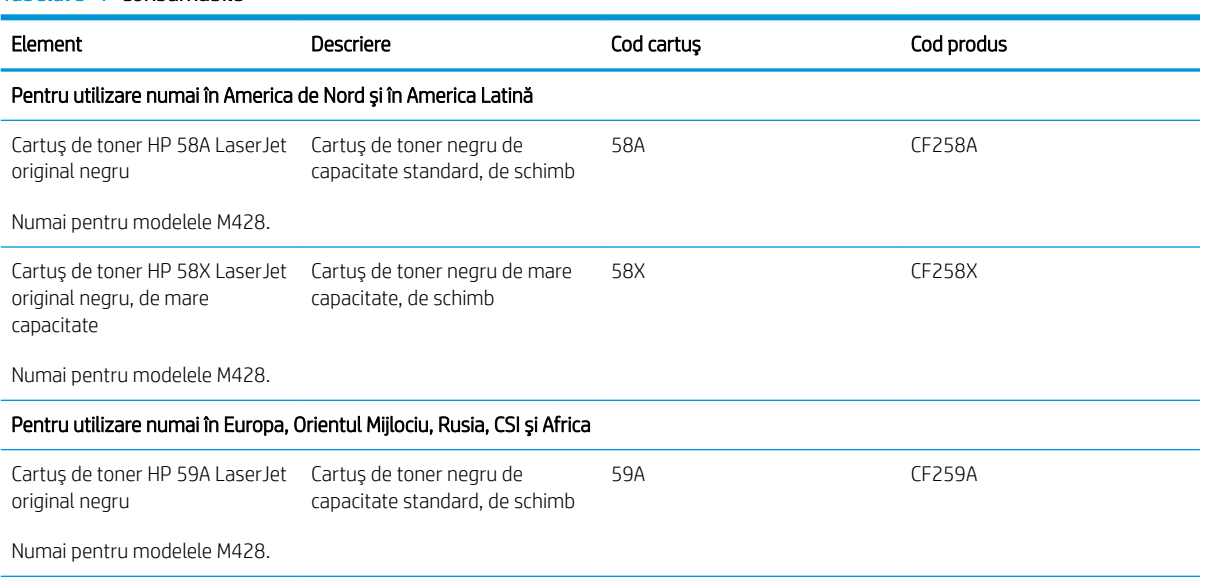

### Tabelul 3-1 Consumabile

### <span id="page-44-0"></span>Tabelul 3-1 Consumabile (Continuare)

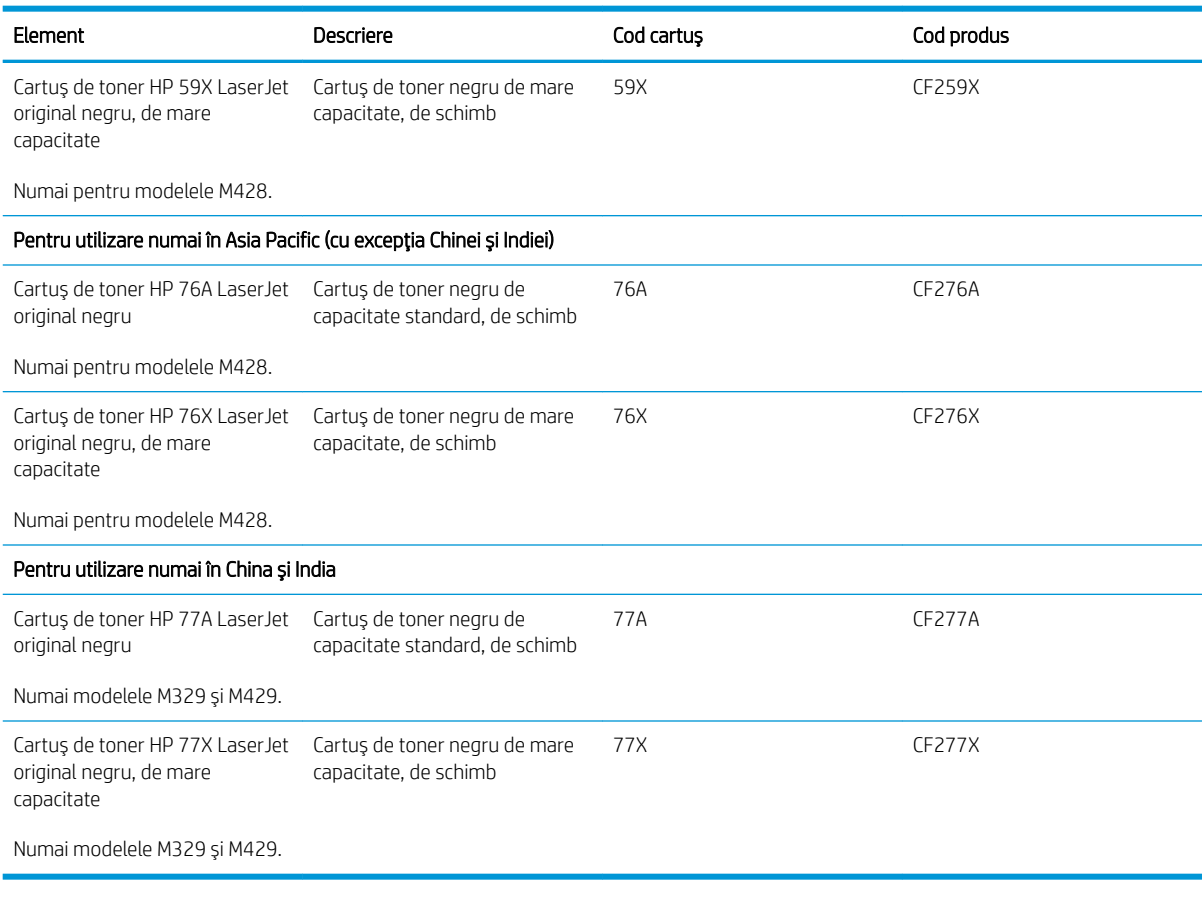

### Tabelul 3-2 Accesorii

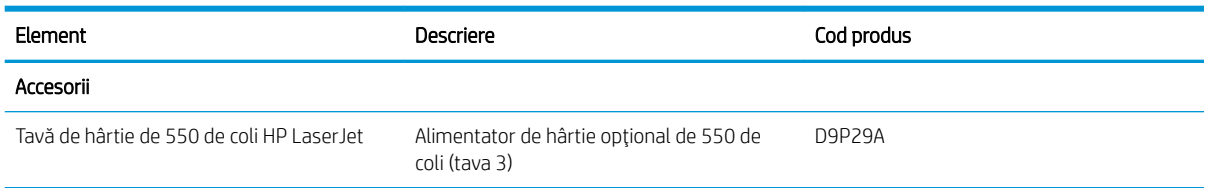

# Componente care pot fi reparate de client

Componente care pot fi reparate de către client (CSR) sunt disponibile pentru numeroase imprimante HP LaserJet pentru a reduce timpul de reparație.

Mai multe informații despre programul CSR și despre beneficiile acestuia pot fi găsite la adresele [www.hp.com/go/csr-support](http://www.hp.com/go/csr-support) și [www.hp.com/go/csr-faq.](http://www.hp.com/go/csr-faq)

Componentele de schimb HP originale pot fi comandate la adresa [www.hp.com/buy/parts](http://www.hp.com/buy/parts) sau contactând un furnizor de service sau de asistență autorizat de HP. Când comandați, aveți nevoie de una dintre următoarele informații: numărul de piesă, numărul de serie (care se află pe partea din spate a imprimantei), numărul de produs sau numele imprimantei.

- <span id="page-45-0"></span>Piesele care pot fi înlocuite de către client și sunt listate ca Obligatorii urmează a fi instalate de către client, dacă nu doriți să plătiți personalul de service HP pentru a efectua reparația. Pentru aceste componente, asistența la sediul clientului sau pentru returnare la depozit nu este acoperită de garanția imprimantei HP.
- Piesele care pot fi înlocuite de către client și sunt listate ca Optionale pot fi instalate la cererea dvs. de către personalul de service HP fără nicio taxă suplimentară, pe durata perioadei de garanție a imprimantei.

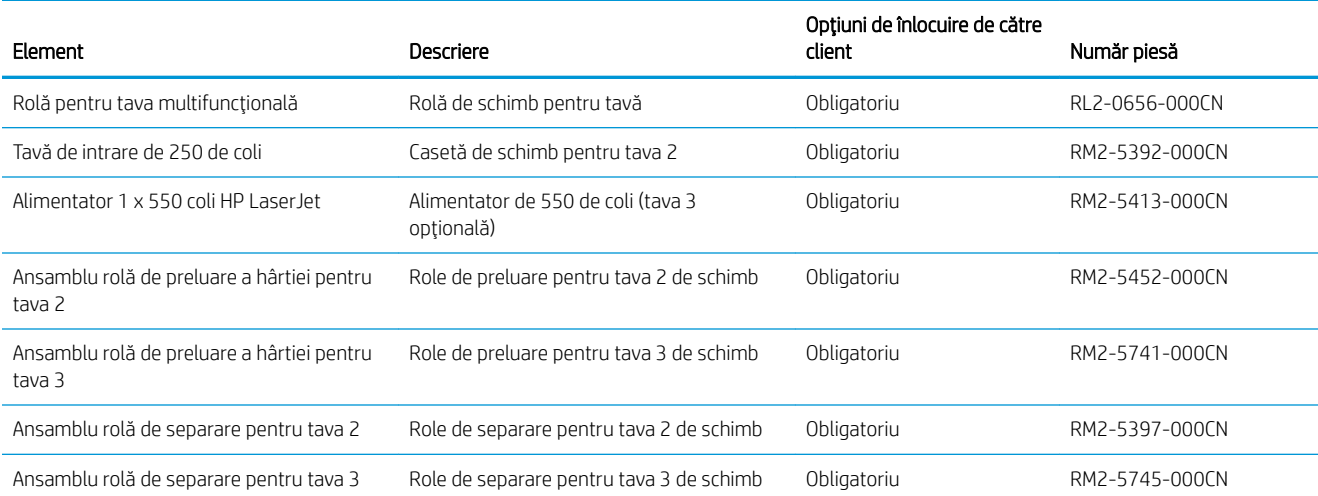

#### Tabelul 3-3 Componente care pot fi reparate de client

# Securitatea dinamică

Aflați despre imprimantele compatibile cu securitatea dinamică.

Anumite imprimante HP utilizează cartușe cu cipuri de securitate sau circuite electronice. Cartușele care utilizează un cip non-HP sau circuite modificate ori non-HP\* pot să nu funcționeze. Iar cele care funcționează la momentul actual pot să nu mai funcționeze în viitor.

Aşa cum este standard în domeniul imprimantelor, HP dispune de un proces pentru autentificarea cartuşelor. HP continuă să utilizeze măsuri de securitate pentru a proteja calitatea experienței clienților, pentru a menține integritatea sistemelor sale de imprimare și pentru a-și proteja proprietatea intelectuală. Aceste măsuri includ metode de autentificare care se schimbă periodic și pot împiedica funcționarea anumitor consumabile de la terți la momentul actual sau pe viitor. Imprimantele și cartușele originale HP asigură cea mai bună calitate, siguranță şi fiabilitate. Atunci când cartuşele sunt clonate sau contrafăcute, clientul este expus unor riscuri privind calitatea şi siguranţa, compromiţând experienţa de imprimare.

\*Cipurile non-HP și circuitele electronice modificate sau non-HP nu sunt produse sau validate de HP. HP nu garantează că aceste cipuri sau circuite vor funcționa în imprimantă la momentul actual sau pe viitor. Dacă utilizați un cartuș HP neoriginal, vă rugăm să luați legătura cu furnizorul dvs. pentru a confirma că este echipat cu un cip de securitate HP original sau un circuit electronic HP nemodificat.

# <span id="page-46-0"></span>Configurarea setărilor consumabilelor pentru protecția cartușelor de toner HP

Un administrator de retea poate configura setările de protecție a cartușelor de toner utilizând panoul de control al imprimantej sau serverul web încorporat (EWS) HP.

- **Introducere**
- Activarea sau dezactivarea caracteristicii Politica privind cartușele
- Activarea sau dezactivarea caracteristicii Protecția cartușelor

### Introducere

Pentru a controla cartuşele care sunt instalate în imprimantă și pentru a proteja cartușele instalate împotriva furtului, utilizați politica referitoare la cartușe și protecția cartușelor HP.

- Politica privind cartuşele: Această caracteristică protejează imprimanta împotriva cartuşelor de toner contrafăcute, permițând numai utilizarea de cartușe HP originale. Utilizarea de cartușe HP originale asigură cea mai bună calitate de imprimare posibilă. Atunci când cineva instalează un cartuș care nu este un cartuș HP original, panoul de control al imprimantei afișează un mesaj care informează că acel cartuș este neautorizat și explică modul în care puteți continua.
- Protecția cartușelor: Această caracteristică asociază permanent cartușele de toner cu o anumită imprimantă sau cu o gamă de imprimante, astfel încât acestea să nu poată fi utilizate la alte imprimante. Protejarea cartuşelor vă protejează investiția. Când este activată această caracteristică, dacă cineva încearcă să transfere un cartuș protejat de la imprimanta originală într-o imprimantă neautorizat, imprimanta respectivă nu va imprima cu cartușul protejat. Panoul de control al imprimantei afișează un mesaj care informează că respectivul cartuș este protejat și explică modul în care puteți continua.
- $\triangle$  ATENȚIE: După activarea protecției cartușelor pentru imprimantă, toate cartușele de toner instalate ulterior în imprimantă sunt protejate automat și *permanent*. Pentru a evita protejarea unui nou cartuș, dezactivați caracteristica *înginte* de a instala noul cartuș.

Dezactivarea caracteristicii nu dezactivează protecția pentru cartușele instalate momentan.

Ambele caracteristici sunt dezactivate în mod prestabilit. Urmați aceste proceduri pentru a le activa sau dezactiva.

# <span id="page-47-0"></span>Activarea sau dezactivarea caracteristicii Politica privind cartuşele

Caracteristica Politica privind cartuşele poate fi activată sau dezactivată utilizând panoul de control sau serverul web încorporat (EWS).

- Utilizarea panoului de control al imprimantei pentru a activa caracteristica Politica privind cartusele
- Utilizarea panoului de control al imprimantei pentru a dezactiva caracteristica Politica privind cartusele
- Utilizarea serverului web încorporat HP (EWS) pentru a activa caracteristica Politica privind cartuşele
- Utilizarea serverului web încorporat HP (EWS) pentru a dezactiva caracteristica Politica privind cartusele

**EX NOTĂ:** Activarea sau dezactivarea acestei caracteristici poate necesita introducerea unei parole de administrator.

Consultați administratorul pentru a determina dacă a fost setată o parolă de administrator. Parolele EWS nu pot fi recuperate.

### Utilizarea panoului de control al imprimantei pentru a activa caracteristica Politica privind cartuşele

De la panoul de control al imprimantei un administrator de rețea poate activa caracteristica Politica privind cartușele. Aceasta permite utilizarea exclusivă a cartușelor HP originale cu imprimanta.

- 1. Din ecranul principal de pe panoul de control al imprimantei, glisați în jos fila din partea superioară a ecranului pentru a deschide Panoul de control, apoi atingeți pictograma Configurare ...
- 2. Deschideți următoarele meniuri:
	- 1. Setări consumabile
	- 2. Politica privind cartuşele
- 3. Atingeți Autorizate de HP pentru a activa această caracteristică.

### Utilizarea panoului de control al imprimantei pentru a dezactiva caracteristica Politica privind cartuşele

De la panoul de control al imprimantei un administrator de rețea poate dezactiva caracteristica Politica privind cartuşele. Astfel se elimină restricția privind utilizarea exclusivă de cartușe originale HP.

- 1. Din ecranul principal de pe panoul de control al imprimantei, glisați în jos fila din partea superioară a ecranului pentru a deschide Panoul de control, apoi atingeți pictograma Configurare ...
- 2. Deschideți următoarele meniuri:
	- 1. Setări consumabile
	- 2. Politica privind cartuşele
- 3. Atingeți Dezactivat pentru a dezactiva caracteristica.

### Utilizarea serverului web încorporat HP (EWS) pentru a activa caracteristica Politica privind cartușele

Din EWS, un administrator de retea poate să activeze caracteristica Politica privind cartusele. Aceasta permite utilizarea exclusivă a cartuselor HP originale cu imprimanta.

1. Deschideti serverul web HP încorporat (EWS):

- <span id="page-48-0"></span>a. Din ecranul principal de pe panoul de control al imprimantei, atingeți pictograma Wireless (†\*) sau pictograma Ethernet 못 pentru a vizualiza adresa IP a imprimantei sau numele gazdei.
- b. Deschideti un browser web și, în linia de adresă, tastați adresa IP sau numele gazdei exact cum sunt afisate pe panoul de control al imprimantei. Apăsați tasta Enter de pe tastatura computerului. Se deschide EWS

https://10.10.XXXXX/

- $\mathbb{B}^{\!\!*}$  NOTĂ: Dacă în browserul web se afișează un mesaj conform căruia site-ul web poate să nu fie sigur, selectati optiunea de a accesa site-ul web. Accesarea acestui site web nu va afecta computerul.
- 2. Pe pagina principală EWS, faceți clic pe fila Setări.
- 3. În panoul de navigare din partea stângă, faceți clic pe **Consumabile** pentru a extinde opțiunile și apoi faceți clic pe Setări consumabile.
- 4. În zona Politica privind cartușele, faceți clic pe meniul vertical și selectați Autorizate de HP.
- 5. Faceți clic pe **Aplicare** pentru a salva modificările.

### Utilizarea serverului web încorporat HP (EWS) pentru a dezactiva caracteristica Politica privind cartuşele

Din EWS, un administrator de rețea poate dezactiva caracteristica Politica privind cartuşele. Astfel se elimină restricția privind utilizarea exclusivă de cartușe originale HP.

- 1. Deschideti serverul web HP încorporat (EWS):
	- a. Din ecranul principal de pe panoul de control al imprimantei, atingeti pictograma Wireless  $\P^*$  sau pictograma Ethernet  $\frac{p}{2A}$  pentru a vizualiza adresa IP a imprimantei sau numele gazdei.
	- b. Deschideți un browser web și, în linia de adresă, tastați adresa IP sau numele gazdei exact cum sunt afișate pe panoul de control al imprimantei. Apăsați tasta Enter de pe tastatura computerului. Se deschide EWS.

https://10.10.XXXX/

- $\mathbb{B}^\prime$  NOTĂ: Dacă în browserul web se afișează un mesaj conform căruia site-ul web poate să nu fie sigur, selectați opțiunea de a accesa site-ul web. Accesarea acestui site web nu va afecta computerul.
- 2. Pe pagina principală EWS, faceți clic pe fila Setări.
- 3. În panoul de navigare din partea stângă, faceți clic pe Consumabile pentru a extinde opțiunile și apoi faceți clic pe Setări consumabile.
- 4. În zona Politica privind cartusele, faceți clic pe meniul vertical și selectați Oprit.
- 5. Faceți clic pe Aplicare pentru a salva modificările.

# <span id="page-49-0"></span>Activarea sau dezactivarea caracteristicii Protecția cartușelor

Caracteristica de protecție a cartușelor poate fi activată sau dezactivată utilizând panoul de control sau serverul web încorporat (EWS).

- Utilizarea panoului de control al imprimantej pentru a activa caracteristica Protectia cartuselor
- Utilizarea panoului de control al imprimantei pentru a dezactiva caracteristica Protecția cartuselor
- Utilizarea serverului web încorporat HP (EWS) pentru a activa caracteristica Protectia cartuselor
- Utilizarea serverului web încorporat HP (EWS) pentru a dezactiva caracteristica Protectia cartuselor

**W NOTĂ:** Activarea sau dezactivarea acestei caracteristici poate necesita introducerea unei parole de administrator.

Consultați administratorul pentru a determina dacă a fost setată o parolă de administrator. Parolele EWS nu pot fi recuperate.

### Utilizarea panoului de control al imprimantei pentru a activa caracteristica Protecția cartușelor

De la panoul de control al imprimantei un administrator de rețea poate activa caracteristica Protecția cartușelor. Acest lucru protejează cartușele asociate cu imprimanta împotriva furtului și împotriva utilizării în alte imprimante.

- 1. Din ecranul principal de pe panoul de control al imprimantei, glisați în jos fila din partea superioară a ecranului pentru a deschide Panoul de control, apoi atingeți pictograma Configurare 68.
- 2. Deschideți următoarele meniuri:
	- 1. Setări consumabile
	- 2. Protecția cartușelor
- 3. Atingeți Protecția cartușelor pentru a activa caracteristica.

 $\triangle$  ATENTIE: După activarea protecției cartuselor pentru imprimantă, toate cartusele de toner instalate ulterior în imprimantă sunt protejate automat și *permanent*. Pentru a evita protejarea unui nou cartuș, dezactivați caracteristica *înginte* de a instala noul cartus.

Dezactivarea caracteristicii nu dezactivează protecția pentru cartusele instalate momentan.

### Utilizarea panoului de control al imprimantei pentru a dezactiva caracteristica Protecția cartușelor

De la panoul de control al imprimantei un administrator de rețea poate dezactiva caracteristica Protecția cartușelor. Astfel se elimină protecția pentru toate cartușele nou instalate în imprimantă.

- 1. Din ecranul principal de pe panoul de control al imprimantei, glisați în jos fila din partea superioară a ecranului pentru a deschide Panoul de control, apoi atingeți pictograma Configurare ...
- 2. Deschideți următoarele meniuri:
	- 1. Setări consumabile
	- 2. Protecția cartușelor
- 3. Atingeți Dezactivat pentru a dezactiva caracteristica.

### <span id="page-50-0"></span>Utilizarea serverului web încorporat HP (EWS) pentru a activa caracteristica Protecția cartușelor

Din EWS, un administrator de rețea poate activa caracteristica de protecție a cartușelor. Acest lucru protejează cartuşele care sunt asociate cu imprimanta împotriva furtului și împotriva utilizării în alte imprimante.

- 1. Deschideți serverul web HP încorporat (EWS):
	- a. Din ecranul principal de pe panoul de control al imprimantei, atingeti pictograma Wireless (r) sau pictograma Ethernet  $\frac{\mathcal{P}}{2A}$  pentru a vizualiza adresa IP a imprimantei sau numele gazdei.
	- b. Deschideți un browser web și, în linia de adresă, tastați adresa IP sau numele gazdei exact cum sunt afisate pe panoul de control al imprimantei. Apăsați tasta Enter de pe tastatura computerului. Se deschide EWS.

https://10.10.XXXXX/

- $\ddot{\Xi}$  NOTĂ: Dacă în browserul web se afișează un mesaj conform căruia site-ul web poate să nu fie sigur, selectați opțiunea de a accesa site-ul web. Accesarea acestui site web nu va afecta computerul.
- 2. Pe pagina principală EWS, faceți clic pe fila Setări.
- 3. În panoul de navigare din partea stângă, faceți clic pe **Consumabile** pentru a extinde opțiunile și apoi faceți clic pe Setări consumabile.
- 4. În zona Protecția cartușelor, faceți clic pe meniul vertical și selectați Pornit.
- 5. Faceți clic pe Aplicare pentru a salva modificările.
	- $\triangle$ ATENȚIE: După activarea Protecției cartușelor pentru imprimantă, toate cartușele de toner instalate ulterior în imprimantă sunt protejate automat și *permanent*. Pentru a evita protejarea unui nou cartuș, dezactivați caracteristica *înginte* de a instala noul cartuș.

Dezactivarea caracteristicii nu dezactivează protecția pentru cartușele instalate momentan.

### Utilizarea serverului web încorporat HP (EWS) pentru a dezactiva caracteristica Protecția cartușelor

Din EWS, un administrator de rețea poate dezactiva caracteristica de protecție a cartușelor. Astfel se elimină protecția pentru toate cartușele nou instalate în imprimantă.

- 1. Deschideți serverul web HP încorporat (EWS):
	- a. Din ecranul principal de pe panoul de control al imprimantei, atingeti pictograma Wireless  $\sqrt[q]{\ }$ sau pictograma Ethernet 못 pentru a vizualiza adresa IP a imprimantei sau numele gazdei.
	- b. Deschideți un browser web și, în linia de adresă, tastați adresa IP sau numele gazdei exact cum sunt afisate pe panoul de control al imprimantei. Apăsați tasta Enter de pe tastatura computerului. Se deschide EWS.

### https://10.10.XXXXX/

- $\mathbb{B}^\prime$  NOTĂ: Dacă în browserul web se afisează un mesaj conform căruia site-ul web poate să nu fie sigur, selectați opțiunea de a accesa site-ul web. Accesarea acestui site web nu va afecta computerul.
- 2. Pe pagina principală EWS, faceți clic pe fila Setări.
- 3. În panoul de navigare din partea stângă, faceți clic pe Consumabile pentru a extinde opțiunile și apoi faceți clic pe Setări consumabile.
- 4. În zona Protecția cartușelor, faceți clic pe meniul vertical și selectați Oprit.
- 5. Faceți clic pe Aplicare pentru a salva modificările.

# <span id="page-52-0"></span>Înlocuirea cartuşelor de toner

Înlocuiți cartușul de toner în cazul în care primiți un mesaj pe imprimantă sau dacă aveți probleme de calitate a imprimării.

- Informații despre cartușele de toner
- Scoaterea și înlocuirea cartușului

# Informații despre cartușele de toner

Consultați detalii despre comandarea cartușelor de toner de schimb.

Imprimanta anunță când nivelul cartușului de toner este scăzut și foarte scăzut. Durata de viață rămasă efectivă a cartușului de toner poate varia. Este bine să aveți un cartuș de schimb disponibil, pe care să îl puteți instala când calitatea imprimării nu mai este acceptabilă.

Continuați să imprimați utilizând cartușul existent până când redistribuirea tonerului nu mai oferă o calitate de imprimare acceptabilă. Pentru a redistribui tonerul, scoateți cartușul de toner din imprimantă și scuturați ușor cartuşul înainte și înapoi pe orizontală. Pentru o reprezentare grafică, consultați instrucțiunile de înlocuire a cartuşelor. Introduceți cartușul de toner la loc în imprimantă, apoi închideți capacul.

Pentru cumpărarea de cartușe sau pentru verificarea compatibilității cartușelor pentru imprimantă, accesați HP SureSupply la adresa [www.hp.com/go/suresupply.](http://www.hp.com/go/suresupply) Derulați până la capătul de jos al paginii și verificați dacă țara/ regiunea este corectă.

A ATENȚIE: Cartușele sunt pentru distribuție și utilizare exclusiv în țara/regiunea desemnată; nu vor funcționa în afara tării/regiunii specificate.

| Element                                                                   | <b>Descriere</b>                                           | Cod cartus | Cod produs    |
|---------------------------------------------------------------------------|------------------------------------------------------------|------------|---------------|
| Pentru utilizare numai în America de Nord și în America Latină            |                                                            |            |               |
| Cartus de toner HP 58A LaserJet<br>original negru                         | Cartuş de toner negru de<br>capacitate standard, de schimb | 58A        | <b>CF258A</b> |
| Numai pentru modelele M428.                                               |                                                            |            |               |
| Cartus de toner HP 58X LaserJet<br>original negru, de mare<br>capacitate  | Cartus de toner negru de mare<br>capacitate, de schimb     | 58X        | <b>CF258X</b> |
| Numai pentru modelele M428.                                               |                                                            |            |               |
| Pentru utilizare numai în Europa, Orientul Mijlociu, Rusia, CSI și Africa |                                                            |            |               |
| Cartuş de toner HP 59A LaserJet<br>original negru                         | Cartuş de toner negru de<br>capacitate standard, de schimb | 59A        | <b>CF259A</b> |
| Numai pentru modelele M428.                                               |                                                            |            |               |
| Cartus de toner HP 59X LaserJet<br>original negru, de mare<br>capacitate  | Cartus de toner negru de mare<br>capacitate, de schimb     | 59X        | CF259X        |
| Numai pentru modelele M428.                                               |                                                            |            |               |
| Pentru utilizare numai în Asia Pacific (cu excepția Chinei și Indiei)     |                                                            |            |               |

#### Tabelul 3-4 Consumabile

### Tabelul 3-4 Consumabile (Continuare)

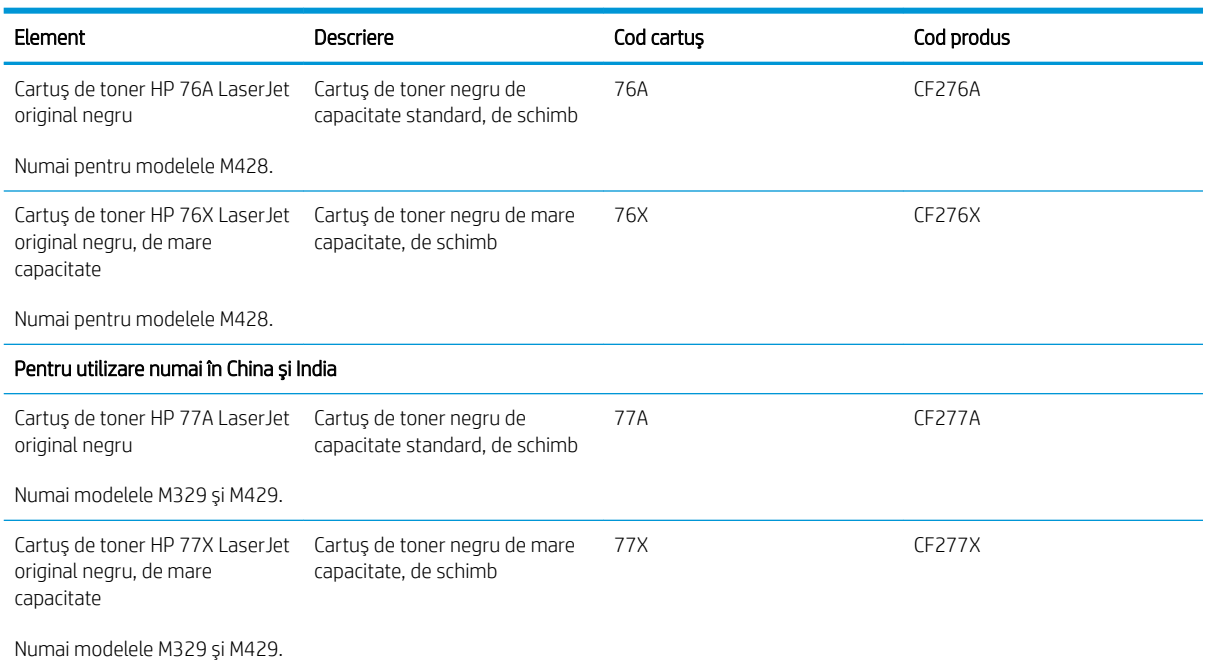

<sup>2</sup> NOTĂ: Cartușele de toner de mare capacitate conțin o cantitate mai mare de toner decât cartușele standard, pentru un număr mai mare de pagini. Pentru informații suplimentare, accesați [www.hp.com/go/](http://www.hp.com/go/learnaboutsupplies) learnaboutsupplies.

Nu scoateți cartușul de toner din ambalaj până când nu este momentul să fie înlocuit.

ATENȚIE: Pentru a preveni deteriorarea cartușului de toner, nu îl expuneți la lumină mai mult de câteva minute. Acoperiți cilindrul fotosensibil verde în cazul în care cartușul de toner trebuie scos din imprimantă pentru o perioadă de timp mai îndelungată.

Ilustrația de mai jos arată componentele cartușului de toner.

Figura 3-1 Componentele cartuşului de toner

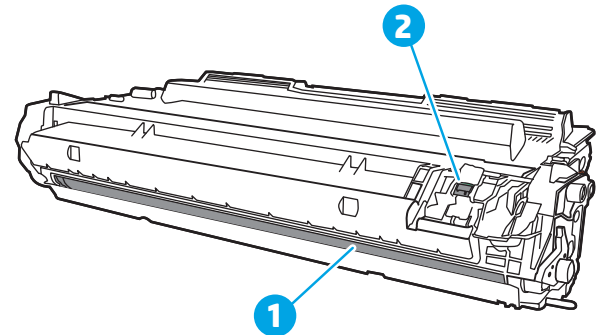

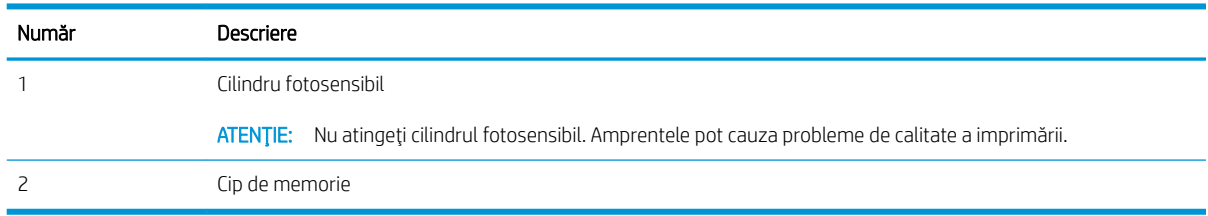

<span id="page-54-0"></span>A ATENȚIE: Dacă tonerul ajunge pe îmbrăcăminte, curățați-l utilizând o cârpă uscată și spălați îmbrăcămintea în apă rece. Apa fierbinte impregnează tonerul în țesătură.

NOTĂ: Informații referitoare la reciclarea cartușelor de toner uzate se află în cutia cartușului de toner.

# Scoaterea şi înlocuirea cartuşului

Urmați acești pași pentru a înlocui cartușul de toner.

1. Apăsați butonul de eliberare a ușii frontale.

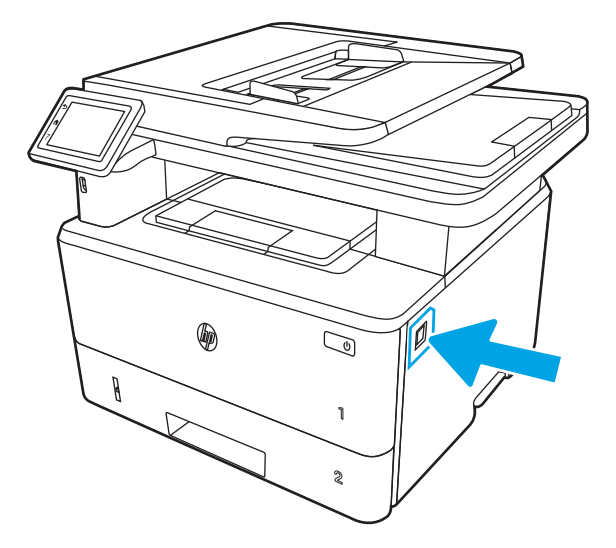

2. Deschideți ușa frontală.

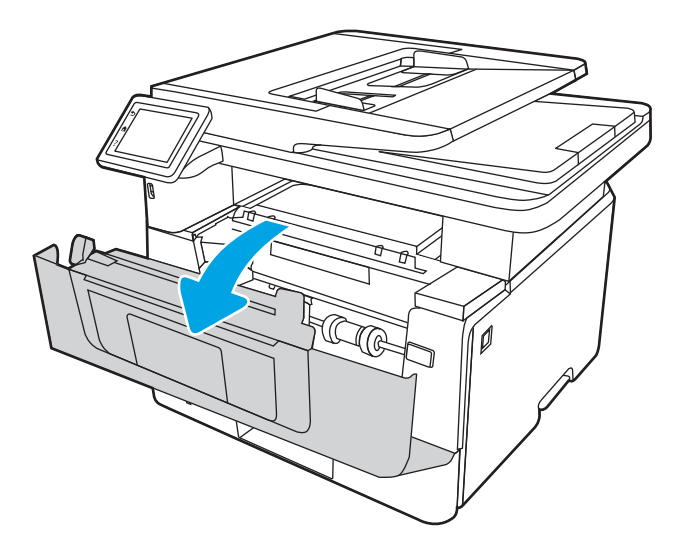

3. Scoateți cartușul de toner uzat din imprimantă.

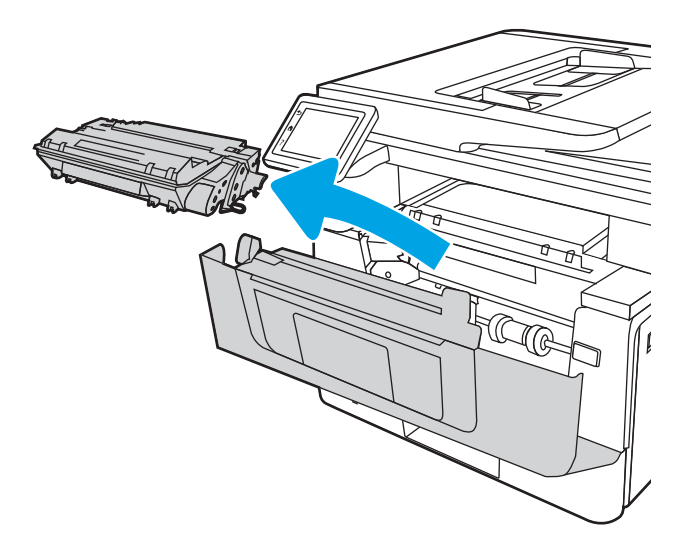

4. Scoateți ambalajul cu noul cartuș de toner din cutie și apoi trageți de urechea de eliberare de pe ambalaj.

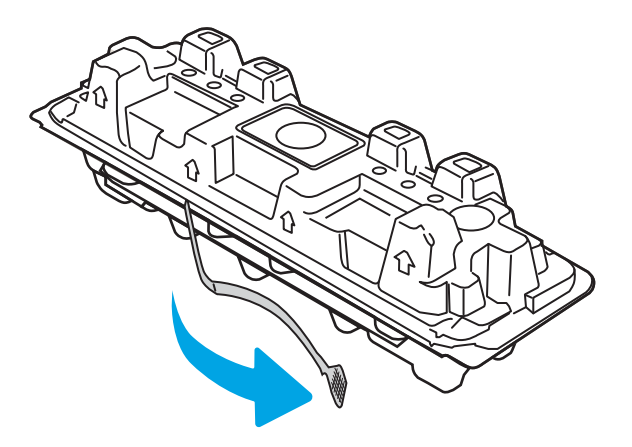

5. Scoateți cartușul de toner din ambalajul deschis. Puneți cartușul de toner uzat în ambalaj, pentru reciclare.

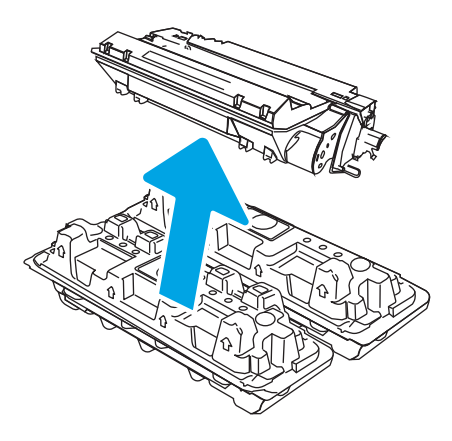

6. Prindeți cartușul de toner de ambele capete și scuturați-l de 5-6 ori.

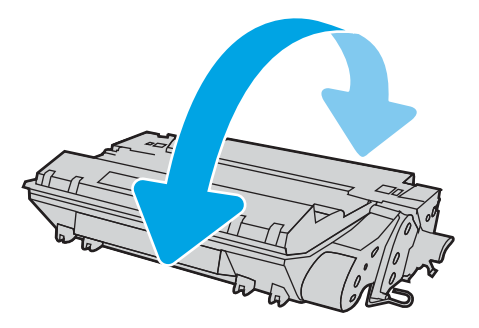

7. Aliniați cartușul de toner cu marcajele din interiorul imprimantei și introduceți cartușul de toner până când este bine fixat.

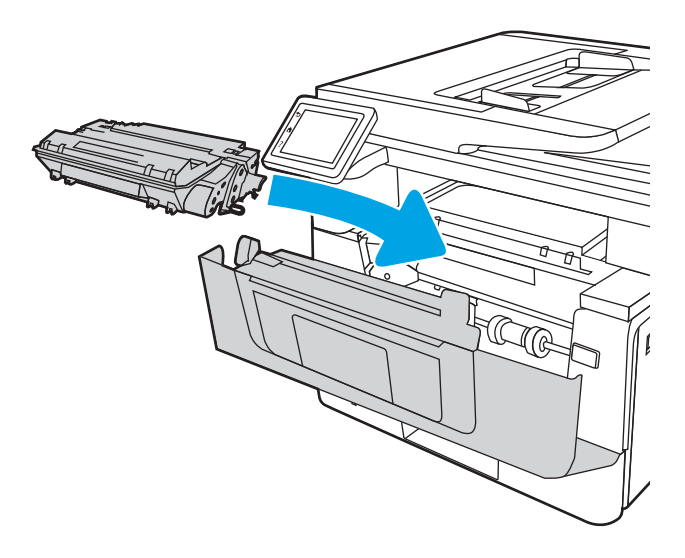

8. Închideți ușa frontală.

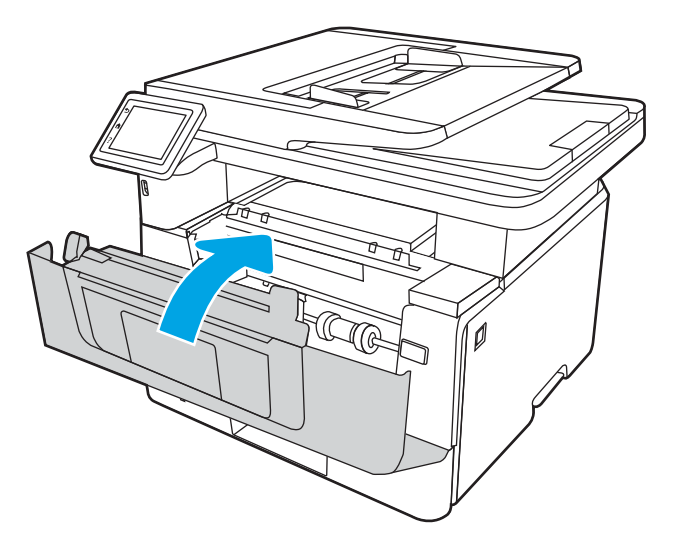

# 4 Imprimarea

Imprimaţi cu ajutorul software-ului sau imprimaţi de pe un dispozitiv mobil sau o unitate flash USB.

- · Activitățile de imprimare (Windows)
- · Activitățile de imprimare (macOS)
- · Stocarea lucrărilor de imprimare în imprimantă pentru imprimare ulterioară sau în mod confidențial
- · Imprimarea de pe dispozitive mobile
- · Imprimarea de pe o unitate flash USB

### Pentru informații suplimentare:

Asistența completă oferită de HP pentru imprimantă include următoarele informații:

- · Instalare și configurare
- Învățare și utilizare
- Rezolvarea problemelor
- · Descărcarea de actualizări de software și firmware
- · Asocierea la forumuri de asistență
- Găsirea informațiilor despre garanție și despre reglementările legale

# <span id="page-59-0"></span>Activitățile de imprimare (Windows)

Aflați despre activitățile obișnuite de imprimare pentru utilizatorii Windows.

- Modul de imprimare (Windows)
- Imprimarea automată pe ambele fete (Windows)
- Imprimarea manuală pe ambele fete (Windows)
- Imprimarea mai multor pagini pe coală (Windows)
- Selectarea tipului de hârtie (Windows)
- Activități de imprimare suplimentare

# Modul de imprimare (Windows)

Utilizați opțiunea **Imprimare** dintr-o aplicație software pentru a selecta imprimanta și opțiunile de bază pentru lucrarea dvs. de imprimare.

Procedura următoare descrie procesul de imprimare de bază pentru Windows.

- 1. Din programul software, selectați opțiunea Imprimare.
- 2. Selectați imprimanta din lista de imprimante. Pentru a schimba setările, faceți clic pe butonul Proprietăti sau Preferințe pentru a deschide driverul de imprimare.

## **EX NOTĂ:**

- · Numele butonului variază în funcție de programul software.
- Pentru driverul HP PCL-6 V4, aplicația HP AiO pentru imprimare la distanță descarcă caracteristici suplimentare pentru drivere atunci când opțiunea Mai multe setări este selectată.
- Pentru informații suplimentare, faceți clic pe butonul Ajutor (?) din driverul de imprimare.
- 3. Faceți clic pe filele din driverul de imprimare pentru a configura opțiunile disponibile. De exemplu, setați orientarea hârtiei în fila Finisare și configurați setările pentru sursa hârtiei, tipul de hârtie, dimensiunea de hârtie și calitate în fila Hârtie/Calitate.
- 4. Faceți clic pe butonul OK pentru a reveni la caseta de dialog Imprimare. Selectați numărul de exemplare de imprimat de pe acest ecran.
- 5. Faceți clic pe butonul Imprimare pentru a imprima lucrarea.

# Imprimarea automată pe ambele fețe (Windows)

Dacă imprimanta are instalat un duplexor automat, puteți imprima automat pe ambele fețe ale hârtiei. Utilizați o dimensiune și un tip de hârtie acceptate de duplexor.

- 1. Din programul software, selectați opțiunea Imprimare.
- 2. Selectați imprimanta din lista de imprimante, apoi faceți clic pe butonul Proprietăți sau pe butonul Preferințe pentru a deschide driverul de imprimare.
- <span id="page-60-0"></span>· Numele butonului variază în funcție de programul software.
- · Pentru driverul HP PCL-6 V4, aplicația HP AiO pentru imprimare la distanță descarcă caracteristici suplimentare pentru drivere atunci când opțiunea Mai multe setări este selectată.
- 3. Faceti clic pe fila **Finisare.**
- 4. Selectați **Imprimare pe ambele fețe**. Faceți clic pe butonul **OK** pentru a închide fereastra de dialog Proprietăți document.
- 5. În caseta de dialog **Imprimare**, faceți clic pe **Imprimare** pentru a imprima lucrarea.

# Imprimarea manuală pe ambele fete (Windows)

Utilizați această procedură pentru imprimantele care nu au un duplexor automat instalat sau pentru a imprima pe hârtie pe care duplexorul nu o acceptă.

- 1. Din programul software, selectați opțiunea Imprimare.
- 2. Selectați imprimanta din lista de imprimante, apoi faceți clic pe butonul Proprietăți sau pe butonul Preferinte pentru a deschide driverul de imprimare.

<sup>第</sup> NOTĂ:

- · Numele butonului variază în funcție de programul software.
- · Pentru driverul HP PCL-6 V4, aplicația HP AiO pentru imprimare la distanță descarcă caracteristici suplimentare pentru drivere atunci când opțiunea Mai multe setări este selectată.
- 3. Faceti clic pe fila Finisare.
- 4. Selectați **Imprimare pe ambele fețe (manual)**, apoi faceți clic pe OK pentru a închide caseta de dialog Proprietăți document.
- 5. În caseta de dialog **Imprimare**, faceți clic pe **Imprimare** pentru a imprima prima față a lucrării.
- 6. Scoateți topul imprimat din sertarul de ieșire și amplasați-l în tava 1.
- 7. Dacă vi se solicită, selectați butonul corespunzător de pe panoul de control pentru a continua.

# Imprimarea mai multor pagini pe coală (Windows)

Atunci când imprimați dintr-o aplicație software utilizând opțiunea Imprimare, puteți selecta o opțiune pentru a imprima mai multe pagini pe o singură coală de hârtie. De exemplu, este posibil să doriți să faceți acest lucru dacă imprimați un document foarte mare și doriți să economisiți hârtie.

- 1. Din programul software, selectați opțiunea Imprimare.
- 2. Selectați imprimanta din lista de imprimante, apoi faceți clic pe butonul **Proprietăți** sau pe butonul Preferinte pentru a deschide driverul de imprimare.

### <span id="page-61-0"></span>**EX** NOTĂ:

- Numele butonului variază în funcție de programul software.
- Pentru driverul HP PCL-6 V4, aplicația HP AiO pentru imprimare la distanță descarcă caracteristici suplimentare pentru drivere atunci când opțiunea Mai multe setări este selectată.
- 3. Faceti clic pe fila **Finisare**.
- 4. Selectați numărul de pagini pe coală din lista verticală Pagini pe coală.
- 5. Selectați opțiunile corecte pentru Imprimare chenar pagină ,Ordine pagini și Orientare. Faceți clic pe butonul OK pentru a închide fereastra de dialog Proprietăți document.
- 6. În caseta de dialog **Imprimare**, faceți clic pe **Imprimare** pentru a imprima lucrarea.

# Selectarea tipului de hârtie (Windows)

Atunci când imprimați dintr-o aplicație software utilizând opțiunea Imprimare, puteți să setați tipul de hârtie pe care îl utilizați pentru lucrarea dvs. de imprimare. De exemplu, dacă tipul dvs. implicit de hârtie este Letter, dar utilizați alt tip de hârtie pentru o lucrare de imprimare, selectați tipul respectiv de hârtie.

- 1. Din programul software, selectați opțiunea Imprimare.
- 2. Selectați imprimanta din lista de imprimante, apoi faceți clic pe sau atingeți butonul Proprietăți sau Preferințe pentru a deschide driverul de imprimare.

### **EX** NOTĂ:

- · Numele butonului variază în funcție de programul software.
- Pentru driverul HP PCL-6 V4, aplicația HP AiO pentru imprimare la distanță descarcă caracteristici suplimentare pentru drivere atunci când optiunea Mai multe setări este selectată.
- 3. Faceți clic pe fila Hârtie/Calitate.
- 4. Selectați opțiunea pentru tipul de hârtie utilizat, apoi faceți clic pe OK.
- 5. Faceți clic pe butonul OK pentru a închide fereastra de dialog Proprietăți document.
- 6. În caseta de dialog Imprimare, faceți clic pe Imprimare pentru a imprima lucrarea.

# Activități de imprimare suplimentare

Găsiți pe web informații pentru a efectua activități obișnuite de imprimare.

Accesati [www.hp.com/support/ljM329MFP](http://www.hp.com/support/ljM329MFP), [www.hp.com/support/ljM428MFP](http://www.hp.com/support/ljm428mfp) sau [www.hp.com/support/](http://www.hp.com/support/ljm429mfp) [ljM429MFP](http://www.hp.com/support/ljm429mfp).

Sunt disponibile instrucțiuni pentru activități de imprimare precum următoarele:

- Crearea și utilizarea de comenzi rapide sau presetări pentru imprimare
- Selectarea dimensiunii hârtiei sau utilizarea unei dimensiuni de hârtie personalizate
- Selectarea orientării paginii
- Crearea unei broșuri
- · Scalarea unui document pentru a se încadra pe o anumită dimensiune de hârtie
- · Imprimarea primei sau ultimei pagini a documentului pe tipuri diferite de hârtie
- · Imprimarea de filigrane pe un document

# <span id="page-63-0"></span>Activitățile de imprimare (macOS)

Imprimați folosind software-ul de imprimare HP pentru macOS, inclusiv imprimare pe ambele fețe sau imprimarea mai multor pagini pe coală.

- Modul de imprimare (macOS)
- Imprimarea automată pe ambele fețe (macOS)
- · Imprimarea manuală pe ambele fețe (macOS)
- $\bullet$  Imprimarea mai multor pagini pe coală (macOS)
- Selectarea tipului de hârtie (macOS)
- Activități de imprimare suplimentare

# Modul de imprimare (macOS)

Utilizați opțiunea Imprimare dintr-o aplicație software pentru a selecta imprimanta și opțiunile de bază pentru lucrarea dvs. de imprimare.

Procedura următoare descrie procesul de imprimare de bază pentru macOS.

- 1. Faceți clic pe meniul Fișier, apoi faceți clic pe opțiunea Imprimare.
- 2. Selectați imprimanta.
- 3. Faceți clic pe Afișare detalii sau pe Exemplare și pagini, apoi selectați alte meniuri pentru a regla setările de imprimare.
- **W** NOTĂ: Numele elementului variază în funcție de programul software.
- 4. Faceți clic pe butonul Imprimare.

# Imprimarea automată pe ambele fețe (macOS)

Dacă imprimanta are instalat un duplexor automat, puteți imprima automat pe ambele fețe ale hârtiei. Utilizați o dimensiune și un tip de hârtie acceptate de duplexor.

Această caracteristică este disponibilă dacă instalați driverul de imprimare HP. Este posibil să nu fie disponibilă dacă utilizați AirPrint.

- 1. Faceți clic pe meniul Fisier, apoi faceți clic pe opțiunea Imprimare.
- 2. Selectați imprimanta.
- 3. Faceti clic pe Afisare detalii sau pe Exemplare și pagini, apoi faceți clic pe meniul Aspect.

**W** NOTĂ: Numele elementului variază în funcție de programul software.

- 4. Selectați o opțiune de legare din lista derulantă Față-verso.
- 5. Faceți clic pe butonul Imprimare.

# <span id="page-64-0"></span>Imprimarea manuală pe ambele fețe (macOS)

Dacă imprimanta nu are instalat un duplexor automat sau dacă utilizați o dimensiune sau un tip de hârtie care nu este acceptat de duplexor, puteți imprima pe ambele fețe ale hârției utilizând un proces manual. Va trebui să reîncărcați paginile pentru a doua față.

Această caracteristică este disponibilă dacă instalați driverul de imprimare HP. Este posibil să nu fie disponibilă dacă utilizați AirPrint.

- 1. Faceți clic pe meniul Fișier, apoi faceți clic pe opțiunea Imprimare.
- 2. Selectați imprimanta.
- 3. Faceți clic pe Afișare detalii sau pe Exemplare și pagini, apoi faceți clic pe meniul Duplex manual.

 $\mathbb{R}^n$  NOTĂ: Numele elementului variază în funcție de programul software.

- 4. Faceți clic pe caseta Duplex manual și selectați o opțiune de legare.
- 5. Deplasați-vă la imprimantă și scoateți toate hârtiile goale din tava 1.
- 6. Faceți clic pe butonul Imprimare.
- 7. Scoateți topul imprimat din sertarul de ieșire și puneți-l cu fața imprimată în jos în tava de alimentare.
- 8. Dacă vi se solicită, apăsați butonul corespunzător de pe panoul de control pentru a continua.

# Imprimarea mai multor pagini pe coală (macOS)

Atunci când imprimați dintr-o aplicație software utilizând opțiunea Imprimare, puteți selecta o opțiune pentru a imprima mai multe pagini pe o singură coală de hârtie. De exemplu, este posibil să doriți să faceți acest lucru dacă imprimați un document foarte mare și doriți să economisiți hârtie.

- 1. Faceți clic pe meniul Fișier, apoi faceți clic pe opțiunea Imprimare.
- 2. Selectati imprimanta.
- 3. Faceti clic pe Afisare detalii sau pe Exemplare și pagini, apoi faceti clic pe meniul Aspect.

**W** NOTĂ: Numele elementului variază în funcție de programul software.

- 4. Din lista derulantă Pagini pe coală, selectați numărul de pagini pe care doriți să le imprimați pe fiecare coală.
- 5. În zona **Direcție machetare**, selectați ordinea și plasarea paginilor pe coală.
- 6. Din meniul Chenar, selectați tipul de chenar care va fi imprimat în jurul fiecărei pagini pe coală.
- 7. Faceți clic pe butonul Imprimare.

# Selectarea tipului de hârtie (macOS)

Atunci când imprimați dintr-o aplicație software utilizând opțiunea Imprimare, puteți să setați tipul de hârtie pe care îl utilizați pentru lucrarea dvs. de imprimare. De exemplu, dacă tipul dvs. implicit de hârtie este Letter, dar utilizați alt tip de hârtie pentru o lucrare de imprimare, selectați tipul respectiv de hârtie.

- 1. Faceți clic pe meniul Fisier, apoi faceți clic pe opțiunea Imprimare.
- 2. Selectați imprimanta.
- <span id="page-65-0"></span>3. Faceți clic pe Afișare detalii sau pe Exemplare și pagini, apoi faceți clic pe meniul Hârtie și calitate sau pe meniul Hârtie/Calitate.
	- **W** NOTĂ: Numele elementului variază în funcție de programul software.
- 4. Selectați din opțiunile de Hârtie și calitate sau Hârtie/Calitate.
- NOTĂ: Această listă conține setul principal de opțiuni disponibile. Unele opțiuni nu sunt disponibile pe toate imprimantele.
	- · Tip suport: Selectați opțiunea pentru tipul de hârtie pentru lucrarea de imprimare.
	- Calitate imprimare: Selectați nivelul de rezoluție pentru lucrarea de imprimare.
	- EconoMode: Selectați această opțiune pentru a conserva tonerul atunci când imprimați ciorne ale documentelor.
- 5. Faceți clic pe butonul Imprimare.

# Activități de imprimare suplimentare

Găsiți pe web informații pentru a efectua activități obișnuite de imprimare.

Accesati [www.hp.com/support/ljM329MFP](http://www.hp.com/support/ljM329MFP), [www.hp.com/support/ljM428MFP](http://www.hp.com/support/ljm428mfp) sau [www.hp.com/support/](http://www.hp.com/support/ljm429mfp) [ljM429MFP](http://www.hp.com/support/ljm429mfp).

Sunt disponibile instrucțiuni pentru activități de imprimare precum următoarele:

- Crearea și utilizarea de comenzi rapide sau presetări pentru imprimare
- Selectarea dimensiunii hârtiei sau utilizarea unei dimensiuni de hârtie personalizate
- Selectarea orientării paginii
- Crearea unei broşuri
- Scalarea unui document pentru a se încadra pe o anumită dimensiune de hârtie
- Imprimarea primei sau ultimei pagini a documentului pe tipuri diferite de hârtie
- Imprimarea de filigrane pe un document

# <span id="page-66-0"></span>Stocarea lucrărilor de imprimare în imprimantă pentru imprimare ulterioară sau în mod confidențial

Stocați lucrările de imprimare în memoria imprimantei pentru imprimare la un moment ulterior.

- **Introducere**
- Înainte de a începe
- Configurarea stocării lucrărilor
- Dezactivarea sau activarea caracteristicii de stocare a lucrărilor
- Crearea unei lucrări stocate (Windows)
- Crearea unei lucrări stocate (macOS)
- · Imprimarea unei lucrări stocate
- Stergerea unei lucrări stocate
- Informațiile trimise la imprimantă în scopuri de Contorizare a operațiilor

### Introducere

Următoarele informații furnizează detalii privind procedurile de creare și imprimare a documentelor stocate pe unitatea flash USB. Aceste lucrări pot fi imprimate ulterior sau în mod confidențial.

# Înainte de a începe

Consultați cerințele pentru utilizarea caracteristicii de stocare a lucrărilor.

Caracteristica de stocare a lucrărilor are următoarele cerințe:

- În portul USB din spate al gazdei trebuie instalat un dispozitiv de stocare dedicat USB 2.0 cu cel puțin 16 GB de spațiu liber. Acest dispozitiv de stocare USB păstrează lucrările stocate trimise la imprimantă. Scoaterea dispozitivului de stocare USB din imprimantă dezactivează caracteristica de stocare a lucrărilor.
- Dacă utilizați un Driver universal de imprimare HP (UPD), trebuie să utilizați versiunea UPD 5.9.0 sau o versiune superioară.

# Configurarea stocării lucrărilor

Configurați stocarea lucrărilor în driverul de imprimare, introduceți suportul de stocare (unitatea flash USB) în imprimantă și verificați dacă această caracteristică este pregătită pentru utilizare.

Înainte de a începe, instalați software-ul imprimantei, dacă acesta nu este deja instalat. Accesați [www.hp.com/](http://www.hp.com/support) [support](http://www.hp.com/support), faceti clic pe Software și drivere, apoi urmați instrucțiunile de pe ecran pentru a descărca cel mai recent software HP.

Atunci când este instalat driverul de imprimare, opțiunea Stocare operație este setată în mod implicit la Automat. Opțiunea poate fi găsită după cum urmează:

- Windows: Dispozitive și imprimante▶ Proprietăți imprimantă▶ Setări dispozitiv
- macOS: Imprimante și scanere▶Opțiuni și consumabile

Pentru a finaliza configurarea opțiunii Stocare operație:

<span id="page-67-0"></span>1. Localizați portul USB din spate.

La anumite modele, portul USB spate este acoperit. Scoateți capacul portului USB spate înainte de a continua.

2. Introduceți unitatea flash USB în portul USB din spate.

Figura 4-1 Introducerea unității flash USB

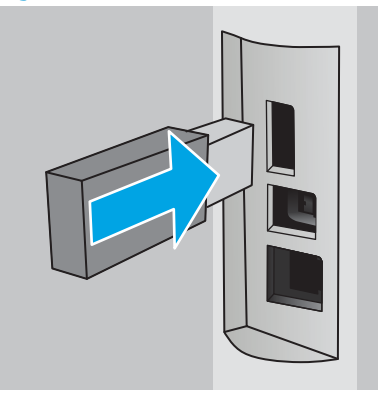

Pe panoul de control se afisează un mesaj care avertizează că unitatea USB va fi formatată. Selectati OK pentru a finaliza procedura.

3. Deschideti driverul de imprimare pentru a verifica dacă fila Stocare operatie este vizibilă. Dacă este vizibilă, caracteristica este pregătită de utilizare.

Dintr-un program software, selectati optiunea **Imprimare**, selectati imprimanta din lista de imprimante si efectuați următoarele:

Windows: selectați Proprietăți sau Preferințe. Faceți clic pe fila Stocare operație.

Dacă nu apare fila Stocare operație, activați-o după cum urmează:

din meniul Start, deschideti Setări, faceti clic pe Dispozitive și apoi faceti clic pe Dispozitive și imprimante. Faceti clic dreapta pe numele imprimantei și faceți clic pe Proprietăți imprimantă. Faceți clic pe fila Setări dispozitiv, faceti clic pe Stocare operatie, apoi selectati Automat. Faceti clic pe Aplicare și apoi pe OK.

● macOS: driverul de imprimare afisează meniul Copii și pagini. Deschideți lista verticală și apoi faceți clic pe meniul Stocare operație.

Dacă nu se afișează meniul Stocare operație, închideți fereastra de imprimare și apoi redeschideți-o pentru a activa meniul.

# Dezactivarea sau activarea caracteristicii de stocare a lucrărilor

Dezactivați caracteristica de stocare a lucrărilor pentru a o face indisponibilă, chiar dacă în imprimantă este introdusă o unitate USB. Activați această caracteristică pentru a o face din nou disponibilă.

- 1. Deschideți Proprietăți imprimantă:
	- Windows: din meniul Start, deschideți Setări, faceți clic pe Dispozitive și apoi faceți clic pe Dispozitive și imprimante. Faceți clic dreapta pe imprimantă și faceți clic pe Proprietăți imprimantă.
	- macOS: din meniul Apple, deschideți Preferințe sistem și apoi faceți clic pe Imprimante și scanere. Selectați imprimanta și faceți clic pe Opțiuni și consumabile.
- 2. Dezactivați opțiunea Stocare operație după cum urmează:
- <span id="page-68-0"></span>Windows: faceți clic pe fila Setări dispozitiv, faceți clic pe Stocare operație și apoi selectați Dezactivare.
- macOS: în fila Opțiuni, debifați caseta Stocare operație.

Pentru a activa caracteristica, setați opțiunea Stocare operație înapoi la **Automat** (Windows) sau selectați caseta Stocare operație (macOS).

# Crearea unei lucrări stocate (Windows)

Stocați lucrări pe unitatea flash USB pentru imprimare în mod confidențial sau cu întârziere.

- 1. Din programul software, selectați opțiunea Imprimare.
- 2. Selectați imprimanta din lista de imprimante, apoi selectați Proprietăți sau Preferințe.

### **EX** NOTĂ:

- Numele butonului variază în funcție de programul software.
- Pentru driverul HP PCL-6 V4, aplicatia HP AiO pentru imprimare la distantă descarcă caracteristici suplimentare pentru drivere atunci când opțiunea Mai multe setări este selectată.
- 3. Faceti clic pe fila Stocare operație.

NOTĂ: În cazul în care nu se afișează fila Stocare operație, urmați instrucțiunile din secțiunea "Dezactivarea sau activarea caracteristicii de stocare a lucrărilor" pentru a activa fila.

- 4. Selectați o opțiune Mod Stocare lucrări:
	- Verificare și păstrare: imprimați și verificați un exemplar al unei lucrări, apoi imprimați mai multe exemplare. Primul exemplar se imprimă imediat. Imprimarea exemplarelor următoare trebuie să fie initiată de la panoul de control frontal al dispozitivului. De exemplu, dacă sunt trimise 10 exemplare, un exemplar se imprimă imediat, iar celelalte nouă se vor imprima la preluarea lucrării. Lucrarea este ștearsă după imprimarea tuturor exemplarelor.
	- Operație personală: lucrarea nu se va imprima până când cineva nu va solicita acest lucru de la panoul de control al imprimantei. Pentru acest mod de stocare a lucrărilor, puteți selecta una dintre opțiunile Setare operație privată/securizată. Dacă atribuiți lucrării un număr de identificare personală (PIN), trebuie să introduceți PIN-ul necesar la panoul de control. În cazul în care criptați lucrarea, trebuie să introduceți parola solicitată la panoul de control. Lucrarea de imprimare este ștearsă din memorie după ce se încheie.
	- Copiere rapidă: puteți imprima numărul solicitat de exemplare ale unei lucrări și puteți să stocați o copie a lucrării în memoria imprimantei, pentru a o putea imprima din nou mai târziu. Lucrarea este stearsă manual sau după programul de păstrare a lucrărilor.
	- Operatie stocată: stocați o lucrare pe imprimantă și permiteți altor utilizatori să imprime lucrarea în orice moment. Pentru acest mod de stocare a lucrărilor, puteți selecta una dintre opțiunile Setare operatie privată/securizată. Dacă atribuiți lucrării un număr de identificare personală (PIN), persoana care imprimă lucrarea trebuie să introducă PIN-ul solicitat la panoul de control. În cazul în care criptați lucrarea, persoana care o imprimă trebuie să introducă parola solicitată la panoul de control. Lucrarea este ștearsă manual sau după programul de păstrare a lucrărilor.
- 5. Pentru a folosi un nume de utilizator sau un nume de lucrare personalizat, faceți clic pe butonul Personalizare, apoi introduceți numele de utilizator sau numele lucrării.

Selectați opțiunea care se va utiliza dacă altă lucrare stocată are deja acest nume:

- <span id="page-69-0"></span>Utilizare nume operație + (1-99): adăugați un număr unic la sfârșitul numelui lucrării.
- Înlocuire fișier existent: suprascrieți lucrarea stocată existentă cu cea nouă.
- 6. Faceți clic pe butonul **OK** pentru a închide caseta de dialog Proprietăți **document**. În caseta de dialog Imprimare, faceți clic pe butonul Imprimare pentru a imprima lucrarea.

# Crearea unei lucrări stocate (macOS)

Stocați lucrări pe unitatea flash USB pentru imprimare în mod confidențial sau cu întârziere.

- 1. Faceți clic pe meniul Fisier, apoi faceți clic pe opțiunea Imprimare.
- 2. În meniul **Imprimantă**, selectați imprimanta.
- 3. Faceți clic pe Afisare detalii sau pe Exemplare și pagini, apoi faceți clic pe meniul Stocare operație.
	- NOTĂ: În cazul în care nu se afișează meniul Stocare operație, urmați instrucțiunile din secțiunea "Dezactivarea sau activarea funcției de stocare a lucrărilor" pentru a activa meniul.
- 4. Din lista derulantă Mod, selectați tipul de lucrare stocată.
	- Verificare și păstrare: imprimați și verificați un exemplar al unei lucrări, apoi imprimați mai multe exemplare. Primul exemplar se imprimă imediat. Imprimarea exemplarelor următoare trebuie să fie inițiată de la panoul de control frontal al dispozitivului. De exemplu, dacă sunt trimise 10 exemplare, un exemplar se imprimă imediat, iar celelalte nouă se vor imprima la preluarea lucrării. Lucrarea este ştearsă după imprimarea tuturor exemplarelor.
	- Operație personală: lucrarea nu se va imprima până când cineva nu va solicita acest lucru de la panoul de control al imprimantei. Dacă atribuiți lucrării un număr de identificare personală (PIN), trebuie să introduceți PIN-ul necesar la panoul de control. Lucrarea de imprimare este ștearsă din memorie după ce se încheie.
	- Copiere rapidă: puteți imprima numărul solicitat de exemplare ale unei lucrări și puteți să stocați o copie a lucrării în memoria imprimantei, pentru a o putea imprima din nou mai târziu. Lucrarea este ștearsă manual sau după programul de păstrare a lucrărilor.
	- Operație stocată: stocați o lucrare pe imprimantă și permiteți altor utilizatori să imprime lucrarea în orice moment. Dacă atribuiți lucrării un număr de identificare personală (PIN), persoana care imprimă lucrarea trebuie să introducă PIN-ul solicitat la panoul de control. Lucrarea este ștearsă manual sau după programul de păstrare a lucrărilor.
- 5. Pentru a folosi un nume de utilizator sau un nume de lucrare personalizat, faceți clic pe butonul Personalizare, apoi introduceți numele de utilizator sau numele lucrării.

**W** NOTĂ: macOS 10.14 Mojave și versiunile ulterioare: driverul de imprimare nu mai include butonul Personalizat. Utilizați opțiunile de sub lista derulantă Mod pentru a configura lucrarea salvată.

Selectați ce opțiune se va utiliza dacă altă lucrare are deja numele respectiv.

- Utilizare nume operație + (1-99): adăugați un număr unic la sfârșitul numelui lucrării.
- **Înlocuire fișier existent**: suprascrieți lucrarea stocată existentă cu cea nouă.
- <span id="page-70-0"></span>6. Dacă ați selectat opțiunea Operație stocată sau Operație personală din lista derulantă Mod, puteți proteja lucrarea printr-un cod PIN. Tastați un număr din 4 cifre în câmpul Utilizare PIN pentru imprimare. Dacă alte persoane încearcă să imprime această lucrare, imprimanta le va solicita introducerea acestui cod PIN.
- 7. Faceți clic pe butonul Imprimare pentru a procesa lucrarea.

## Imprimarea unei lucrări stocate

Imprimați o lucrare care este stocată pe o unitate flash USB.

- 1. În ecranul principal de pe panoul de control al imprimantei, atingeţi pictograma Imprimare, apoi atingeţi Stocare operație.
- 2. Derulați până la și atingeți numele dosarului în care este stocată lucrarea.
- 3. Derulați la numele lucrării pe care doriți să o imprimați și atingeți-o.

Dacă lucrarea este privată sau criptată, introduceți codul PIN sau parola, apoi atingeți Finalizat.

- 4. Pentru a ajusta numărul de exemplare, atingeți caseta din partea stângă a butonului Imprimare și apoi introduceți numărul de exemplare cu ajutorul tastaturii tactile. Atingeți Finalizat pentru a închide tastatura.
- 5. Selectați Imprimare pentru a imprima lucrarea.

# <span id="page-71-0"></span>Ştergerea unei lucrări stocate

Atunci când pe o unitate flash USB este stocată o lucrare nouă, sunt suprascrise orice lucrări anterioare cu același nume de utilizator și același nume de lucrare. Dacă memoria pe unitatea flash USB este plină, pe panoul de control al imprimantei se afișează următorul mesaj: Dispozitivul de stocare flash USB nu mai are memorie suficientă. Ștergeți lucrările neutilizate și apoi încercați din nou. Lucrările stocate existente trebuie să fie șterse înainte de a putea fi stocate alte lucrări de imprimare.

Stergerea unei lucrări stocate pe imprimantă

### Stergerea unei lucrări stocate pe imprimantă

Ștergeți o lucrare care este stocată pe o unitate flash USB.

- 1. În ecranul principal de pe panoul de control al imprimantei, atingeți pictograma Imprimare, apoi atingeți Stocare operație.
- 2. Derulați până la și atingeți numele dosarului în care este stocată lucrarea.
- 3. Derulați până la și atingeți numele lucrării pe care doriți să o ștergeți.

Dacă lucrarea este privată sau criptată, introduceți codul PIN sau parola, apoi atingeți Finalizat.

4. Atingeți pictograma Coș de gunoi  $\lim_{\epsilon \to 0}$ , apoi atingeți Ștergere pentru a șterge lucrarea.

# Informațiile trimise la imprimantă în scopuri de Contorizare a operațiilor

Operațiile de imprimare trimise de la driverele clientului (de ex., PC) pot trimite informații de identificare personală la dispozitivele de imprimare și imagine HP. Aceste informații pot include, dar fără a se limita la, numele de utilizator și numele de client de unde provine operația, care pot fi utilizate în scopuri de contorizare a operațiilor, așa cum sunt determinate de administratorul dispozitivului de imprimare. Aceste informații pot fi, de asemenea, stocate cu operația pe dispozitivul de stocare în masă (de ex., unitatea hard disk) al echipamentului imprimare atunci când se utilizează caracteristica de stocare a operațiilor.
# Imprimarea de pe dispozitive mobile

Soluțiile mobile și ePrint permit imprimarea ușoară la o imprimantă HP de pe laptop, tabletă, smartphone sau alt dispozitiv mobil.

- Introducere
- · Imprimarea Wi-Fi Direct (numai la modelele cu conectivitate wireless)
- HP ePrint prin e-mail
- AirPrint
- · Imprimare de pe Android încorporată

### Introducere

Consultați următoarele informații despre imprimarea mobilă.

Pentru a vizualiza lista completă a soluțiilor mobile și ePrint și pentru a stabili varianta optimă, accesați www.hp.com/go/LaserJetMobilePrinting.

## <span id="page-73-0"></span>Imprimarea Wi-Fi Direct (numai la modelele cu conectivitate wireless)

Wi-Fi Direct permite imprimarea de pe un dispozitiv mobil wireless fără a fi necesară o conexiune la rețea sau la internet.

- Pentru a activa Wi-Fi Direct
- Modificarea numelui Wi-Fi Direct al imprimantei

**EX** NOTĂ: Nu toate sistemele de operare mobile sunt acceptate în prezent de Wi-Fi Direct.

Utilizați Wi-Fi Direct pentru a imprima wireless de pe următoarele dispozitive:

- · Dispozitive mobile Android, compatibile cu soluția de imprimare Android încorporată
- · iPhone, iPad sau iPod touch folosind aplicaţiile Apple AirPrint sau HP Smart
- · Dispozitive mobile Android utilizând aplicația HP Smart sau soluția de imprimare Android încorporată
- Dispozitive PC și Mac utilizând software-ul HP ePrint
- HP Roam

Pentru mai multe informații despre imprimarea Wi-Fi Direct, accesați www.hp.com/go/wirelessprinting.

Wi-Fi Direct poate fi activat sau dezactivat de la panoul de control al imprimantei.

#### Pentru a activa Wi-Fi Direct

Pentru a imprima wireless de pe dispozitive mobile, Wi-Fi Direct trebuie să fie activat.

Urmați acești pași pentru a activa Wi-Fi Direct de la panoul de control al imprimantei.

- 1. Din ecranul principal de pe panoul de control al imprimantei, glisați în jos fila din partea de sus a ecranului pentru a deschide Panoul de control și atingeți pictograma Wi-Fi Direct D.
- 2. Atingeţi pictograma Setări @.
- 3. Dacă Wi-Fi Direct este setat la Oprit, atingeți comutatorul pentru a-l activa.

 $\mathbb{R}^n$  NOTÅ: În mediile în care sunt instalate mai multe modele ale aceleiasi imprimante, poate fi util să alocati fiecărei imprimante un nume unic Wi-Fi Direct, pentru identificarea mai usoară a imprimantei atunci când se utilizează imprimarea Wi-Fi Direct.

Pentru a vizualiza numele Wi-Fi Direct pe panoul de control al imprimantei, accesati ecranul principal, glisati în jos fila Panou de control, apoi atingeți pictograma Wi-Fi Direct D

#### <span id="page-74-0"></span>Modificarea numelui Wi-Fi Direct al imprimantei

Schimbaţi numele Wi-Fi Direct al imprimantei utilizând serverul web încorporat (EWS) HP:

- Pasul unu: deschideți serverul web încorporat HP
- Pasul doi: schimbați numele Wi-Fi Direct

#### Pasul unu: deschideți serverul web încorporat HP

Utilizați EWS pentru a vă gestiona imprimanta de pe un computer și nu de la panoul de control al imprimantei.

Imprimanta trebuie să fie conectată la o rețea bazată pe IP înainte de a putea accesa EWS.

- 1. Din ecranul principal de pe panoul de control al imprimantei, atingeti pictograma Wireless  $(\gamma)$  sau pictograma Ethernet  $\frac{\mathcal{P}}{2A}$  pentru a vizualiza adresa IP a imprimantei sau numele gazdei.
- 2. Deschideti un browser web și, în linia de adresă, tastați adresa IP sau numele gazdei exact cum sunt afisate pe panoul de control al imprimantei. Apăsați tasta Enter de pe tastatura computerului. Se deschide EWS.

#### https://10.10.XXXXX/

 $\mathbb{F}$  NOTÅ: Dacă în browserul web se afisează un mesaj conform căruia site-ul web poate să nu fie sigur, selectați opțiunea de a accesa site-ul web. Accesarea acestui site web nu va afecta computerul.

#### Pasul doi: schimbați numele Wi-Fi Direct

Urmați procedura de mai jos pentru a schimba numele Wi-Fi Direct.

- 1. Pe pagina principală EWS, faceți clic pe fila Rețea.
- 2. În panoul de navigare din partea stângă, faceți clic pe Wi-Fi Direct.
- 3. În câmpul Stare, faceți clic pe Editare setări.
- 4. În câmpul Nume Wi-Fi Direct, introduceți un nume nou și apoi faceți clic pe Aplicare.

#### HP ePrint prin e-mail

Utilizați HP ePrint pentru a imprima documente prin trimiterea acestora ca atașări la e-mail la adresa de e-mail a imprimantei de pe orice dispozitiv cu funcție de e-mail.

Pentru a utiliza HP ePrint, imprimanta trebuie să îndeplinească următoarele cerințe:

- Imprimanta trebuie să fie conectată la o rețea prin cablu sau wireless și să aibă acces la internet.
- Serviciile web HP trebuie să fie activate pe imprimantă, iar imprimanta trebuie să fie înregistrată pe HP Connected.

Urmați acești pași pentru a activa Serviciile web HP și pentru a vă înregistra pe HP Connected:

- 1. Din ecranul principal de pe panoul de control al imprimantei, glisați în jos fila din partea superioară a ecranului pentru a deschide Panoul de control, apoi atingeți pictograma HP ePrint  $\mathbb{R}$ .
- 2. În ecranul HP ePrint, atingeti Configurare în coltul din dreapta jos.

<span id="page-75-0"></span>3. În ecranul Configurare servicii web, citiți termenii acordului de utilizare, apoi atingeți Da pentru a accepta termenii și pentru a activa Serviciile web HP.

Imprimanta activează Serviciile web, apoi imprimă o pagină de informații. Pagina de informații conține codul imprimantei, care este necesar pentru a înregistra imprimanta pe HP Connected.

4. Vizitați site-ul [www.hpconnected.com](https://www.hpconnected.com) pentru a crea un cont HP ePrint și a finaliza procesul de configurare.

### **AirPrint**

Cu Apple AirPrint, puteți imprima direct la imprimantă de pe dispozitivul iOS sau de pe computerul Mac, fără a avea instalat un driver de imprimare.

AirPrint este acceptată pentru iOS și computere Mac cu sistem de operare macOS (10.7 Lion și versiuni mai recente).

Utilizați AirPrint pentru a imprima direct la imprimantă de pe un iPad, iPhone (3GS sau o versiune ulterioară) sau iPod touch (de generația a treia sau o versiune ulterioară) în cadrul următoarelor aplicații mobile:

- Mail
- Fotografii
- Safari
- **iBooks**
- O serie de aplicații de la terți

Pentru a utiliza AirPrint, imprimanta trebuie să fie conectată la aceeași rețea (subrețea) ca dispozitivul Apple. Pentru mai multe informații despre utilizarea serviciului AirPrint și despre imprimantele HP care sunt compatibile cu AirPrint, accesați www.hp.com/go/LaserJetMobilePrinting.

NOTĂ: Înainte de a utiliza AirPrint cu o conexiune USB, verificați numărul versiunii. Versiunile AirPrint 1.3 și cele anterioare nu acceptă conexiuni USB.

### Imprimare de pe Android încorporată

Soluția încorporată de imprimare HP pentru Android și Kindle permite dispozitivelor mobile să găsească în mod automat și să imprime pe imprimante HP care sunt fie într-o rețea, fie în aria de acoperire a rețelei wireless pentru imprimarea Wi-Fi Direct.

Imprimanta trebuie să fie conectată la aceeași rețea (subrețea) ca dispozitivul Android.

Soluția de imprimare este încorporată în sistemele de operare acceptate, astfel încât nu este necesară instalarea de drivere sau descărcarea de software.

Pentru mai multe informații despre modul de utilizare a imprimării încorporate pentru Android și despre dispozitivele Android care sunt acceptate, accesati www.hp.com/go/LaserJetMobilePrinting.

# Imprimarea de pe o unitate flash USB

Aflați cum să imprimați direct de pe o unitate flash USB.

- **Introducere**
- Imprimarea de documente de pe USB

### Introducere

Această imprimantă beneficiază de imprimare direct de pe un dispozitiv USB, astfel încât să puteți imprima rapid fișiere, fără a fi nevoie să le trimiteți de pe un computer. Imprimanta acceptă unități flash USB standard în portul USB care este amplasat sub panoul de control. Acesta acceptă următoarele tipuri de fișiere:

- .pdf
- .jpg
- .prn și .PRN
- .pcl și .PCL
- .ps și .PS
- .doc și .docx
- .ppt și .pptx

### Imprimarea de documente de pe USB

Imprimați documente de pe o unitate flash USB.

1. Introduceți unitatea flash USB în portul USB din partea frontală a imprimantei.

Pe panoul de control al imprimantei se va afișa un mesaj Citire...

- 2. Pe ecranul Opțiuni dispozitiv de memorie, atingeți Imprimare documente.
- 3. Derulați la numele fișierului pe care doriți să-l imprimați și atingeți-l. Dacă fișierul este stocat într-un dosar, atingeți numele dosarului, apoi derulați la numele fișierului și atingeți-l.
- 4. La afișarea meniului Imprimare de pe USB, atingeți oricare dintre următoarele elemente de meniu pentru a schimba setările pentru lucrarea de imprimare:
	- 1. Selectare tavă
	- 2. Exemplare

**W** NOTĂ: Pentru opțiuni suplimentare, atingeți pictograma Setări ...

- 5. Selectați Imprimare pentru a imprima lucrarea.
- 6. Preluați lucrarea imprimată din sertarul de ieșire și apoi scoateți unitatea flash USB din portul USB.

# 5 Copierea

Efectuați copii cu imprimanta, aflați cum să copiați un document față-verso și localizați pe web activități suplimentare de copiere.

- Realizarea unei copii
- Copierea pe ambele fețe (duplex)
- · Copierea unei cărți de identitate
- Activități suplimentare de copiere

#### Pentru informații suplimentare:

Asistența completă oferită de HP pentru imprimantă include următoarele informații:

- Instalare și configurare
- Învățare și utilizare
- Rezolvarea problemelor
- · Descărcarea de actualizări de software și firmware
- Asocierea la forumuri de asistență
- · Găsirea informațiilor despre garanție și despre reglementările legale

# Realizarea unei copii

Copiați un document sau o imagine de pe geamul scanerului sau din alimentatorul automat de documente.

- 1. Încărcați documentul original cu partea imprimată în jos pe geamul scanerului sau cu partea imprimată în sus în alčmentatorul automat de documente.
- 2. În ecranul principal de pe panoul de control al imprimantei, atingeți pictograma Copiere.
- 3. Atingeți pictograma Document.
- 4. În meniul Copiere documente, selectați setările pentru lucrarea de copiere.

Pentru opțiuni suplimentare de copiere, atingeți pictograma Setări ...

- 5. Pentru a ajusta numărul de exemplare, atingeți caseta din partea stângă a butonului Copiere, apoi čntroduceĽč numărul de exemplare de la tastatura tactčlÞ. AtčngeĽč Fčnalčzat pentru a Énchčde tastatura.
- 6. Atingeți Copiere pentru a începe copierea.

# <span id="page-80-0"></span>Copierea pe ambele fețe (duplex)

Imprimanta permite copierea unui document față-verso. Puteți selecta o metodă automată sau manuală, în funcție de locul din care copiați: dintr-un alimentator de documente sau de pe geamul scanerului.

- Copierea automată față-verso
- Copierea manuală față-verso

### Copierea automată față-verso

Utilizați alimentatorul automat de documente pentru a copia un document față-verso fără intervenție manuală.

- 1. Încărcați documentele originale în alimentatorul de documente cu prima pagină orientată în sus și cu partea de sus a paginii orientată înainte.
- 2. Ajustați ghidajele pentru hârtie astfel încât să corespundă dimensiunii documentului.
- 3. În ecranul principal de pe panoul de control al imprimantei, atingeți pictograma Copiere.
- 4. Atingeți pictograma Document.
- 5. Atingeți Față-verso, apoi atingeți opțiunea pe care doriți să o utilizați pentru lucrarea de copiere.
- 6. Atingeți butonul Copiere pentru a începe copierea.

### Copierea manuală față-verso

Utilizați scanerul pentru a copia un document față-verso utilizând un proces manual. Imprimanta vă indică când să plasați și să copiați fiecare pagină.

- 1. Aşezați documentul cu fața în jos pe geamul scanerului, cu colțul din stânga sus al paginii în colțul din stânga sus al geamului, apoi închideți capacul scanerului.
- 2. În ecranul principal de pe panoul de control al imprimantei, atingeți pictograma Copiere.
- 3. Atingeți pictograma Document.
- 4. Atingeți Față-verso, apoi atingeți opțiunea pe care doriți să o utilizați pentru lucrarea de copiere.
- 5. Atingeți butonul Copiere pentru a începe copierea.
- 6. Imprimanta vă solicită să încărcați următorul document original. Așezați-l pe geam, apoi atingeți butonul OK.
- 7. Repetați acest proces până când ați scanat și ultima pagină. Atingeți butonul Finalizat  $\frac{p}{\text{B}}$  pentru a termina imprimarea exemplarelor.

# Copierea unei cărți de identitate

Utilizați această caracteristică pentru a copia ambele fețe ale unei cărți de identitate sau ale altor documente de mici dimensiuni pe aceeași față a unei coli de hârtie. Imprimanta vă solicită să copiați prima față și apoi să întoarceți cartea pentru a copia cealaltă față.

- <span id="page-81-0"></span>1. Aşezați cartea de identitate pe geamul scanerului, lângă pictograma din colțul din stânga spate și la o ușoară distanță de marginile geamului scanerului.
- 2. Închideți capacul scanerului.
- 3. În ecranul principal de pe panoul de control al imprimantei, atingeți pictograma Copiere.
- 4. Atingeți pictograma Carte de identitate.
- 5. Selectați orientarea copiei și setările tăvii și apoi atingeți Copiere.
- 6. Urmați instrucțiunile de pe ecranul panoului de control pentru a copia prima față a cărții de identitate și apoi întoarceți cartea de identitate pentru a copia cealaltă față.

# Activități suplimentare de copiere

Găsiți pe web informații despre efectuarea activităților obișnuite de copiere.

Accesati [www.hp.com/support/ljM329MFP](http://www.hp.com/support/ljM329MFP), [www.hp.com/support/ljM428MFP](http://www.hp.com/support/ljm428mfp) sau [www.hp.com/support/](http://www.hp.com/support/ljm429mfp) [ljM429MFP](http://www.hp.com/support/ljm429mfp).

Sunt disponibile instrucțiuni pentru activități de copiere precum următoarele:

- · Copierea sau scanarea paginilor din cărți sau alte documente legate
- Copierea originalelor de diferite dimensiuni
- Copierea sau scanarea unui document în format broșură

# 6 Scanarea

Scanați utilizând software-ul sau scanați direct către e-mail, pe o unitate flash USB, într-un dosar din rețea sau la altă destinație.

- Scanarea cu software-ul HP Scan (Windows)
- Scanarea folosind software-ul HP Easy Scan (macOS)
- · Configurarea opțiunii Scanare către e-mail
- · Configurarea opțiunii Scanare în dosar din rețea
- Configurarea caracteristicii Scanare în SharePoint
- · Configurarea opțiunii Scanare pe computer (Windows)
- Scanarea pe o unitate flash USB
- · Scanarea către e-mail
- · Scanarea într-un dosar din rețea
- **Scanarea** în SharePoint
- Scanarea pe un computer (Windows)
- · Activități de scanare suplimentare

#### Pentru informații suplimentare:

Asistența completă oferită de HP pentru imprimantă include următoarele informații:

- Instalare și configurare
- Învățare și utilizare
- Rezolvarea problemelor
- Descărcarea de actualizări de software și firmware
- Asocierea la forumuri de asistență
- Găsirea informațiilor despre garanție și despre reglementările legale

# <span id="page-83-0"></span>Scanarea cu software-ul HP Scan (Windows)

Utilizați software-ul HP Scan pentru a iniția scanarea din software de pe computerul dvs. Puteți salva imaginea scanată ca fișier sau o puteți trimite la o altă aplicație software.

- 1. Deschideți HP Printer Assistant.
	- Windows 10: Din meniul Start, faceți clic pe Toate aplicațiile, faceți clic pe HP și apoi selectați numele imprimantei.
	- Windows 8.1: Faceți clic pe săgeata în jos din colțul stânga de jos al ecranului Start, apoi selectați numele imprimantei.
	- · Windows 8: Faceți clic dreapta pe o zonă goală de pe ecranul de Start, faceți clic pe Toate aplicațiile în bara de aplicații, apoi selectați numele imprimantei.
	- Windows 7: De pe desktopul computerului, faceti clic pe Start, selectați Toate programele, faceți clic pe HP, faceți clic pe dosarul pentru imprimantă și apoi selectați numele imprimantei.
- 2. În HP Printer Assistant, selectați Scanare, apoi selectați Scanare document sau fotografie.
- 3. Reglați setările dacă este necesar.
- 4. Faceți clic pe Scanare.

# Scanarea folosind software-ul HP Easy Scan (macOS)

Utilizați software-ul HP Easy Scan pentru a iniția scanarea din software de pe computerul dvs.

- 1. Încărcați documentul în alimentatorul de documente sau pe geamul scanerului în funcție de indicatoarele de pe imprimantă.
- 2. De la computer, deschideți HP Easy Scan, care se află în dosarul Aplicații.
- 3. Urmați instrucțiunile de pe ecran pentru a scana documentul.
- 4. După ce ați scanat toate paginile, faceți clic pe Fișier și apoi pe Salvare pentru a le salva într-un fișier.

# <span id="page-84-0"></span>Configurarea opțiunii Scanare către e-mail

Caracteristica Scanare către e-mail vă permite să scanați un document și să-l trimiteți la una sau mai multe adrese de e-mail. Imprimanta trebuie să fie conectată la o rețea, iar caracteristica Scanare către e-mail trebuie să fie configurată de un administrator de rețea înainte de a putea fi utilizată.

- Introducere
- Înainte de a începe
- Metoda 1: utilizarea Asistentului de scanare către e-mail (Windows)
- Metoda 2: configurarea caracteristicii Scanare către e-mail prin serverul web HP încorporat

#### Introducere

Există două metode pentru configurarea Scanării către e-mail: Asistentul de configurare Scanare către e-mail (Windows), care este instalat în grupul de programe HP pentru imprimantă în cadrul instalării complete a software-ului și configurarea Scanării către e-mail prin serverul web HP încorporat (EWS).

### Înainte de a începe

Pentru a configura caracteristica Scanare către e-mail, administratorul de rețea are nevoie de acces la imprimantă și la informațiile SMTP, inclusiv la cerințele pentru server, port și alte cerințe de autentificare. Imprimanta trebuie să aibă o conexiune activă la aceeași rețea ca și computerul pe care va rula procesul de configurare.

Administratorii au nevoie de următoarele informații înainte de a începe procesul de configurare.

- Acces administrativ la imprimantă
- Server SMTP (de ex., smtp.mycompany.com)

**ET NOTĂ:** Dacă nu știți numele serverului SMTP, numărul portului SMTP sau informațiile de autentificare, contactați furnizorul de servicii de e-mail/Internet sau administratorul de sistem pentru aceste informații. Numele serverului SMTP și numerele porturilor sunt în general ușor de găsit prin efectuarea unei căutări pe internet. De exemplu, utilizați termeni precum "nume server smtp gmail" sau "nume server smtp yahoo" când efectuați căutarea.

- Numărul portului SMTP
- Cerințele de autentificare la serverul SMTP pentru trimiterea de mesaje de e-mail, inclusiv numele de utilizator și parola folosite pentru autentificare, dacă este cazul.

 $\mathbb{B}^n$  NOTÅ: Consultați documentația furnizorului dvs. de servicii de e-mail pentru informații privind limitele de transmisie digitală pentru contul dvs. de e-mail. Este posibil ca unii furnizori să vă blocheze temporar contul dacă vă depășiți limita de trimitere.

## Metoda 1: utilizarea Asistentului de scanare către e-mail (Windows)

Utilizați Asistentului de scanare către e-mail, disponibil din aplicația HP Printer Assistant (Windows), pentru a configura caracteristica Scanare către e-mail.

Unele sisteme de operare acceptă Asistentul de scanare către e-mail.

1. Deschideți HP Printer Assistant.

- Windows 10: Din meniul Start, faceți clic pe Toate aplicațiile, faceți clic pe HP și apoi selectați numele imprimantei.
- Windows 8.1: Faceți clic pe săgeata în jos din colțul stânga de jos al ecranului Start, apoi selectați numele imprimantei.
- Windows 8: Faceți clic dreapta pe o zonă goală de pe ecranul de Start, faceți clic pe Toate aplicațiile în bara de aplicații, apoi selectați numele imprimantei.
- · Windows 7: De pe desktopul computerului, faceți clic pe Start, selectați Toate programele, faceți clic pe HP, faceți clic pe dosarul pentru imprimantă și apoi selectați numele imprimantei.
- 2. În HP Printer Assistant, selectați Scanare, apoi selectați Asistent de scanare către e-mail.

**MOTĂ:** Dacă nu este disponibilă opțiunea Asistent de scanare către e-mail, utilizați Metoda 2: configurarea caracteristicii Scanare către e-mail prin serverul web HP încorporat, la pagina 76.

- 3. În caseta de dialog Profiluri de trimitere a e-mailurilor, faceți clic pe butonul Nou. Se va deschide caseta de dialog Configurare scanare către e-mail.
- 4. Pe pagina 1. Start, introduceți adresa de e-mail a expeditorului în câmpul Adresă de e-mail.
- 5. În câmpul **Nume afișat**, introduceți numele expeditorului. Acesta este numele care va fi afișat pe panoul de control al imprimantei.
- 6. Pentru a solicita introducerea unui cod PIN la imprimantă înainte ca aceasta să poată trimite un e-mail, introduceți un cod PIN din 4 cifre în câmpul Cod PIN de siguranță, apoi reintroduceți codul PIN în câmpul Confirmare cod PIN de siguranță și faceți clic pe Următorul.

HP vă recomandă să creați un cod PIN pentru a securiza profilul de e-mail. Când este creat un cod PIN, acesta trebuie introdus pe panoul de control al imprimantei de fiecare dată când se utilizează profilul pentru a trimite o scanare către e-mail.

7. Pe pagina 2. Autentificare, introduceți numele pentru Serverul SMTP și numărul pentru Portul SMTP.

**W NOTĂ:** În majoritatea cazurilor, numărul prestabilit al portului nu trebuie modificat.

1988 NOTĂ: Dacă utilizați un serviciu SMTP găzduit precum Gmail, verificați adresa SMTP, numărul portului și setările SSL de la site-ul web al furnizorului de servicii sau din alte surse. În mod caracteristic, pentru Gmail, adresa SMTP este smtp.gmail.com, numărul portului 465, iar SSL trebuie activat.

Consultați sursele online pentru a verifica actualitatea și valabilitatea acestor setări de server la momentul configurării.

- 8. Dacă utilizați Google™ Gmail ca serviciu de e-mail, selectați caseta de validare Utilizați întotdeauna o conexiune securizată (SSL/TLS).
- 9. Selectați Dimensiunea maximă e-mail din meniul vertical.

HP recomandă utilizarea dimensiunii de fișier Automate implicite pentru dimensiunea maximă.

- 10. Dacă serverul SMTP necesită autentificare pentru a trimite un e-mail, selectați caseta de validare Autentificare la conectarea la e-mail, introduceți ID utilizator și Parola, apoi faceți clic pe Următorul.
- 11. Pe pagina 3. Configurare, pentru a copia automat setările pentru expeditor în mesajele e-mail trimise de la profil, selectați Include expeditor în toate mesajele de e-mail trimise cu succes de la imprimantă și apoi faceți clic pe Următorul.
- 12. Pe pagina 4. Finalizare, revizuiți informațiile și verificați ca toate setările să fie corecte. Dacă survine o eroare, faceți clic pe butonul Înapoi pentru a o corecta. Dacă setările sunt corecte, faceți clic pe butonul Salvare și testare pentru a testa configurația.
- 13. Când este afișat mesajul Felicitări, faceți clic pe Finalizare pentru a finaliza configurarea.
- 14. Dialogul Profiluri de trimitere a e-mailurilor prezintă acum profilul de e-mail al expeditorului proaspăt adăugat. Faceți clic pe Închidere pentru a ieși din asistent.

### <span id="page-87-0"></span>Metoda 2: configurarea caracteristicii Scanare către e-mail prin serverul web HP încorporat

Utilizați serverul web încorporat HP (EWS) pentru a configura caracteristica Scanare către e-mail. Această metodă este disponibilă pentru toate sistemele de operare acceptate.

- Pasul unu: accesați serverul web încorporat HP (EWS)
- Pasul doi: configurați caracteristica Scanare către e-mail

#### Pasul unu: accesați serverul web încorporat HP (EWS)

Localizați adresa IP a imprimantei și apoi introduceți-o într-un browser web pentru a accesa EWS.

Imprimanta trebuie să fie conectată la o rețea bazată pe IP înainte de a putea accesa EWS.

- 1. Din ecranul principal de pe panoul de control al imprimantei, atingeți pictograma Wireless  $\langle \psi \rangle$ sau pictograma Ethernet 保 pentru a vizualiza adresa IP a imprimantei sau numele gazdei.
- 2. Deschideți un browser web și, în linia de adresă, tastați adresa IP sau numele gazdei exact cum sunt afișate pe panoul de control al imprimantei. Apăsați tasta Enter de pe tastatura computerului. Se deschide EWS.

https://10.10.XXXXX/

**EZ NOTĂ:** Dacă în browserul web se afișează un mesaj conform căruia site-ul web poate să nu fie sigur, selectați opțiunea de a accesa site-ul web. Accesarea acestui site web nu va afecta computerul.

#### Pasul doi: configurați caracteristica Scanare către e-mail

Utilizati serverul web încorporat HP (EWS) pentru a configura caracteristica Scanare către e-mail. Definiti setările de e-mail și opțiunile implicte de scanare și pentru fișier și adăugați contacte în Agenda de adrese.

- 1. În fila Ecran principal din EWS, faceți clic pe Scanare către e-mail.
- 2. Pe pagina Setări de trimitere a e-mailurilor care apare, efectuați următoarele:
	- Dacă organizația dvs. utilizează un server de e-mail pentru toate e-mailurile: Setați adresele de e-mail si informatiile despre serverul SMTP. Faceti clic pe Aplicare.
	- Dacă organizația dvs. utilizează mai multe servere de e-mail pentru e-mailuri: Configurați adresele de e-mail, numele și codurile PIN de securitate pentru fiecare profil de e-mail. Faceti clic pe Aplicare.

După finalizarea setărilor de e-mail, EWS afisează fila Scanare.

- 3. În fila Scanare, faceți clic pe Scanare către e-mail, apoi faceți clic pe Setări implicite. Selectați setările implicite de scanare și pentru fișier și apoi faceți clic pe Aplicare.
- 4. Configurati lista sau listele de contacte. În fila Scanare, faceti clic pe Agendă de adrese.
	- Pe dispozitiv poate fi configurată o agendă de adrese locală. Faceți clic pe **Contacte** pentru a configura o agendă de adrese locală.
	- Un server de directoare de retea (LDAP) poate fi setat pentru a căuta utilizatori în cadrul unei companii. Faceti clic pe Setări agendă de adrese pentru a configura LDAP.
- 5. După configurarea contactelor, faceți clic pe Aplicare.

# <span id="page-88-0"></span>Configurarea opțiunii Scanare în dosar din rețea

Caracteristica Scanare în dosar vă permite să scanați un document direct în dosarul din rețea. Imprimanta trebuie să fie conectată la o rețea, iar caracteristica Scanare în dosar trebuie configurată de un administrator de rețea înainte de a putea fi utilizată.

- Introducere
- Înainte de a începe
- Metoda 1: utilizarea Asistentului scanare în dosar din retea (Windows)
- Metoda 2: configurarea caracteristicii de scanare în dosar din rețea prin serverul web HP încorporat

#### Introducere

Există două metode pentru configurarea Scanării în dosar din rețea: Asistentul de configurare Scanare în dosar din rețea (Windows), care este instalat în grupul de programe HP pentru imprimantă în cadrul instalării complete a software-ului și Configurare dosar în rețea prin serverul web HP încorporat (EWS).

### Înainte de a începe

Pentru a configura caracteristica Scanare în dosar, administratorul de rețea are nevoie de acces la imprimantă și la informațiile despre calea din rețea și dosarul de destinație. Imprimanta trebuie să aibă o conexiune activă la aceeași rețea ca și computerul pe care va rula procesul de configurare.

Administratorii au nevoie de următoarele informații înainte de a începe procesul de configurare.

- Acces administrativ la imprimantă
- Calea de rețea a dosarului de destinație (de ex., *\\numeserver.us.numecompanie.net\scanări)*

**W** NOTĂ: Dosarul din rețea trebuie configurat ca un dosar partajat pentru ca opțiunea Scanare în dosar din rețea să funcționeze.

## Metoda 1: utilizarea Asistentului scanare în dosar din rețea (Windows)

Utilizați Asistentul de scanare în dosar din rețea, disponibil din aplicația HP Printer Assistant (Windows), pentru a configura caracteristica Scanare în dosar din rețea.

Unele sisteme de operare nu acceptă Asistentul de scanare în dosar din rețea.

- 1. Deschideți HP Printer Assistant.
	- Windows 10: Din meniul Start, faceți clic pe Toate aplicațiile, faceți clic pe HP și apoi selectați numele imprimantei.
	- Windows 8.1: Faceți clic pe săgeata în jos din colțul stânga de jos al ecranului Start, apoi selectați numele imprimantei.
- Windows 8: Faceți clic dreapta pe o zonă goală de pe ecranul de Start, faceți clic pe Toate aplicațiile în bara de aplicații, apoi selectați numele imprimantei.
- Windows 7: De pe desktopul computerului, faceți clic pe Start, selectați Toate programele, faceți clic pe HP, faceți clic pe dosarul pentru imprimantă și apoi selectați numele imprimantei.
- 2. În HP Printer Assistant, selectați Scanare și apoi selectați Asistent de scanare în dosar din rețea.

**EZ NOTĂ:** Dacă nu este disponibilă opțiunea Asistent de scanare în dosar din rețea, utilizați [Metoda 2:](#page-91-0) configurarea caracteristicii de scanare în dosar din rețea prin serverul web HP încorporat, la pagina 80.

- 3. În caseta de dialog **Profiluri dosar de rețea**, faceți clic pe butonul **Nou**. Se deschide caseta de dialog Configurare scanare în dosar din rețea.
- 4. Pe pagina 1. Start, introduceți numele dosarului în câmpul Nume afișat. Acesta este numele care va fi afișat pe panoul de control al imprimantei.
- 5. Completați câmpul Dosar destinație în unul din următoarele moduri:
	- **a.** Introduceți manual calea fișierului.
	- b. Faceți clic pe butonul Răsfoire și navigați la locația dosarului.
	- c. Realizați următoarea activitate pentru a crea un dosar partajat:
		- 1. Faceți clic pe Cale de partajare.
		- 2. În caseta de dialog Gestionare partajări în rețea, faceți clic pe Nou.
		- 3. În câmpul **Nume de partajare**, introduceți numele de afișat pentru dosarul partajat.
		- 4. Pentru a completa câmpul Cale dosar, faceți clic pe butonul Răsfoire și apoi selectați una dintre următoarele opțiuni. Faceți clic pe OK după ce ați terminat.
			- Navigați până la un dosar existent de pe computer.
			- Faceți clic pe Creare dosar nou pentru a crea un dosar nou.
		- 5. În cazul în care calea partajată necesită o descriere, introduceți o descriere în câmpul Descriere.
		- 6. În câmpul Tip partajare, selectați una dintre următoarele opțiuni și apoi faceți clic pe Aplicare.
			- Publčc
			- Privat

**W** NOTĂ: Din motive legate de securitate, HP recomandă să selectați tipul de partajare Privat.

- 7. Când se afișează mesajul Partajare creată cu succes, faceți clic pe OK.
- 8. Selectați caseta de validare pentru dosarul destinație și apoi faceți clic pe OK.
- 6. Pentru a crea o comandă rapidă către dosarul din rețea pe desktopul computerului, selectați caseta de validare Create comandă rapidă pe desktop către dosarul din rețea.

7. Pentru a solicita introducerea unui cod PIN la panoul de control al imprimantei înainte ca aceasta să poată trimite un document scanat într-un dosar din rețea, introduceți un cod PIN din 4 cifre în câmpul Cod PIN de siguranță, apoi reintroduceți codul PIN în câmpul Confirmare cod PIN de siguranță. Faceți clic pe Următorul.

HP vă recomandă să creați un cod PIN pentru a securiza dosarul destinație. Când este creat un cod PIN, acesta trebuje introdus la panoul de control al imprimantej de fiecare dată când se trimite o scanare la dosarul din retea.

- 8. Pe pagina 2. Autentificare, introduceți Numele de utilizator Windows și Parola Windows utilizate pentru a vă conecta la computer, apoi faceți clic pe Următorul.
- 9. Pe pagina 3. Configurare, selectați setările de scanare implicite prin finalizarea operației următoare, apoi faceți clic pe Următorul.
	- a. Din lista verticală Tip document, selectați formatul de fișier implicit pentru fișierele scanate.
	- b. Din lista verticală Preferință culoare, selectați Alb-negru sau Color.
	- c. Din lista verticală Dimensiune hârtie, selectați dimensiunea implicită a hârtiei pentru fișierele scanate.
	- d. Din lista verticală Setări calitate, selectați rezoluția implicită pentru fișierele scanate.
		- **W NOTĂ:** Imaginile cu rezoluție mai mare au mai multe puncte per inch (dpi), astfel încât prezintă mai multe detalii. Imaginile cu rezoluție mai mică au mai puține puncte per inch (dpi) și prezintă mai puține detalii, dar au dimensiune mai mică.
	- e. În câmpul Prefix nume fișier, introduceți un prefix pentru numele de fișier (de ex., MyScan).
- 10. Pe pagina 4. Finalizare, revizuiți informațiile și verificați ca toate setările să fie corecte. Dacă survine o eroare, faceți clic pe butonul *înapoi* pentru a o corecta. Dacă setările sunt corecte, faceți clic pe butonul Salvare și testare pentru a testa configurația.
- 11. Când este afișat mesajul Felicitări, faceți clic pe Finalizare pentru a finaliza configurarea.
- 12. Dialogul Profiluri Dosar de rețea prezintă acum profilul de e-mail al expeditorului proaspăt adăugat. Faceți clic pe **închidere** pentru a ieși din asistent.

### <span id="page-91-0"></span>Metoda 2: configurarea caracteristicii de scanare în dosar din rețea prin serverul web HP încorporat

Utilizați serverul web încorporat HP (EWS) pentru a configura caracteristica Scanare în dosar din rețea. Această metodă este disponibilă pentru toate sistemele de operare acceptate.

- Pasul unu: accesați serverul web încorporat HP (EWS)
- Pasul doi: configurați caracteristica Scanare în dosar din rețea

#### Pasul unu: accesați serverul web încorporat HP (EWS)

Localizați adresa IP a imprimantei și apoi introduceți-o într-un browser web pentru a accesa EWS.

Imprimanta trebuie să fie conectată la o rețea bazată pe IP înainte de a putea accesa EWS.

- 1. Din ecranul principal de pe panoul de control al imprimantei, atingeți pictograma Wireless  $\langle \psi \rangle$ sau pictograma Ethernet 保 pentru a vizualiza adresa IP a imprimantei sau numele gazdei.
- 2. Deschideți un browser web și, în linia de adresă, tastați adresa IP sau numele gazdei exact cum sunt afișate pe panoul de control al imprimantei. Apăsați tasta Enter de pe tastatura computerului. Se deschide EWS.

https://10.10.XXXXX/

**EZ NOTĂ:** Dacă în browserul web se afișează un mesaj conform căruia site-ul web poate să nu fie sigur, selectați opțiunea de a accesa site-ul web. Accesarea acestui site web nu va afecta computerul.

#### Pasul doi: configurați caracteristica Scanare în dosar din rețea

Utilizati interfata serverului web încorporat HP (EWS) pentru a configura caracteristica Scanare în dosar.

- 1. În fila Setări din EWS, faceți clic pe Personalizare panou de control, apoi faceți clic pe Seturi rapide.
- 2. Faceți clic pe  $+$  (Adăugare), pentru Tip selectați Scanare în dosar din rețea și urmați instrucțiunile de pe ecran pentru adăugarea unui profil Set rapid pentru un dosar din rețea. Când ați terminat, faceți clic pe Următorul.
- 3. În această pagină, urmați instrucțiunile de pe ecran pentru configurarea dosarului de rețea, a cerințelor de autentificare și a configurațiilor de scanare și fișier. După ce ați terminat, faceți clic pe Aplicare.
- 4. În pagina de setări, urmați instrucțiunile de pe ecran pentru a configura setările de scanare, precum dimensiunea hârtiei și rezoluția de scanare. Când ați terminat, faceți clic pe Salvare.
- **W NOTĂ:** Puteți modifica setările implicite de scanare și pentru fișier pentru viitoarele seturi rapide Scanare în dosar de rețea. În EWS, faceți clic pe fila **Scanare**, faceți clic pe **Scanare în dosar din rețea** și apoi faceți clic pe Setări implicite.

# <span id="page-92-0"></span>Configurarea caracteristicii Scanare în SharePoint

Aflați cum să configurați caracteristica Scanare în SharePoint din serverul web încorporat (EWS), astfel încât să puteți scana și salva fișiere de pe imprimantă pe un site SharePoint.

- Pasul unu: accesați serverul web încorporat HP (EWS)
- Pasul doi: configurați caracteristica Scanare în SharePoint

**W** NOTĂ: Scanarea în SharePoint nu este acceptată cu SharePoint 365.

## Pasul unu: accesați serverul web încorporat HP (EWS)

Localizați adresa IP a imprimantei și apoi introduceți-o într-un browser web pentru a accesa EWS.

Imprimanta trebuie să fie conectată la o rețea bazată pe IP înainte de a putea accesa EWS.

- 1. Din ecranul principal de pe panoul de control al imprimantei, atingeți pictograma Wireless  $\sqrt[q]{\ }$ sau pictograma Ethernet  $\frac{p}{2A}$  pentru a vizualiza adresa IP a imprimantei sau numele gazdei.
- 2. Deschideți un browser web și, în linia de adresă, tastați adresa IP sau numele gazdei exact cum sunt afișate pe panoul de control al imprimantei. Apăsați tasta Enter de pe tastatura computerului. Se deschide EWS.

#### https://10.10.XXXXX/

NOTĂ: Dacă în browserul web se afișează un mesaj conform căruia site-ul web poate să nu fie sigur, selectati optiunea de a accesa site-ul web. Accesarea acestui site web nu va afecta computerul.

### Pasul doi: configurați caracteristica Scanare în SharePoint

Utilizați interfața serverului web încorporat HP (EWS) pentru a configura caracteristica Scanare în SharePoint.

- 1. În fila Setări, faceți clic pe Personalizare panou de control, apoi faceți clic pe Seturi rapide.
- 2. Faceți clic pe + (Adăugare), pentru Tip selectați Scanare în SharePoint și urmați instrucțiunile de pe ecran pentru adăugarea unui profil Set rapid pentru destinația SharePoint. Când ați terminat, faceți clic pe Următorul.
- 3. În această pagină, urmați instrucțiunile de pe ecran pentru configurarea destinației SharePoint, a cerințelor de autentificare și a configurațiilor de scanare și fișier. După ce ați terminat, faceți clic pe **Aplicare**.
- $\mathbb{F}$  NOTÅ: Puteti modifica setările implicite de scanare și pentru fisier pentru viitoarele seturi rapide Scanare în SharePoint. În EWS, faceți clic pe fila Scanare, faceți clic pe Scanare în SharePoint, apoi faceți clic pe Setări implicite.

# <span id="page-93-0"></span>Configurarea opțiunii Scanare pe computer (Windows)

Dacă această caracteristică a fost dezactivată și doriți să o activați, urmați procedura.

Activarea scanării pe un computer (Windows)

Această caracteristică este disponibilă numai pentru Windows.

IMPORTANT: Pentru securitate, scanarea de la distanță este dezactivată în mod implicit. Pentru a activa această caracteristică, din serverul web încorporat, deschideți fila Setări, faceți clic pe Securitate, faceți clic pe Setări administrator, selectați caseta Activare de lângă Scanare de pe un computer sau dispozitiv mobil, apoi faceți clic pe Aplicare.

Atunci când această caracteristică este activată, orice persoană cu acces la imprimantă poate scana orice document care se află pe geamul scanerului.

### Activarea scanării pe un computer (Windows)

Utilizați aplicația HP Printer Assistant pentru a activa scanarea pe computer, dacă a fost dezactivată.

- 1. Deschideti HP Printer Assistant.
	- Windows 10: Din meniul Start, faceți clic pe Toate aplicațiile, faceți clic pe HP și apoi selectați numele imprimantei.
	- Windows 8.1: Faceți clic pe săgeata în jos din colțul stânga de jos al ecranului Start, apoi selectați numele imprimantei.
	- Windows 8: Faceți clic dreapta pe o zonă goală de pe ecranul de Start, faceți clic pe Toate aplicațiile în bara de aplicații, apoi selectați numele imprimantei.
	- Windows 7: De pe desktopul computerului, faceti clic pe Start, selectați Toate programele, faceți clic pe HP, faceți clic pe dosarul pentru imprimantă și apoi selectați numele imprimantei.
- 2. Accesați secțiunea Scanare .
- 3. Selectați Gestionare scanare pe computer.
- 4. Faceți clic pe Activare.

# Scanarea pe o unitate flash USB

Utilizați panoul de control al imprimantei pentru a scana un fișier direct pe o unitate flash USB.

- 1. Așezați documentul în alimentatorul de documente sau pe geamul scanerului în funcție de indicatoarele de pe imprimantă.
- 2. Introduceți unitatea flash USB în portul USB din partea frontală a imprimantei.

Pe panoul de control al imprimantei se va afișa un mesaj Citire...

- 3. Pe ecranul Opțiuni dispozitiv de memorie, atingeți Scanare către.
- 4. Selectați un tip de fișier din lista Salvare ca.
- 5. Atingeţi <Nume fişier> şi utilizaţi tastatura pentru a aloca un nume fişierului scanat. Atingeţi Salvare  $\langle \rangle$ .
- <span id="page-94-0"></span>6. Dacă doriți să previzualizați scanarea sau să modificați opțiunile de scanare, efectuați următoarele:
	- $\bullet$  Pentru a previzualiza scanarea, atingeți pictograma Previzualizare  $\overline{Q}$  sau Atingeti pentru Previzualizare (opțiunea de previzualizare a scanării variază în funcție de modelul imprimantei).
	- · Pentru opțiuni de scanare suplimentare, atingeți pictograma Setări ...

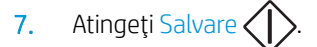

# Scanarea către e-mail

Utilizați panoul de control al imprimantei pentru a scana un fișier direct la o adresă de e-mail sau o listă de contacte. Fisierul scanat este trimis la adresa respectivă ca o ataşare la mesajul de e-mail.

Pentru a utiliza această caracteristică, imprimanta trebuie să fie conectată la o rețea și caracteristica Scanare către e-mail trebuie configurată utilizând Asistentul de configurare pentru scanare către e-mail (Windows) sau serverul web încorporat HP.

- 1. Încărcați documentul pe geamul scanerului sau în alimentatorul de documente, în funcție de indicatoarele de pe imprimantă.
- 2. în ecranul principal de pe panoul de control al imprimantei, atingeți pictograma Scanare, apoi atingeți Email.
- 3. Dacă vi se solicită, introduceți-vă informațiile de conectare în ecranul Conectare.

Acest lucru va seta adresa De la (sau a expeditorului) la adresa de e-mail asociată datelor dvs. de conectare.

- 4. Introduceți destinatarul sau destinatarii e-mailului:
	- · Atingeti Introduceți adresa de e-mail pentru a introduce o adresă de e-mail utilizând tastatura. Atingeți Finalizat.
	- Atingeţi pictograma Agendă de adrese  $\mathbb{C}$ ] pentru a selecta un singur contact sau un grup de contacte din agenda de adrese.
		- 1. Selectați agenda de adrese pe care doriți să o utilizați din listă și introduceți parola, dacă este necesar.
		- 2. Selectați contactele individuale sau de grup cărorar doriți să le trimiteți e-mailul.
		- 3. Atingeți Continuare.
- 5. Atingeți Subiect pentru a adăuga un subiect.
- 6. Dacă doriți să previzualizați scanarea sau să modificați opțiunile de scanare, efectuați următoarele:
	- $\bullet$  Pentru a previzualiza scanarea, atingeți pictograma Previzualizare  $\overline{Q}$  sau Atingeți pentru Previzualizare (optiunea de previzualizare a scanării variază în funcție de modelul imprimantei).
	- Pentru optiuni de scanare suplimentare, atingeti pictograma Setări (6).
- 7. Atingeți Trimitere sau Începere scanare  $\langle \cdot \rangle$

# <span id="page-95-0"></span>Scanarea într-un dosar din rețea

Utilizați panoul de control al imprimante pentru a scana un document și a-l salva într-un dosar din rețea.

Pentru a utiliza această caracteristică, produsul trebuie să fie conectat la o rețea și caracteristica Scanare în dosar din rețea trebuie configurată utilizând Asistentul de configurare pentru scanare în dosar din rețea (Windows) sau serverul web încorporat HP.

- 1. Încărcați documentul pe geamul scanerului sau în alimentatorul de documente, în funcție de indicatoarele de pe imprimantă.
- 2. În ecranul principal de pe panoul de control al imprimantei, atingeți pictograma Scanare, apoi atingeți pictograma Dosar de rețea.
- 3. În lista cu dosarele din rețea, selectați dosarul în care doriți să salvați documentul.
- 4. Dacă vi se solicită, introduceți codul PIN.
- 5. Selectați un tip de fișier din lista Salvare ca.
- 6. Atingeti <Nume fisier> și utilizați tastatura pentru a aloca un nume fișierului scanat. Atingeți Finalizat.
- 7. Dacă doriți să previzualizați scanarea sau să modificați opțiunile de scanare, efectuați următoarele:
	- Pentru a previzualiza scanarea, atingeți pictograma Previzualizare Q sau Atingeți pentru Previzualizare (opțiunea de previzualizare a scanării variază în funcție de modelul imprimantei).
	- Pentru opțiuni de scanare suplimentare, atingeți pictograma Setări ...
- 8. Atingeți Trimitere sau Începere scanare  $\langle |$

# Scanarea în SharePoint

Utilizați panoul de control al imprimantei pentru a scana un document direct pe un site SharePoint.

**W** NOTĂ: Scanarea în SharePoint nu este acceptată cu SharePoint 365.

- 1. Încărcați documentul pe geamul scanerului sau în alimentatorul de documente, în funcție de indicatoarele de pe imprimantă.
- 2. Atingeți pictograma Scanare, pictograma SharePoint, apoi selectați dosarul SharePoint.
- 3. Dacă vi se solicită, introduceți codul PIN.
- 4. Selectați un tip de fișier din lista Salvare ca.
- 5. Atingeți <Nume fișier> și utilizați tastatura pentru a aloca un nume fișierului scanat. Atingeți Finalizat.
- 6. Dacă doriți să previzualizați scanarea sau să modificați opțiunile de scanare, efectuați următoarele:
	- Pentru a previzualiza scanarea, atingeți pictograma Previzualizare Q sau Atingeți pentru Previzualizare (opțiunea de previzualizare a scanării variază în funcție de modelul imprimantei).
	- Pentru optiuni de scanare suplimentare, atingeți pictograma Setări . d.
- 7. Atingeți Trimitere sau Începere scanare  $\langle |$

# <span id="page-96-0"></span>Scanarea pe un computer (Windows)

Utilizați această caracteristică pentru a scana direct pe un computer de la panoul de control al imprimantei.

Această caracteristică este disponibilă numai pentru Windows.

Înainte de a scana pe un computer, asigurați-vă că ați instalat software-ul imprimantei recomandat de HP. Imprimanta și computerul trebuie să fie conectate și pornite. Software-ul imprimantei trebuie să ruleze înainte de scanare.

- 1. Încărcați documentul pe geamul scanerului sau în alimentatorul de documente, în funcție de indicatoarele de pe imprimantă.
- 2. În ecranul principal de pe panoul de control al imprimantei, atingeți pictograma Scanare.
- 3. Glisați spre dreapta și atingeți pictograma Computer.
- 4. Selectați computerul pe care doriți să scanați.
- 5. Verificați opțiunea Comandă rapidă de scanare pe care doriți să o utilizați sau atingeți Comandă rapidă de scanare pentru a selecta altă opțiune de scanare.
- 6. Dacă utilizați alimentatorul automat de documente (ADF) și originalul este cu o singură față, atingeți partea stângă a glisorului Original 2 fețe pentru a-l muta în poziția oprit.
- 7. Pentru a selecta toate opțiunile de scanare suplimentare, atingeți pictograma Setări co.
- 8. Atingeți Trimitere sau Începere scanare  $\langle \rangle$

# Activități de scanare suplimentare

Găsiți pe web informații despre efectuarea activităților obișnuite de scanare.

Accesati [www.hp.com/support/ljM329MFP](http://www.hp.com/support/ljM329MFP), [www.hp.com/support/ljM428MFP](http://www.hp.com/support/ljm428mfp) sau [www.hp.com/support/](http://www.hp.com/support/ljm429mfp) [ljM429MFP](http://www.hp.com/support/ljm429mfp).

Sunt disponibile instrucțiuni pentru activități de scanare precum următoarele:

- Cum să scanați o fotografie sau un document general
- · Cum să scanați sub formă de text care poate fi editat (OCR)
- Cum să scanați mai multe pagini într-un singur fișier

# 7 Faxul

Configurați caracteristicile de fax și trimiteți și primiți faxuri utilizând imprimanta.

- · Conectarea și configurarea imprimantei pentru fax
- · Trimiterea unui fax
- · Crearea, editarea și ștergerea intrărilor din agenda telefonică
- · Reimprimarea unui fax primit din memoria imprimantei
- · Activități de fax suplimentare

#### Pentru informații suplimentare:

Asistența completă oferită de HP pentru imprimantă include următoarele informații:

- · Instalare și configurare
- Învățare și utilizare
- Rezolvarea problemelor
- · Descărcarea de actualizări de software și firmware
- Asocierea la forumuri de asistență
- Găsirea informațiilor despre garanție și despre reglementările legale

# <span id="page-99-0"></span>Conectarea și configurarea imprimantei pentru fax

Înainte de a utiliza imprimanta pentru a trimite faxuri, conectați-o la o linie telefonică și configurați setările de fax.

- Conectarea imprimantei la o linie telefonică
- Configurarea imprimantei pentru fax

## Conectarea imprimantei la o linie telefonică

Imprimanta este un aparat de fax analogic. HP recomandă utilizarea imprimantei cu o linie telefonică analogică dedicată.

▲ Conectați cablul de telefon la portul de fax al imprimantei și la priza telefonică de perete.

NOTĂ: În cazul unor anumite imprimante, portul de fax poate fi poziționat deasupra portului pentru telefon. Consultați pictogramele de pe imprimantă.

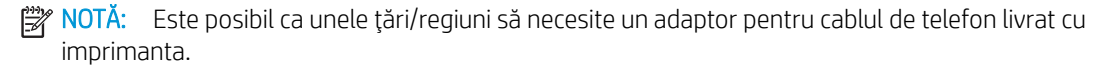

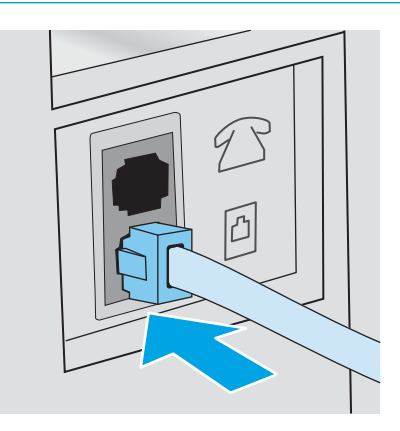

# <span id="page-100-0"></span>Configurarea imprimantei pentru fax

Utilizați aceste informații pentru a configura setările de fax după ce imprimanta este conectată la o linie telefonică.

- Configurarea orei, datei și antetului faxului utilizând Asistentul HP de configurare a faxului
- Configurarea orei, datej și antetului utilizând panoul de control al imprimantei
- Configurarea orej, datej si antetuluj utilizând serverul web încorporat HP și pagina principală a imprimantej [\(EWS\)](#page-101-0)
- Configurarea pentru fax autonom
- Configurarea pentru un robot telefonic
- · Instalarea software-ului HP Fax în Windows (optional)

Pentru a începe, utilizați una dintre următoarele metode:

- Configurarea orei, datei și antetului faxului utilizând Asistentul HP de configurare a faxului, la pagina 89 (metodă recomandată)
- Configurarea orei, datei și antetului utilizând panoul de control al imprimantei, la pagina 90
- Configurarea orei, datei și antetului utilizând serverul web încorporat HP și pagina principală a imprimantei (EWS), la pagina 90 (dacă software-ul este instalat)

NOTĂ: În Statele Unite și multe alte țări/regiuni, setarea orei, a datei și a altor informații din antetul faxului reprezintă o cerință legală.

#### Configurarea orei, datei și antetului faxului utilizând Asistentul HP de configurare a faxului

Configurați setările faxului utilizând Asistentul HP de configurare a faxului din Windows.

Accesați Asistentul de configurare a faxului după configurarea *inițială* și instalarea software-ului, urmând acești paşi.

**X** NOTĂ: Unele sisteme de operare nu acceptă Asistentul de configurare a faxului.

- 1. Deschideți HP Printer Assistant.
	- Windows 10: Din meniul Start, faceți clic pe Toate aplicațiile, faceți clic pe HP și apoi selectați numele imprimantei.
	- Windows 8.1: Faceți clic pe săgeata în jos din colțul din stânga jos al ecranului Start, apoi selectați numele imprimantei.
	- Windows 8: Faceți clic dreapta pe o zonă goală de pe ecranul de Start, faceți clic pe Toate aplicațiile în bara de aplicații, apoi selectați numele imprimantei.
	- Windows 7: De pe desktopul computerului, faceți clic pe Start, selectați Toate programele, faceți clic pe HP, faceți clic pe dosarul pentru imprimantă și apoi selectați numele imprimantei.
- 2. În HP Printer Assistant, selectați Fax și apoi selectați Asistentul de configurare fax.
- 3. Pentru configurarea setărilor de fax, urmați instrucțiunile afișate de Asistentul de configurare a faxului HP.

#### <span id="page-101-0"></span>Configurarea orei, datei și antetului utilizând panoul de control al imprimantei

Modificați setările de fax utilizând panoul de control al imprimantei (după prima configurare utilizând Asistentul de configurare fax).

- 1. Din ecranul principal de pe panoul de control al imprimantei, glisați în jos fila din partea superioară a ecranului pentru a deschide Panoul de control, apoi atingeți pictograma Configurare ...
- 2. Atingeți Preferințe, apoi atingeți Data și ora.
- 3. Atingeti Setare dată, parcurgeți fiecare coloană pentru a seta luna, ziua și anul și apoi atingeți Finalizat.
- 4. Atingeti Setare oră, parcurgeți fiecare coloană pentru a seta ora, minutele și setarea AM/PM și apoi atingeți Finalizat
- 5. Atingeti butonul Înapoi → pentru a reveni la meniul Configurare, apoi derulați la și atingeți Configurare fax.
- 6. Atingeti Preferinte, apoi derulați la și atingeți Antet fax.
- 7. Introduceti numele dvs. sau numele companiei utilizând tastatura tactilă, apoi apăsati Finalizat.

**W** NOTĂ: Numărul maxim de caractere pentru un antet de fax este 25.

8. Introduceți numărul de fax utilizând tastatura tactilă, apoi atingeți Finalizat.

 $\mathbb{R}^n$  NOTÅ: Numărul maxim de caractere pentru un număr de fax este 20.

#### Configurarea orei, datei și antetului utilizând serverul web încorporat HP și pagina principală a imprimantei (EWS)

Configurați setările faxului utilizând serverul web încorporat (EWS) HP.

1. Accesați EWS utilizând una dintre următoarele metode:

#### Accesați EWS din software:

- a. Deschideți HP Printer Assistant:
	- · Windows 10: Din meniul Start, faceti clic pe Toate aplicațiile, faceți clic pe HP și apoi selectați numele imprimantei.
	- Windows 8.1: Faceti clic pe săgeata în jos din colțul stânga de jos al ecranului Start, apoi selectați numele imprimantei.
	- · Windows 8: Faceți clic dreapta pe o zonă goală de pe ecranul de Start, faceți clic pe Toate aplicatiile în bara de aplicații, apoi selectați numele imprimantei.
	- Windows 7: De pe desktopul computerului, faceți clic pe Start, selectați Toate programele, faceți clic pe HP, faceți clic pe dosarul pentru imprimantă și apoi selectați numele imprimantei.
- b. În HP Printer Assistant, selectați Imprimare și apoi selectați Pagina principală a imprimantei (EWS). Se deschide EWS.

#### Accesați EWS dintr-un browser web:

- <span id="page-102-0"></span>a. Localizați adresa IP a imprimantei: Din ecranul principal de pe panoul de control al imprimantei, atingeti pictograma Wireless (1) sau pictograma Ethernet  $\frac{p}{2}$  pentru a vizualiza adresa IP a imprimantei sau numele gazdei.
- b. Deschideți un browser web și, în linia de adresă, tastați adresa IP sau numele gazdei exact cum sunt afisate pe panoul de control al imprimantei. Apăsați tasta Enter de pe tastatura computerului. Se deschide EWS.

https://10.10.XXXXX/

 $\mathbb{F}$  NOTĂ: Dacă în browserul web se afișează un mesaj conform căruia site-ul web poate să nu fie sigur, selectați opțiunea de a accesa site-ul web. Accesarea acestui site web nu va afecta computerul.

- 2. Pe pagina principală EWS, faceți clic pe fila Fax.
- 3. Urmați instrucțiunile de pe ecran pentru configurarea setărilor de fax.

#### Configurarea pentru fax autonom

Configurați imprimanta pentru a o utiliza ca aparat de fax autonom fără a fi nevoie să o conectați la un computer sau la o reţea.

- 1. Din ecranul principal de pe panoul de control al imprimantei, glisați spre dreapta și apoi atingeți pictograma Fax.
- 2. Glisați spre dreapta și atingeți pictograma Configurare, apoi atingeți Asistent configurare.
- 3. Urmați instrucțiunile de pe ecran pentru configurarea setărilor de fax.

#### Configurarea pentru un robot telefonic

Urmați acești pași pentru a configura imprimanta pe o linie partajată de voce/fax cu un robot telefonic.

- 1. Deconectați orice dispozitive care sunt conectate la priza telefonică.
- 2. Scoateți mufa din portul "ieșire linie telefonică" aflat în partea din spate a imprimantei.
- 3. Conectați cablul de telefon la portul de fax al imprimantei și la priza telefonică de perete.

Este posibil ca unele țări/regiuni să necesite un adaptor pentru cablul de telefon livrat cu imprimanta.

**W** NOTĂ: În cazul unor anumite imprimante, portul de fax poate fi poziționat deasupra portului pentru telefon. Consultați pictogramele de pe imprimantă.

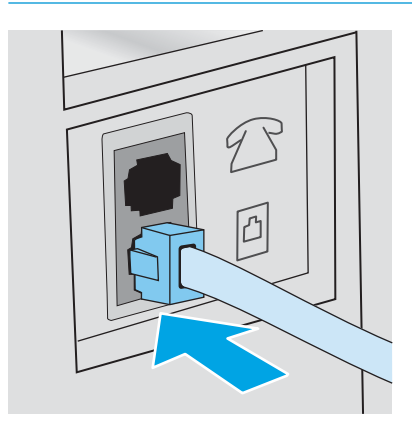

<span id="page-103-0"></span>4. Conectați cablul de telefon al robotului telefonic la portul "ieșire linie telefonică" aflat în partea din spate a imprimantei.

În cazul în care nu conectați robotul telefonic direct la imprimantă, acesta ar putea înregistra tonuri de fax de la un aparat care trimite faxuri, iar imprimanta ar putea să nu le primească. În cazul în care robotul nu are un telefon încorporat, este recomandat să conectați un telefon la portul de IEŞIRE al robotului telefonic.

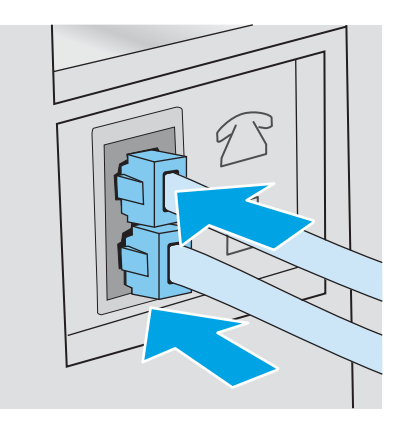

- 5. Configurați setarea Apeluri de răspuns pe imprimantă:
	- a. Din ecranul principal de pe panoul de control al imprimantei, glisati în jos fila din partea superioară a ecranului pentru a deschide Panoul de control, apoi atingeti pictograma Configurare ...
	- b. Derulați până la și atingeți Configurare Fax, apoi atingeți Preferințe.
	- c. Derulați până la și atingeți Apeluri de răspuns, selectați numărul de apeluri, apoi atingeți Finalizat pentru a reveni la meniul Preferinte.
- 6. Configurați imprimanta pentru a prelua automat apelurile de fax:
	- În meniul Preferințe, atingeți Răspuns automat pentru a activa setarea.

#### Instalarea software-ului HP Fax în Windows (optional)

Cu software-ul HP Fax, puteți trimite prin fax documente electronice de pe un computer folosind imprimanta.

Pentru a utiliza software-ul HP Fax, trebuie îndeplinite următoarele condiții:

- Imprimanta este conectată direct la computer sau la o rețea la care este conectat computerul
- Software-ul imprimantei este instalat pe computer.
- Sistemul de operare al computerului este acceptat de imprimantă

 $\mathbb{B}$  NOTÅ: Software-ul HP Fax care însotește imprimanta este singurul program de fax pentru computer care poate fi folosit cu imprimanta. Imprimanta nu este compatibilă cu software de fax de la alti producători.

Descărcare de pe web: Accesați [www.hp.com/support,](http://www.hp.com/support) faceți clic pe Software și drivere, apoi urmați instrucțiunile de pe ecran pentru a descărca cel mai recent software HP.

Atunci când programul de instalare a software-ului vă solicită acest lucru, asigurați-vă că selectați HP Fax Software pentru a instala această componentă.

# <span id="page-104-0"></span>Trimiterea unui fax

Trimiteți un fax de la imprimantă sau dintr-un program software terț. Aflați cum să utilizați apelările rapide și intrările de apelare de grup.

- Trimiterea unui fax formând manual numărul de la panoul de control al imprimantei
- Trimiterea unui fax din scaner
- · Trimiterea unui fax din alimentatorul de documente
- Programarea trimiterii unui fax mai târziu
- · Utilizarea intrărilor din agenda telefonică
- Trimiterea unui fax din software (Windows)
- Trimiterea unui fax dintr-un program software tert, cum ar fi Microsoft Word

### Trimiterea unui fax formând manual numărul de la panoul de control al imprimantei

Trimiteți manual un fax utilizând panoul de control al imprimantei.

- 1. Încărcați documentul:
	- · Dacă încărcați un document original pe geamul scanerului, așezați-l cu fața în jos în colțul stânga spate al geamului scanerului.
	- · Dacă încărcați mai multe pagini în alimentatorul de documente, încărcați paginile cu fața în sus, apoi reglați ghidajele pentru hârtie până când ating marginea hârtiei.

Dacă există documente atât în alimentatorul de documente, cât și pe geamul scanerului, imprimanta procesează documentul din alimentatorul de documente și nu pe cel de pe geam.

- 2. Din ecranul principal de pe panoul de control al imprimantei, glisaţi spre dreapta și apoi atingeţi pictograma Fax.
- 3. Atingeți Trimitere acum.
- 4. Introduceți numărul de fax utilizând tastatura tactilă.

Pentru a utiliza coduri de acces, carduri de credit sau cartele telefonice, trebuie să apelați manual numărul de fax pentru a permite pauze și a introduce codurile de apelare. Pentru a trimite un fax la o destinație internațională, formați manual numărul pentru a permite pauze și a introduce codurile de apelare internaționale. Nu puteți utiliza apelări rapide cu coduri de acces, carduri de credit, cartele telefonice sau pentru a apela destinații internaționale.

5. Atingeți Trimitere pentru a trimite faxul.

Dacă trimiteți prin fax de pe geamul scanerului, iar documentul include mai multe pagini, urmați instrucțiunile de pe panoul de control pentru a confirma și a încărca pagini suplimentare.

### Trimiterea unui fax din scaner

Trimiteți prin fax un document de pe geamul scannerului.

1. Așezați documentul cu fața în jos pe geamul scanerului.

<span id="page-105-0"></span>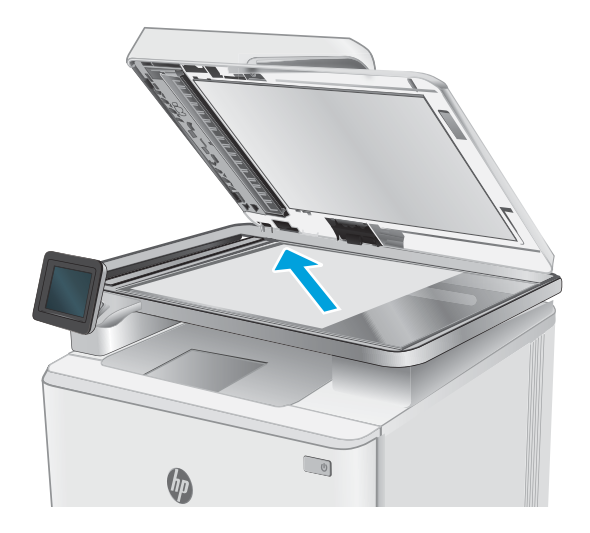

- 2. Din ecranul principal de pe panoul de control al imprimantei, glisați spre dreapta și apoi atingeți pictograma Fax.
- 3. Atingeți Trimitere acum.
- 4. Introduceți numărul de fax utilizând tastatura tactilă, apoi atingeți Trimitere.

# Trimiterea unui fax din alimentatorul de documente

Trimiteți prin fax un document utilizând alimentatorul de documente.

- 1. Introduceți originalele cu fața în sus în alimentatorul de documente.
	- ATENȚIE: Pentru a preveni deteriorarea imprimantei, nu utilizați un original care conține bandă corectoare, pastă corectoare, agrafe sau capse. De asemenea, nu încărcați fotografii sau originale mici sau fragile în alimentatorul de documente.

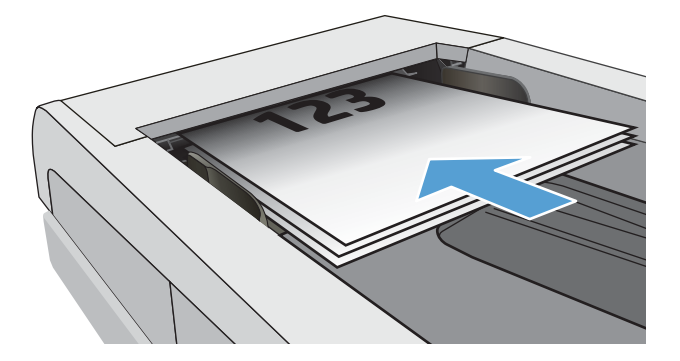

<span id="page-106-0"></span>2. Reglați ghidajele până când ating marginea hârtiei.

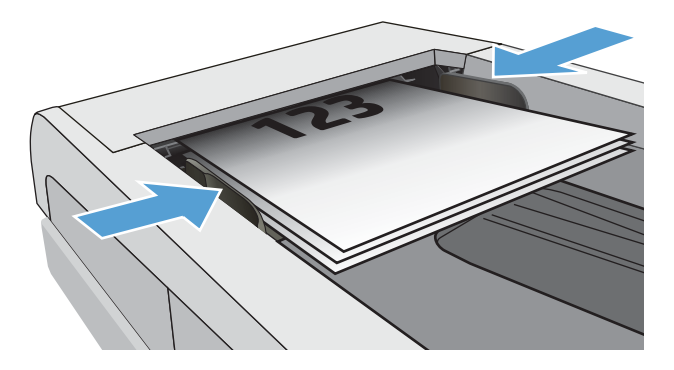

- $3.$  În ecranul principal de pe panoul de control al imprimantei, atingeti pictograma Fax.
- 4. Atingeti Trimitere acum.
- 5. Introduceți numărul de fax utilizând tastatura tactilă, apoi atingeți Trimitere.

Produsul trimite faxul.

### Programarea trimiterii unui fax mai târziu

Utilizați panoul de control al imprimantei pentru a programa trimiterea automată a unui fax la un moment viitor din următoarele 24 de ore. Când utilizați această opțiune, imprimanta scanează documentul în memorie și apoi revine la starea Pregătit pentru a trimite prin fax documentul la momentul specificat.

- 1. Încărcați documentul:
	- Dacă încărcați un document original pe geamul scanerului, așezați-l cu fața în jos în colțul stânga spate al geamului scanerului.
	- · Dacă încărcați mai multe pagini în alimentatorul de documente, încărcați paginile cu fața în sus, apoi reglați ghidajele pentru hârtie până când ating marginea hârtiei.

Dacă există documente atât în alimentatorul de documente, cât și pe geamul scanerului, imprimanta procesează documentul din alimentatorul de documente și nu pe cel de pe geam.

- 2. Din ecranul principal de pe panoul de control al imprimantei, glisaţi spre dreapta şi apoi atingeţi pictograma Fax.
- 3. Atingeți Trimitere mai târziu.
- 4. Glisați coloanele de pe ecran pentru a seta ora și minutul la momentul specific la care doriți să trimiteți faxul.
- 5. Introduceți numărul de fax utilizând tastatura tactilă, apoi atingeți Trimitere.

Imprimanta va scana documentul și îl va salva în memoria imprimantei până la ora programată, apoi va trimite automat faxul la ora respectivă.

### Utilizarea intrărilor din agenda telefonică

Trimiteți un fax unei persoane sau unui grup care a fost adăugat deja în agenda telefonică.

- <span id="page-107-0"></span>MOTĂ: Înainte de a putea trimite un fax utilizând intrările din agenda telefonică, trebuie să adăugați contacte în agendă.
	- 1. Încărcați documentul pe geamul scanerului sau în alimentatorul de documente.

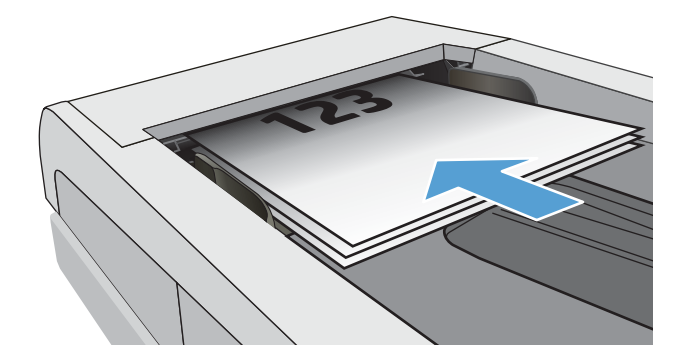

- 2. În ecranul principal de pe panoul de control al imprimantei, atingeți pictograma  $Fax$ .
- 3. Atingeți Trimitere acum.
- 4. Atingeți pictograma Agendă telefonică **.a.**
- 5. Atingeți agenda telefonică locală, atingeți numele persoanei sau al grupului pe care doriți să îl utilizați, apoi atingeți Selectare.
- 6. Atingeți Trimitere pentru a trimite faxul.

### Trimiterea unui fax din software (Windows)

Trimiteți prin fax un document folosind software-ul HP Fax din Windows.

Procedura pentru trimiterea unui fax variază în funcție de specificațiile dvs. Cele mai obișnuite etape de urmat.

- 1. Deschideți HP Printer Assistant.
	- Windows 10: Din meniul Start, faceți clic pe Toate aplicațiile, faceți clic pe HP și apoi selectați numele imprimantei.
	- Windows 8.1: Faceți clic pe săgeata în jos din colțul din stânga jos al ecranului Start, apoi selectați numele imprimantei.
	- Windows 8: Faceți clic dreapta pe o zonă goală de pe ecranul de Start, faceți clic pe Toate aplicațiile în bara de aplicații, apoi selectați numele imprimantei.
	- Windows 7: De pe desktopul computerului, faceti clic pe Start, selectați Toate programele, faceți clic pe HP, faceți clic pe dosarul pentru imprimantă și apoi selectați numele imprimantei.
- 2. În HP Printer Assistant, selectați Fax, apoi selectați Trimitere fax.

Software-ul pentru fax se deschide.

- 3. Introduceți numărul de fax pentru unul sau mai mulți destinatari.
- 4. Asezați documentul pe geamul scanerului sau încărcați-l în alimentatorul de documente.
- 5. Faceți clic pe Adăugare scanare.
- 6. Faceți clic pe Trimitere acum.

### Trimiterea unui fax dintr-un program software terţ, cum ar fi Microsoft Word

Dacă ați creat un document folosind un program software terț, cum ar fi Microsoft Word, puteți trimite prin fax documentul direct din software-ul respectiv.

- 1. Deschideți un document într-un program terț.
- 2. Faceți clic pe meniul Fișier, apoi faceți clic pe opțiunea Imprimare.
- 3. Selectați driverul de imprimare al faxului din lista derulantă de drivere de imprimare.

Software-ul pentru fax se deschide.

- 4. Introduceți numărul de fax pentru unul sau mai mulți destinatari.
- 5. Includeți paginile încărcate în imprimantă. Acest pas este opțional.
- 6. Faceți clic pe Trimitere acum.

## Crearea, editarea și ștergerea intrărilor din agenda telefonică

Puteți stoca numere de fax apelate frecvent în agenda telefonică ca intrări individuale sau ca grup de intrări.

- Crearea și editarea intrărilor individuale în agenda telefonică
- Crearea și editarea intrărilor de grupuri în agenda telefonică
- Stergerea intrărilor din agenda telefonică

### Crearea și editarea intrărilor individuale în agenda telefonică

Adăugați intrări individuale noi în agenda telefonică sau editați intrările existente.

- 1. Din ecranul principal de pe panoul de control al imprimantei, glisați spre dreapta și apoi atingeți pictograma Fax.
- 2. Glisați spre dreapta și atingeți pictograma Agendă telefonică.
- 3. Atingeți Agendă telefonică locală și continuați cu una dintre următoarele opțiuni:
	- $\bullet$  Adăugați un contact nou: Atingeți pictograma Adăugare contact  $\frac{1}{2}$ .
	- · Editați contactele existente: Atingeți numele contactului din listă.
- 4. Atingeti Nume, introduceti (sau editați) numele contactului utilizând tastatura tactilă și atingeți Finalizat.
- 5. Atingeti Număr de fax, introduceți (sau editați) numărul de fax utilizând tastatura tactilă și atingeți Finalizat.
- 6. Atingeti Adăugare pentru a salva un contact nou sau Finalizat pentru a salva modificările aduse unui contact existent.

#### Crearea și editarea intrărilor de grupuri în agenda telefonică

Creați sau editați intrări de grup în agenda de adrese.

- 1. Din ecranul principal de pe panoul de control al imprimantei, glisaţi spre dreapta și apoi atingeţi pictograma Fax.
- 2. Glisați spre dreapta și atingeți pictograma Agendă telefonică.
- 3. Atingeți Agendă telefonică locală.
- 4. Atingeți pictograma Agendă telefonică [3], apoi atingeți pictograma Grup  $\frac{80}{2}$ .

Pentru a edita un grup existent, atingeti numele grupului și apoi faceți modificările în meniul Editare grup.

- 5. Atingeți Adăugare grup nou  $O$ .
- 6. Atingeti Nume, introduceți un nume pentru grup utilizând tastatura tactilă, apoi atingeți Finalizat.
- 7. Atingeți Număr membrii, atingeți numele contactelor pe care doriți să le adăugați la grup, apoi atingeți Selectare.
- 8. Atingeți Creare pentru a salva noul grup.

### <span id="page-110-0"></span>Stergerea intrărilor din agenda telefonică

Stergeți intrări din agenda telefonică.

- 1. Din ecranul principal de pe panoul de control al imprimantei, glisați spre dreapta și apoi atingeți pictograma Fax.
- 2. Glisați spre dreapta și atingeți pictograma Agendă telefonică.
- 3. Atingeți Agendă telefonică locală, apoi derulați până la și atingeți numele contactului sau grupului pe care doriți să îl ştergeți.
- 4. Din ecranul Editare contact sau Editare grup, atingeți Stergere, apoi atingeți Da pentru a confirma că doriți să ștergeți contactul.

## Reimprimarea unui fax primit din memoria imprimantei

Faxurile primite care nu sunt imprimate sunt stocate în memoria imprimantei. Reimprimați un fax primit stocat în memoria imprimantei.

După ce memoria se umple, imprimanta nu mai poate primi un nou fax până când nu imprimați sau ștergeți faxurile din memorie. De asemenea, poate doriți să ștergeți faxurile din memorie din motive de securitate sau confidentialitate.

- 1. Asigurați-vă că aveți hârtie încărcată în tava principală.
- 2. Din ecranul principal de pe panoul de control al imprimantei, glisați spre dreapta și apoi atingeți pictograma Fax.
- 3. Atingeți Reimprimare.
- 4. Derulați până la și atingeți numele faxului primit pe care doriți să îl imprimați, apoi atingeți Imprimare.

### Activități de fax suplimentare

Găsiți pe web informații despre efectuarea activităților obișnuite legate de fax.

Accesati [www.hp.com/support/ljM329MFP](http://www.hp.com/support/ljM329MFP), [www.hp.com/support/ljM428MFP](http://www.hp.com/support/ljm428mfp) sau [www.hp.com/support/](http://www.hp.com/support/ljm429mfp) [ljM429MFP](http://www.hp.com/support/ljm429mfp).

Sunt disponibile instrucțiuni pentru activități de fax precum următoarele:

- Crearea și gestionarea listelor de apelare rapidă pentru fax
- Configurarea codurilor de facturare pentru faxuri
- Utilizarea unui program de imprimare a faxurilor
- Blocarea faxurilor de intrare
- Arhivarea și redirecționarea faxurilor

# 8 Gestionarea imprimantei

Utilizați instrumente de administrare, setări de securitate și conservare a energiei și actualizări de firmware pentru imprimantă.

- Utilizarea aplicațiilor Servicii web HP
- Schimbarea tipului de conexiune a imprimantei (Windows)
- · Configurarea avansată cu serverul web încorporat HP și cu pagina principală a imprimantei (EWS)
- · Configurarea setărilor de rețea IP
- · Funcțiile de securitate ale imprimantei
- · Setări de conservare a energiei
- **•** HP Web Jetadmin
- Actualizarea firmware-ului

#### Pentru informații suplimentare:

Asistența completă oferită de HP pentru imprimantă include următoarele informații:

- Instalare și configurare
- Învățare și utilizare
- Rezolvarea problemelor
- Descărcarea de actualizări de software și firmware
- Asocierea la forumuri de asistență
- Găsirea informațiilor despre garanție și despre reglementările legale

## Utilizarea aplicaţiilor Servicii web HP

Cu Serviciile web, puteți adăuga aplicații de imprimare la imprimantă, utilizând HP Connected. Aplicațiile de imprimare reprezintă o platformă de livrare de conținut la cerere, care vă permite să navigați la destinații web populare și să le vizualizați și să imprimați într-un format ușor de citit.

- <span id="page-113-0"></span>1. Din ecranul principal de pe panoul de control al imprimantei, glisați spre dreapta, apoi atingeți Aplicații.
- 2. Atingeți aplicația de imprimare pe care doriți să o utilizați.

Pentru informații suplimentare despre aplicațiile individuale de imprimare și pentru a crea un cont, accesați [HP Connected.](https://hpc3.hpconnected.com) Cu un cont HP Connected, puteți adăuga, configura sau elimina aplicații de imprimare și puteți seta ordinea în care apar aplicațiile pe panoul de control al imprimantei.

**W NOTĂ:** Este posibil ca site-ul web HP Connected să nu fie disponibil în toate țările/regiunile.

De asemenea, puteți opri aplicațiile de imprimare utilizând EWS. Pentru aceasta, deschideți EWS (consultați Deschiderea serverului web încorporat), faceti clic pe fila **Setări**, faceti clic pe **Securitate** și apoi faceti clic pe Setări administrator. Dezactivați opțiunea Doar aplicații de imprimare.

# Schimbarea tipului de conexiune a imprimantei (Windows)

Dacă imprimanta se află deja în funcțiune și doriți să schimbați modul în care este conectată, utilizați utilitarul Configurare dispozitiv și software pentru a schimba conexiunea. De exemplu, conectați noua imprimantă la calculator, utilizând o conexiune USB sau de rețea sau schimbați conexiunea USB cu o conexiune wireless.

Pentru a deschide Configurare dispozitiv și software, efectuați următoarea procedură:

- 1. Deschideți HP Printer Assistant.
	- Windows 10: Din meniul Start, faceți clic pe Toate aplicațiile, faceți clic pe HP și apoi selectați numele imprimantei.
	- · Windows 8.1: Faceţi clic pe săgeata în jos din colţul stânga de jos al ecranului Start, apoi selectaţi numele imprimantei.
	- Windows 8: Faceți clic dreapta pe o zonă goală de pe ecranul de Start, faceți clic pe Toate aplicațiile în bara de aplicații, apoi selectați numele imprimantei.
	- · Windows 7, Windows Vista și Windows XP: De pe desktopul computerului, faceți clic pe Start, selectați Toate programele, faceți clic pe HP, faceți clic pe dosarul pentru imprimantă și apoi selectați numele imprimantei.
- 2. În HP Printer Assistant, selectați Instrumente din bara de navigare, apoi selectați Configurare dispozitiv și software.

### <span id="page-114-0"></span>Configurarea avansată cu serverul web încorporat HP și cu pagina principală a imprimantei (EWS)

Utilizați serverul web HP încorporat pentru a gestiona funcțiile de imprimare de pe computer, nu de la panoul de control al imprimantei.

- Metoda 1: deschiderea serverului web HP încorporat (EWS) din aplicația software
- Metoda 2: deschiderea serverului web HP încorporat (EWS) dintr-un browser web
- Vizualizarea de informații despre starea imprimantei
- Determinarea duratei de viață rămase pentru toate consumabilele și comandarea altora noi
- Vizualizarea și modificarea configurațiilor tăvilor (dimensiuni și tipuri de hârtie)
- Vizualizarea și imprimarea paginilor interne
- Vizualizarea și modificarea configurației rețelei

Serverul web HP încorporat funcționează atunci când imprimanta este conectată la o rețea bazată pe IP. Serverul web HP încorporat nu acceptă conexiunile imprimantei bazate pe IPX. Nu este necesar să aveți acces la internet pentru a deschide și a utiliza serverul web HP încorporat.

Când imprimanta este conectată la rețea, serverul web HP încorporat este disponibil automat.

 $\mathbb{F}$  NOTĂ: Pagina principală a imprimantei (EWS) este software-ul utilizat pentru a vă conecta la serverul web încorporat HP atunci când imprimanta este conectată la un computer prin USB. Aceasta este disponibilă numai dacă a fost efectuată o instalare completă atunci când imprimanta a fost instalată pe un computer. În funcție de modul de conectare a imprimantei, este posibil ca unele funcții să nu fie disponibile.

NOTĂ: Serverul web încorporat HP nu poate fi accesat dincolo de firewallul rețelei.

### Metoda 1: deschiderea serverului web HP încorporat (EWS) din aplicația software

Utilizați această metodă pentru a deschide EWS din software-ul HP Printer Assistant.

- 1. Deschideți HP Printer Assistant.
	- Windows 10: Din meniul Start, faceți clic pe Toate aplicațiile, faceți clic pe HP și apoi selectați numele imprimantei.
	- Windows 8.1: Faceți clic pe săgeata în jos din colțul stânga de jos al ecranului Start, apoi selectați numele imprimantei.
	- · Windows 8: Faceți clic dreapta pe o zonă goală de pe ecranul de Start, faceți clic pe Toate aplicațiile în bara de aplicații, apoi selectați numele imprimantei.
	- · Windows 7, Windows Vista și Windows XP: De pe desktopul computerului, faceți clic pe Start, selectați Toate programele, faceți clic pe HP, faceți clic pe dosarul pentru imprimantă și apoi selectați numele imprimantei.
- 2. În HP Printer Assistant, selectați Imprimare și apoi selectați Pagina principală a imprimantei (EWS).

### Metoda 2: deschiderea serverului web HP încorporat (EWS) dintr-un browser web

Utilizați EWS pentru a vă gestiona imprimanta de pe un computer și nu de la panoul de control al imprimantei.

Imprimanta trebuie să fie conectată la o rețea bazată pe IP înainte de a putea accesa EWS.

- 1. Din ecranul principal de pe panoul de control al imprimantei, atingeți pictograma Wireless (1) sau pictograma Ethernet  $x_R$  pentru a vizualiza adresa IP a imprimantei sau numele gazdei.
- 2. Deschideți un browser web și, în linia de adresă, tastați adresa IP sau numele gazdei exact cum sunt afișate pe panoul de control al imprimantei. Apăsați tasta Enter de pe tastatura computerului. Se deschide EWS.

#### https://10.10.XXXXX/

**W NOTĂ:** Dacă în browserul web se afișează un mesaj conform căruia site-ul web poate să nu fie sigur, selectați opțiunea de a accesa site-ul web. Accesarea acestui site web nu va afecta computerul.

#### Tabelul 8-1 Filele serverului web încorporat HP

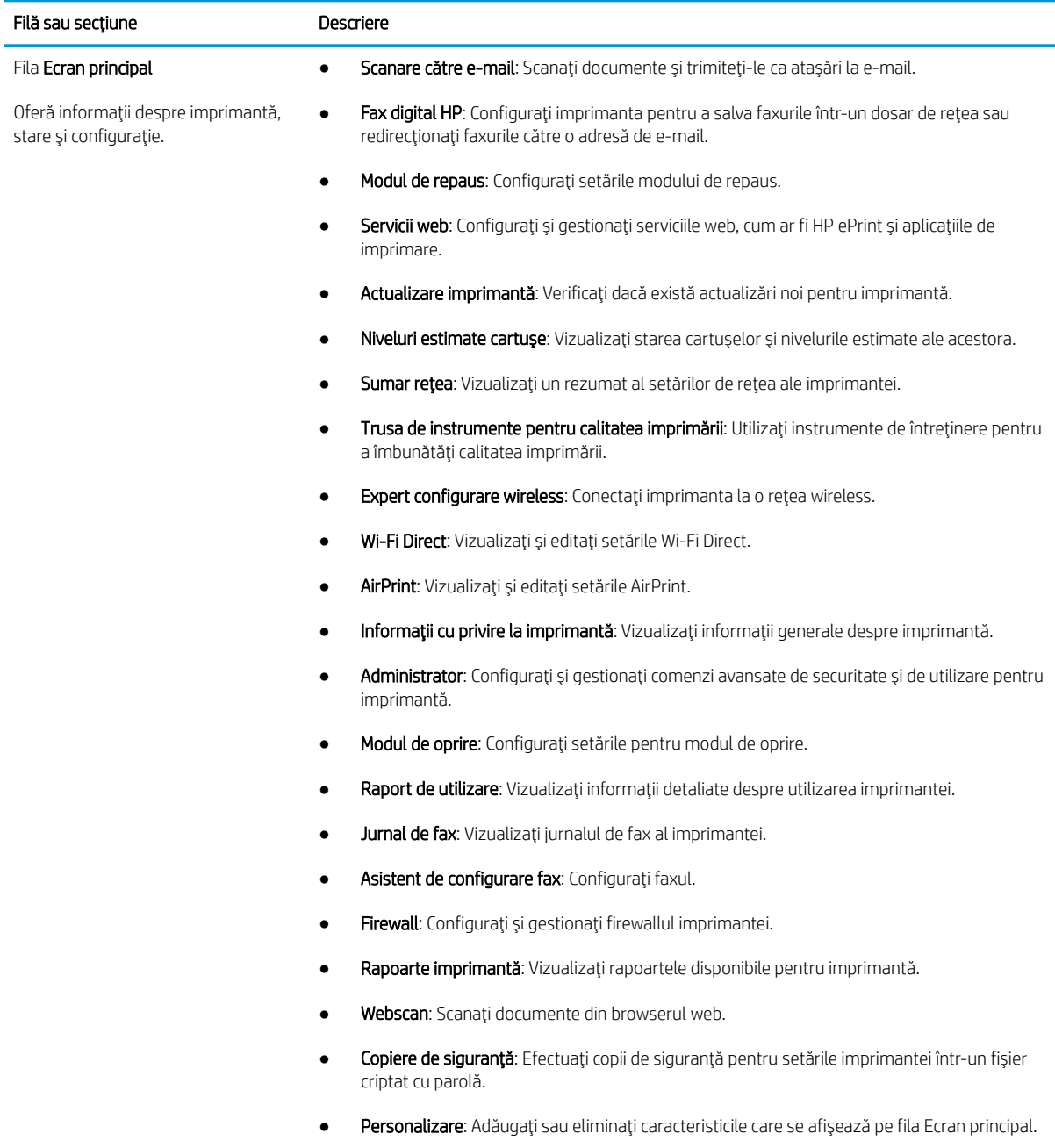

### Tabelul 8-1 Filele serverului web încorporat HP (Continuare)

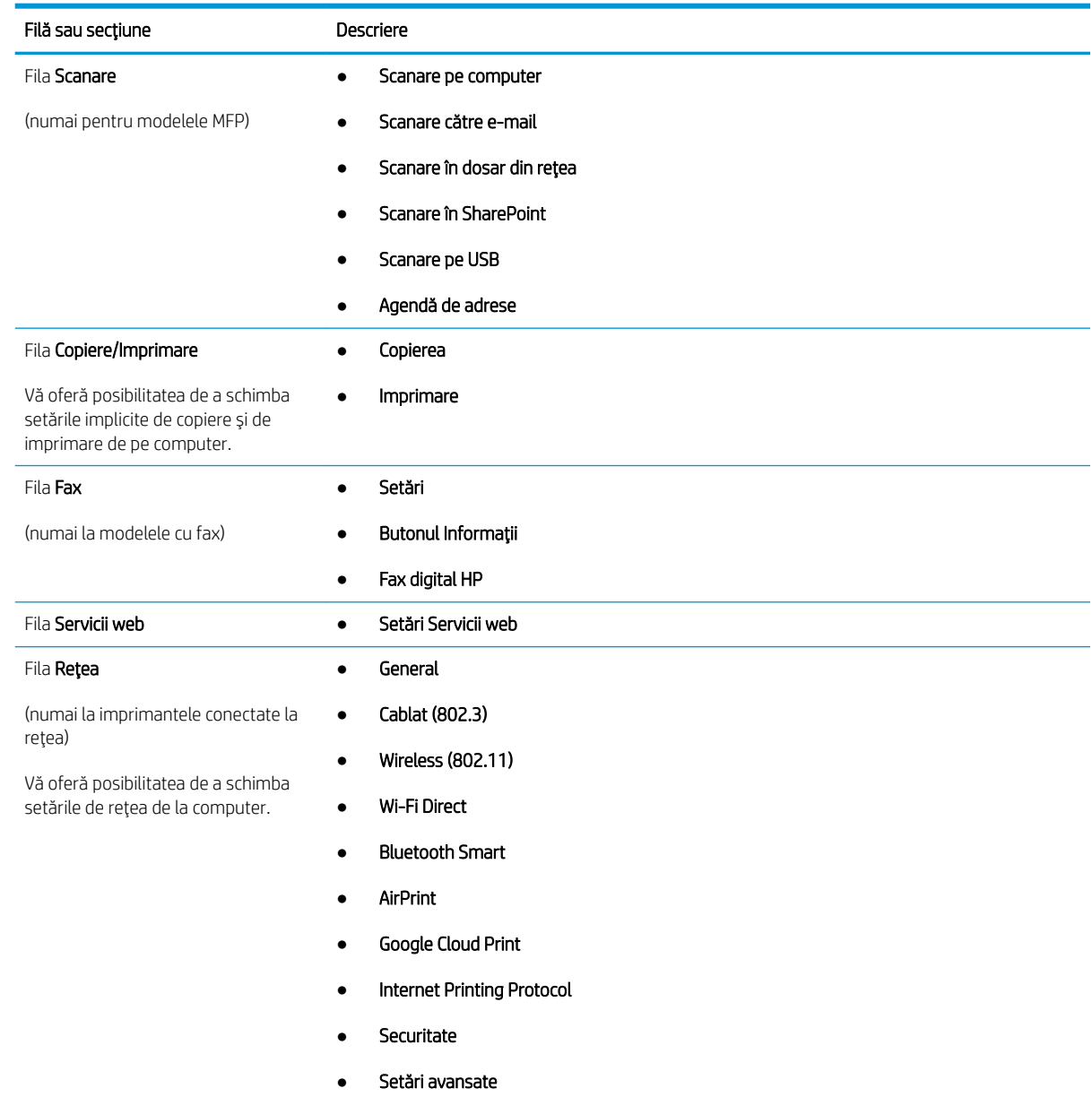

Tabelul 8-1 Filele serverului web încorporat HP (Continuare)

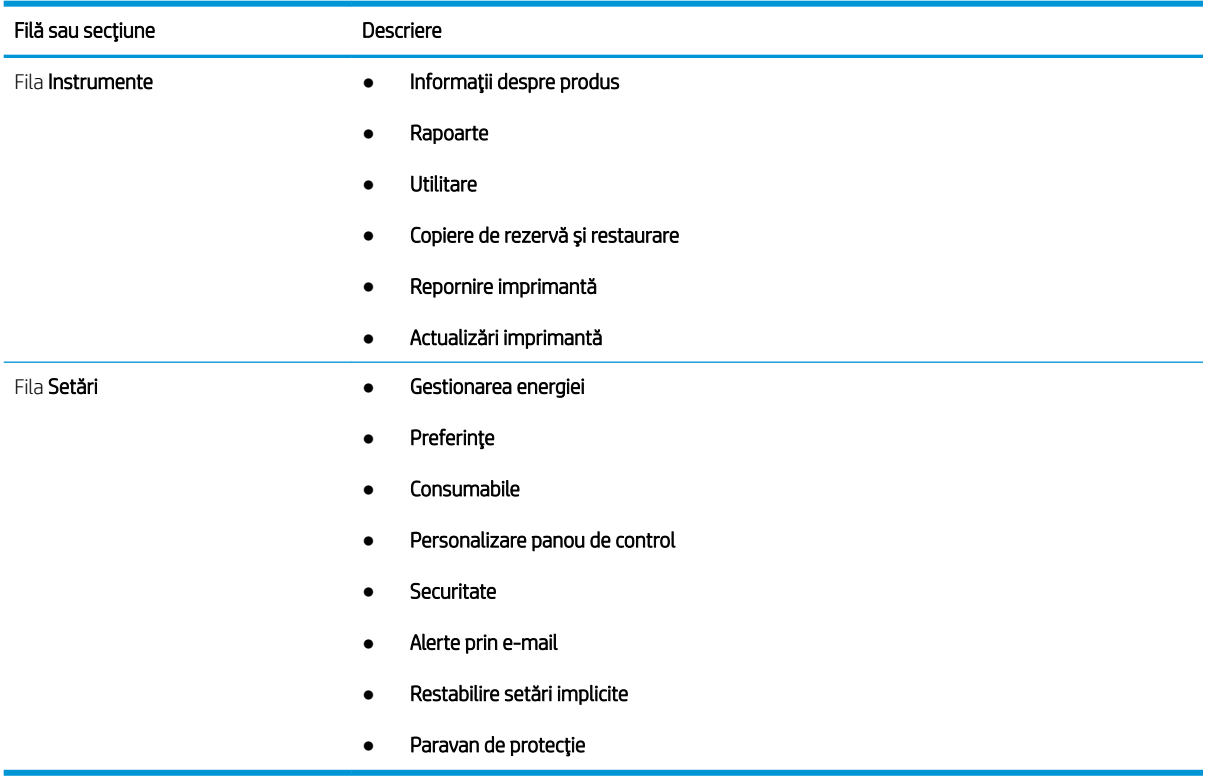

# <span id="page-118-0"></span>Configurarea setărilor de rețea IP

Consultați următoarele informații despre configurarea setărilor de rețea IP.

- **Introducere**
- Declinarea responsabilității pentru partajarea imprimantei
- Vizualizarea sau modificare setărilor de rețea
- Redenumirea imprimantei în rețea
- Configurarea manuală a parametrilor TCP/IP IPv4 de la panoul de control
- Setările duplex și ale vitezei legăturii

#### Introducere

Utilizați informațiile din secțiunile următoare pentru a configura setările de rețea ale imprimantei.

### Declinarea responsabilității pentru partajarea imprimantei

HP nu acceptă rețelele peer-to-peer, deoarece această caracteristică este o funcție a sistemelor de operare Microsoft și nu a driverelor de imprimantă HP.

Accesați Microsoft la adresa www.microsoft.com.

### Vizualizarea sau modificare setărilor de rețea

Utilizați serverul web încorporat HP pentru a vizualiza sau a modifica setările configurației IP.

- 1. Deschideți serverul web HP încorporat (EWS):
	- a. Din ecranul principal de pe panoul de control al imprimantei, atingeți pictograma Wireless (†\*) sau pictograma Ethernet 品 pentru a vizualiza adresa IP a imprimantei sau numele gazdei.
	- b. Deschideți un browser web și, în linia de adresă, tastați adresa IP sau numele gazdei exact cum sunt afisate pe panoul de control al imprimantei. Apăsați tasta Enter de pe tastatura computerului. Se deschide EWS

#### https://10.10.XXXXX/

- **W NOTĂ:** Dacă în browserul web se afișează un mesaj conform căruia site-ul web poate să nu fie sigur, selectați opțiunea de a accesa site-ul web. Accesarea acestui site web nu va afecta computerul.
- 2. Pe pagina principală EWS, faceți clic pe fila Rețea pentru a vizualiza informațiile despre rețea. Modificați setările după cum este necesar.

### Redenumirea imprimantei în rețea

Utilizați serverul web încorporat (EWS) HP pentru a redenumi imprimanta într-o rețea, astfel încât să poată fi identificată în mod unic.

- 1. Deschideți serverul web HP încorporat (EWS):
	- **a.** Din ecranul principal de pe panoul de control al imprimantei, atingeti pictograma Wireless  $\binom{m}{k}$  sau pictograma Ethernet  $\frac{R}{2A}$  pentru a vizualiza adresa IP a imprimantei sau numele gazdei.

<span id="page-119-0"></span>b. Deschideți un browser web și, în linia de adresă, tastați adresa IP sau numele gazdei exact cum sunt afișate pe panoul de control al imprimantei. Apăsați tasta Enter de pe tastatura computerului. Se deschide EWS.

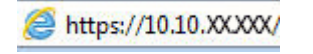

**W NOTĂ:** Dacă în browserul web se afișează un mesaj conform căruia site-ul web poate să nu fie sigur, selectați opțiunea de a accesa site-ul web. Accesarea acestui site web nu va afecta computerul.

- 2. Pe pagina principală EWS, faceți clic pe fila Rețea.
- 3. În panoul de navigare din partea stângă, faceți clic pe Generalități pentru a extinde opțiunile, apoi faceți clic pe Identificare retea.
- 4. În câmpul de text Nume gazdă, introduceți un nume pentru a identifica în mod unic această imprimantă și apoi faceti clic pe **Aplicare** pentru a salva modificările.

### Configurarea manuală a parametrilor TCP/IP IPv4 de la panoul de control

Utilizați meniurile panoului de control pentru a seta manual o adresă IPv4, o mască de subrețea și un gateway implicit.

- 1. Din ecranul principal de pe panoul de control al imprimantei, glisați în jos fila din partea superioară a ecranului pentru a deschide Panoul de control, apoi atingeți pictograma Configurare ...
- 2. Atingeți Configurare rețea, apoi derulați până la și atingeți unul dintre următoarele meniuri:
	- Setări Ethernet (pentru o rețea prin cablu)
	- · Setări wireless (pentru o retea wireless)
- 3. Atingeți Setări IP.
- 4. Atingeți Manual, apoi Adresă IP.
- 5. Atingeți fiecare dintre următoarele elemente de meniu și folosiți tastatura tactilă pentru a introduce informatii:
	- Adresă IP
	- Mască de subreţea
	- Gateway implicit
- 6. Atingeți Aplicare pentru a salva setările.

### Setările duplex și ale vitezei legăturii

Viteza legăturii și modul de comunicare ale serverului de imprimare trebuie să coincidă cu cele ale hubului de rețea. În majoritatea situațiilor, imprimanta trebuie lăsată în modul automat. Modificările incorecte ale setărilor duplex și ale vitezei legăturii pot împiedica imprimanta să comunice cu alte echipamente din rețea. Dacă trebuie să efectuați modificări, utilizați panoul de control al imprimantei.

 $\mathbb{B}^n$  NOTÄ: Aceste informații se aplică doar pentru rețele Ethernet (cu fir). Nu sunt valabile pentru rețelele wireless.

1998 NOTĂ: Setarea imprimantei trebuie să corespundă setării dispozitivului de rețea (un hub de rețea, comutator, gateway, router sau computer).

NOTĂ: Efectuarea modificărilor acestor setări determină oprirea, apoi pornirea imprimantei. Efectuați modificări numai când imprimanta este în stare de inactivitate.

- 1. Din ecranul principal de pe panoul de control al imprimantei glisați în jos fila din partea de sus a ecranului pentru a deschide Panoul de control, apoi atingeți pictograma Configurare ...
- 2. Atingeți Configurare rețea.
- 3. Atingeți Setări Ethernet, apoi atingeți Viteză legătură.
- 4. Selectați una dintre opțiunile următoare:

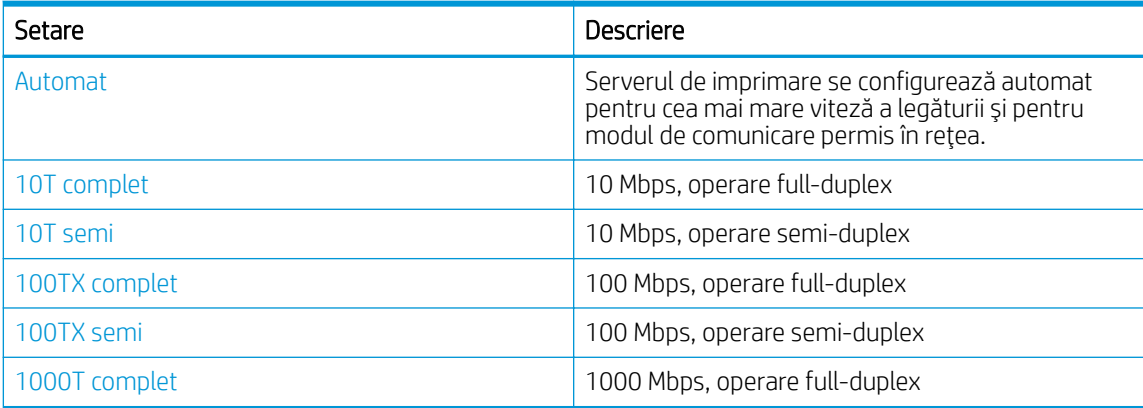

După modificarea setărilor, imprimanta se oprește și repornește.

# <span id="page-121-0"></span>Funcțiile de securitate ale imprimantei

Consultați următoarele informații despre funcțiile de securitate ale imprimantei.

- **Introducere**
- Atribuirea sau schimbarea parolei sistemului utilizând serverul web încorporat

#### Introducere

Imprimanta include mai multe funcții de securitate pentru restricționarea utilizatorilor care au acces la setările de configurare, pentru asigurarea datelor și pentru prevenirea accesului la componentele hardware de valoare.

### Atribuirea sau schimbarea parolei sistemului utilizând serverul web încorporat

Atribuiți o parolă de administrator pentru accesul la imprimantă și la serverul web HP încorporat, astfel încât utilizatorii neautorizați să nu poată modifica setările imprimantei.

- 1. Deschideți serverul web HP încorporat (EWS):
	- a. Din ecranul principal de pe panoul de control al imprimantei, atingeti pictograma Wireless (r) sau pictograma Ethernet -몱 pentru a vizualiza adresa IP a imprimantei sau numele gazdei.
	- b. Deschideți un browser web și, în linia de adresă, tastați adresa IP sau numele gazdei exact cum sunt afișate pe panoul de control al imprimantei. Apăsați tasta Enter de pe tastatura computerului. Se deschide EWS.

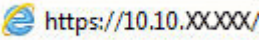

- $\mathbb{B}^n$  NOTÅ: Dacă în browserul web se afișează un mesaj conform căruia site-ul web poate să nu fie sigur, selectați opțiunea de a accesa site-ul web. Accesarea acestui site web nu va afecta computerul.
- 2. Pe pagina principală EWS, faceți clic pe fila Setări.
- 3. În panoul de navigare din partea stângă, faceți clic pe Securitate pentru a extinde opțiunile, apoi faceți clic pe Securitate generală.
- 4. Introduceți o parolă.
- 5. Reintroduceți parola în câmpul Confirmare parolă, apoi faceți clic pe Aplicare.

Retineti parola și păstrați-o într-un loc sigur.

# <span id="page-122-0"></span>Setări de conservare a energiei

Aflați detalii despre setările de conservare a energiei care sunt disponibile pe imprimanta dvs.

- **Introducere**
- Imprimarea cu optiunea EconoMode
- Configurarea setării Mod de repaus
- Configurarea setării Mod de oprire
- Configurarea setării Dezactivare oprire

#### Introducere

Imprimanta include mai multe funcții economice pentru conservarea energiei și consumabilelor.

### Imprimarea cu opțiunea EconoMode

Această imprimantă are o opțiune EconoMode pentru imprimarea de ciorne ale documentelor. Folosirea opțiunii EconoMode poate reduce consumul de toner. Totuşi, utilizarea EconoMode poate reduce calitatea imprimării.

HP nu recomandă utilizarea permanentă a regimului EconoMode. Dacă EconoMode este utilizat continuu, este posibil ca tonerul să reziste mai mult decât componentele mecanice ale cartușului de toner. În cazul în care calitatea imprimării începe să se degradeze și nu mai este acceptabilă, luați în considerare înlocuirea cartușului de toner.

NOTĂ: Dacă această opțiune nu este disponibilă în driverul de imprimare, puteți să o setați utilizând serverul Web încorporat HP.

- 1. Din programul software, selectați opțiunea Imprimare.
- 2. Selectați imprimanta, apoi faceți clic pe butonul Proprietăți sau Preferințe.
- 3. Faceți clic pe fila Hârtie/Calitate.
- 4. Faceți clic pe caseta de validare EconoMode.

#### Configurarea setării Mod de repaus

Utilizați meniurile panoului de control pentru a specifica intervalul de timp în care imprimanta trebuie să fie inactivă înainte de a intra în modul de repaus.

- 1. Din ecranul principal de pe panoul de control al imprimantei, glisați în jos fila din partea superioară a ecranului pentru a deschide Panoul de control, apoi atingeți pictograma Configurare ...
- 2. Derulați la următoarele meniuri și deschideți-le:
	- 1. Gestionarea energiei
	- 2. Modul de repaus
- 3. Atingeți o opțiune pentru a specifica intervalul de timp în care imprimanta trebuie să fie inactivă înainte de a intra în modul de repaus.

### <span id="page-123-0"></span>Configurarea setării Mod de oprire

Utilizați meniurile panoului de control pentru a specifica intervalul de timp în care imprimanta trebuie să fie inactivă înainte de a se opri.

**W NOTĂ:** După ce imprimanta se oprește, consumul de energie este de 1 watt sau mai puțin.

- 1. Din ecranul principal de pe panoul de control al imprimantei, glisați în jos fila din partea superioară a ecranului pentru a deschide Panoul de control, apoi atingeți pictograma Configurare ...
- 2. Derulați la următoarele meniuri și deschideți-le:
	- 1. Gestionarea energiei
	- 2. Mod de oprire
- 3. Atingeti o optiune pentru a specifica intervalul de timp în care imprimanta trebuie să fie inactivă înainte de a se opri.

#### Configurarea setării Dezactivare oprire

Utilizați meniurile panoului de control pentru a nu mai permite imprimantei să se oprească după o perioadă de inactivitate.

- 1. Din ecranul principal de pe panoul de control al imprimantei, glisati în jos fila din partea superioară a ecranului pentru a deschide Panoul de control, apoi atingeți pictograma Configurare ...
- 2. Derulați la următoarele meniuri și deschideți-le:
	- 1. Gestionarea energiei
	- 2. Dezactivare oprire
- 3. Atingeți una dintre următoarele opțiuni:
	- Când sunt active porturile: Imprimanta nu se va închide decât dacă toate porturile sunt inactive. O legătură activă la rețea sau o conexiune pentru fax va împiedica imprimanta să se oprească.
	- Nu dezactiva: Imprimanta se va opri după perioada de inactivitate stabilită prin setarea Mod de oprire.

**WAOTĂ:** Setarea implicită este Când porturile sunt active.

### HP Web Jetadmin

HP Web Jetadmin este un instrument de înaltă tehnologie, premiat, pentru gestionarea eficientă a unei mari varietăți de produse HP conectate la rețea, inclusiv imprimante, imprimante multifuncționale și dispozitive de trimitere digitală. Această soluție unică vă permite să instalați, să monitorizați, să întrețineți, să depanați și să securizați de la distanță mediul dvs. de imprimare și de prelucrare a imaginilor, contribuind considerabil la cresterea productivității în afaceri prin economisirea timpului, controlul costurilor și protejarea investitiei dvs.

Upgrade-urile HP Web Jetadmin sunt puse la dispozitie periodic pentru a oferi compatibilitate cu anumite caracteristici ale imprimantei. Accesati www.hp.com/go/webjetadmin pentru mai multe informatii.

# <span id="page-124-0"></span>Actualizarea firmware-ului

HP oferă actualizări periodice ale imprimantei, noi aplicații de servicii web și noi caracteristici pentru aplicațiile de servicii web existente. Urmați acești pași pentru a actualiza firmware-ul produsului pentru o singură imprimantă. La actualizarea firmware-ului, aplicațiile de servicii web se vor actualiza automat.

- Metoda 1: actualizarea firmware-ului utilizând panoul de control
- Metoda 2: actualizarea firmware-ului cu ajutorul utilitarului Actualizare imprimantă HP

Există două metode acceptate pentru efectuarea actualizării de firmware pentru această imprimantă. Utilizați una dintre metodele următoare pentru actualizarea firmware-ului imprimantei.

### Metoda 1: actualizarea firmware-ului utilizând panoul de control

Urmați acești pași pentru a actualiza firmware-ul de la panoul de control al imprimatei (numai pentru imprimantele conectate la rețea) și/sau pentru a configura imprimanta să instaleze automat actualizările viitoare de firmware. Pentru imprimantele conectate prin USB, treceți la a doua metodă.

- 1. Asiguraţi-vă că imprimanta este conectată la o reţea prin cablu (Ethernet) sau wireless cu o conexiune activă la internet.
- **EX** NOTĂ: Imprimanta trebuie să fie conectată la internet pentru actualizarea firmware-ului printr-o conexiune de rețea.
- 2. Din ecranul principal de pe panoul de control al imprimantei, glisați în jos fila din partea superioară a ecranului pentru a deschide Panoul de control, apoi atingeți pictograma Configurare ...
- 3. Derulați la și atingeți Întreținere imprimantă, apoi atingeți Actualizare imprimantă.

Dacă opțiunea Actualizare imprimantă nu este listată, utilizați a doua metodă.

- 4. Atingeți Căutare actualizări pentru imprimantă acum pentru a căuta actualizări.
- $\mathbb{F}$  NOTĂ: Imprimanta caută în mod automat o actualizare, iar dacă este detectată o versiune mai nouă, procesul de actualizare începe automat.
- 5. Configurați imprimanta să actualizeze automat firmware-ul atunci când devin disponibile actualizări:
	- a. Din ecranul principal de pe panoul de control al imprimantei, glisați în jos fila din partea superioară a ecranului pentru a deschide Panoul de control, apoi atingeți pictograma Configurare ...
	- b. Derulați la și atingeți Întreținere imprimantă, apoi atingeți Actualizare imprimantă.
	- c. Atingeti Gestionare actualizări, atingeti Permitere actualizări și apoi atingeti Da.
	- d. Atingeți butonul Înapoi  $\triangleleft$ , atingeți Opțiuni de actualizare imprimantă, apoi atingeți Instalare automată (recomandată).

### Metoda 2: actualizarea firmware-ului cu ajutorul utilitarului Actualizare imprimantă HP

Urmați acești pași pentru a descărca manual și a instala utilitarul Actualizare imprimantă HP.

 $\mathbb{F}$  NOTÅ: Această metodă este singura optiune de actualizare a firmware-ului disponibilă pentru imprimantele conectate la computer printr-un cablu USB. Această metodă funcționează și pentru imprimantele care sunt conectate la o retea.

#### NOTĂ: Trebuie să aveți un driver de imprimare instalat pentru a utiliza această metodă.

- 1. Accesați [www.hp.com/go/support](http://www.hp.com/go/support), faceți clic pe Software și drivere, apoi faceți clic pe Imprimantă.
- 2. În câmpul de text, introduceți numele imprimantei, faceți clic pe Trimitere, apoi faceți clic pe modelul dvs. de imprimantă din lista cu rezultatele căutării.
- 3. În secțiunea Firmware, localizați fișierul Actualizare firmware.
- 4. Faceți clic pe Descărcare, apoi faceți clic pe Executare.
- 5. Când se lansează utilitarul Actualizare imprimantă HP, selectați imprimanta pe care doriți să o actualizați, apoi faceți clic pe Actualizare.
- 6. Urmați instrucțiunile de pe ecran pentru a finaliza instalarea și apoi faceți clic pe butonul OK pentru a închide utilitarul.

# 9 Rezolvarea problemelor

Depanați problemele apărute la imprimantă. Găsiți resurse suplimentare pentru ajutor și asistență tehnică.

- · Asistența pentru clienți
- · Sistemul de asistență al panoului de control
- · Restabilirea setărilor implicite din fabrică
- · Panoul de control al imprimantei afișează mesajul "Cartușul are un nivel scăzut" sau "Cartușul are un nivel [foarte scăzut"](#page-128-0)
- · Imprimanta nu preia hârtia sau alimentează greșit
- Eliminarea blocajelor de hârtie
- Rezolvarea problemelor legate de calitatea imprimării
- · Îmbunătățirea calității imaginilor copiate și scanate
- · Îmbunătățirea calității imaginii faxurilor
- · Rezolvarea problemelor de rețea prin cablu
- · Rezolvarea problemelor de rețea wireless
- [Rezolvarea problemelor de fax](#page-194-0)

#### Pentru informații suplimentare:

Asistența completă oferită de HP pentru imprimantă include următoarele informații:

- Instalare și configurare
- Învățare și utilizare
- Rezolvarea problemelor
- Descărcarea de actualizări de software și firmware
- Asocierea la forumuri de asistență
- Găsirea informațiilor despre garanție și despre reglementările legale

### Asistența pentru clienți

Găsiți opțiuni de contact pentru asistență pentru imprimanta HP.

#### <span id="page-127-0"></span>Tabelul 9-1 Opțiuni de asistență HP

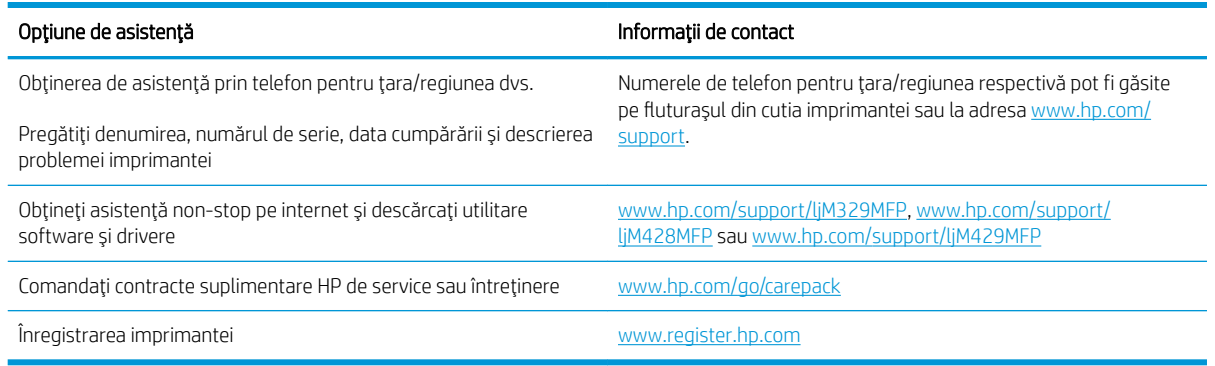

# Sistemul de asistență al panoului de control

Imprimanta are un sistem de asistentă încorporat, care explică modul de utilizare a fiecărui ecran.

Pentru a deschide sistemul de asistentă, atingeti pictograma Ajutor ? din coltul din dreapta jos al ecranului.

Sfaturi pentru a utiliza funcția de Ajutor online:

- În cazul anumitor ecrane, sistemul de asistență se va deschide cu un meniu global, în care puteți căuta subiecte specifice. Puteți naviga prin structura de meniuri atingând butoanele din meniu.
- Unele ecrane de asistență includ animații care vă îndrumă prin proceduri, cum ar fi eliminarea blocajelor.
- În cazul ecranelor cu setări pentru lucrări individuale, secțiunea de asistență va explica fiecare opțiune a ecranului respectiv.
- Dacă imprimanta vă alertează în legătură cu o eroare sau cu un avertisment, atingeți pictograma Ajutor ? pentru a deschide un mesaj care descrie problema. Mesajul conține, de asemenea, instrucțiuni despre rezolvarea problemei.

# Restabilirea setărilor implicite din fabrică

Restabilirea setărilor implicite din fabrică readuce toate setările imprimantei și ale rețelei la valorile implicite din fabrică. Nu va reseta numărul de pagini sau dimensiunea tăvii.

Pentru a reveni la setările implicite, urmați acești pași.

 $\triangle$  ATENTIE: Restabilirea setărilor implicite stabilite din fabrică readuce majoritatea setărilor la valorile implicite din fabrică și, de asemenea, șterge paginile stocate în memorie.

- 1. Din ecranul principal de pe panoul de control al imprimantei, glisați în jos fila din partea superioară a ecranului pentru a deschide Panoul de control, apoi atingeți pictograma Configurare ...
- 2. Derulați la următoarele meniuri și deschideți-le:
	- 1. Întreținere imprimantă
	- 2. Restabilire
	- 3. Restabilire setări din fabrică

Imprimanta reporneşte automat.

### <span id="page-128-0"></span>Panoul de control al imprimantei afişează mesajul "Cartuşul are un nivel scăzut" sau "Cartușul are un nivel foarte scăzut"

Familiarizați-vă cu mesajele legate de cartușe de pe panoul de control și măsurile pe care trebuie să le luați.

- Schimbarea setărilor de "Nivel foarte scăzut"
- Comandarea de consumabile

Cartusul are un nivel scăzut: Imprimanta anunță când nivelul unui cartus de toner este scăzut. Durata efectivă de viață rămasă a cartușului de toner poate varia. Încercați să aveți un consumabil de schimb disponibil, pe care să-l puteți instala când calitatea imprimării nu mai este acceptabilă. Cartușul de toner nu trebuie înlocuit în acest moment.

Continuați să imprimați utilizând cartușul existent până când redistribuirea tonerului nu mai oferă o calitate de imprimare acceptabilă. Pentru a redistribui tonerul, scoateți cartușul de toner din imprimantă și scuturați ușor cartușul înainte și înapoi pe orizontală. Pentru o reprezentare grafică, consultați instrucțiunile de înlocuire a cartușului. Introduceți cartușul de toner la loc în imprimantă, apoi închideți capacul.

Cartusul are un nivel foarte scăzut: Imprimanta anuntă când nivelul cartusului de toner este foarte scăzut. Durata efectivă de viață rămasă a cartușului de toner poate varia. Încercați să aveți un consumabil de schimb disponibil, pe care să-l puteți instala când calitatea imprimării nu mai este acceptabilă. Cartușul de toner nu trebuie înlocuit în acest moment, decât în cazul în care calitatea de imprimare nu mai este acceptabilă.

Garanția HP de protecție premium expiră când pe pagina de stare a consumabilelor sau în EWS apare un mesaj conform căruia garanția HP de protecție premium pentru acest consumabil a expirat.

### <span id="page-129-0"></span>Schimbarea setărilor de "Nivel foarte scăzut"

Puteți schimba modul în care imprimanta reacționează atunci când consumabilele ating nivelul foarte scăzut. Nu trebuje să restabiliti aceste setări la instalarea unui nou cartus de toner.

- Modificarea setărilor "Nivel foarte scăzut" de la panoul de control
- Pentru imprimante cu funcționalitate de fax

#### Modificarea setărilor "Nivel foarte scăzut" de la panoul de control

Stabiliți modul în care imprimanta vă va înștiința despre nivelurile foarte scăzute ale cartușelor.

- 1. Din ecranul principal de pe panoul de control al imprimantei, glisați în jos fila din partea superioară a ecranului pentru a deschide Panoul de control, apoi atingeți pictograma Configurare ...
- 2. Derulați la următoarele meniuri și deschideți-le:
	- · Setări consumabile
	- Cartuş negru
	- Setare Foarte scăzut
- 3. Selectați una dintre opțiunile următoare:
	- Selectați opțiunea Oprire pentru ca imprimanta să se oprească din imprimat până când înlocuiți cartuşul de toner.
	- · Selectați opțiunea Solicitare pentru ca imprimanta să se oprească din imprimat și să vă solicite să înlocuiți cartușul de toner. Puteți să confirmați solicitarea și să continuați imprimarea.
	- Selectați opțiunea Continuare pentru a seta imprimanta să vă avertizeze când nivelul cartușului de toner este foarte scăzut, dar să continue imprimarea.

**EZ NOTĂ:** Optiunea Prag inferior vă permite să definiți nivelul de cerneală care este considerat foarte scăzut.

#### Pentru imprimante cu funcționalitate de fax

Când imprimanta este setată la opțiunea Oprire sau Solicitare, există riscul ca faxurile să nu se imprime când produsul reia imprimarea. Această situație poate să survină dacă imprimanta a recepționat mai multe faxuri decât poate să rețină memoria când imprimanta este în așteptare.

Imprimanta poate să imprime faxurile fără întrerupere când trece de pragul nivelului foarte scăzut dacă selectați opțiunea Continuare pentru cartușul de toner, dar calitatea imprimării poate să scadă.

#### Comandarea de consumabile

Comandați consumabile și hârtie pentru imprimanta HP.

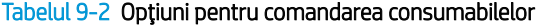

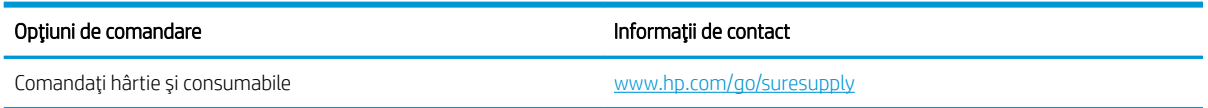

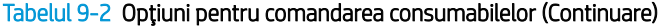

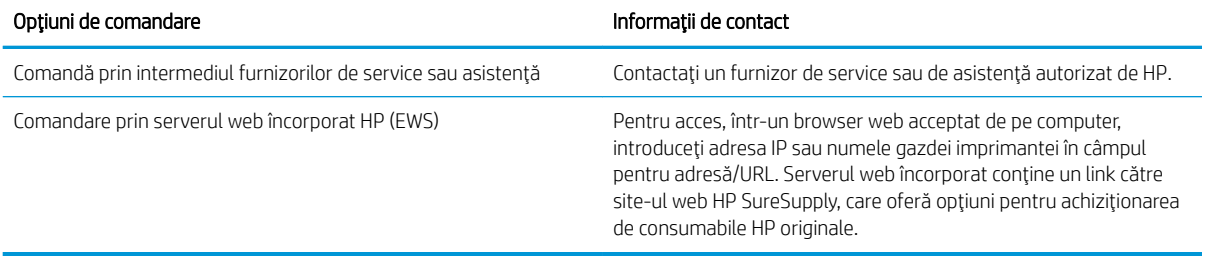

### <span id="page-131-0"></span>Imprimanta nu preia hârtia sau alimentează greșit

Consultați următoarele informații în cazul în care imprimanta nu preia hârtia sau alimentează greșit hârtia.

- **Introducere**
- Imprimanta preja maj multe coli de hârtie
- Imprimanta nu preja hârtie
- Alimentatorul de documente se blochează, se strâmbă sau preia mai multe coli de hârtie

#### **Introducere**

Următoarele soluții pot ajuta la rezolvarea problemelor în cazul în care imprimanta nu preia hârtie din tavă sau dacă preia mai multe coli de hârtie în același timp. Oricare dintre următoarele situații poate duce la blocaje de hârtie.

### Imprimanta preia mai multe coli de hârtie

Dacă imprimanta preia mai multe coli de hârtie din tavă, încercați aceste soluții.

- 1. Scoateți topul de hârtie din tavă și îndoiți-l, rotiți-l la 180 de grade și întoarceți-l pe partea cealaltă. Nu răsfoiți hârtia. Puneți topul de hârtie din nou în tavă.
- $\mathbb{F}$  NOTÅ: Răsfoirea hârtiei induce electricitate statică. În loc să răsfoiți teancul de hârtie, îndoiți-l în timp ce îl tineți de ambele capete, în forma literei U. Apoi, rotiți capetele în jos pentru inversarea formei de U. În continuare, țineți fiecare margine a teancului de hârtie și repetați procesul. Acest proces eliberează colile individuale fără a induce electricitate statică. Îndreptați teancul de hârtie pe o masă înainte de a îl poziționa la loc în tavă.

Figura 9-1 Tehnică pentru îndoirea teancului de hârtie

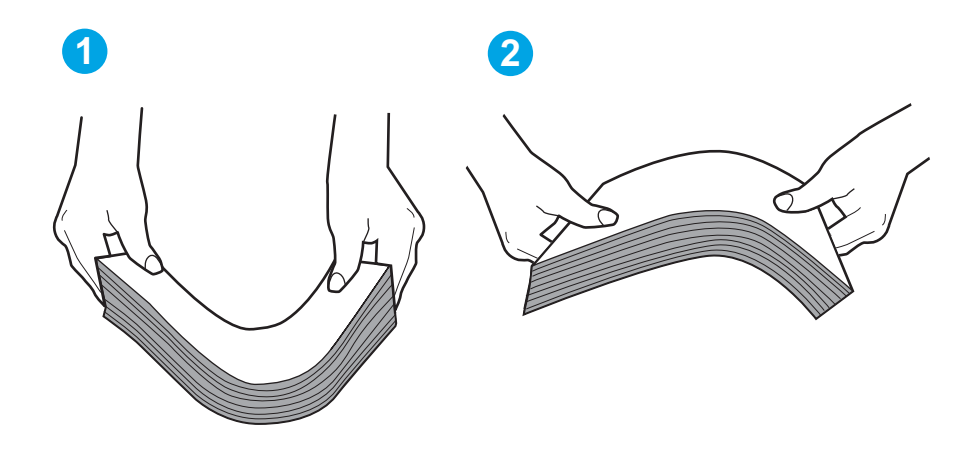

- 2. Utilizați numai hârtie care respectă specificațiile HP pentru această imprimantă.
- 3. Asigurați-vă că umiditatea din cameră se încadrează în specificațiile pentru această imprimantă și că hârtia este depozitată în ambalaje nedesfăcute. Majoritatea topurilor de hârtie sunt livrate într-un ambalaj rezistent la umezeală, pentru a păstra hârtie uscată.

În mediile cu umiditate ridicată, colile de hârtie din partea de sus a teancului din tavă pot să absoarbă umezeală și pot avea un aspect ondulat sau neuniform. Dacă se întâmplă așa, scoateți primele 5 sau 10 de coli de hârtie din teanc.

În medii cu umiditate redusă, electricitatea statică în exces poate determina lipirea colilor de hârtie. Dacă se întâmplă așa, scoateți hârtia din tavă și îndoiți teancul în modul descris mai sus.

4. Utilizați hârtie care nu este șifonată, îndoită sau deteriorată. Dacă este necesar, utilizați hârtie din alt pachet.

5. Asigurați-vă că tava nu este umplută excesiv, verificând marcajele pentru înălțimea topului din interiorul tăvii. Dacă este, scoateți întregul top de hârtie din tavă, îndreptați-l, apoi puneți la loc în tavă o parte din hârtie.

Imaginile următoarele prezintă exemple de marcaje pentru înălțimea hârtiei în tăvi pentru diverse imprimante. Majoritatea imprimantelor HP au marcajele similare cu acestea. De asemenea, asigurați-vă că toate colile de hârtie se află sub urechile de lângă marcajele pentru înălțimea teancului. Aceste urechi ajută la menținerea hârtiei în poziția corectă la intrarea în imprimantă.

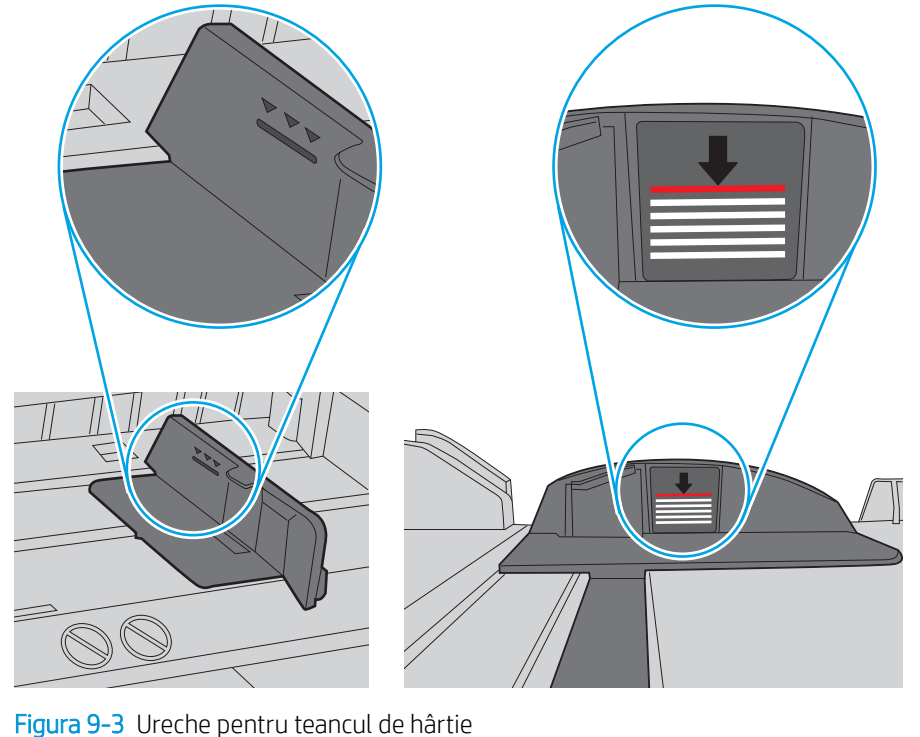

Figura 9-2 Marcajele pentru înălțimea topului

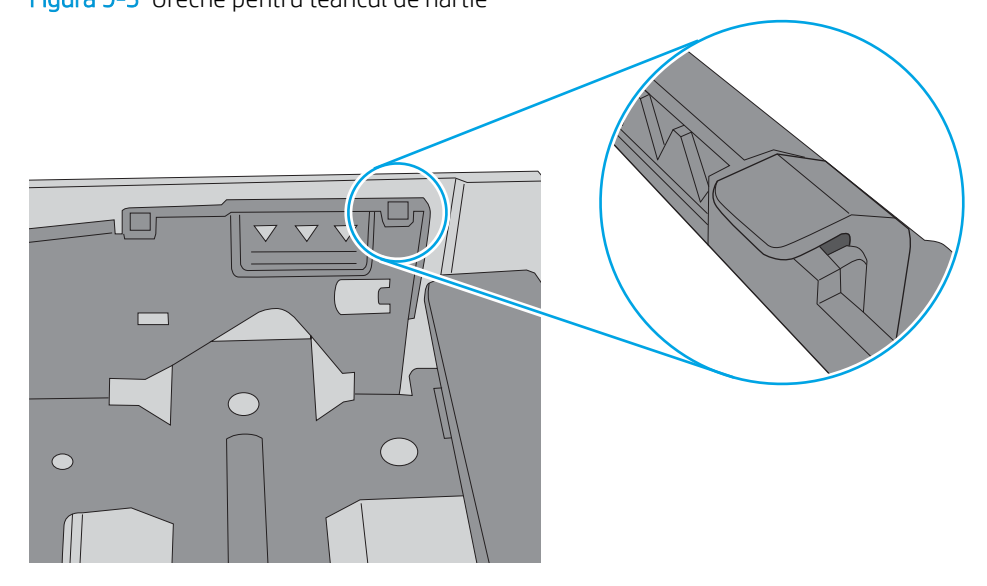

- 6. Asiguraţi-vă că ghidajele pentru hârtie sunt ajustate corect pentru dimensiunea hârtiei. Reglaţi ghidajele la marcajul de aliniere corespunzător din tavă.
- 7. Asigurați-vă că mediul de imprimare respectă specificațiile recomandate.

### <span id="page-134-0"></span>Imprimanta nu preia hârtie

Dacă imprimanta nu preia hârtie din tavă, încercați aceste soluții.

- 1. Deschideți imprimanta și scoateți colile de hârtie blocate. Asigurați-vă să nu rămână resturi rupte de hârtie în interiorul imprimantei.
- 2. Încărcați tava cu dimensiunea corectă de hârtie pentru lucrare.
- 3. Asigurați-vă că dimensiunea și tipul hârtiei sunt setate corect pe panoul de control al imprimantei.
- 4. Asigurați-vă că ghidajele pentru hârtie sunt ajustate corect pentru dimensiunea hârtiei. Reglați ghidajele la marcajul de aliniere corespunzător din tavă. Săgeata de pe ghidajul tăvii trebuie să fie aliniată exact cu marcajul de pe tavă.
- $\ddot{\mathbb{B}}$  NOTĂ: Nu ajustați ghidajele pentru hârtie strâns pe teancul de hârtie. Reglați-le la marcajele sau marcajele de aliniere de pe tavă.

Imaginea următoarele prezintă exemple de marcaje pentru dimensiunile hârtiei din tăvi. Majoritatea imprimantelor HP au marcajele similare cu acestea.

Figura 9-4 Exemple de marcaje de dimensiune

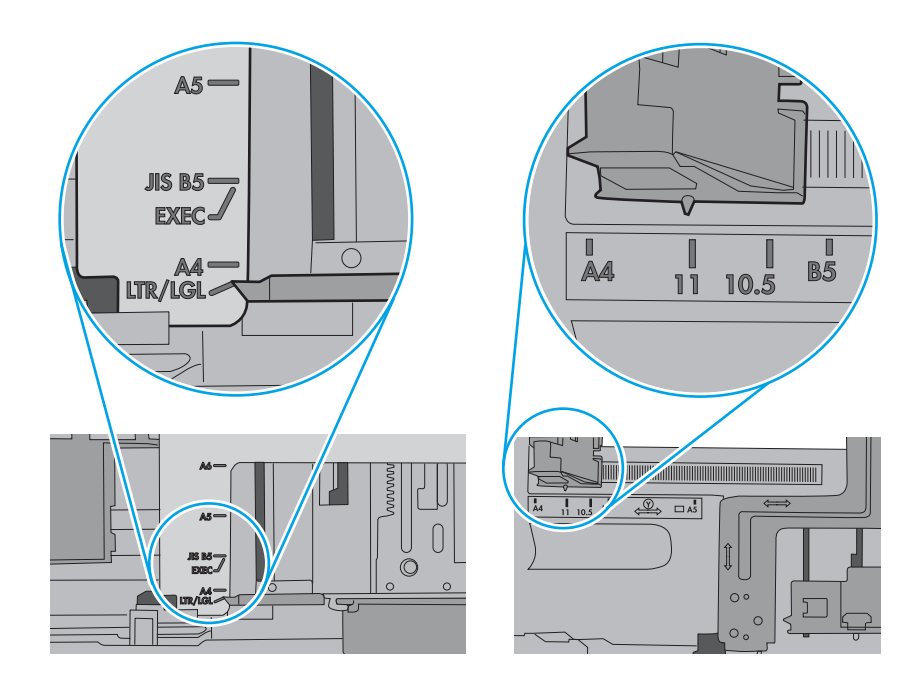

5. Asigurați-vă că umiditatea din cameră se încadrează în specificațiile pentru această imprimantă și că hârtia este depozitată în ambalaje nedesfăcute. Majoritatea topurilor de hârtie sunt livrate într-un ambalaj rezistent la umezeală, pentru a păstra hârtie uscată.

În mediile cu umiditate ridicată, colile de hârtie din partea de sus a teancului din tavă pot să absoarbă umezeală și pot avea un aspect ondulat sau neuniform. Dacă se întâmplă așa, scoateți primele 5 sau 10 de coli de hârtie din teanc.

În medii cu umiditate redusă, electricitatea statică în exces poate determina lipirea colilor de hârtie. Dacă se întâmplă aşa, scoateți hârtia din tavă și îndoiți teancul în forma literei U, ținând-l de ambele capete. Apoi, rotiți capetele în jos pentru inversarea formei de U. În continuare, țineți fiecare margine a teancului de hârtie şi repetați procesul. Acest proces eliberează colile individuale fără a induce electricitate statică. Îndreptați teancul de hârtie pe o masă înainte de a îl poziționa la loc în tavă.

Figura 9-5 Tehnică pentru îndoirea teancului de hârtie

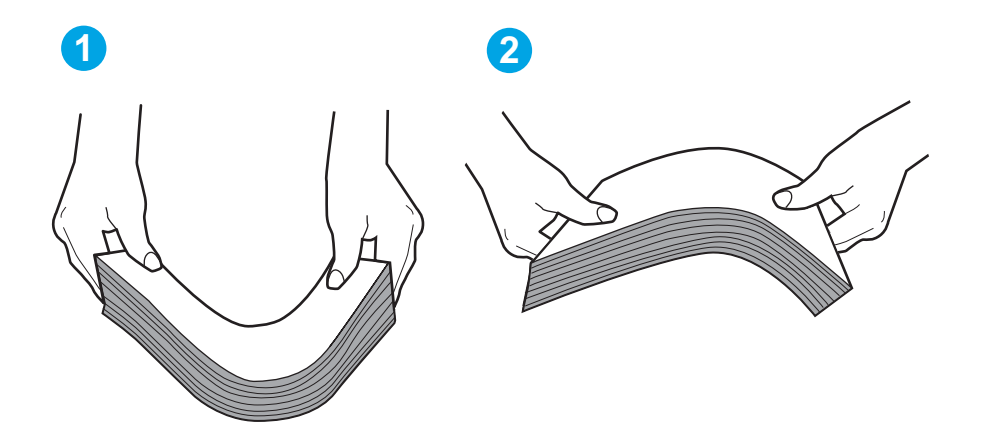

6. Verificați panoul de control al imprimantei pentru a vedea dacă produsul așteaptă să confirmați o solicitare de alimentare manuală cu hârtie. Încărcați hârtie și continuați.

- <span id="page-136-0"></span>7. Este posibil ca rolele de deasupra tăvii să fie contaminate. Curățați rolele cu o cârpă fără scame, înmuiată în apă caldă. Utilizați apă distilată, dacă este disponibilă.
	- $\Delta$  ATENȚIE: Nu pulverizați apă direct pe imprimantă. În schimb, pulverizați apă pe cârpă sau înmuiați ușor cârpa în apă și stoarceți-o bine înainte de a curăța rolele.

Următoarea imagine prezintă exemple de poziție a rolelor pentru diverse imprimante.

Figura 9-6 Pozițiile rolelor pentru tava 1 sau tava multifuncțională

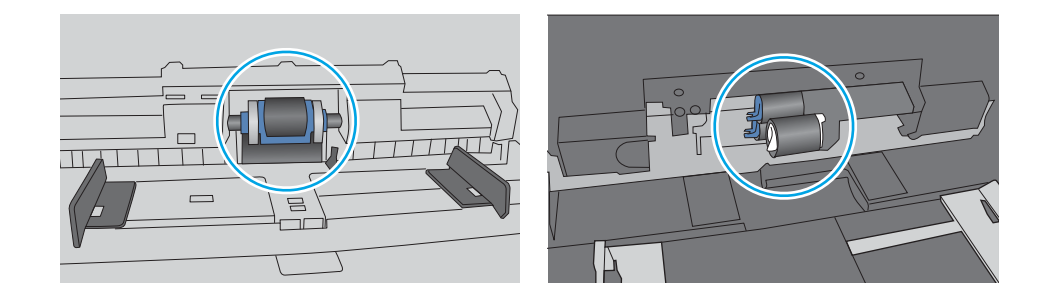

### Alimentatorul de documente se blochează, se strâmbă sau preia mai multe coli de hârtie

Încercați soluțiile sugerate dacă alimentatorul de documente se blochează, strâmbă paginile sau preia mai multe coli odată.

**EX NOTĂ:** Această informație se aplică numai imprimantelor MFP.

- Este posibil ca originalul să aibă ceva pe el, precum capse sau note autoadezive, care trebuie îndepărtate.
- Verificați dacă toate rolele sunt la locul lor și dacă este închis capacul de acces la role din alimentatorul de documente.
- Asigurați-vă că ați închis capacul de sus al alimentatorului de documente.
- Este posibil ca paginile să nu fie așezate corect. Îndreptați paginile și ajustați ghidajele pentru hârtie pentru a centra teancul.
- Ghidajele pentru hârtie trebuie să atingă marginile topului de hârtie pentru o funcționare corectă. Asigurațivă că topul de hârtie este drept și că ghidajele fixează topul de hârtie.
- Este posibil ca în tava de alimentare a alimentatorului de documente sau în sertarul de ieșire să se afle mai multe pagini decât numărul maxim permis. Asigurați-vă că topul de hârtie se potrivește sub ghidajele din tava de alimentare și scoateți paginile din sertarul de ieșire.
- Verificați că nu există bucăți de hârtie, capse, agrafe sau alte impurități în calea de rulare a hârtiei.
- Curătați rolele alimentatorului de documente și placa de separare. Utilizați aer comprimat sau o cârpă curată, fără scame, umezită cu apă caldă. Dacă alimentarea defectuoasă persistă, înlocuiti rolele.

# <span id="page-137-0"></span>Eliminarea blocajelor de hârtie

Consultați următoarele informații despre eliminarea blocajelor de hârtie.

- **Introducere**
- Vă confruntați cu blocaje de hârtie frecvente sau repetate?
- Locatiile blocajelor de hârtie
- Eliminarea blocajelor de hârtie din alimentatorul de documente
- Eliminarea blocajelor de hârtie din tava 1
- Eliminarea blocajelor de hârtie din tava 2
- Eliminarea blocajelor de hârtie din tava 3
- Eliminarea blocajelor de hârtie din zona cartușelor de toner sau a cuptorului
- Eliminarea blocajelor de hârtie din sertarul de ieșire
- Eliminarea blocajelor din duplexor

### **Introducere**

Următoarele informații includ instrucțiuni pentru îndepărtarea blocajelor de hârtie din imprimantă.

### Vă confruntați cu blocaje de hârtie frecvente sau repetate?

Urmați pașii pentru a rezolva problemele cu blocajele frecvente de hârtie. Dacă primul pas nu rezolvă problema, continuați cu următorul pas până când ați rezolvat problema.

- 1. Dacă hârtia s-a blocat în imprimantă, eliminați blocajul și apoi imprimați o pagină de configurare pentru a testa imprimanta.
- 2. Asigurați-vă că tava este configurată pentru dimensiunea și tipul de hârtie corecte pe panoul de control al imprimantei. Reglați setările pentru hârtie dacă este necesar.
	- a. Din ecranul principal de pe panoul de control al imprimantei, glisați în jos fila din partea superioară a ecranului pentru a deschide Panoul de control, apoi atingeți pictograma Configurare ...
	- b. Atingeți Configurare hârtie.
	- c. Selectați tava din listă.
	- d. Selectați opțiunea Tip hârtie, apoi selectați tipul de hârtie care se află în tavă.
	- e. Selectați opțiunea Dimensiune hârtie, apoi selectați dimensiunea de hârtie care se află în tavă.
- 3. Opriți imprimanta, așteptați 30 de secunde, apoi reporniți-o.
- 4. Imprimați o pagină de curățare pentru a îndepărta excesul de toner din interiorul imprimantei:
	- a. Din ecranul principal de pe panoul de control al imprimantei, glisați în jos fila din partea superioară a ecranului pentru a deschide Panoul de control, apoi atingeți pictograma Configurare ...
	- b. Deschideți următoarele meniuri:
- <span id="page-138-0"></span>1. Întreținere imprimantă
- 2. Instrumente pentru calitatea imprimării
- 3. Pagină de curățare
- 5. Imprimați o pagină de configurare pentru a testa imprimanta:
	- a. Din ecranul principal de pe panoul de control al imprimantei, glisați în jos fila din partea superioară a ecranului pentru a deschide Panoul de control, apoi atingeți pictograma Configurare ...
	- b. Deschideți următoarele meniuri:
		- 1. Rapoarte
		- 2. Raport de configurare imprimantă

Dacă niciunul dintre acești pași nu rezolvă problema, este posibil să fie necesară repararea imprimantei. Contactați asistența pentru clienți HP.

### Locațiile blocajelor de hârtie

Blocajele pot să apară în următoarele locuri.

Figura 9-7 Locațiile blocajelor de hârtie

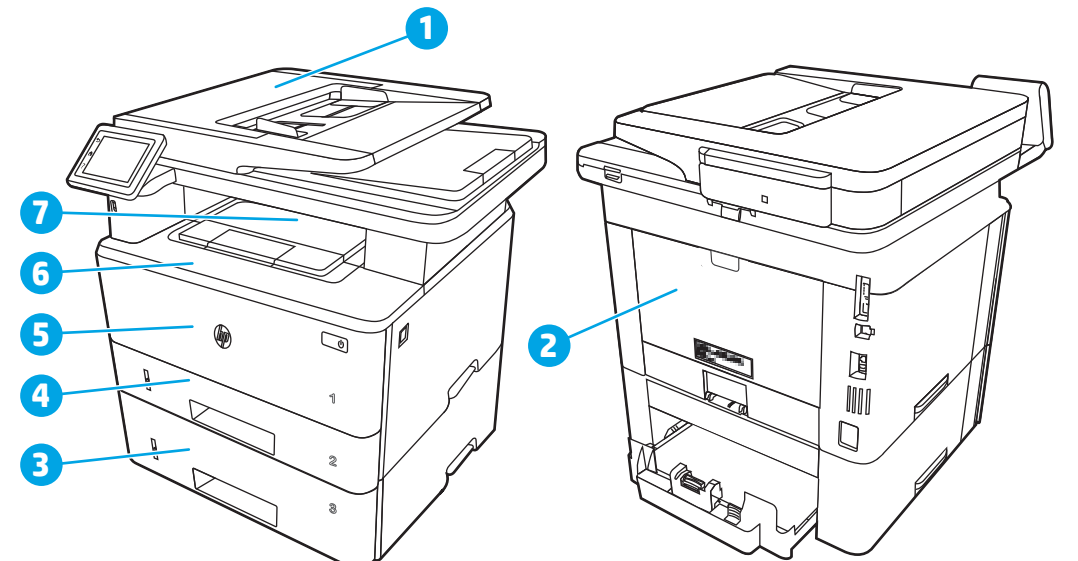

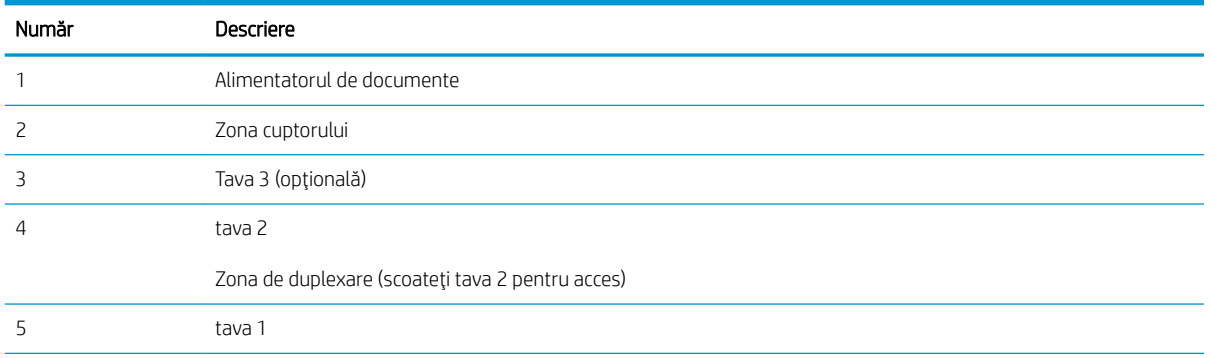

<span id="page-139-0"></span>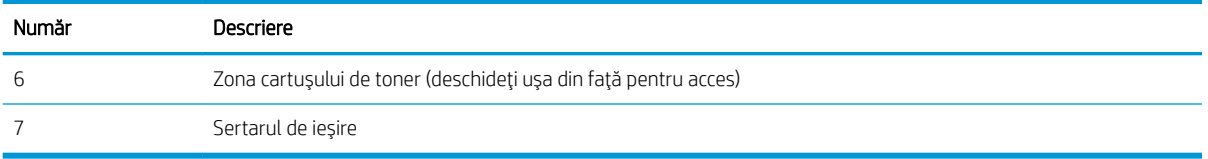

După un blocaj este posibil ca tonerul dispersat să rămână în interiorul imprimantei. Această problemă se corectează de la sine, după ce se imprimă câteva pagini.

### Eliminarea blocajelor de hârtie din alimentatorul de documente

Utilizați următoarea procedură pentru a verifica dacă există blocaje în toate locațiile posibile din alimentatorul de documente.

Când survine un blocaj, panoul de control afișează o animație care ajută la eliminarea blocajului.

1. Deschideți capacul alimentatorului de documente.

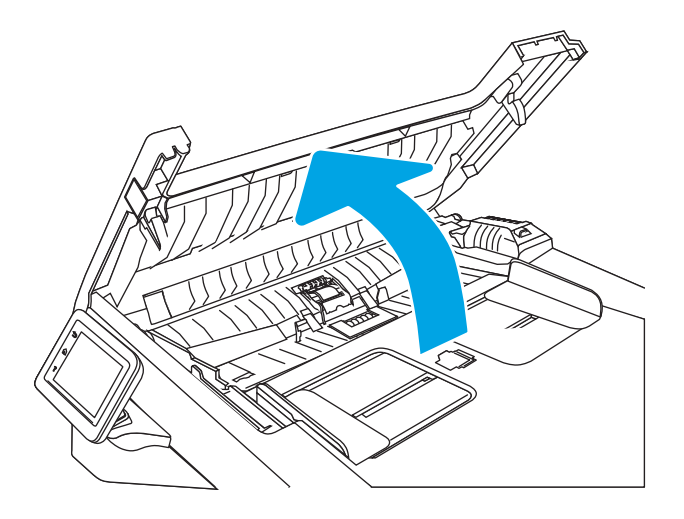

2. Trageți încet afară hârtia blocată.

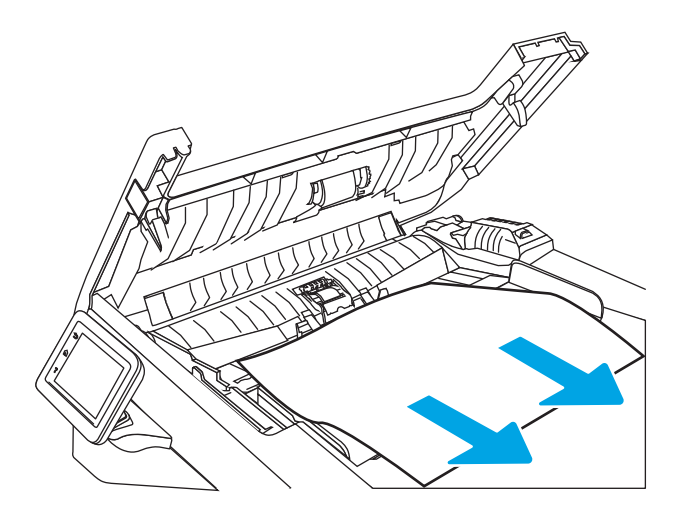

3. Închideți capacul alimentatorului de documente. Asigurați-vă că este închis complet.

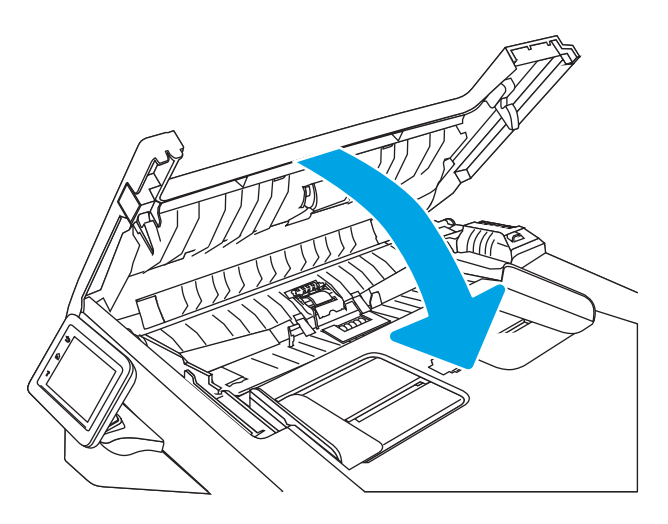

4. Deschideți capacul alimentatorului de documente.

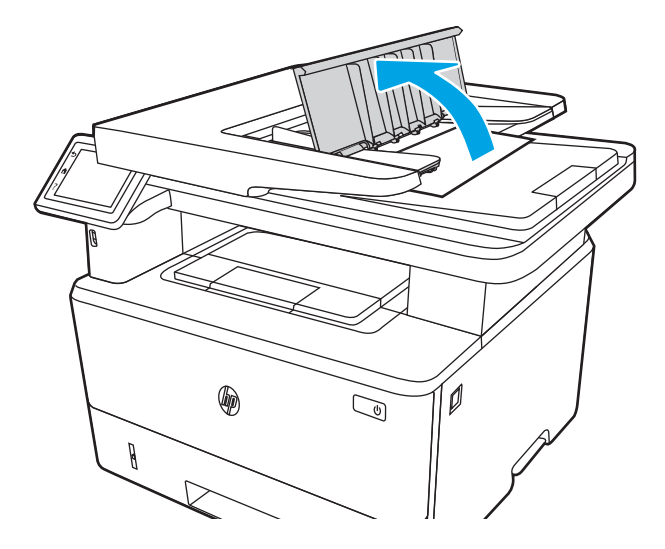

5. Trageți încet afară hârtia blocată.

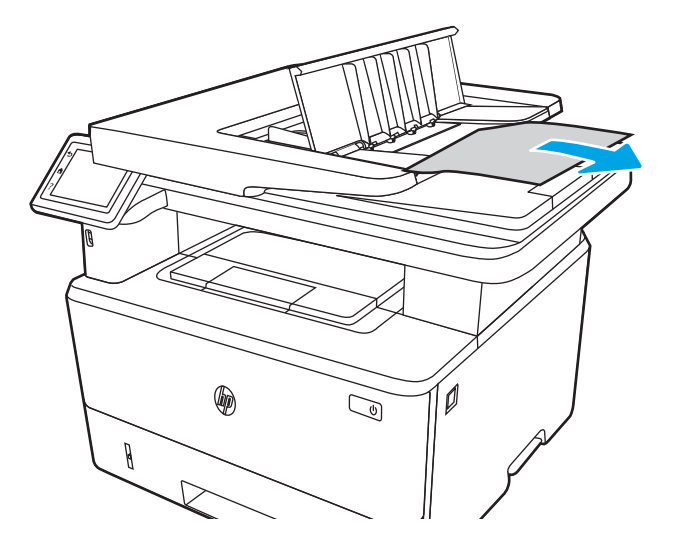

<span id="page-141-0"></span>6. Închideți capacul alimentatorului de documente.

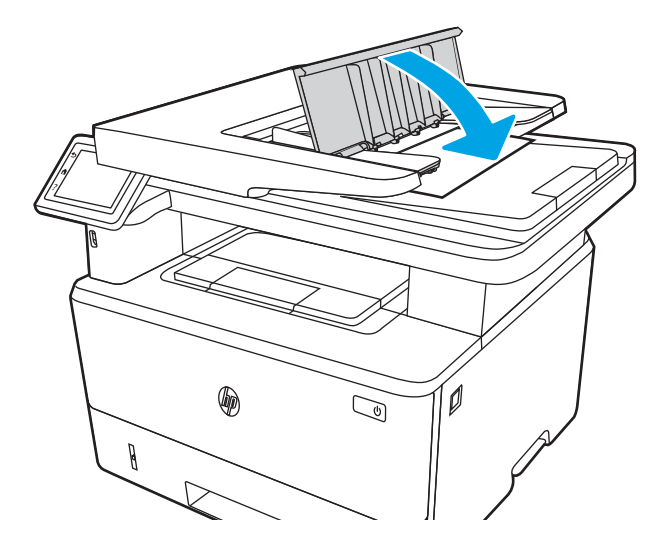

7. Deschideți capacul scanerului. Dacă hârtia este blocată în capacul scanerului, trageți-o ușor afară și apoi închideți capacul scanerului.

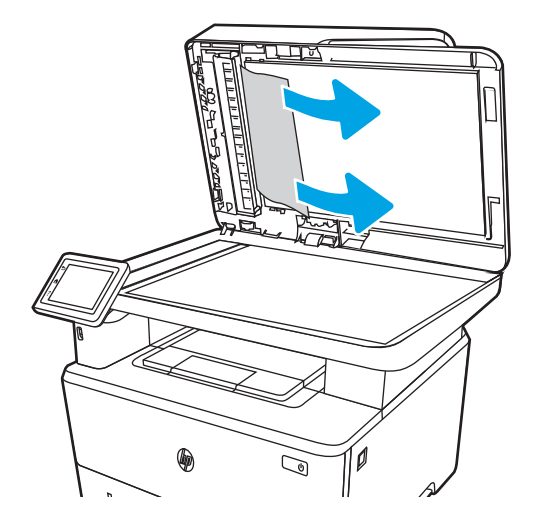

### Eliminarea blocajelor de hârtie din tava 1

Utilizați următoarea procedură pentru a elimina blocajele de hârtie din tava 1.

Când survine un blocaj, panoul de control afișează o animație care ajută la eliminarea blocajului.

▲ Trageți încet hârtia blocată din imprimantă.

<span id="page-142-0"></span>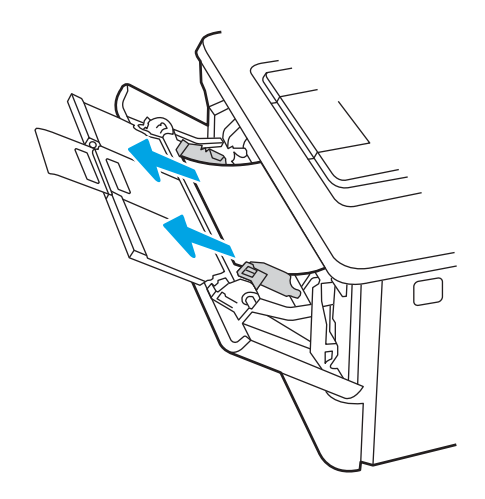

### Eliminarea blocajelor de hârtie din tava 2

Utilizați următoarea procedură pentru a verifica dacă există blocaje în toate locațiile posibile din tava 2.

Când survine un blocaj, panoul de control afișează o animație care ajută la eliminarea blocajului.

1. Scoateți tava din imprimantă.

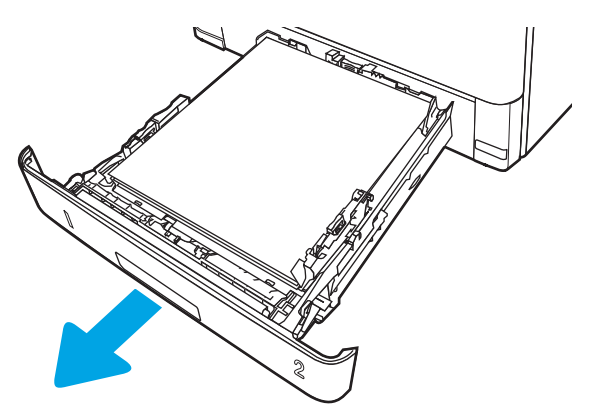

2. Scoateți hârtia din tavă și aruncați hârtia deteriorată.

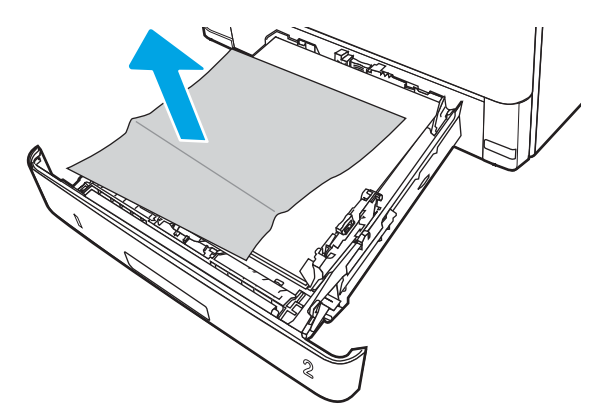

3. Verificați ca ghidajul spate pentru hârtie să fie ajustat la marcajul de aliniere pentru dimensiunea de hârtie corectă. Dacă este necesar, prindeți elementele de eliberare și deplasați ghidajul de hârtie spate la poziția corectă. Acesta trebuie să se fixeze în poziție.

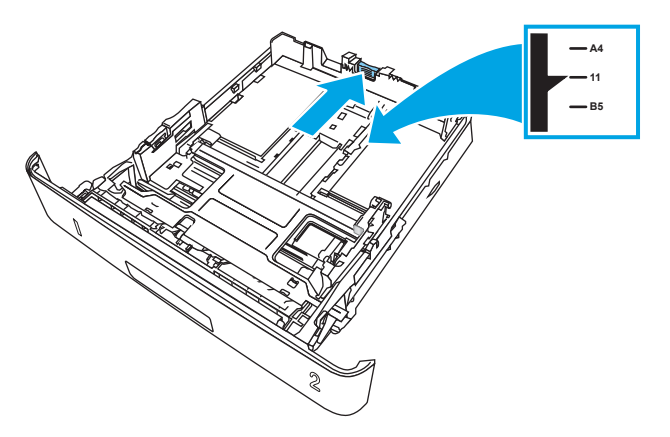

4. Încărcați hârtie în tavă. Asigurați-vă că stiva este egalată la toate cele patru colțuri și că partea superioară a stivei este sub indicatorii de înălțime maximă.

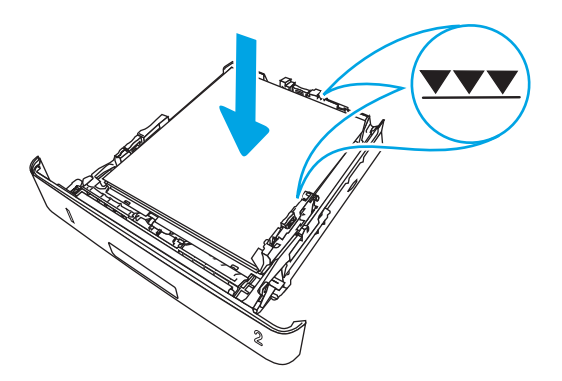

5. Introduceți la loc și închideți tava.

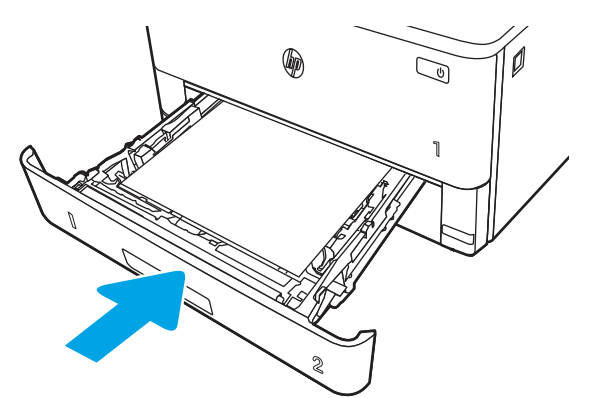
6. Apăsați butonul de eliberare a ușii frontale.

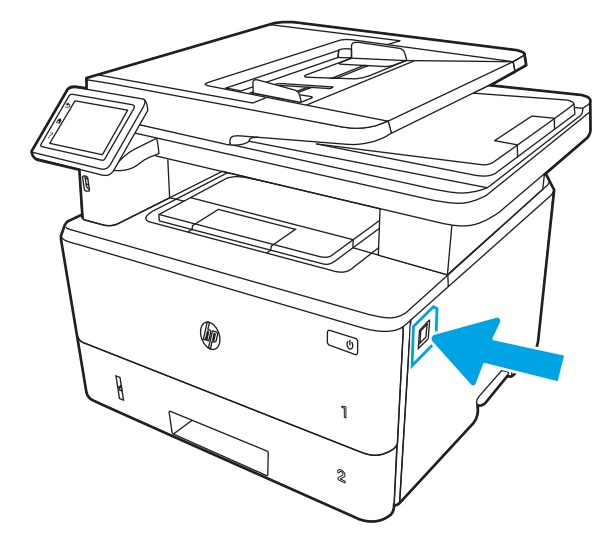

7. Deschideți ușa frontală.

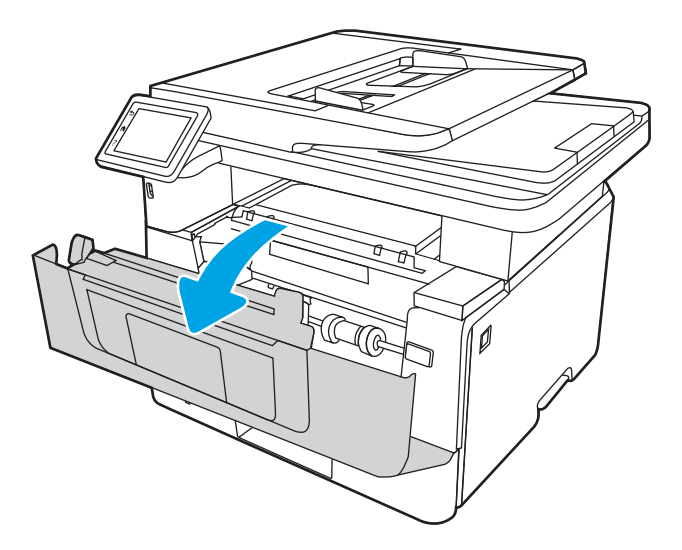

8. Scoateți cartușul de toner.

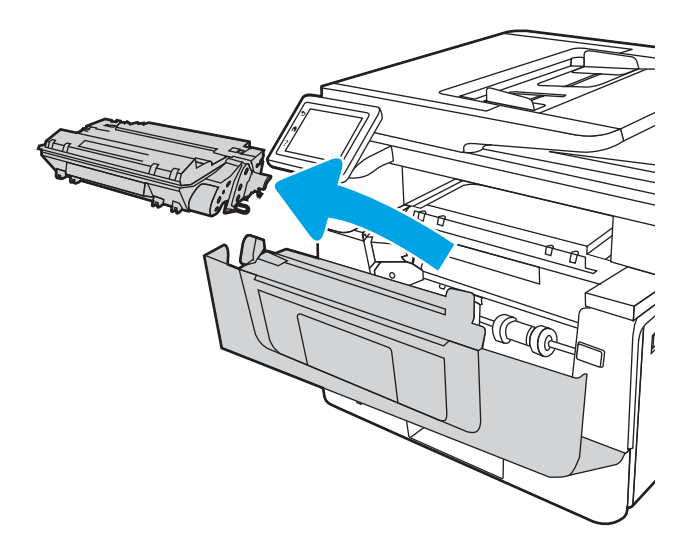

9. Ridicați capacul de acces la blocaje.

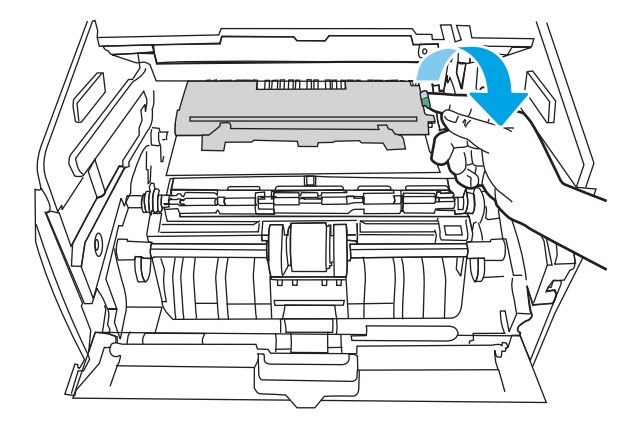

10. Scoateți hârtia blocată.

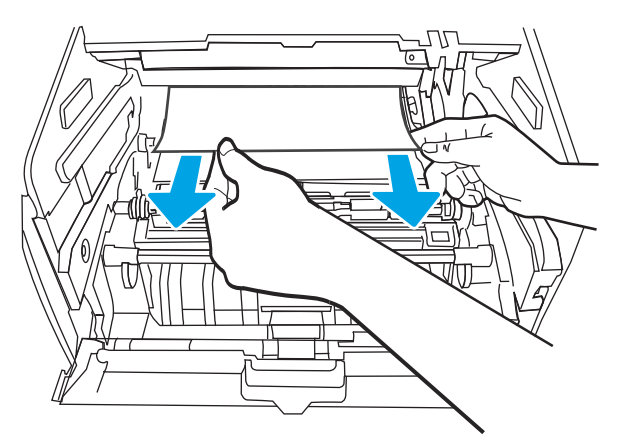

11. Instalați cartușul de toner.

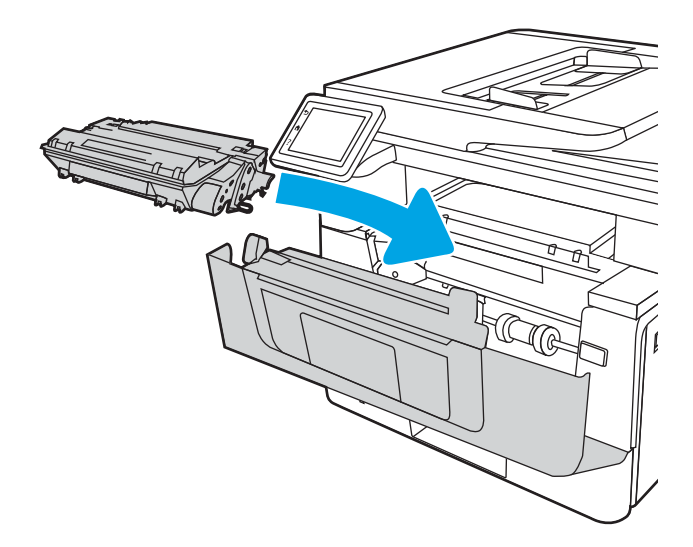

12. Închideți ușa frontală.

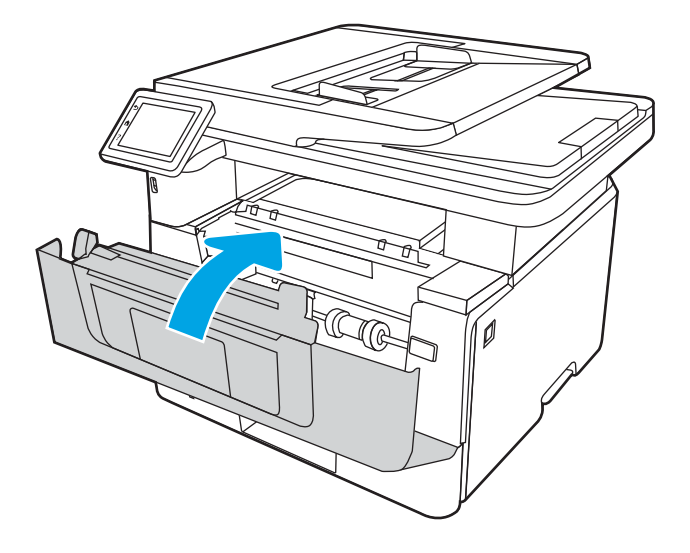

# Eliminarea blocajelor de hârtie din tava 3

Utilizați următoarea procedură pentru a verifica dacă există blocaje în toate locațiile posibile din tava 3.

Când survine un blocaj, panoul de control afișează o animație care ajută la eliminarea blocajului.

1. Scoateți tava din imprimantă.

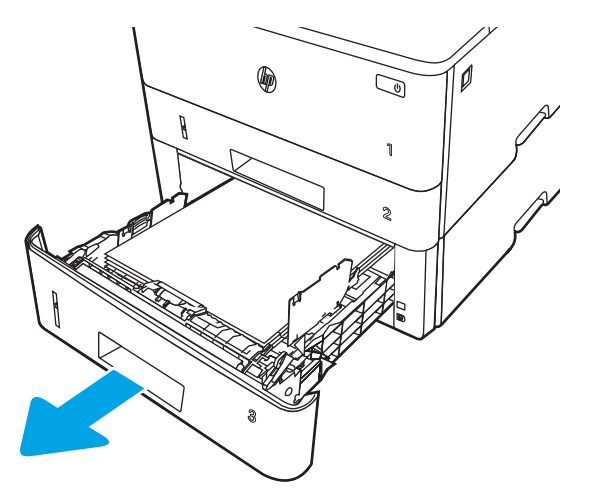

2. Scoateți hârtia din tavă și aruncați hârtia deteriorată.

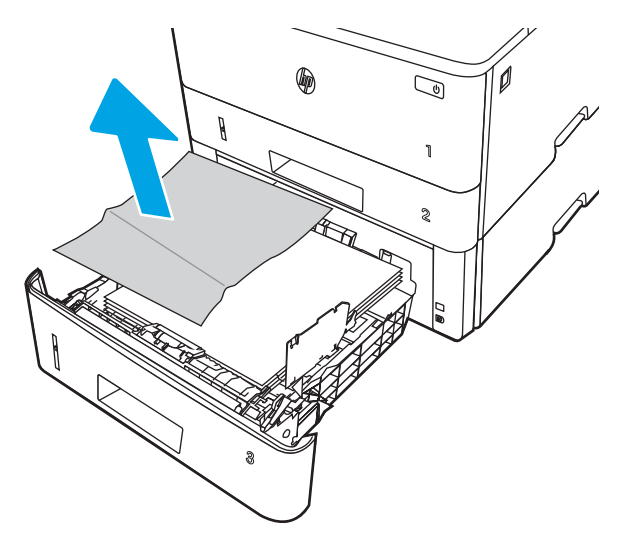

3. Verificați ca ghidajul spate pentru hârtie să fie ajustat la marcajul de aliniere pentru dimensiunea de hârtie corectă. Dacă este necesar, prindeți elementele de eliberare și deplasați ghidajul de hârtie spate la poziția corectă. Acesta trebuie să se fixeze în poziție.

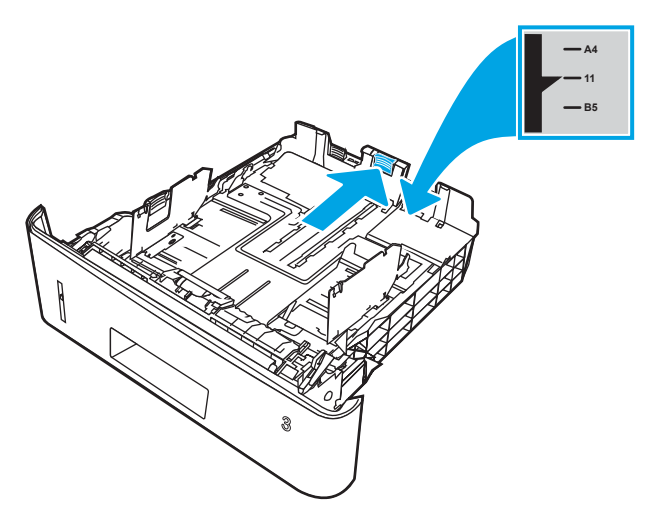

4. Încărcați hârtie în tavă. Asigurați-vă că stiva este egalată la toate cele patru colțuri și că partea superioară a stivei este sub indicatorii de înălțime maximă.

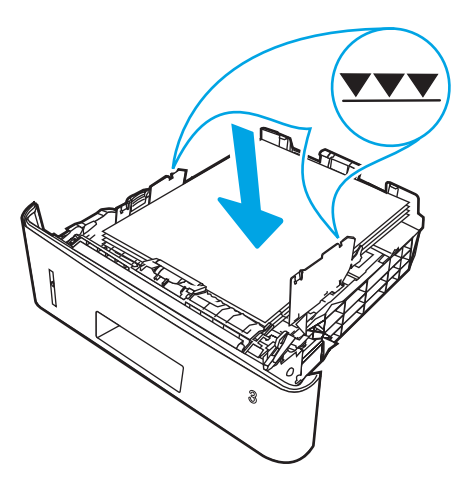

5. Introduceți la loc și închideți tava.

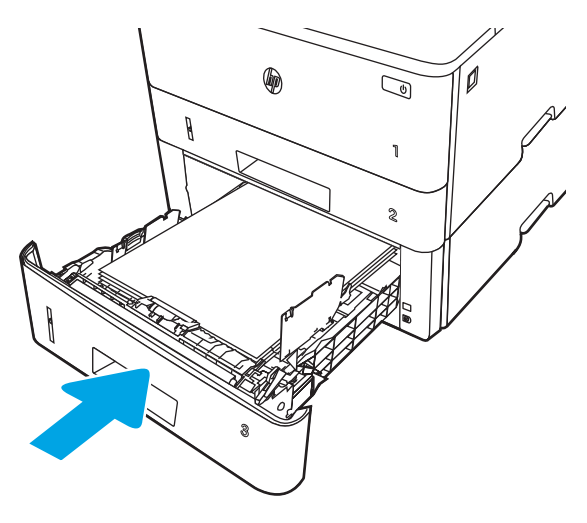

6. Apăsați butonul de eliberare a ușii frontale.

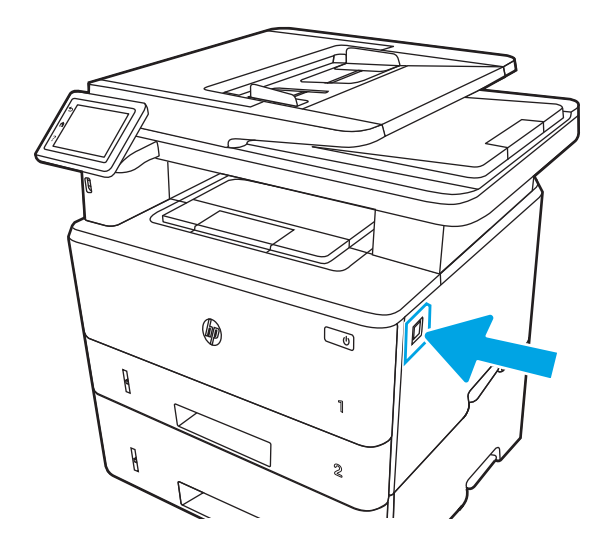

7. Deschideți ușa frontală.

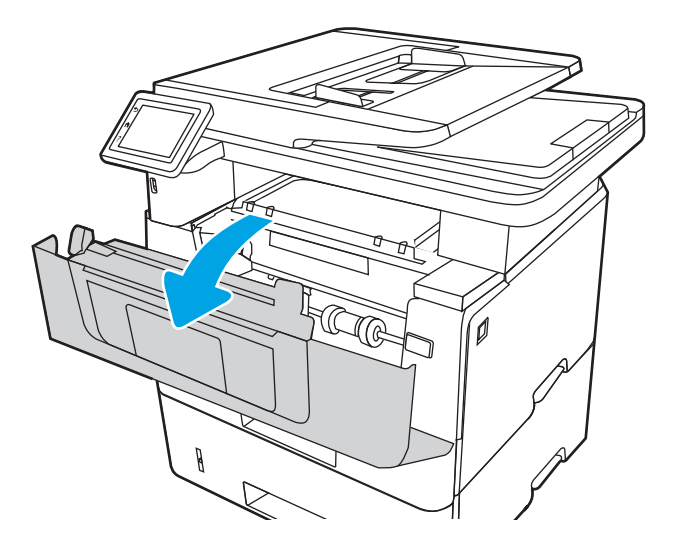

8. Scoateți cartușul de toner.

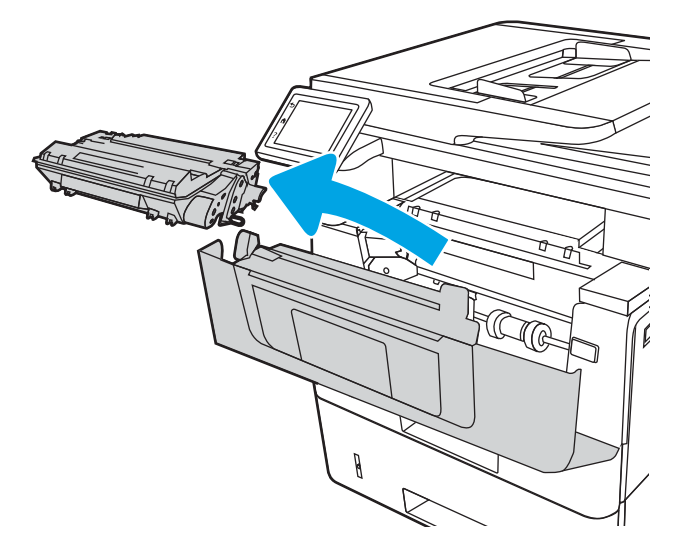

9. Ridicați capacul de acces la blocaje.

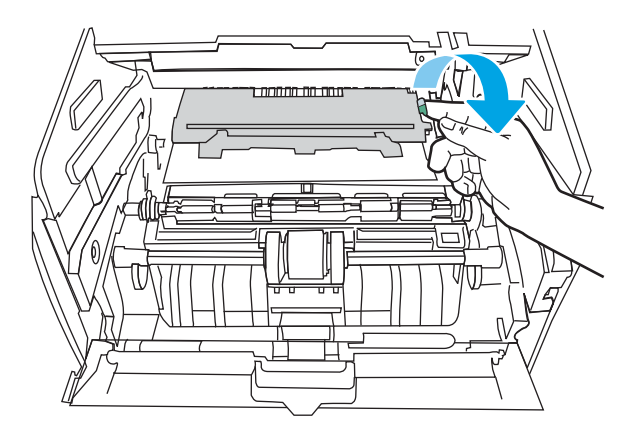

10. Scoateți hârtia blocată.

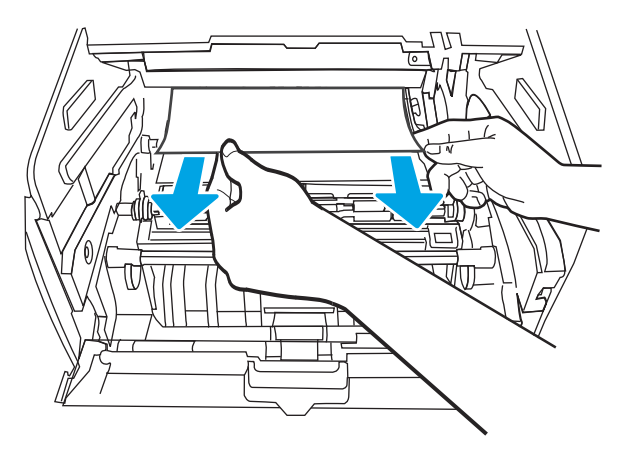

11. Instalați cartușul de toner.

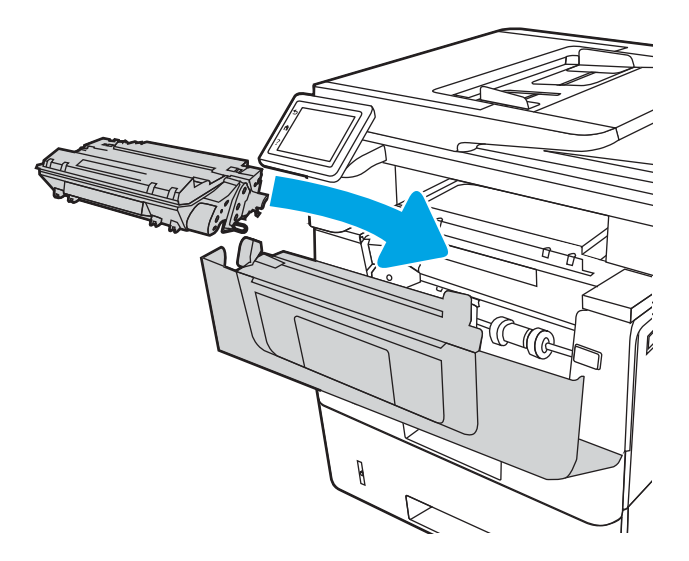

12. Închideți ușa frontală.

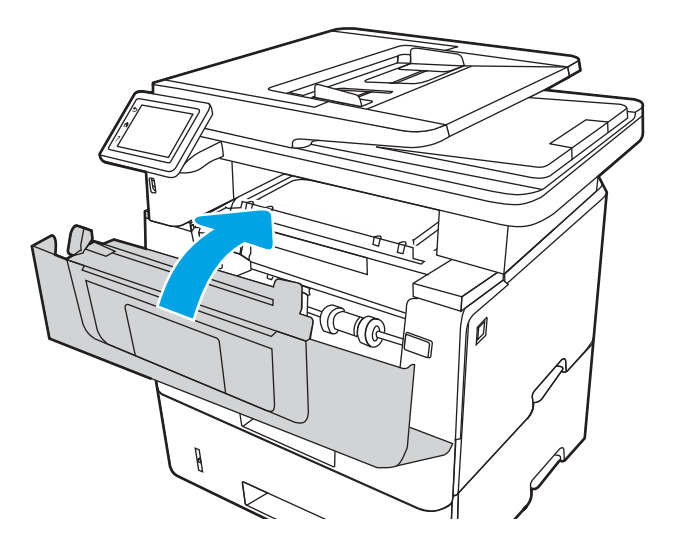

# Eliminarea blocajelor de hârtie din zona cartuşelor de toner sau a cuptorului

Utilizați următoarea procedură pentru a verifica dacă există hârtie blocată în toate locațiile posibile din zona cartuşelor de toner sau a cuptorului.

Când survine un blocaj, panoul de control afișează o animație care ajută la eliminarea blocajului.

1. Apăsați butonul de eliberare a ușii frontale.

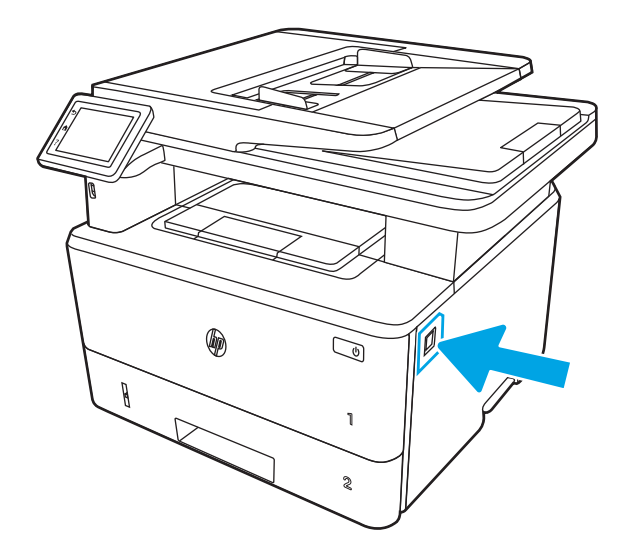

2. Deschideți ușa frontală.

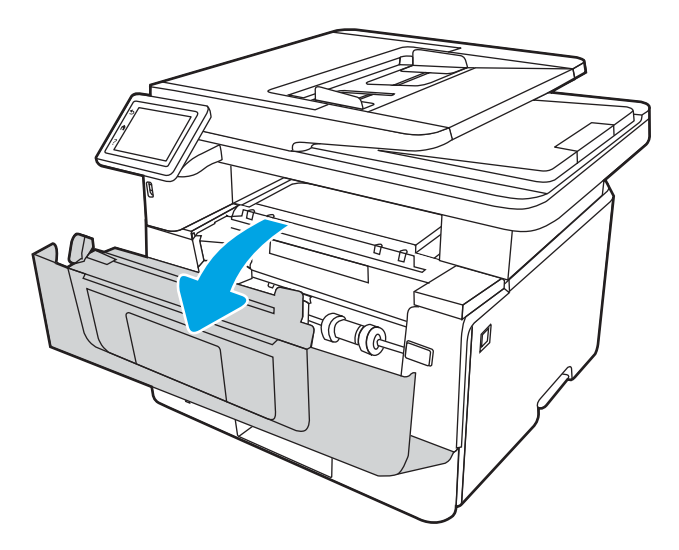

3. Scoateți cartușul de toner.

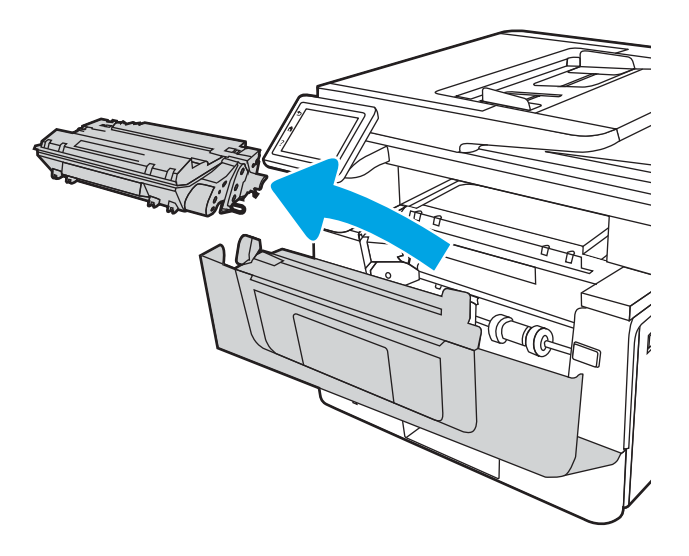

4. Ridicați capacul de acces la blocaje.

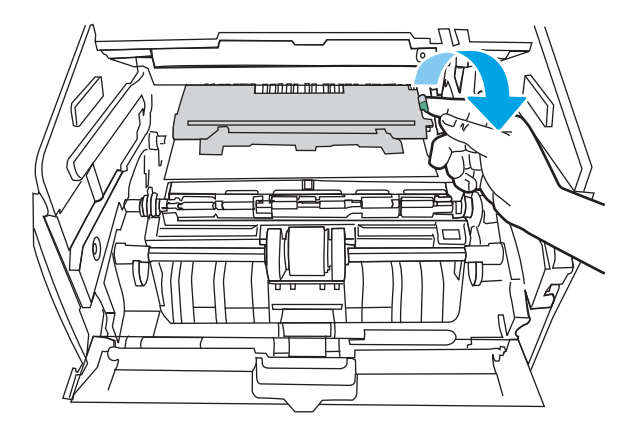

5. Dacă hârtia blocată este vizibilă, scoateți orice hârtie blocată.

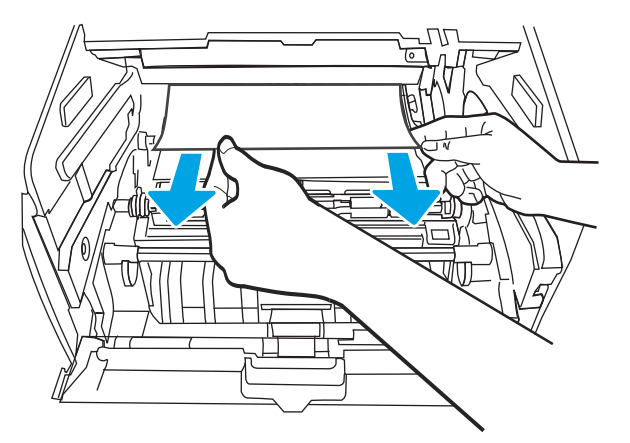

6. Instalați cartușul de toner.

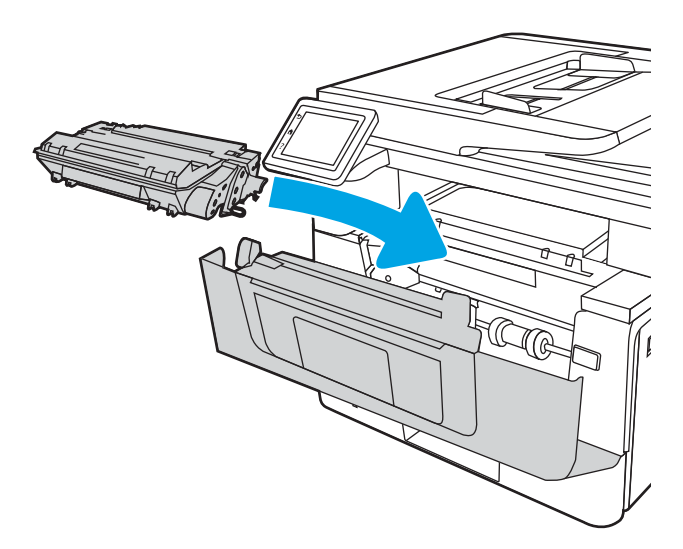

7. Închideți ușa frontală.

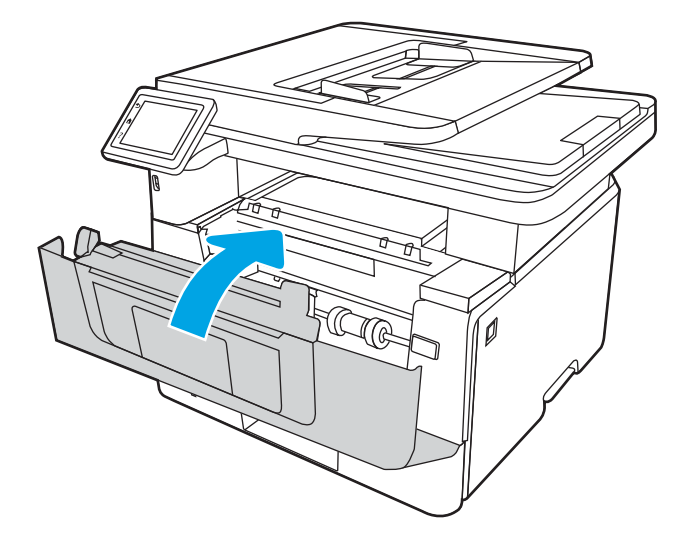

8. Dacă nu a fost blocată hârtie în interiorul ușii cartușului de imprimare, apăsați butonul de eliberare a ușii frontale.

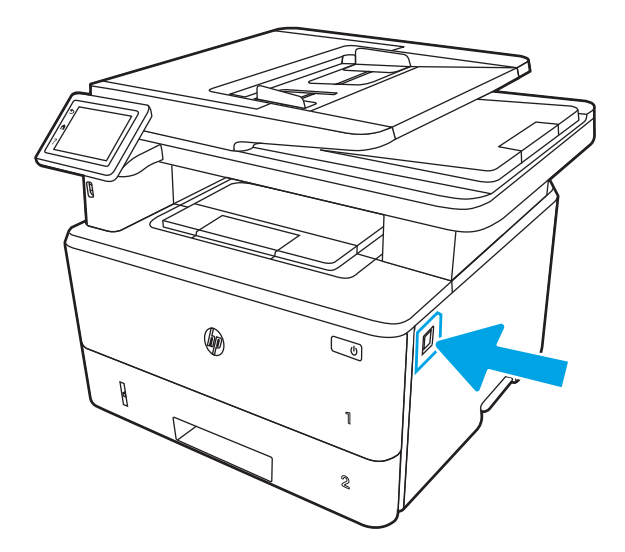

9. Deschideți ușa frontală și ușa din spate.

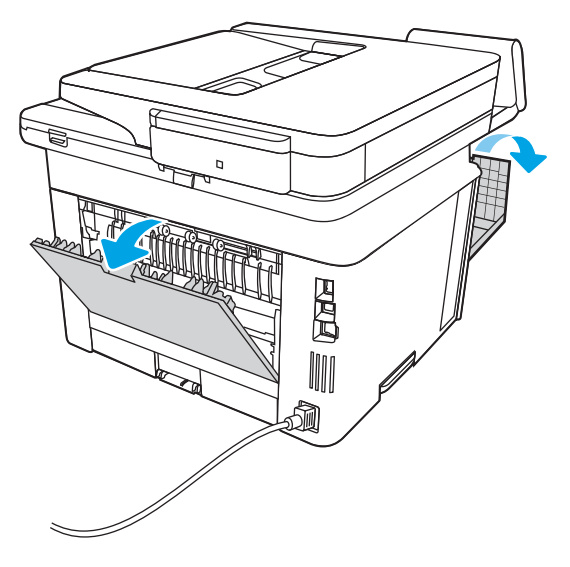

10. Dacă hârtia blocată este vizibilă, scoateți orice hârtie blocată din zona ușii din spate.

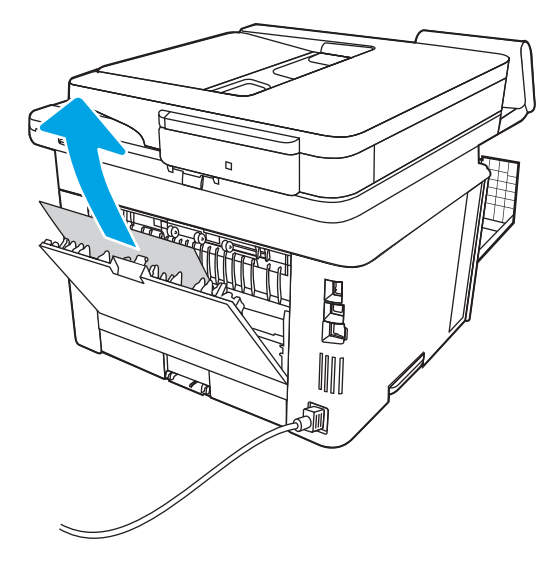

11. Închideți ușa din spate și ușa frontală.

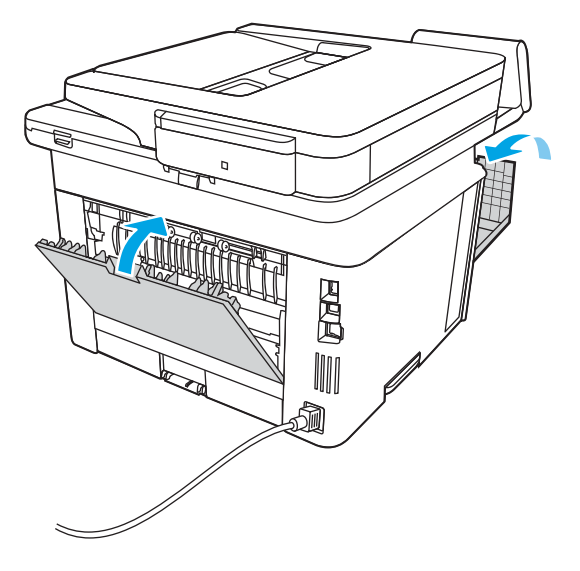

# Eliminarea blocajelor de hârtie din sertarul de ieşire

Utilizați următoarea procedură pentru a verifica dacă există hârtie blocată în toate locațiile posibile din zona sertarului de ieşire.

Când survine un blocaj, panoul de control afișează o animație care ajută la eliminarea blocajului.

1. Dacă hârtia se poate vedea în sertarul de ieșire, prindeți marginea din față și scoateți-o.

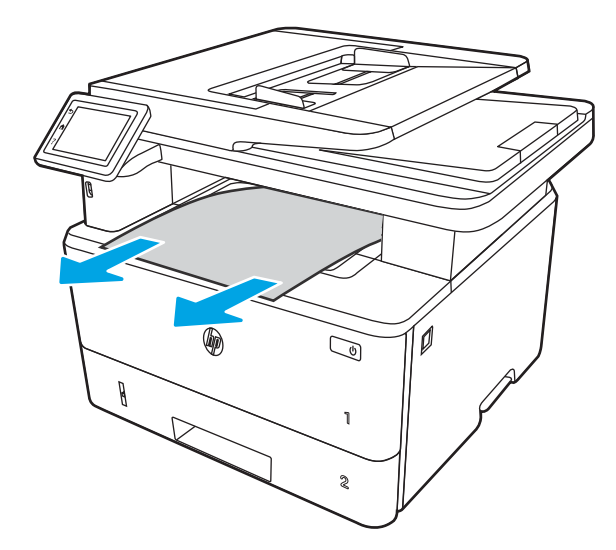

2. Apăsați butonul de eliberare a ușii frontale.

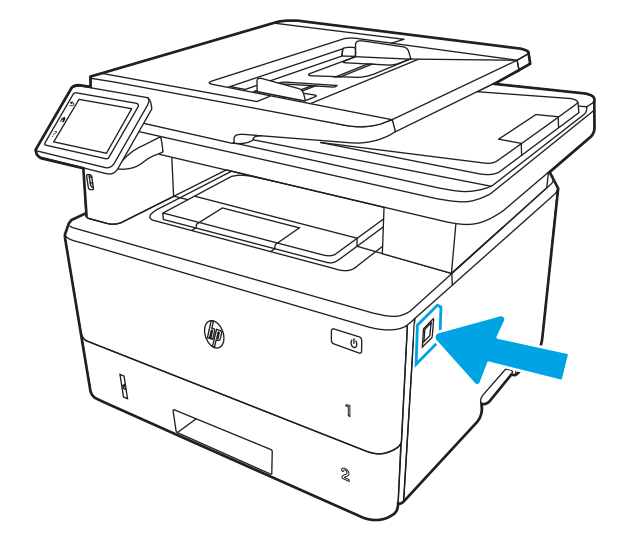

3. Deschideți ușa frontală.

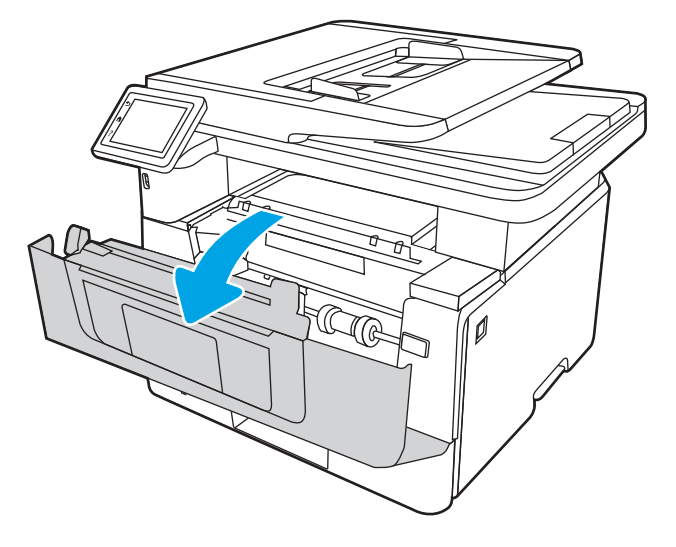

4. Ridicați ansamblul scanerului.

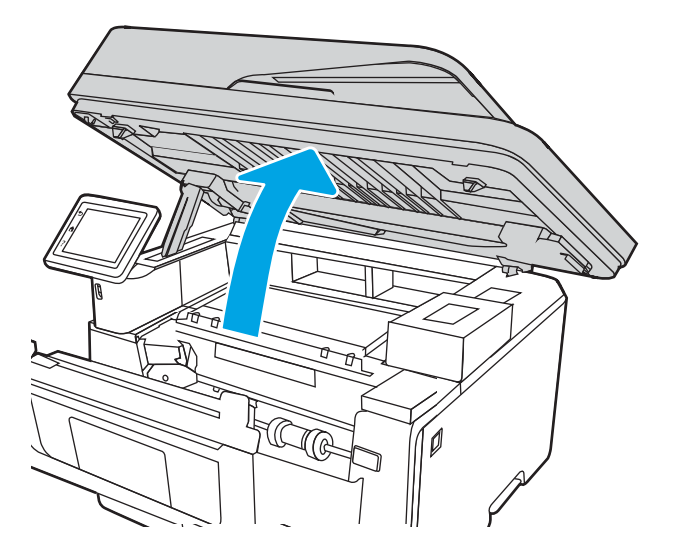

5. Scoateți hârtia blocată.

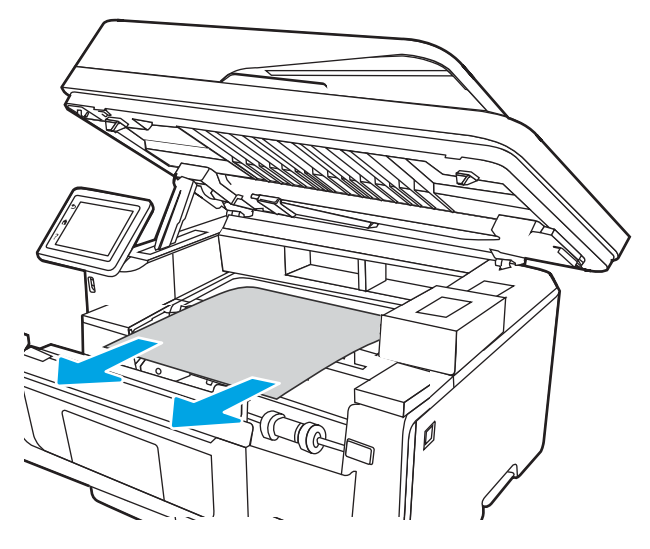

6. Închideți ansamblul scanerului.

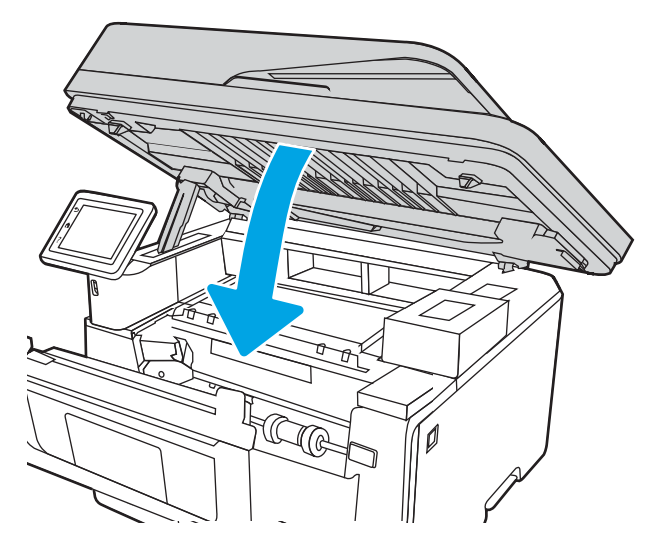

7. Deschideți ușa din spate.

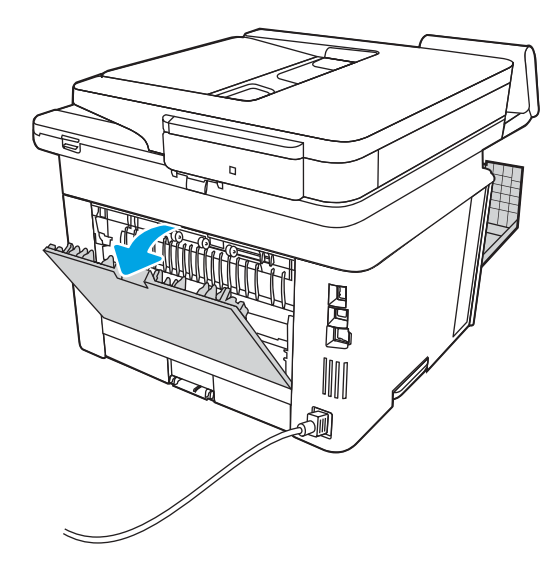

8. Îndepărtați hârtia blocată din zona ușii din spate.

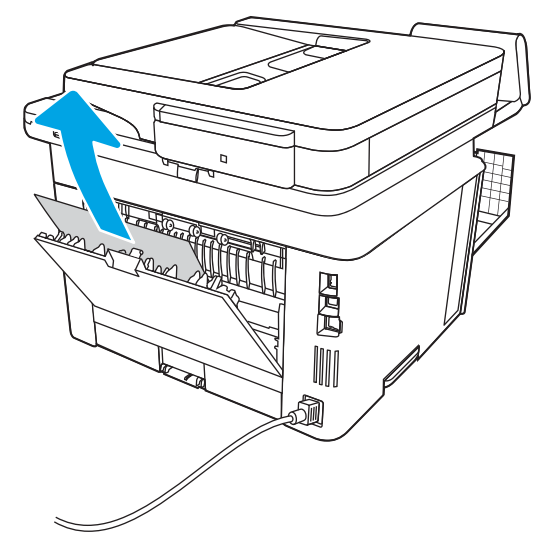

9. Închideți ușa din spate și ușa frontală.

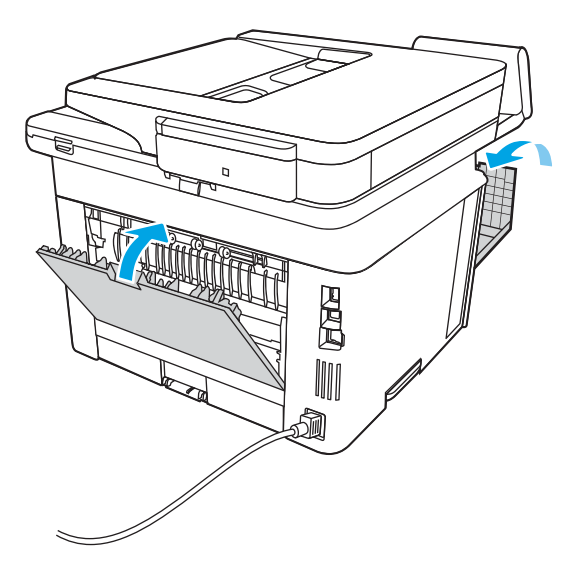

# Eliminarea blocajelor din duplexor

Utilizați următoarea procedură pentru a verifica dacă există hârtie blocată în toate locațiile posibile din duplexorul automat.

Când survine un blocaj, panoul de control afișează o animație care ajută la eliminarea blocajului.

1. Scoateți complet tava 2 din imprimantă.

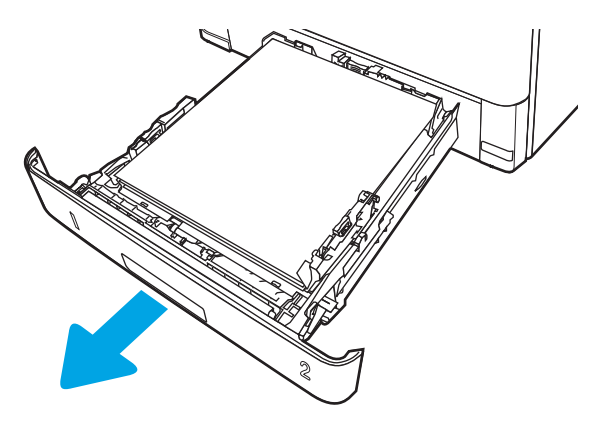

2. Apăsați butonul verde pentru a elibera tava pentru imprimare duplex.

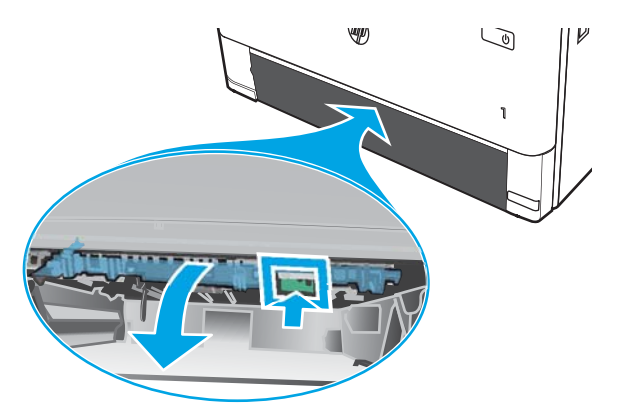

3. Scoateți hârtia blocată.

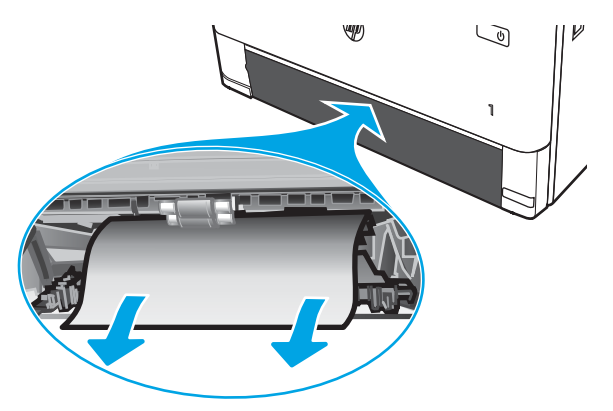

4. Închideți tava pentru imprimare duplex.

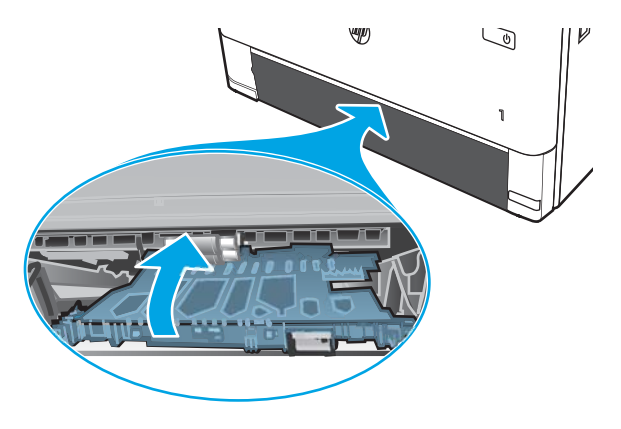

5. Reintroduceți tava 2.

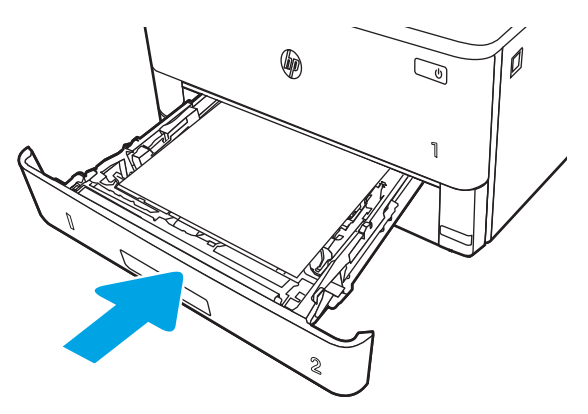

6. Apăsați butonul de eliberare a ușii frontale.

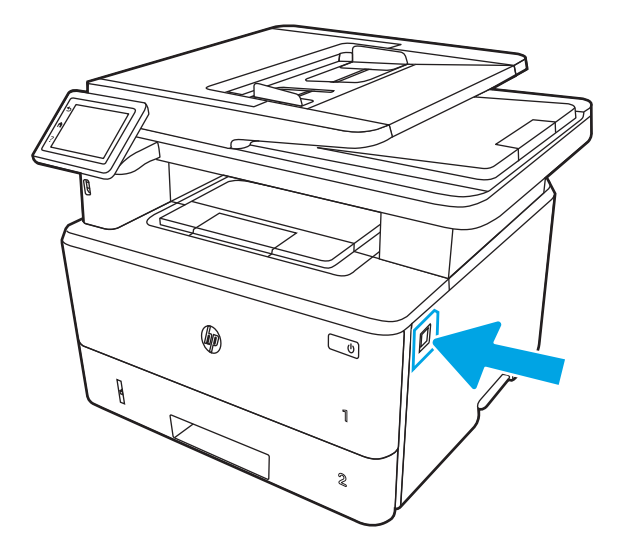

7. Deschideți ușa frontală.

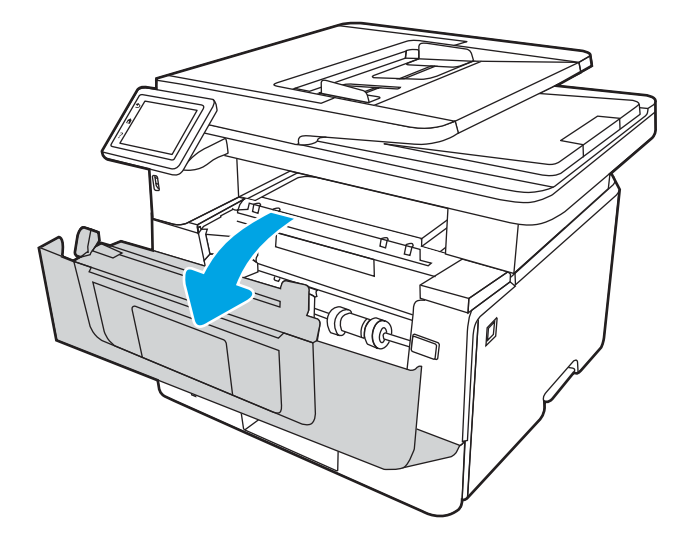

8. Închideți ușa frontală.

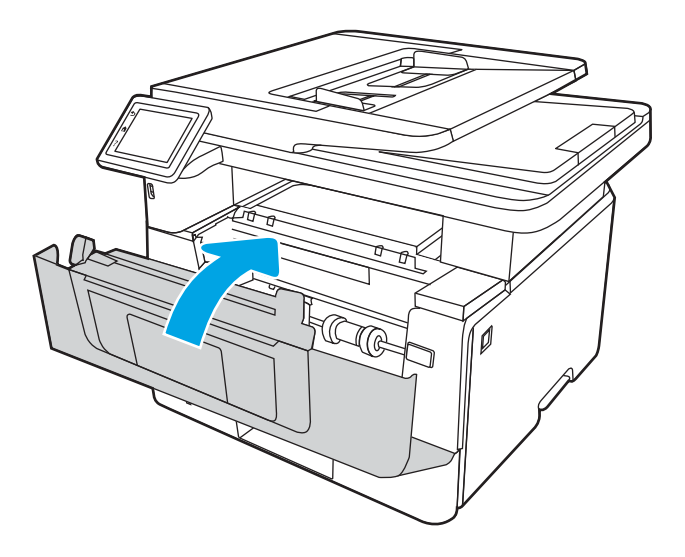

# Rezolvarea problemelor legate de calitatea imprimării

Consultați următoarele informații despre rezolvarea problemelor de calitate a imprimării.

- Introducere
- · Depanarea calității de imprimare
- Depanarea defectelor de imagine

# Introducere

Utilizați informațiile de mai jos pentru a depana problemele de calitate a imprimării, inclusiv probleme cu calitatea imaginii.

Pașii de depanare pot ajuta la rezolvarea următoarelor defecte:

- Pagini goale
- Pagini negre
- Hârtie ondulată
- Benzi deschise sau închise
- Dungi deschise sau închise
- Imprimare neclară
- Fundal gri sau imprimare întunecată
- Imprimare deschisă la culoare
- Toner revărsat
- Lipsa tonerului
- · Puncte de toner împrăștiate
- Imagini înclinate
- Pete
- Dungi

# <span id="page-163-0"></span>Depanarea calității de imprimare

Pentru a rezolva problemele de calitate a imprimării, încercați acești pași în ordinea prezentată.

- Actualizarea firmware-ului imprimantei
- Imprimarea din alt program software
- · Verificarea setării pentru tipul de hârtie pentru lucrarea de imprimare
- · Verificarea stării cartușelor de toner
- · Imprimarea unei pagini de curățare
- · Inspectarea vizuală a cartușelor de toner
- Verificarea hârtiei și a mediului de imprimare
- Încercarea altui driver de imprimare
- Verificarea setărilor EconoMode
- Reglarea densității de imprimare

Pentru a depana defecte de imagine specifice, consultați Depanarea defectelor de imagine.

### Actualizarea firmware-ului imprimantei

Încercați să efectuați un upgrade al firmware-ului imprimantei.

Consultați [www.hp.com/support](http://www.hp.com/support) pentru informații suplimentare.

### Imprimarea din alt program software

Încercați să imprimați dintr-un alt program software.

Dacă pagina se imprimă corect, problema este legată de programul software din care ați imprimat.

## <span id="page-164-0"></span>Verificarea setării pentru tipul de hârtie pentru lucrarea de imprimare

Verificați setarea tipului de hârtie atunci când imprimați dintr-un program software și paginile imprimate conțin pete, text imprimat neclar sau întunecat, hârtie ondulată, puncte împrăștiate de toner, toner nefixat sau mici zone fără toner.

- Verificarea setării tipului de hârtie pe imprimantă
- · Verificarea setării tipului de hârtie (Windows)
- Verificarea setării tipului de hârtie (macOS)

#### Verificarea setării tipului de hârtie pe imprimantă

Verificați setarea pentru tipul de hârtie pe panoul de control al imprimantei și modificați-o după cum este necesar.

- 1. Deschideți tava.
- 2. Verificați dacă tava este încărcată cu tipul corect de hârtie.
- 3. Închideti tava.
- 4. Urmați instrucțiunile de pe panoul de control pentru a confirma sau a modifica setările tipului de hârtie pentru tavă.

#### Verificarea setării tipului de hârtie (Windows)

Verificați setarea tipului de hârtie pentru Windows și modificați-o după cum este necesar.

- 1. Din programul software, selectați opțiunea Imprimare.
- 2. Selectați imprimanta, apoi faceți clic pe butonul Proprietăți sau Preferințe.
- 3. Faceți clic pe fila Hârtie/Calitate.
- 4. Din lista derulantă Tip hârtie, faceți clic pe opțiunea Mai multe...
- 5. Extindeți lista de opțiuni Tipul este:.
- 6. Extindeți categoria de tipuri de hârtie care descrie cel mai bine hârtia dvs.
- 7. Selectați opțiunea pentru tipul de hârtie utilizat și faceți clic pe butonul OK.
- 8. Faceți clic pe butonul OK pentru a închide caseta de dialog Proprietăți document. În caseta de dialog Imprimare, faceți clic pe butonul OK pentru a imprima lucrarea.

#### Verificarea setării tipului de hârtie (macOS)

Verificați setarea tipului de hârtie pentru macOS și modificați-o după cum este necesar.

- 1. Faceți clic pe meniul Fisier, apoi faceți clic pe opțiunea Imprimare.
- 2. În meniul Imprimantă, selectați imprimanta.
- 3. Faceți clic pe Afișare detalii sau pe Exemplare și pagini.
- 4. Deschideți lista verticală a meniurilor, apoi faceți clic pe meniul Hârtie/Calitate.
- 5. Selectați un tip din lista derulantă Tip suport.
- 6. Faceți clic pe butonul Imprimare.

## <span id="page-166-0"></span>Verificarea stării cartușelor de toner

Urmați acești pași pentru a verifica durata de viața rămasă a cartușelor de toner și, dacă este cazul, starea altor componente de întreținere înlocuibile.

- Pasul unu: imprimați o pagină de stare a consumabilelor
- Pasul doi: verificati starea consumabilelor

#### Pasul unu: imprimați o pagină de stare a consumabilelor

Utilizați meniurile panoului de control pentru a imprima o pagină de stare a consumabilelor.

- 1. Din ecranul principal de pe panoul de control al imprimantei, glisați în jos fila din partea superioară a ecranului pentru a deschide Panoul de control, apoi atingeți pictograma Configurare ...
- 2. Derulați la și atingeți Rapoarte.
- 3. Derulați până la și atingeți Pagina de stare a consumabilelor pentru a imprima raportul.

#### Pasul doi: verificați starea consumabilelor

Pagina de stare a consumabilelor contine informatii despre cartuse si alte componente de întretinere înlocuibile.

- 1. Examinati pagina de stare a consumabilelor pentru a verifica durata de viata rămasă a cartuselor de toner (în procente) și, dacă este cazul, starea altor componente de întreținere înlocuibile.
	- Când se utilizează un cartus de toner care a ajuns la sfârșitul duratei de viată estimate, pot surveni probleme de calitate a imprimării. Pagina de stare a consumabilelor indică momentul când nivelul unui consumabil este foarte scăzut.
	- Garanția HP de protecție premium expiră atunci când pe pagina de stare a consumabilelor sau în EWS apare un mesaj conform căruia garanția HP de protecție premium pentru acest consumabil a expirat.
	- Cartusul de toner nu trebuie înlocuit în acest moment, decât în cazul în care calitatea de imprimare nu mai este acceptabilă. Este bine să aveți un cartuș de schimb disponibil, pe care să îl puteți instala când calitatea imprimării nu mai este acceptabilă.
	- · Dacă stabiliti că trebuie să înlocuiti un cartus de toner sau altă piesă de întretinere înlocuibilă. numerele de reper pentru componentele HP originale sunt enumerate pe pagina de stare a consumabilelor.
- 2. Verificați dacă utilizați un cartuș original HP.

Un cartuş de toner HP original are inscripționat numele "HP" sau sigla HP. Pentru mai multe informații despre identificarea cartuşelor HP, accesați www.hp.com/go/learnaboutsupplies.

### Imprimarea unei pagini de curățare

În timpul procesului de imprimare, este posibil ca în interiorul imprimantei să se acumuleze particule de hârtie, de toner și de praf care pot cauza probleme de calitate a imprimării, precum stropi sau pete de toner, pete, dungi sau urme repetitive.

Utilizați procedura următoare pentru a imprima o pagină de curățare:

- 1. Din ecranul principal de pe panoul de control al imprimantei, glisați în jos fila din partea superioară a ecranului pentru a deschide Panoul de control, apoi atingeți pictograma Configurare ...
- 2. Derulați la următoarele meniuri și atingeți-le:
- <span id="page-167-0"></span>1. Întreținere imprimantă
- 2. Instrumente pentru calitatea imprimării
- 3. Pagină de curățare
- 3. Când vi se solicită, încărcați hârtie simplă de dimensiune Letter sau A4, apoi atingeți OK.

Pe panoul de control al imprimantei se va afișa un mesaj Curătare. Așteptați finalizarea procesului. Aruncați pagina imprimată.

### Inspectarea vizuală a cartuşelor de toner

Urmați acești pași pentru a inspecta fiecare cartuș de toner:

- 1. Scoateți cartușul de toner din imprimantă și verificați dacă banda protectoare a fost scoasă.
- 2. Verificați cipul de memorie pentru deteriorări.
- 3. Examinați suprafața cilindrului fotosensibil verde.

ATENȚIE: Nu atingeți cilindrul fotosensibil. Amprentele de pe cilindrul fotosensibil pot cauza probleme de calitate a imprimării.

- 4. Dacă vedeți zgârieturi, amprente sau alte deteriorări pe cilindrul fotosensibil, înlocuiți cartușul de toner.
- 5. Reinstalați cartușul de toner și imprimați câteva pagini pentru a vedea dacă s-a rezolvat problema.

## <span id="page-168-0"></span>Verificarea hârtiei și a mediului de imprimare

Utilizați următoarele informații pentru a verifica selecția hârtiei și mediul de imprimare.

- · Pasul unu: utilizați hârtie care respectă specificațiile HP
- · Pasul doi: verificați condițiile de mediu
- Pasul trei: setați alinierea tăvilor individuale

#### Pasul unu: utilizați hârtie care respectă specificațiile HP

Unele probleme de calitate a imprimării apar în urma utilizării unui tip de hârtie care nu îndeplinește specificațiile HP.

- Utilizați întotdeauna tipul și greutatea de hârtie acceptate de această imprimantă.
- · Utilizați hârtie care este de bună calitate și nu are tăieturi, zgârieturi, rupturi, pete, particule desprinse, praf, cute, goluri, capse și margini ondulate sau îndoite.
- · Utilizați hârtie care nu a mai fost imprimată anterior.
- Utilizați hârtie care să nu conțină material metalic, cum ar fi sclipici.
- · Utilizați hârtie destinată imprimantelor laser. Nu utilizați hârtie destinată exclusiv imprimantelor cu jet de cerneală.
- Utilizați hârtie care nu este prea aspră. Utilizarea hârtiei mai netede duce în general la o mai bună calitate a imprimării.

#### Pasul doi: verificați condițiile de mediu

Mediul poate afecta în mod direct calitatea imprimării și este o cauză obișnuită a problemelor de calitate a imprimării sau de alimentare cu hârtie. Încercați următoarele soluții:

- · Mutați imprimanta departe de locuri expuse curentului, precum ferestre și uși deschise sau orificiile de ventilare ale aparatelor de aer conditionat.
- Asigurați-vă că imprimanta nu este expusă la temperaturi sau condiții de umiditate ce nu respectă specificațiile imprimantei.
- Nu așezați imprimanta într-un spațiu închis, precum un dulap.
- Aşezați imprimanta pe o suprafață solidă și plană.
- Îndepărtați orice ar putea bloca orificiile de ventilație de pe imprimantă. Imprimanta necesită un flux corespunzător de aer pe toate laturile, inclusiv în partea de sus.
- Protejați imprimanta de reziduuri din aer, praf, abur sau alte elemente care pot lăsa impurități în interiorul imprimantei.

#### Pasul trei: setați alinierea tăvilor individuale

Urmați acești pași atunci când textul sau imaginile nu sunt centrate sau aliniate corect pe pagina imprimată când imprimați din anumite tăvi.

- 1. Din ecranul principal de pe panoul de control al imprimantei, glisați în jos fila din partea superioară a ecranului pentru a deschide Panoul de control, apoi atingeți pictograma Configurare ...
- 2. Derulați la următoarele meniuri și deschideți-le:
- <span id="page-169-0"></span>1. Gestionare tăvi
- 2. Ajustare imagine
- 3. Selectați tava de reglat, apoi atingeți Imprimare pagină test pentru a imprima raportul.
- 4. Urmați instrucțiunile de pe paginile imprimate.
- 5. Atingeti Imprimare pagină test din nou pentru a verifica rezultatele, apoi faceți ajustări suplimentare, dacă este necesar.

## Încercarea altui driver de imprimare

Încercați alt driver de imprimare când imprimați dintr-un program software și paginile imprimate prezintă linii neașteptate în grafică, text lipsă, grafică lipsă, formatare incorectă sau fonturi înlocuite.

Descărcați oricare dintre următoarele drivere de pe site-ul web HP: www.hp.com/support/liM329MFP, [www.hp.com/support/ljM428MFP](http://www.hp.com/support/ljm428mfp) sau [www.hp.com/support/ljM429MFP.](http://www.hp.com/support/ljm429mfp)

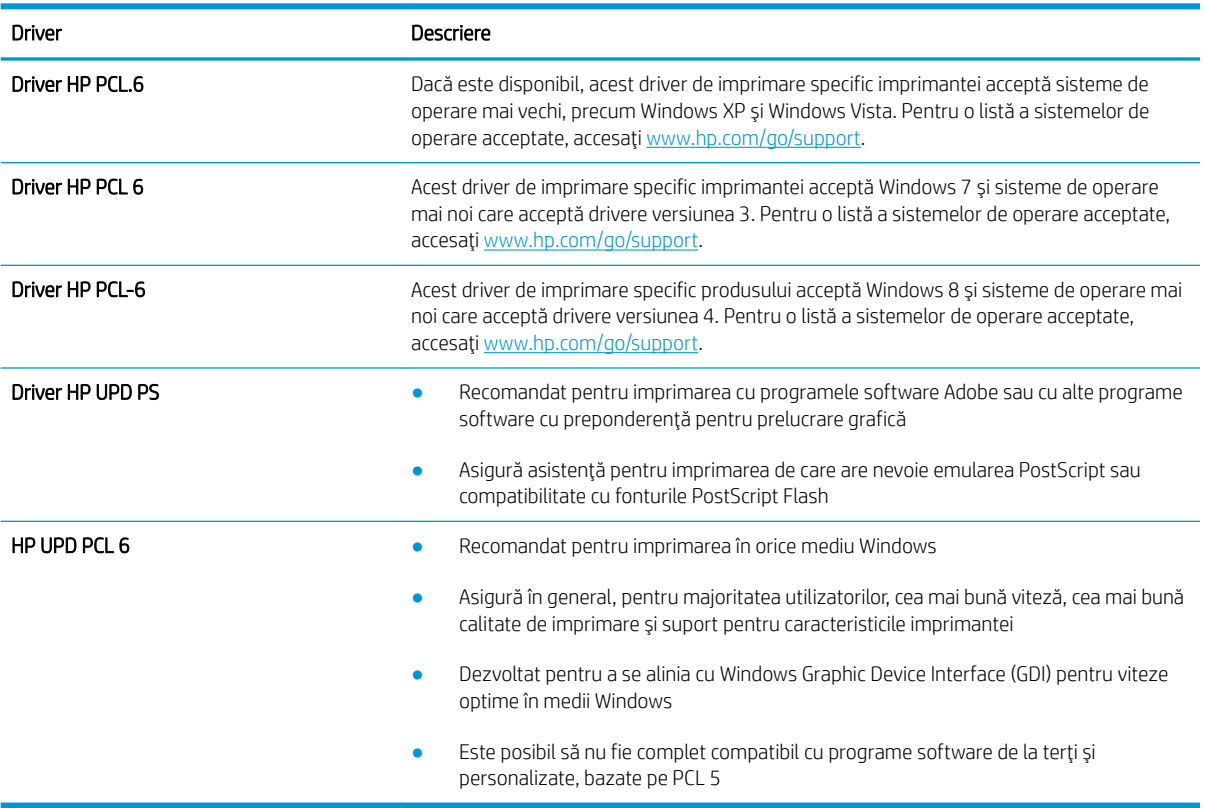

#### Tabelul 9-3 Drivere de imprimare

## Verificarea setărilor EconoMode

HP nu recomandă utilizarea permanentă a regimului EconoMode. Dacă EconoMode este utilizat continuu, este posibil ca tonerul să reziste mai mult decât componentele mecanice ale cartușului de toner. În cazul în care calitatea imprimării începe să se degradeze și nu mai este acceptabilă, luați în considerare înlocuirea cartușului de toner.

 $\mathbb{R}^n$  NOTĂ: Această caracteristică este disponibilă cu driverul de imprimare PCL 6 pentru Windows. Dacă nu utilizati driverul respectiv, puteți activa caracteristica utilizând serverul web încorporat HP.

<span id="page-170-0"></span>Urmați acești pași dacă întreaga pagină este prea închisă sau prea deschisă.

- 1. Din programul software, selectați opțiunea Imprimare.
- 2. Selectați imprimanta, apoi faceți clic pe butonul Proprietăți sau Preferințe.
- 3. Faceți clic pe fila Hârtie/Calitate și localizați zona Calitate imprimare.
- 4. Dacă întreaga pagină este prea închisă, utilizați aceste setări:
	- · Selectați opțiunea 600 dpi, dacă este disponibilă.
	- Selectați caseta de validare EconoMode pentru a activa această caracteristică.

Dacă întreaga pagină este prea deschisă, utilizați aceste setări:

- Selectați opțiunea FastRes 1200, dacă este disponibilă.
- Debifați caseta de validare EconoMode pentru a dezactiva această caracteristică.
- 5. Faceți clic pe butonul OK pentru a închide caseta de dialog Proprietăți document. În caseta de dialog Imprimare, faceți clic pe butonul OK pentru a imprima lucrarea.

### Reglarea densității de imprimare

Ajustați densitatea de imprimare atunci când rezultate dvs. de imprimare au culori prea dense sau prea deschise.

Parcurgeți următorii pași pentru a ajusta densitatea de imprimare:

- 1. Deschideți serverul web încorporat HP:
	- **a.** Din ecranul principal de pe panoul de control al imprimantei, atingeti pictograma Wireless  $\binom{m}{k}$  sau pictograma Ethernet 品 pentru a vizualiza adresa IP a imprimantei sau numele gazdei.
	- b. Deschideți un browser web și, în linia de adresă, tastați adresa IP sau numele gazdei exact cum sunt afișate pe panoul de control al imprimantei. Apăsați tasta Enter de pe tastatura computerului. Se deschide EWS

https://10.10.XXXXX/

- $\mathbb{B}^\prime$  NOTĂ: Dacă în browserul web se afișează un mesaj conform căruia site-ul web poate să nu fie sigur, selectati optiunea de a accesa site-ul web. Accesarea acestui site web nu va afecta computerul.
- 2. Pe pagina principală EWS, faceti clic pe fila Setări.
- 3. În panoul de navigare din partea stângă, faceți clic pe Preferințe pentru a extinde opțiunile și apoi faceți clic pe Setări generale imprimantă.
- 4. Din Densitate de imprimare, utilizați lista verticală pentru a selecta setarea dorită.
- 5. Faceți clic pe Aplicare pentru a salva modificările.

## Depanarea defectelor de imagine

Vedeți exemple de defecte de imagine și pașii pentru rezolvarea acestora.

#### Tabelul 9-4 Referință rapidă tabel cu defecte de imagine

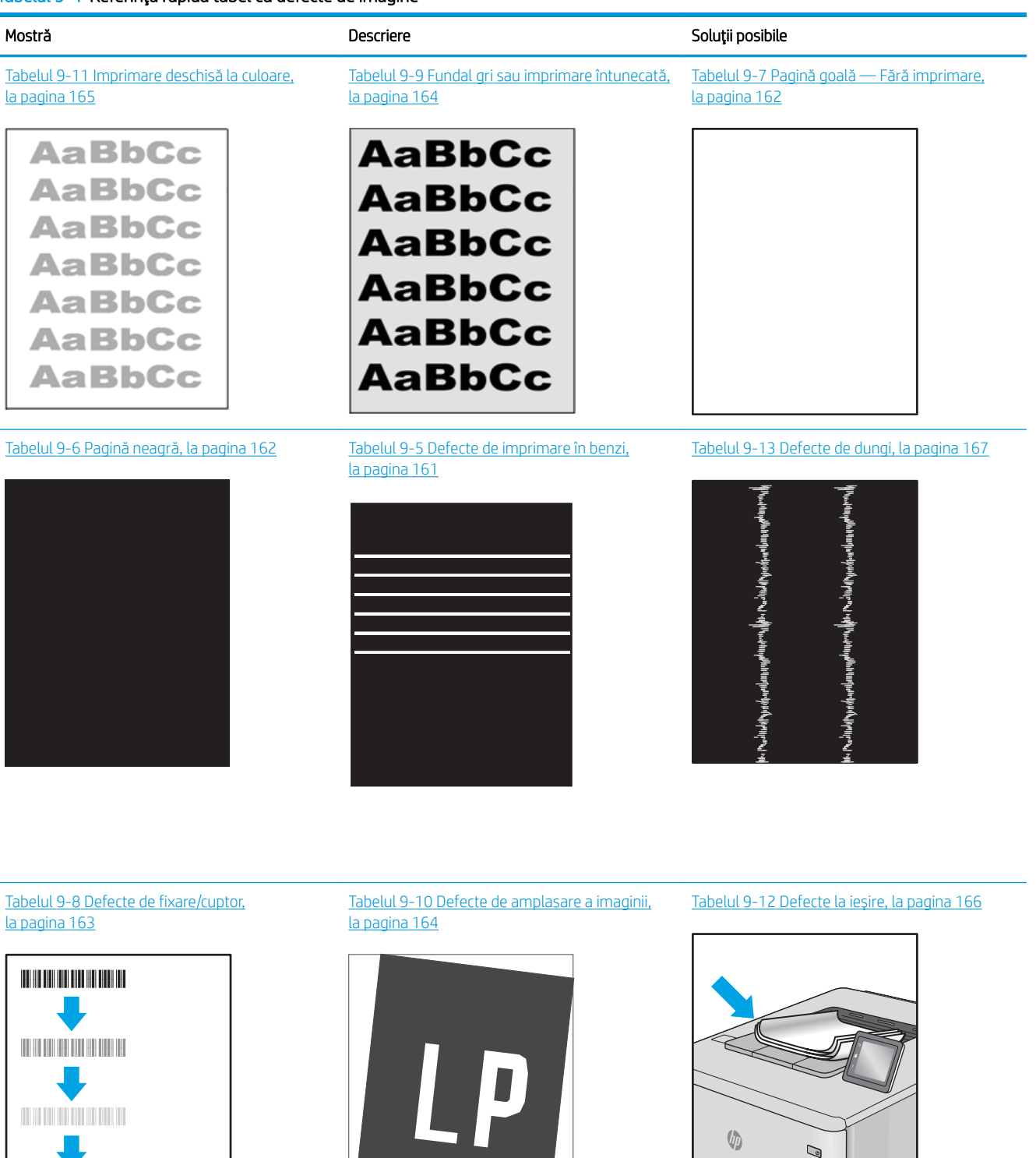

<span id="page-172-0"></span>Indiferent de cauză, defectele de imagine pot fi deseori rezolvate utilizând aceiași pași. Utilizați următorii pași ca punct de pornire pentru rezolvarea defectelor de imagine.

- 1. Imprimați din nou documentul. Defectele de calitate a imprimării pot apărea sporadic sau pot dispărea definitiv la imprimarea continuă.
- 2. Verificați starea cartușului sau a cartușelor. În cazul în care un cartuș atinge nivelul Foarte scăzut (a depășit durata de viață estimată), înlocuiți-l.
- 3. Asigurați-vă că setările driverului și ale modului de imprimare pentru tavă corespund cu suporturile de imprimare încărcate în tavă. Încercați să utilizați alt top de suporturi de imprimare sau altă tavă. Încercați să utilizați alt mod de imprimare.
- 4. Asigurați-vă că imprimanta este în intervalul acceptat de temperatură/umiditate de operare.
- 5. Asigurați-vă că tipul, dimensiunea și greutatea hârtiei sunt acceptate de imprimantă. Consultați [support.hp.com](http://support.hp.com) pentru o listă de tipuri și dimensiuni de hârtie acceptate pentru imprimantă.

NOTĂ: Termenul "absorbție" se referă la o parte din procesul de imprimare în care tonerul este aplicat pe hârtie.

Următoarele exemple prezintă hârtie de dimensiune letter care a trecut prin imprimantă cu marginea scurtă înainte.

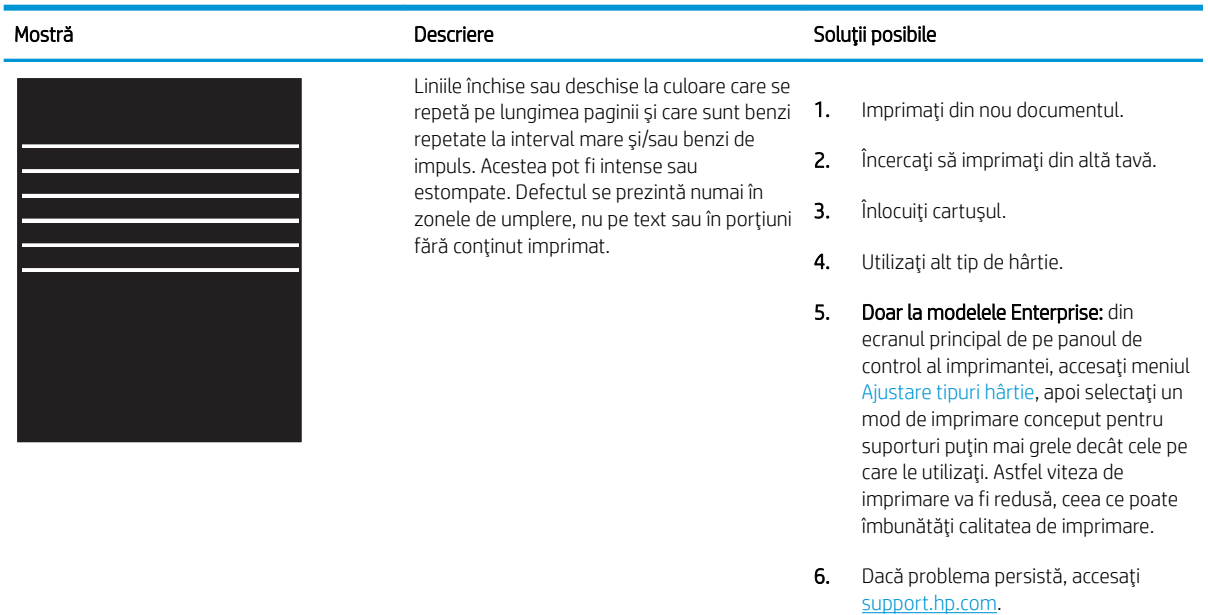

#### Tabelul 9-5 Defecte de imprimare în benzi

### <span id="page-173-0"></span>Tabelul 9-6 Pagină neagră

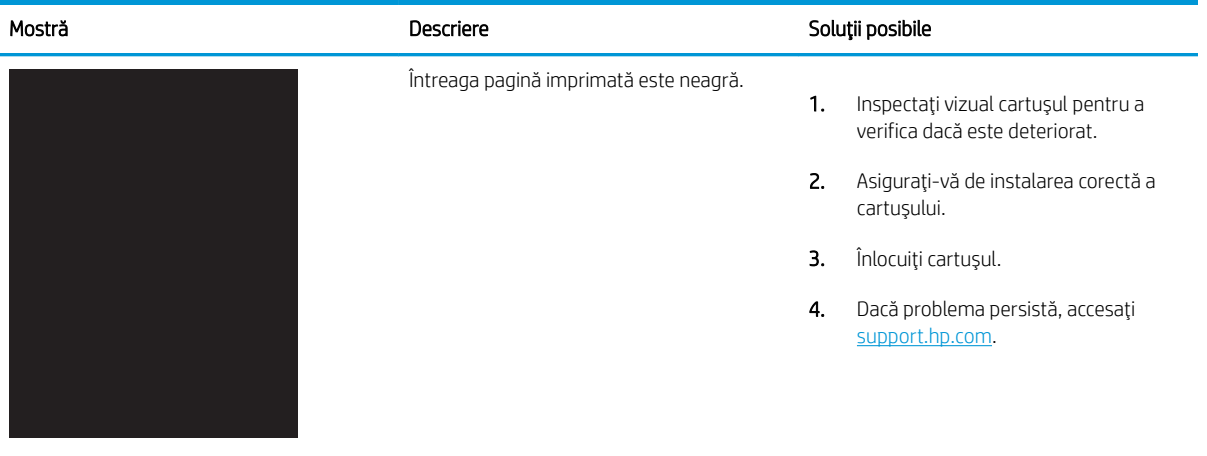

# Tabelul 9-7 Pagină goală — Fără imprimare

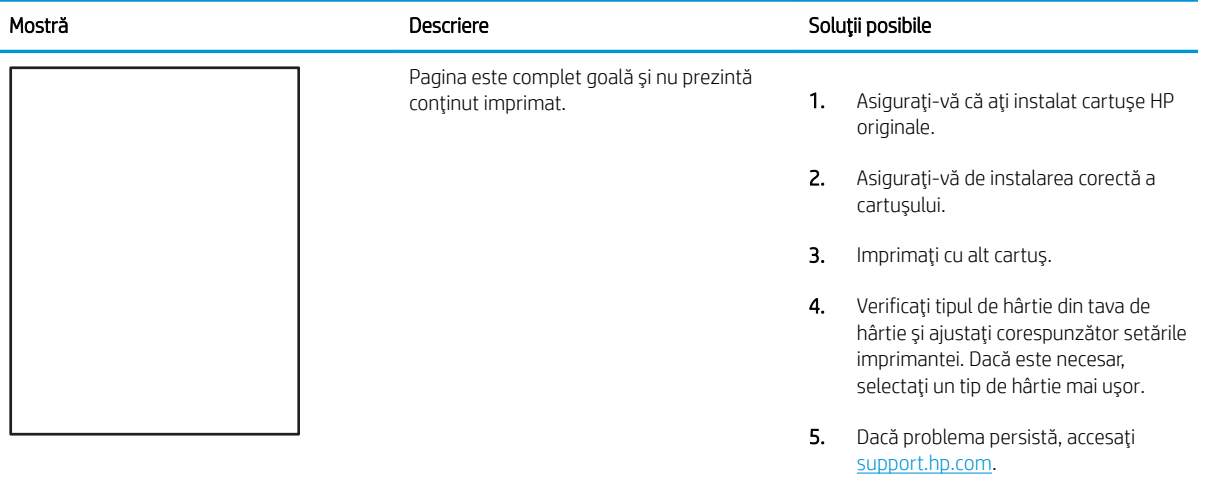

### <span id="page-174-0"></span>Tabelul 9-8 Defecte de fixare/cuptor

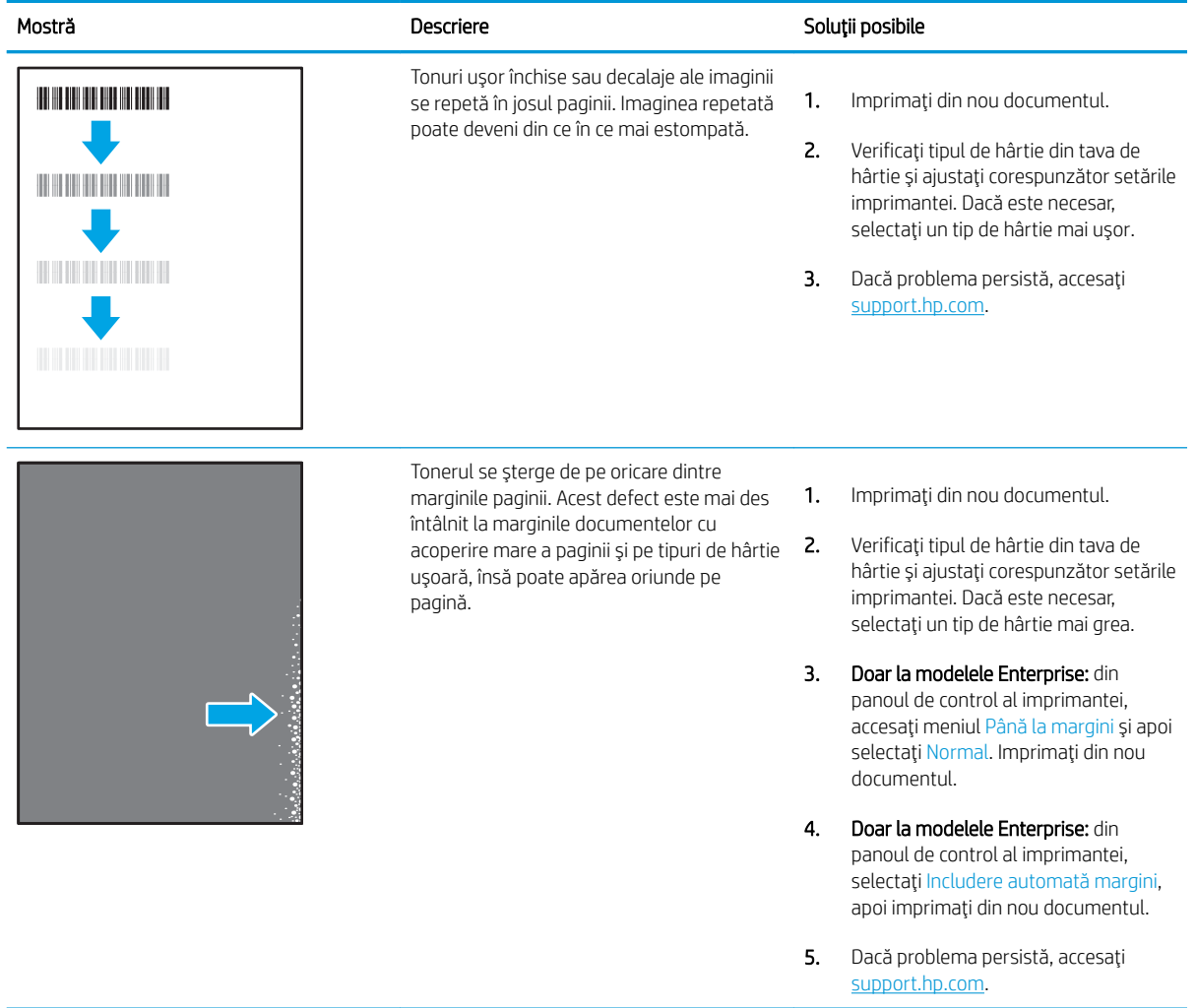

# <span id="page-175-0"></span>Tabelul 9-9 Fundal gri sau imprimare întunecată

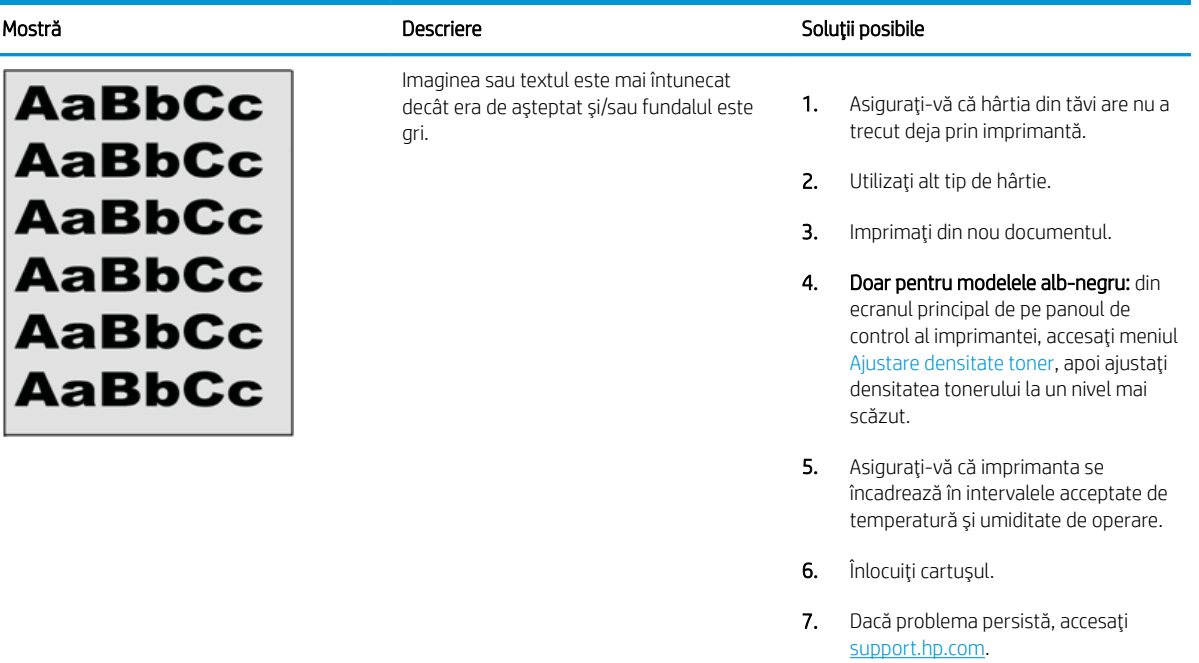

## Tabelul 9-10 Defecte de amplasare a imaginii

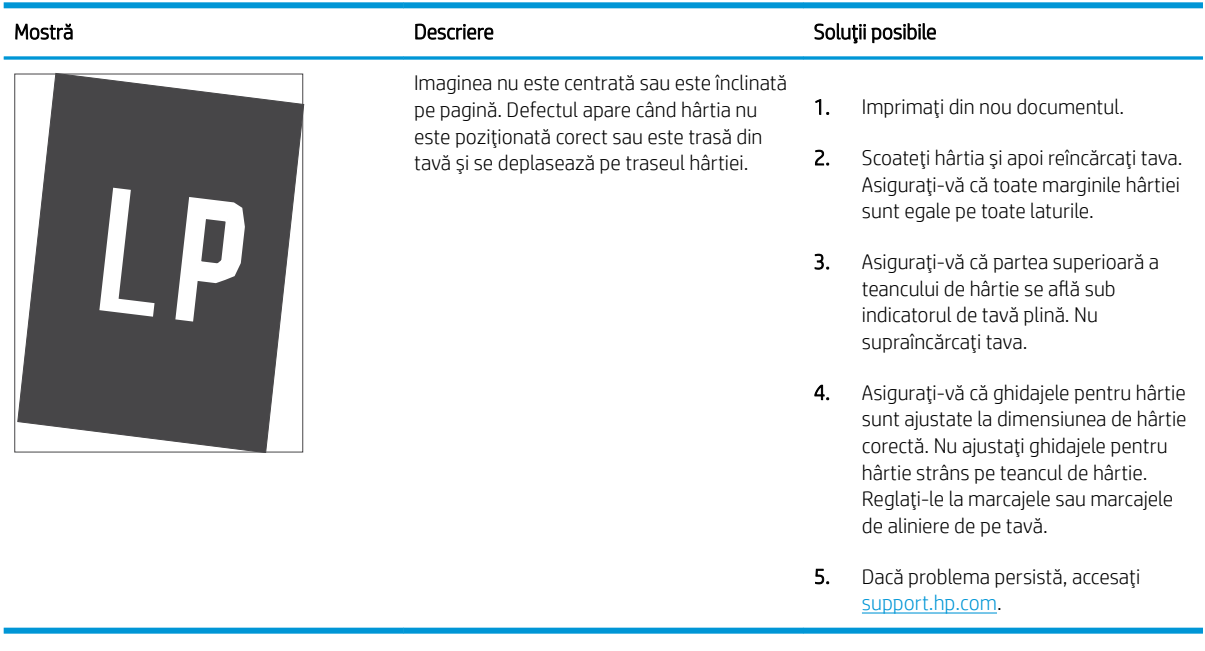

### <span id="page-176-0"></span>Tabelul 9-11 Imprimare deschisă la culoare

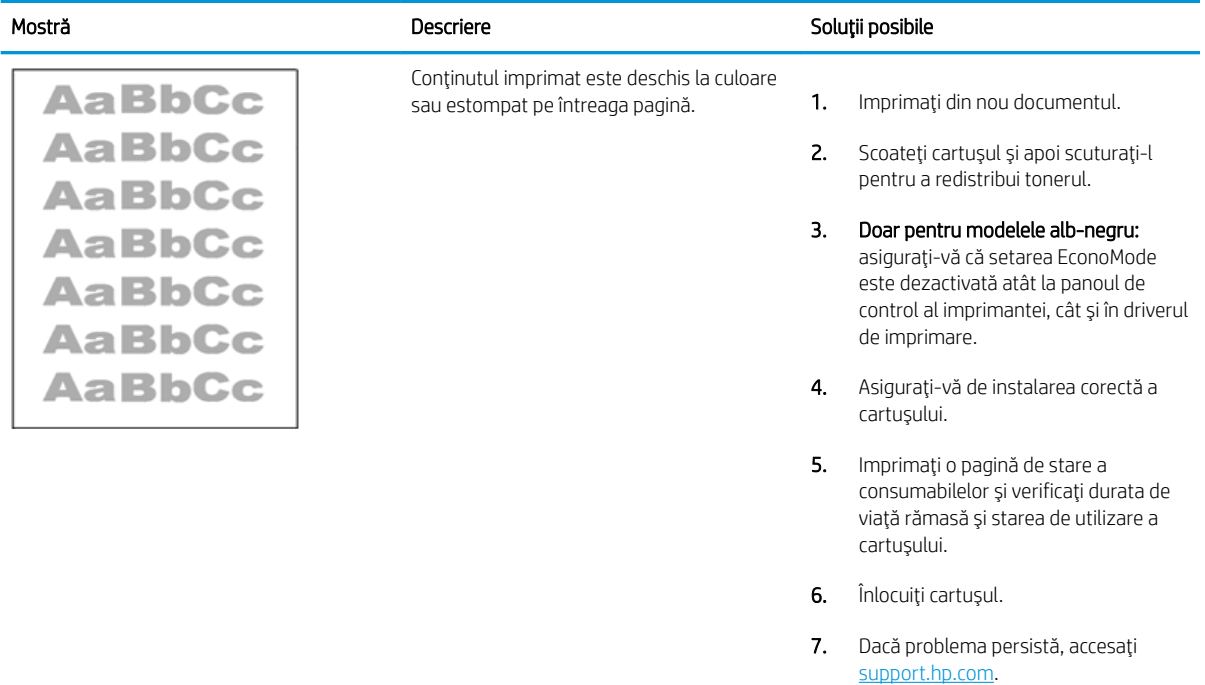

## <span id="page-177-0"></span>Tabelul 9-12 Defecte la ieşire

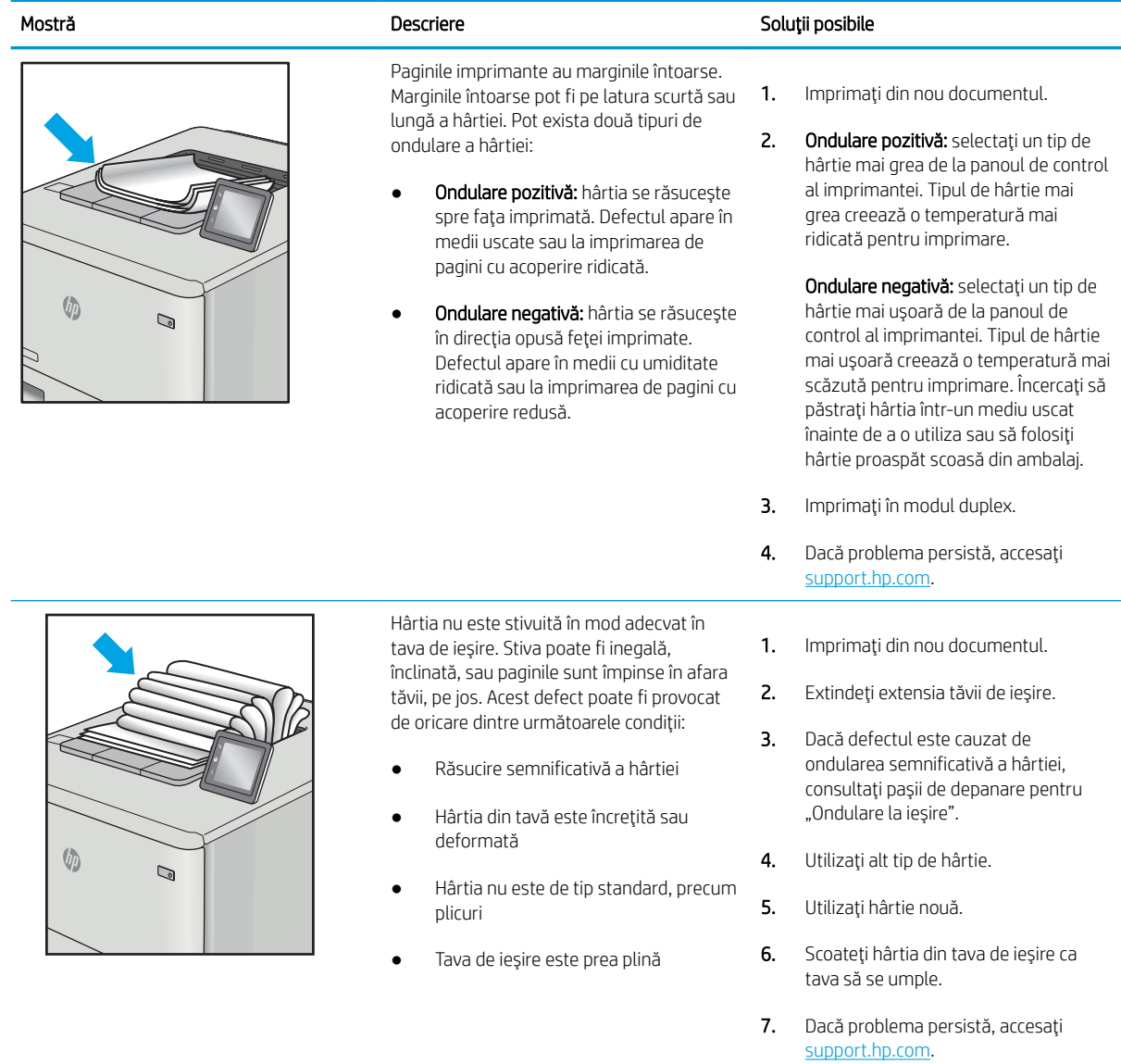

# <span id="page-178-0"></span>Tabelul 9-13 Defecte de dungi

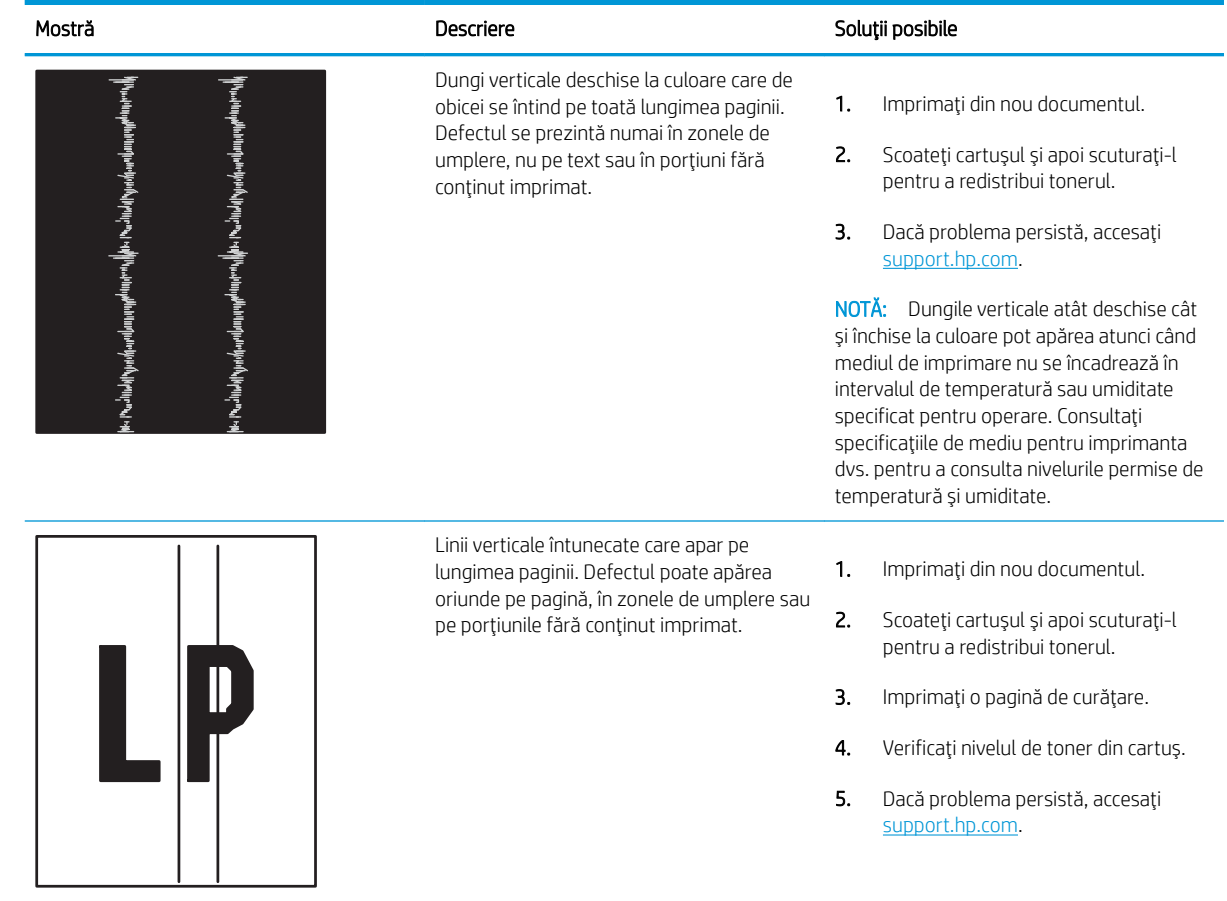

# Îmbunătățirea calității imaginilor copiate și scanate

Aflați cum să îmbunătățiți calitatea copiilor și a imaginilor scanate și cum să curățați corespunzător geamul scanerului.

- Introducere
- Verificarea prezenței murdăriei și a petelor pe geamul scanerului
- Verificarea setărilor hârtiei
- Verificarea setărilor de reglare a imaginii
- Optimizarea pentru text sau imagini
- Verificarea rezoluției scanerului și a setărilor de culoare de pe computer
- Copierea până la margini
- Curătarea rolelor de preluare și a plăcii de separare din alimentatorul de documente

## Introducere

Dacă imprimanta are probleme de calitate a imaginii, pentru a soluționa problema încercați următoarele soluții în ordinea prezentată.

Încercați mai întâi acești câțiva pași simpli:

- · Utilizați scanerul cu suport plat mai degrabă decât alimentatorul de documente.
- · Utilizați originale de calitate.
- Când utilizați alimentatorul de documente, încărcați corect documentul original în alimentator, utilizând ghidajele pentru hârtie, pentru a evita imaginile neclare sau înclinate.

Dacă problema persistă, încercați următoarele soluții suplimentare. Dacă acestea nu soluționează problema, consultați capitolul "Îmbunătățirea calității imprimării" pentru alte soluții.

## Verificarea prezenței murdăriei și a petelor pe geamul scanerului

În timp, se pot acumula particule de reziduuri pe geamul și contraplaca din plastic alb ale scanerului, care pot afecta performanțele aparatului. Utilizați următoarea procedură pentru a curăța scanerul.

- 1. Apăsați butonul de alimentare pentru a opri imprimanta, apoi deconectați cablul de alimentare de la priza electrică.
- 2. Deschideți capacul scanerului.
- 3. Curățați geamul scanerului și contraplaca din plastic alb de sub capacul scanerului cu o cârpă moale sau un burete umezit în prealabil în soluție de curățat neabrazivă pentru geamuri.

 $\triangle$  ATENTIE: Nu utilizați materiale abrazive, acetonă, benzen, amoniac, alcool etilic sau tetraclorură de carbon pe nicio componentă a imprimantei. Aceste substanțe pot deteriora imprimanta. Nu puneți lichide direct pe geam sau pe placă. Lichidele pot curge și pot deteriora imprimanta.
- 4. Pentru a preveni apariția petelor, uscați geamul și componentele din plastic alb cu o bucată de piele de căprioară sau cu un burete din celuloză.
- 5. Conectați cablul de alimentare la o priză, apoi apăsați butonul de alimentare pentru a porni imprimanta.

## Verificarea setărilor hârtiei

Urmați acești pași pentru a verifica setările hârtiei de la panoul de control al imprimantei.

- 1. Din ecranul principal de pe panoul de control al imprimantei, glisați în jos fila din partea superioară a ecranului pentru a deschide Panoul de control, apoi atingeți pictograma Configurare ...
- 2. Derulați până la și atingeți Configurare hârtie, apoi atingeți numele tăvii din care imprimați.
- 3. Atingeti Dimensiune hârtie, apoi atingeți opțiunea de dimensiune a hârtiei care corespunde dimensiunii hârtiei din tavă.
- 4. Atingeți Tip hârtie, apoi atingeți opțiunea de tip al hârtiei care corespunde tipului de hârtie din tavă.

## Verificarea setărilor de reglare a imaginii

Pentru a îmbunătăți calitatea copierii, ajustați setările pentru imagini utilizând panoul de control al imprimantei.

- 1. În ecranul principal de pe panoul de control al imprimantei, atingeți pictograma Copiere.
- 2. Atingeți pictograma Document sau Carte de identitate.
- 3. Atingeți pictograma Setări (o), apoi derulați până la și atingeți următoarele elemente de meniu pentru a regla setările:
	- Calitate: Alegeți calitatea de imprimare pentru imagine.
	- · Mai deschis/închis: Reglați setarea de luminozitate/întunecime.
	- · Îmbunătățiri: Selectați o opțiune de îmbunătățire a imaginii.
	- Margine de legare: Activați sau dezactivați setarea de margine de legare.
- 4. Atingeti butonul Înapoi → pentru a reveni la meniul principal de copiere, apoi atingeti Copiere pentru a începe copierea.

#### Optimizarea pentru text sau imagini

Urmați acești pași pentru a optimiza rezultatele scanării sau copierii pentru text sau imagini.

- 1. În ecranul principal de pe panoul de control al imprimantei, atingeți pictograma Copiere.
- 2. Atingeți pictograma Document sau Carte de identitate.
- 3. Atingeți pictograma Setări (o), apoi derulați până la și atingeți Îmbunătățiri.
- 4. Atingeți una dintre următoarele opțiuni în funcție de tipul documentului pe care îl copiați:
	- · Fără: Utilizați această setare atunci când nu sunteți preocupat de calitatea exemplarului. Aceasta este setarea implicită.
	- · Text: Selectați această setare pentru documente care conțin în majoritate text.
- · Fotografie: Utilizați această setare pentru fotografii și documente care conțin în majoritate grafică.
- Mixt: Utilizați această setare pentru documente care conțin o combinație de text și imagin.

# Verificarea rezoluției scanerului și a setărilor de culoare de pe computer

Dacă imprimați o imagine scanată, iar calitatea nu este cea așteptată, este posibil să fi selectat o setare pentru rezoluție sau culoare în software-ul scanerului care nu corespunde nevoilor dys. Rezoluția și culorile afectează următoarele caracteristici ale imaginilor scanate:

- Îndrumări cu privire la rezolutie și culori
- Culori
- Claritatea imaginii
- Textura și gradațiile (fin sau brut)
- Timpul de scanare
- Dimensiunea fişierelor

Rezoluția de scanare se măsoară în pixeli per inch (ppi).

**W** NOTĂ: Nivelurile ppi de scanare nu pot fi interschimbate cu nivelurile dpi (dots per inch) de la imprimare.

Culorile, tonurile de gri și alb-negru definesc numărul de culori posibile. Puteți regla rezoluția hardware-ului scanerului până la valoarea de 1200 ppi.

Tabelul cu indicații pentru rezoluție și culoare oferă sugestii simple pe care le puteți urma pentru a răspunde nevoilor de scanare.

 $\ddot{\mathbb{B}}$  NOTÄ: Setarea rezoluției și a culorilor la valori ridicate poate crea fișiere de dimensiuni mari, care ocupă din spațiul de pe disc și încetinesc procesul de scanare. Înainte de a seta rezoluția și culoarea, determinați modul în care veți utiliza imaginea scanată.

#### Îndrumări cu privire la rezoluție și culori

Următorul tabel descrie setările recomandate pentru rezoluție și culori, pentru diverse tipuri de operații de scanare.

**W** NOTĂ: Rezoluția prestabilită este de 200 ppi.

#### Tabelul 9-14 Îndrumări cu privire la rezoluție și culori

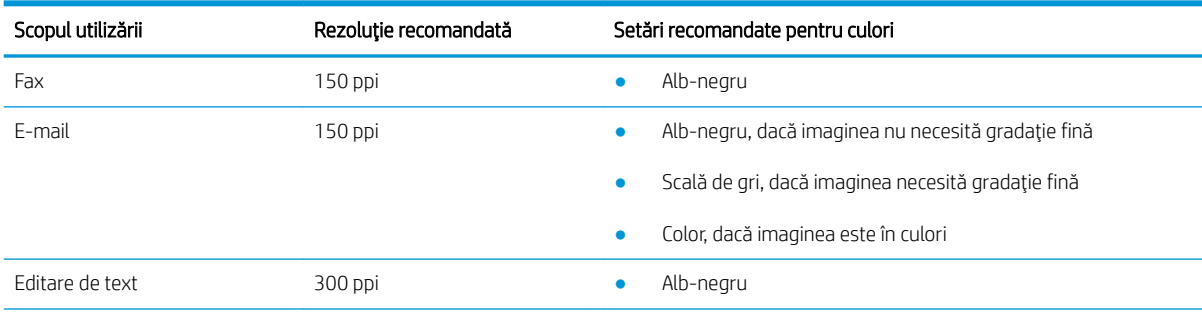

<span id="page-183-0"></span>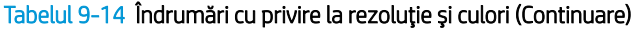

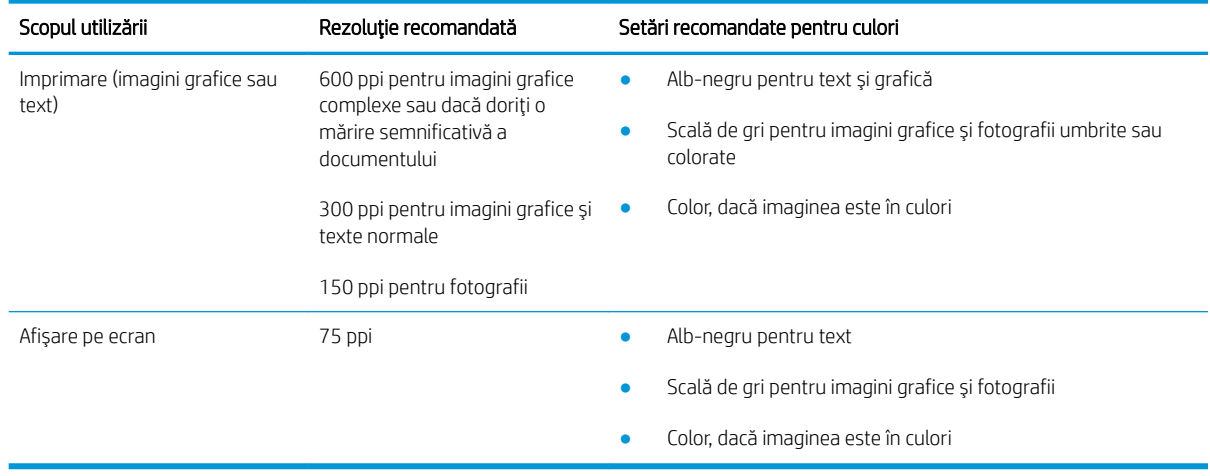

#### Culori

Puteți seta valorile pentru culori la următoarele setări când scanați.

#### Tabelul 9-15 Setări pentru culoare

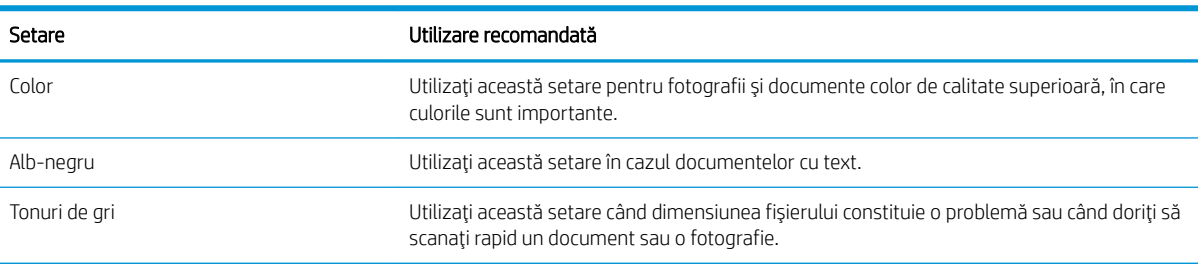

# Copierea până la margini

Imprimanta nu poate imprima exact până la margini. În jurul paginii se află o margine de 4 mm care nu poate fi imprimată.

#### Considerații asupra imprimării sau scanării documentelor cu margini trunchiate:

- Când originalul este mai mic decât dimensiunea exemplarului de ieşire, mutați originalul la o distanță de 4 mm față de colțul indicat de pictograma de pe scaner. Copiați din nou sau scanați pe această poziție.
- Când originalul are aceleași dimensiuni ca exemplarul imprimat pe care îl doriți, utilizați opțiunea Micșorare/ Mărire pentru a micșora imaginea, astfel încât exemplarul să nu fie decupat.

# Curățarea rolelor de preluare și a plăcii de separare din alimentatorul de documente

Dacă alimentatorul de documente prezintă probleme la manipularea hârtiei, precum blocaje sau alimentări cu mai multe pagini, curățați rolele alimentatorului de documente și placa de separare.

1. Deschideți capacul alimentatorului de documente.

2. Utilizați o lavetă umedă, care nu lasă scame pentru a şterge rolele de preluare și placa de separare în vederea eliminării murdăriei.

ATENȚIE: Nu utilizați materiale abrazive, acetonă, benzen, amoniac, alcool etilic sau tetraclorură de carbon pe nicio componentă a imprimantei. Aceste substanţe pot deteriora imprimanta. Nu puneţi lichide direct pe geam sau pe placă. Lichidele pot curge și pot deteriora imprimanta.

3. Închideți capacul alimentatorului de documente.

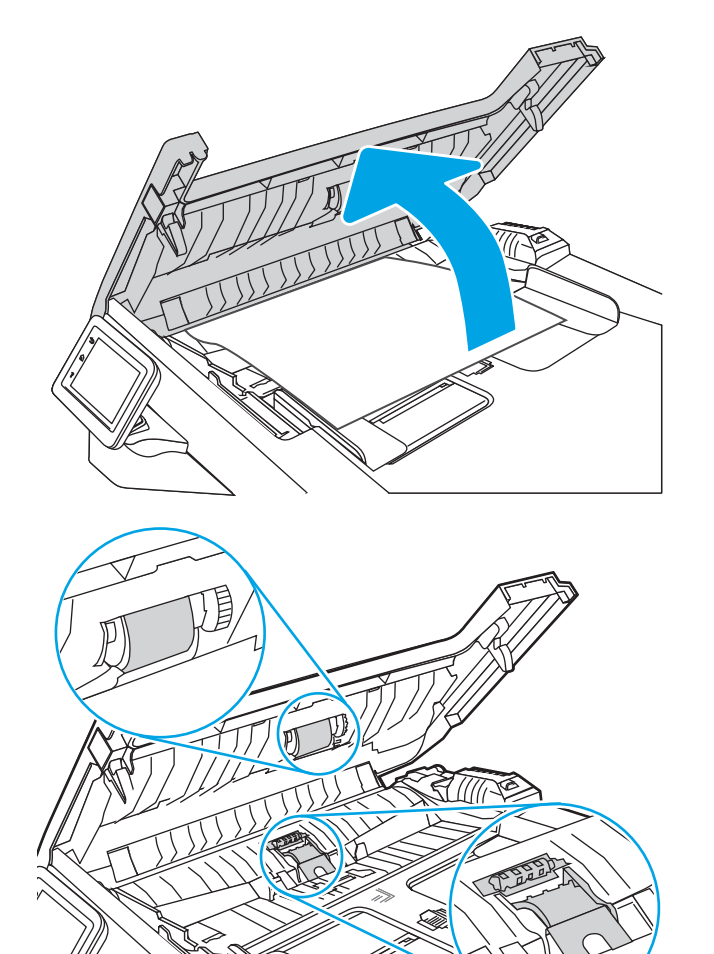

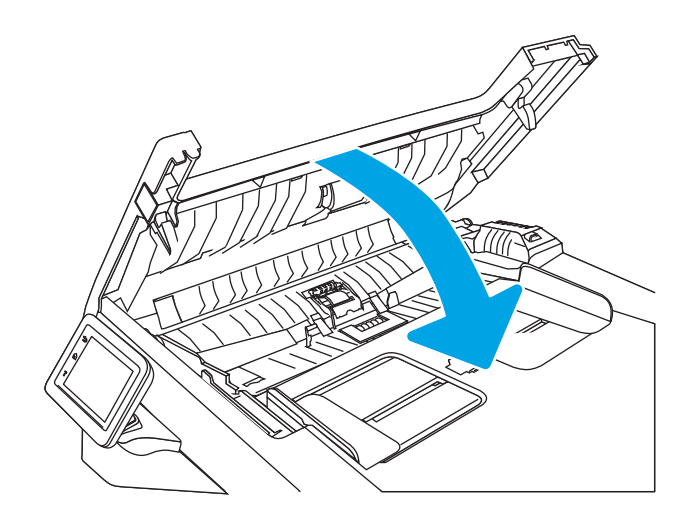

# <span id="page-185-0"></span>Îmbunătățirea calității imaginii faxurilor

Consultați următoarele informații pentru îmbunătățirea calității imaginii faxurilor.

- **Introducere**
- Verificarea prezenței murdăriei și a petelor pe geamul scanerului
- Verificarea setării de rezolutie pentru faxurile trimise
- Verificarea setării Mod Corecție erori
- Trimiterea către alt aparat de fax
- Verificarea aparatului de fax al expeditorului

## Introducere

Dacă imprimanta are probleme de calitate a imaginii, pentru a soluționa problema încercați următoarele soluții în ordinea prezentată.

Încercați mai întâi acești câțiva pași simpli:

- · Utilizați scanerul cu suport plat mai degrabă decât alimentatorul de documente.
- Utilizați originale de calitate.
- Când utilizați alimentatorul de documente, încărcați corect documentul original în alimentator, utilizând ghidajele pentru hârtie, pentru a evita imaginile neclare sau înclinate.

Dacă problema persistă, încercați următoarele soluții suplimentare. Dacă acestea nu soluționează problema, consultați capitolul "Îmbunătățirea calității imprimării" pentru alte soluții.

# Verificarea prezenței murdăriei și a petelor pe geamul scanerului

În timp, se pot acumula particule de reziduuri pe geamul și contraplaca din plastic alb ale scanerului, care pot afecta performanțele aparatului. Utilizați următoarea procedură pentru a curăța scanerul.

- 1. Apăsați butonul de alimentare pentru a opri imprimanta, apoi deconectați cablul de alimentare de la priza electrică.
- 2. Deschideți capacul scanerului.
- 3. Curățați geamul scanerului și contraplaca din plastic alb de sub capacul scanerului cu o cârpă moale sau un burete umezit în prealabil în soluție de curățat neabrazivă pentru geamuri.

 $\triangle$ ATENȚIE: Nu utilizați materiale abrazive, acetonă, benzen, amoniac, alcool etilic sau tetraclorură de carbon pe nicio componentă a imprimantei. Aceste substanțe pot deteriora imprimanta. Nu puneți lichide direct pe geam sau pe placă. Lichidele pot curge și pot deteriora imprimanta.

- 4. Pentru a preveni apariția petelor, uscați geamul și componentele din plastic alb cu o bucată de piele de căprioară sau cu un burete din celuloză.
- 5. Conectați cablul de alimentare la o priză, apoi apăsați butonul de alimentare pentru a porni imprimanta.

# <span id="page-186-0"></span>Verificarea setării de rezoluție pentru faxurile trimise

Dacă imprimanta nu a putut trimite un fax deoarece aparatul de fax de la destinație nu a răspuns sau a fost ocupat, imprimanta încearcă reapelarea, pe baza opțiunilor de reapelare la ton ocupat, reapelare în absența răspunsului și reapelare la eroare de comunicare.

- 1. Din ecranul principal de pe panoul de control al imprimantei, glisați spre dreapta, apoi atingeți pictograma Fax.
- 2. Atingeți Trimitere acum, apoi atingeți pictograma Setări  $\ddot{\Omega}$ .
- 3. Atingeți Rezoluție, apoi atingeți setarea dorită.

Încercați setarea de rezoluție Standard dacă faxul nu se trimite cu o rezoluție mai mare.

## Verificarea setării Mod Corecție erori

De obicei, imprimanta monitorizează semnalele de pe linia telefonică atunci când primeste sau trimite un fax. Dacă imprimanta detectează o eroare la trimitere și setarea Mod Corectie erori este Activat, imprimanta poate solicita retrimiterea acelei portiuni din fax. Setarea implicită din fabrică pentru corecția erorilor este Activat.

Trebuje să dezactivati corecția erorilor numai dacă întâmpinați dificultăți la trimiterea sau primirea unui fax și dacă sunteti dispus să acceptați erori la trimitere. Dezactivarea setării poate fi utilă când încercați să trimiteti un fax peste hotare sau să primiti un fax de peste hotare sau când utilizati o conexiune telefonică prin satelit.

- 1. Din ecranul principal de pe panoul de control al imprimantei, glisati spre dreapta și apoi atingeți pictograma Fax.
- 2. Glisati spre dreapta și atingeți pictograma Configurare.
- 3. Atingeti Preferinte.
- 4. Derulați până la Mod Corecție erori și atingeți butonul pentru a activa sau a dezactiva setarea.

### Trimiterea către alt aparat de fax

Încercați să trimiteți faxul către un alt echipament de fax. În cazul în care calitatea faxului este îmbunătățită, problema este legată de setările echipamentului inițial de fax al destinatarului sau de starea consumabilelor.

### Verificarea aparatului de fax al expeditorului

Cereți expeditorului să încerce să trimită faxul de la alt echipament de fax. În cazul în care calitatea faxului este îmbunătățită, problema are legătură cu echipamentul de fax al expeditorului. Dacă nu este disponibil alt echipament de fax, cereți expeditorului să aibă în vedere realizarea următoarelor modificări:

- Să se asigure că documentul original este pe hârtie albă (nu colorată).
- Să mărească rezoluția faxului, nivelul de calitate sau setările de contrast.
- Dacă este posibil, trimiteți faxul dintr-un program software de pe computer.

# <span id="page-187-0"></span>Rezolvarea problemelor de rețea prin cablu

Verificați următoarele informații pentru a rezolva problemele de rețea prin cablu.

- **Introducere**
- Conexiune fizică necorespunzătoare
- Computerul utilizează o adresă IP incorectă pentru imprimantă
- Computerul nu poate să comunice cu imprimanta
- Imprimanta utilizează setări de legătură și duplex incorecte pentru rețea
- Programele software noi pot cauza probleme de compatibilitate
- Computerul sau stația de lucru poate fi configurată incorect
- Imprimanta este dezactivată sau alte setări de rețea sunt incorecte

### Introducere

Anumite tipuri de probleme pot indica că există o problemă de comunicare cu rețeaua. Aceste probleme implică următoarele aspecte:

# Conexiune fizică necorespunzătoare

Verificați conexiunile cablurilor.

- 1. Verificați dacă imprimanta este atașată la portul de rețea corect, utilizând un cablu cu o lungime corespunzătoare.
- 2. Verificați fixarea corectă a mufelor cablurilor.
- 3. Verificați conexiunea la portul de rețea din partea din spate a imprimantei și asigurați-vă că ledul de activitate de culoarea chihlimbarului care indică traficul de rețea și ledul verde de stare a conexiunii sunt aprinse în mod continuu, indicând conectarea la rețea.
- 4. Dacă problema persistă, încercați un alt cablu sau un alt port de pe hub.

# Computerul utilizează o adresă IP incorectă pentru imprimantă

În cazul în care computerul utilizează o adresă IP incorectă pentru imprimantă, încercați aceste soluții.

- 1. Deschideți proprietățile imprimantei și faceți clic pe fila Porturi. Verificați dacă adresa IP curentă pentru imprimantă este selectată. Adresa IP este listată în pagina de configurare a imprimantei.
- 2. Dacă ați instalat imprimanta folosind portul TCP/IP standard HP, selectați caseta de validare de lângă Se imprimă întotdeauna la această imprimantă, chiar dacă adresa IP a acesteia se schimbă.
- 3. Dacă ați instalat imprimanta folosind un port TCP/IP standard Microsoft, utilizați numele gazdei în locul adresej IP.
- 4. Dacă adresa IP este corectă, ștergeți imprimanta, apoi adăugați-o din nou.

# <span id="page-188-0"></span>Computerul nu poate să comunice cu imprimanta

Verificați dacă imprimanta comunică cu rețeaua și computerul.

- 1. Verificați comunicarea cu rețeaua, testând-o cu comanda ping.
	- a. Deschideți un prompt în linie de comandă pe computer.
		- · Pentru Windows, faceți clic pe Start, faceți clic pe Executare, tastați cmd și apăsați Enter.
		- · Pentru macOS, accesați Aplicații, apoi Utilitare și deschideți Terminal.
	- **b.** Tastati ping, urmat de adresa IP a imprimantei dvs.
	- c. Dacă fereastra afișează timpul de revenire al pachetelor, rețeaua funcționează.
- 2. În cazul în care comanda ping eșuează, verificați dacă huburile de rețea sunt active, apoi verificați dacă setările de rețea, imprimanta și computerul sunt toate configurate pentru aceeași rețea (cunoscută și ca subrețea).
- 3. Dacă rețeaua este funcțională, asigurați-vă că computerul utilizează adresa IP corectă pentru imprimantă.
	- a. Deschideți proprietățile imprimantei și faceți clic pe fila Porturi. Verificați dacă adresa IP curentă pentru imprimantă este selectată. Adresa IP este listată în pagina de configurare a imprimantei.
	- b. Dacă ați instalat imprimanta folosind portul TCP/IP standard HP, selectați caseta etichetată Se imprimă întotdeauna la această imprimantă, chiar dacă adresa IP a acesteia se schimbă.
	- c. Dacă ați instalat imprimanta folosind un port TCP/IP standard Microsoft, utilizați numele de gazdă al imprimantei în locul adresei IP.
	- d. Dacă adresa IP este corectă, ștergeți imprimanta, apoi adăugați-o din nou.

# Imprimanta utilizează setări de legătură și duplex incorecte pentru rețea

HP vă recomandă să lăsați aceste setări în modul automat (setarea prestabilită). Dacă modificați aceste setări, trebuie să le schimbați și pentru rețeaua dvs.

# Programele software noi pot cauza probleme de compatibilitate

Asigurați-vă că toate programele software noi sunt instalate corespunzător și că utilizează driverul de imprimare corect.

# Computerul sau stația de lucru poate fi configurată incorect

Un computer configurat incorect poate cauza probleme la imprimare.

- 1. Verificați driverele de rețea, driverele de imprimare și setările pentru redirecționarea rețelei.
- 2. Asigurați-vă că sistemul de operare este configurat corect.

# Imprimanta este dezactivată sau alte setări de rețea sunt încorecte

Verificați setările de fax.

- 1. Consultați paginile de configurare/de rețea ale imprimantei pentru a verifica starea setările de rețea și protocoalele.
- 2. Reconfigurați setările de rețea dacă este necesar.

# <span id="page-190-0"></span>Rezolvarea problemelor de rețea wireless

Pentru a rezolva problemele de rețea, încercați acești pași în ordinea prezentată.

- **Introducere**
- Lista de verificare a conectivității wireless
- Imprimanta nu imprimă după finalizarea configurării wireless
- Imprimanta nu imprimă, iar computerul are instalat un firewall terț
- Conexiunea wireless nu funcționează după mutarea routerului sau a imprimantei wireless
- Nu se pot conecta mai multe computere la imprimanta wireless
- Imprimanta wireless pierde comunicarea atunci când este conectată la un VPN
- Rețeaua nu apare în lista de rețele wireless
- · Rețeaua wireless nu funcționează
- Efectuarea unui test de diagnosticare a rețelei wireless
- Reducerea interferențelor dintr-o rețea wireless

#### Introducere

Utilizați informațiile de depanare pentru a rezolva problemele.

 $\mathbb{R}^n$  NOTĂ: Pentru a stabili dacă imprimarea Wi-Fi Direct este activată pe imprimantă, imprimați o pagină de configurare de la panoul de control al imprimantei

# Lista de verificare a conectivității wireless

Consultați următoarele informații pentru a verifica conectivitatea wireless.

- Asigurați-vă că nu este conectat cablul de rețea.
- Verificați dacă imprimanta și routerul wireless sunt pornite și sunt alimentate. De asemenea, asigurați-vă că semnalul radio wireless din imprimantă este activat.
- Verificați dacă identificatorul setului de servicii (SSID) este corect. Imprimați o pagină de configurare pentru a determina SSID-ul. Dacă nu sunteți sigur că SSID-ul este corect, executați din nou configurarea wireless.
- În cazul rețelelor securizate, asigurați-vă că informațiile de securitate sunt corecte. Dacă informațiile de securitate sunt corecte, executați din nou configurarea wireless.
- Dacă rețeaua wireless funcționează corespunzător, încercați să accesați alte computere din rețeaua wireless. Dacă reteaua are acces la internet, încercati să vă conectati la internet printr-o conexiune wireless.
- Verificați dacă metoda de criptare (AES sau TKIP) este aceeași pentru imprimantă și pentru punctul de acces wireless (la rețelele care utilizează securitate WPA).
- Verificați dacă imprimanta se află în aria de acoperire a rețelei wireless. Pentru majoritatea rețelelor, imprimanta trebuie să se afle la 30 m de punctul de acces wireless (routerul wireless).
- <span id="page-191-0"></span>Asigurați-vă că nu există obstacole care să blocheze semnalul wireless. Înlăturați toate obiectele metalice mari dintre punctul de acces și imprimantă. Asigurați-vă că imprimanta nu este despărțită de punctul de acces prin stâlpi, ziduri sau coloane de suport care contin metal sau beton.
- Asigurați-vă că imprimanta este situată departe de dispozitive electronice care pot interfera cu semnalul wireless. Majoritatea dispozitivelor pot interfera cu semnalul wireless, printre care motoare, telefoane fără fir, camerele sistemelor de securitate, alte retele wireless și anumite dispozitive Bluetooth.
- Asigurați-vă că driverul de imprimare este instalat pe computer.
- Asigurați-vă că ați selectat portul corect al imprimantei.
- Verificați dacă computerul și imprimanta se conectează la aceeași rețea wireless.
- Pentru macOS, verificați dacă routerul wireless acceptă Bonjour.

## Imprimanta nu imprimă după finalizarea configurării wireless

Dacă imprimanta nu imprimă după finalizarea configurării wireless, încercați aceste soluții.

- 1. Asigurați-vă că imprimanta este pornită și în starea Pregătit.
- 2. Opriți toate firewallurile terțe de pe computerul dvs.
- 3. Asigurați-vă că rețeaua wireless funcționează corect.
- 4. Asigurați-vă de funcționarea corespunzătoare a computerului. Dacă este necesar, reporniți computerul.
- 5. Verificați dacă puteți să deschideți serverul web HP încorporat al imprimantei de pe un computer din rețea.

# Imprimanta nu imprimă, iar computerul are instalat un firewall terț

Dacă imprimanta nu imprimă, iar computerul are instalat un firewall terț, încercați aceste soluții.

- 1. Actualizați firewallul cu cea mai recentă actualizare disponibilă de la producător.
- 2. Dacă programele solicită acces prin firewall când instalați imprimanta sau când încercați să imprimați, asigurați-vă că permiteți programelor să se execute.
- 3. Dezactivați temporar firewallul, apoi instalați imprimanta wireless pe computer. Activați firewallul când ați finalizat instalarea wireless.

#### Conexiunea wireless nu funcționează după mutarea routerului sau a imprimantei wireless

În cazul în care conexiunea wireless nu funcționează după mutarea routerului sau a imprimantei wireless, încercați aceste soluții.

- 1. Asigurați-vă că routerul sau imprimanta se conectează la aceeași rețea la care se conectează computerul.
- 2. Imprimați o pagină de configurare.
- 3. Comparați identificatorul setului de servicii (SSID) din pagina de configurare cu SSID-ul din configurația imprimantei pentru computer.
- 4. Dacă numerele nu sunt identice, dispozitivele nu sunt conectate la aceeași rețea. Reconfigurați configurarea wireless a imprimantei.

# <span id="page-192-0"></span>Nu se pot conecta mai multe computere la imprimanta wireless

Dacă la imprimanta wireless nu se pot conecta alte computere, încercați aceste soluții.

- 1. Asigurați-vă că celelalte computere se află în aria de acoperire wireless și că niciun obstacol nu blochează semnalul. Pentru majoritatea rețelelor, aria de acoperire wireless este de 30 m față de punctul de acces wireless.
- 2. Asigurați-vă că imprimanta este pornită și în starea Pregătit.
- 3. Asigurați-vă că nu există mai mult de 5 utilizatori simultani Wi-Fi Direct.
- 4. Opriți toate firewallurile terțe de pe computerul dvs.
- 5. Asigurați-vă că rețeaua wireless funcționează corect.
- 6. Asigurați-vă de funcționarea corespunzătoare a computerului. Dacă este necesar, reporniți computerul.

## Imprimanta wireless pierde comunicarea atunci când este conectată la un VPN

În mod normal, nu vă puteți conecta la un VPN și la alte rețele în același timp.

## Reteaua nu apare în lista de retele wireless

Dacă rețeaua nu apare în lista de rețele wireless, încercați aceste soluții.

- Asigurați-vă că routerul wireless este pornit și este alimentat.
- Este posibil ca rețeaua să fie ascunsă. Totuși, vă puteți conecta la o rețea ascunsă.

### Reteaua wireless nu funcționează

Dacă rețeaua wireless nu funcționează, încercați aceste soluții.

- 1. Asigurați-vă că nu este conectat cablul de rețea.
- 2. Pentru a verifica dacă rețeaua a pierdut comunicarea, încercați să conectați alte dispozitive la rețea.
- 3. Verificați comunicarea cu rețeaua, testând-o cu comanda ping.
	- a. Deschideți un prompt în linie de comandă pe computer.
		- Pentru Windows, faceți clic pe Start, faceți clic pe Executare, tastați cmd și apăsați Enter.
		- · Pentru macOS, accesați Aplicații, apoi Utilitare și deschideți Terminal.
	- b. Introduceți ping, urmat de adresa IP a routerului.
	- c. Dacă fereastra afișează timpul de revenire al pachetelor, rețeaua funcționează.
- 4. Asigurați-vă că routerul sau imprimanta se conectează la aceeași rețea la care se conectează computerul.
	- a. Imprimați o pagină de configurare.
	- b. Comparați identificatorul setului de servicii (SSID) din raportul de configurare cu SSID-ul din configurația imprimantei pentru computer.
	- c. Dacă numerele nu sunt identice, dispozitivele nu sunt conectate la aceeași rețea. Reconfigurați configurarea wireless a imprimantei.

# <span id="page-193-0"></span>Efectuarea unui test de diagnosticare a rețelei wireless

De la panoul de control al imprimantei, puteți să executați un test de diagnosticare care oferă informații despre setările rețelei wireless.

- 1. Din ecranul principal de pe panoul de control al imprimantei, glisați în jos fila din partea superioară a ecranului pentru a deschide Panoul de control, apoi atingeți pictograma Configurare ...
- 2. Derulați la și atingeți Rapoarte.
- 3. Derulați la și atingeți Raport test wireless.

Produsul imprimă o pagină de test care prezintă rezultatele testului.

### Reducerea interferențelor dintr-o rețea wireless

Următoarele sfaturi pot reduce interferențele dintr-o rețea wireless:

- · Păstrați dispozitivele wireless departe de obiecte metalice, precum cabinete de îndosariere și alte dispozitive electromagnetice, precum cuptoare cu microunde și telefoane fără fir. Aceste obiecte pot perturba semnalele radio.
- · Păstrați dispozitivele wireless departe de structuri de zidărie mari și de alte structuri de construcții. Aceste obiecte pot să absoarbă undele radio și să reducă puterea semnalului.
- Pozitionati routerul wireless într-o locatie centrală, în raza imprimantelor wireless din retea.

# <span id="page-194-0"></span>Rezolvarea problemelor de fax

Utilizați informațiile următoare pentru a rezolva problemele cu faxul.

- **Introducere**
- Listă de verificare pentru depanarea faxului
- [Rezolvarea problemelor generale cu faxul](#page-196-0)

## Introducere

Utilizați informațiile pentru depanarea faxului, pentru a rezolva problemele.

# Listă de verificare pentru depanarea faxului

După fiecare acțiune recomandată, încercați să retrimiteți faxul pentru a verifica dacă problema a fost soluționată.

Pentru rezultate optime în timpul soluționării problemei faxului, verificați dacă linia imprimantei este conectată direct la portul telefonic din perete. Deconectați orice alt dispozitiv conectat la imprimantă.

- 1. Verificați conectarea cablului telefonic la portul corect din partea din spate a imprimantei.
- 2. Verificați linia telefonică efectuând un test de fax:
	- a. Din ecranul principal de pe panoul de control al imprimantei, glisați în jos fila din partea superioară a ecranului pentru a deschide Panoul de control, apoi atingeți pictograma Configurare ...
	- b. Derulați la următoarele meniuri și deschideți-le:
		- 1. Configurare fax
		- 2. Instrumente
		- 3. Executare test fax

Imprimanta imprimă un raport de testare a faxului. Raportul conține următoarele rezultate posibile: Reusită: Raportul conține toate setările curente de fax în vederea examinării.

- Esec: Raportul indică categoria erorii și contine sugestii pentru modul de rezolvare a problemei.
- 3. Verificați dacă firmware-ul imprimantei este actualizat:

**EX NOTĂ:** Pentru a stabili versiunea curentă de firmware de pe imprimantă, imprimați un Raport de stare imprimantă de la panoul de control al imprimantei, apoi căutați în raport codul de dată al firmware-ului. Accesați apoi pagina de asistență a produsului HP (utilizând pașii de mai jos) și comparați codul de dată al firmware-ului cu cea mai recentă versiune de firmware disponibilă de la HP. Dacă este disponibilă o versiune mai nouă, urmați pașii de mai jos pentru a actualiza firmware-ul de pe imprimantă.

- a. Mergeti la [www.hp.com/go/support,](http://www.hp.com/go/support) faceti clic pe legătura Drivere și software, introduceți numele imprimantei în câmpul de căutare, apăsați butonul ENTER și apoi selectați imprimanta din lista cu rezultatele căutării.
- **b.** Selectați sistemul de operare.
- c. În secțiunea Firmware, localizați Utilitarul Actualizare firmware.
- **W NOTĂ:** Asigurați-vă că folosiți utilitarul de actualizare a firmware-ului specific modelului de imprimantă.
- d. Faceți clic pe Descărcare, faceți clic pe Executare și apoi faceți din nou clic pe Executare.
- e. După ce se lansează utilitarul, selectați imprimanta din lista verticală și apoi faceți clic pe Trimitere firmware.
- f. Urmați instrucțiunile de pe ecran pentru a finaliza instalarea și apoi faceți clic pe butonul leșire pentru a închide utilitarul.
- 4. Verificați dacă faxul a fost configurat la instalarea software-ului imprimantei.

De pe computer, din dosarul programului HP, rulați utilitarul pentru configurarea faxului.

- 5. Verificați dacă serviciul telefonic acceptă fax analogic.
	- · Dacă utilizați ISDN sau PBX digital, contactați furnizorul de servicii pentru informații despre configurarea la o linie de fax analogică.
	- Dacă utilizați un serviciu VoIP, modificați setarea Viteză fax la Viteză lentă (9600 bps). Din ecranul principal al panoului de control, selectați Fax, selectați Configurare, apoi selectați Preferințe.
	- Întrebați dacă furnizorul de servicii acceptă servicii de fax și care este viteza recomandată pentru modemul de fax. Este posibil ca unele companii să necesite un adaptor.
	- Dacă utilizați un serviciu DSL, trebuie să vă asigurați că este inclus un filtru în conexiunea prin linia telefonică la imprimantă. Contactați furnizorul de servicii DSL sau achiziționați un filtru DSL, dacă nu aveți unul. Dacă este instalat un filtru DSL, încercați altul, întrucât acesta poate fi defect.

# <span id="page-196-0"></span>Rezolvarea problemelor generale cu faxul

Citiți sugestii și sfaturi pentru rezolvarea diverselor probleme legate de fax.

- Faxurile se trimit lent
- · Calitatea faxului este slabă
- Faxul se întrerupe sau se imprimă pe două pagini.

#### Faxurile se trimit lent

Imprimanta are probleme din cauza calității slabe a liniei telefonice.

Încercați următoarele sugestii pentru a rezolva problema:

- · Reîncercați să trimiteți faxul când starea liniei se îmbunătățește.
- Contactați furnizorul serviciului telefonic pentru a verifica dacă linia acceptă faxul.
- Dezactivați setarea Mod Corecție erori:
	- 1. Din ecranul principal de pe panoul de control al imprimantei, glisați spre dreapta și apoi atingeți pictograma Fax.
	- 2. Glisați spre dreapta și atingeți pictograma Configurare.
	- 3. Atingeți Preferințe.
	- 4. Derulați până la Mod Corecție erori și atingeți butonul pentru a dezactiva setarea.

**NOTĂ:** Aceasta poate reduce calitatea imaginii.

- Utilizați hârtie albă pentru original. Nu utilizați culori precum gri, galben sau roz.
- Măriți valoarea setării Viteză fax:
	- 1. Din ecranul principal de pe panoul de control al imprimantei, glisați spre dreapta și apoi atingeți pictograma Fax.
	- 2. Glisați spre dreapta și atingeți pictograma Configurare.
	- 3. Atingeți Preferințe, apoi derulați până la și atingeți Viteză.
	- 4. Atingeți setarea de viteză a dorită.
- Împărțiți lucrările de fax mari în mai multe secțiuni mai mici, apoi trimiteți-le individual prin fax.

#### Calitatea faxului este slabă

Faxurile sunt neclare sau prea deschise.

Încercați următoarele sugestii pentru a rezolva problema:

Măriți rezoluția faxului când trimiteți faxuri:

**NOTĂ:** Rezoluția nu afectează faxurile primite.

- <span id="page-197-0"></span>1. Din ecranul principal de pe panoul de control al imprimantei, glisați spre dreapta și apoi atingeți pictograma Fax.
- 2. Atingeți pictograma Trimitere acum.
- 3. Atingeți pictograma Setări (o), apoi atingeți Rezoluție.
- 4. Atingeți setarea de rezoluție dorită.
- **WEY** NOTĂ: Mărirea rezoluției reduce viteza de transmisie.
- Activați setarea Mod Corecție erori:
	- 1. Din ecranul principal de pe panoul de control al imprimantei, glisați spre dreapta și apoi atingeți pictograma Fax.
	- 2. Glisați spre dreapta și atingeți pictograma Configurare.
	- 3. Atingeți Preferințe.
	- 4. Derulați până la Mod Corecție erori și atingeți butonul pentru a activa setarea.
- Verificați cartușele de toner și înlocuiți-le dacă este necesar.
- Solicitați expeditorului să reducă setarea contrastului de pe echipamentul fax expeditor și apoi să retrimită faxul.

#### Faxul se întrerupe sau se imprimă pe două pagini.

Dacă setările de dimensiune a hârtiei de pe imprimantă nu corespund dimensiunii hârtiei documentului trimis prin fax, faxul primit poate avea conținut lipsă sau se poate imprima pe două pagini.

Încercați următoarele sugestii pentru a rezolva problema:

Setați valoarea Dimensiune prestabilită hârtie:

- 1. Din ecranul principal de pe panoul de control al imprimantei, glisați în jos fila din partea superioară a ecranului pentru a deschide Panoul de control, apoi atingeți pictograma Configurare ...
- 2. Derulați la următoarele meniuri și deschideți-le:
	- 1. Gestionare tăvi
	- 2. Atribuirea tăvilor
	- 3. Dimensiune prestabilită hârtie
- 3. Atingeți dimensiunea dorită a hârtiei din lista de opțiuni.
- Setați tipul și dimensiunea hârtiei pentru tava utilizată pentru faxuri.

**EY** NOTĂ: Faxurile sunt imprimate pe o singură dimensiune de hârtie pe baza setărilor Dimensiune prestabilită hârtie.

# Index

#### Simboluri/Numerice

ştergere lucrări stocate [55](#page-66-0), [60](#page-71-0)

#### A

accesorii comandare [32](#page-43-0) numere de piesă [32](#page-43-0) Agendă de adrese configurare [76](#page-87-0) agendă telefonică, fax adăugare intrări [93](#page-104-0), [98](#page-109-0) AirPrint [61](#page-72-0), [64](#page-75-0) alimentare consum [9](#page-20-0), [13](#page-24-0) alimentator de documente [69](#page-80-0) blocaje [128](#page-139-0) copierea documentelor fațăverso [69](#page-80-0) probleme la alimentarea cu hârtie [125](#page-136-0) trimiterea faxurilor din [93](#page-104-0) amânare oprire setare [111](#page-122-0) aplicații descărcare [101](#page-112-0) asistență online [115](#page-126-0) asistență, panou de control [116](#page-127-0) asistență online [115](#page-126-0) asistență online, panou de control [116](#page-127-0) asistență pentru clienți online [115](#page-126-0) asistență pentru clienți HP [115](#page-126-0) asistență tehnică online [115](#page-126-0)

#### B

blocaje alimentator de documente [128](#page-139-0) cauzate de [126](#page-137-0) cuptor [139](#page-150-0) duplexor [148](#page-159-0) locații [127](#page-138-0) sertar de ieşire [144](#page-155-0) Tava 1 [130](#page-141-0) tava 2 [131](#page-142-0) tava 3 [135](#page-146-0) tava de 550 de coli [135](#page-146-0) blocaje de hârtie alimentator de documente [128](#page-139-0) cuptor [139](#page-150-0) duplexor [148](#page-159-0) locatii [127](#page-138-0) sertar de ieşire [144](#page-155-0) Tava 1 [130](#page-141-0) tava 2 [131](#page-142-0) tava 3 [135](#page-146-0) tava de 550 de coli [135](#page-146-0) buton de pornire/oprire găsire [4](#page-15-0) butonul Ajutor găsire [4,](#page-15-0)[6](#page-17-0) butonul Conectare găsire [4,](#page-15-0)[6](#page-17-0) butonul Deconectare găsire [4,](#page-15-0)[6](#page-17-0) butonul Ecran principal găsire [4,](#page-15-0)[6](#page-17-0) butonul Începere copiere găsire [4](#page-15-0)

### C

calitate imagine verificarea stării cartuşelor de toner [152,](#page-163-0) [155](#page-166-0)

cartuş înlocuire [43](#page-54-0) securitate dinamică [34](#page-45-0) cartuş de toner securitate dinamică [34](#page-45-0) setări prag inferior [117](#page-128-0) utilizare când nivelul este scăzut [117](#page-128-0) cartuse numere de comandă [41](#page-52-0) cartuşe de toner componente [41](#page-52-0) înlocuire [43](#page-54-0) numere de comandă [41](#page-52-0) numere de piesă [32](#page-43-0) numere de reper [41](#page-52-0) cartuşe HP originale [35,](#page-46-0) [36](#page-47-0) cerințe de sistem minime [9](#page-20-0) server web încorporat HP [103](#page-114-0) cerințe minime de sistem [9](#page-20-0) cerințe pentru browser server web încorporat HP [103](#page-114-0) cerințe pentru browserul web server web încorporat HP [103](#page-114-0) cip de memorie (toner) găsire [41](#page-52-0) comandare componente şi accesorii [32](#page-43-0) comutator de alimentare găsire [4](#page-15-0) conexiune de alimentare găsire [4,](#page-15-0)5 configurare scanare scanare către e-mail [73](#page-84-0) scanareîn dosar din rețea [77](#page-88-0) scanare în SharePoint [81](#page-92-0) scanare pe computer [82](#page-93-0)

consumabile comandare [32](#page-43-0) înlocuirea cartuşelor de toner [43](#page-54-0) numere de piesă [32](#page-43-0) numere de reper [33](#page-44-0) setări prag inferior [117](#page-128-0) utilizare când nivelul este scăzut [117](#page-128-0) copiere câte un exemplar [67](#page-78-0) documente faţă-verso [69](#page-80-0) exemplare multiple [67](#page-78-0) marginile documentelor [168](#page-179-0), [172](#page-183-0) optimizare pentru text sau imagini [168](#page-179-0) setarea dimensiunii și a tipului de hârtie [168](#page-179-0) copiere două fețe [69](#page-80-0) copiere față-verso [69](#page-80-0) cuptor blocaje [139](#page-150-0) curăţare calea hârtiei [152](#page-163-0) geam [168,](#page-179-0) [174](#page-185-0)

#### D

depanare blocaje [126](#page-137-0) calitate imprimare [152](#page-163-0) faxuri [183](#page-194-0) probleme de reţea [176](#page-187-0) probleme la alimentarea cu hârtie [120](#page-131-0) reţea cablată [176](#page-187-0) rețea wireless [179](#page-190-0) verificarea stării cartuşelor de toner [152,](#page-163-0) [155](#page-166-0) depanare fax listă de verificare [183](#page-194-0) dimensiuni, imprimantă [9,](#page-20-0) [11](#page-22-0) dispozitive Android imprimare din [61](#page-72-0), [64](#page-75-0) drivere, acceptate [9](#page-20-0) drivere de imprimare, acceptate [9](#page-20-0) duplexare [69](#page-80-0) automată (Windows) [48](#page-59-0) manuală (Mac) [52](#page-63-0) manuală (Windows) [48](#page-59-0)

duplex manual Mac [52](#page-63-0) Windows [48](#page-59-0) duplexor eliminarea blocajelor [148](#page-159-0)

E

ecran tactil localizarea caracteristicilor [4,](#page-15-0) [6](#page-17-0) Ethernet (RJ-45) găsire [4](#page-15-0)

# F

fax numere cu apelare rapidă [93,](#page-104-0) [98](#page-109-0) rezolvarea problemelor generale [183](#page-194-0), [185](#page-196-0) trimitere din software [93](#page-104-0) faxuri electronice trimitere [93](#page-104-0) firmware actualizare [113](#page-124-0) formator găsire [4,](#page-15-0)[5](#page-16-0) funcții de securitate [110](#page-121-0)

# G

geam, curăţare [168,](#page-179-0) [174](#page-185-0) greutate, imprimantă [9](#page-20-0), [11](#page-22-0)

# H

### I

imprimare de pe unități flash USB [65](#page-76-0) lucrări stocate [55](#page-66-0)

imprimare de pe dispozitive mobile dispozitive Android [61](#page-72-0), [64](#page-75-0) imprimare direct de pe un dispozitiv USB [65](#page-76-0) imprimare duplex Mac [52](#page-63-0) imprimare duplex (față-verso) setări (Windows) [48](#page-59-0) Windows [48](#page-59-0) imprimare față-verso Mac [52](#page-63-0) setări (Windows) [48](#page-59-0) Windows [48](#page-59-0) imprimare în mod confidențial [55](#page-66-0) imprimare mobilă, software acceptat [9](#page-20-0), [11](#page-22-0) imprimare pe ambele fețe Mac [52](#page-63-0) manuală, Windows [48](#page-59-0) setări (Windows) [48](#page-59-0) Windows [48](#page-59-0) imprimare Wi-Fi Direct [61,](#page-72-0) [62](#page-73-0) interferențe în rețele wireless [179](#page-190-0), [182](#page-193-0)

# Î

încărcare hârtie în tava 1 [16](#page-27-0) hârtie în tava 2 [20](#page-31-0) hârtie în tava 3 [24](#page-35-0) înlocuire cartușe de toner [43](#page-54-0)

### J

Jetadmin, HP Web [112](#page-123-0)

# L

licență cu sursă deschisă [3](#page-14-0) Listă de contacte configurare [76](#page-87-0) listă de verificare conectivitate wireless [179](#page-190-0) depanare fax [183](#page-194-0) lucrare, stocare setåri Mac [55](#page-66-0) lucrări, stocate creare (Windows) [55](#page-66-0) imprimare [55](#page-66-0) setări Mac [55](#page-66-0) ştergere [55](#page-66-0), [60](#page-71-0)

lucrări stocate creare (Mac) [55](#page-66-0) creare (Windows) [55](#page-66-0) imprimare [55](#page-66-0) ştergere [55,](#page-66-0) [60](#page-71-0)

#### M

mai multe pagini per coală imprimare (Mac) [52](#page-63-0) imprimare (Windows) [48](#page-59-0) memorie inclusă [9](#page-20-0) meniul Aplicatii [101](#page-112-0) Microsoft Word, trimitere de faxuri din [93](#page-104-0)

#### N

număr de exemplare, modificare [67](#page-78-0) număr de serie găsire [4,](#page-15-0)[5](#page-16-0) număr produs locație [4,](#page-15-0)5 numere cu apelare rapidă editarea intrărilor [98](#page-109-0) programare [93](#page-104-0) ştergerea intrărilor [98](#page-109-0) numere de piesă accesorii [32](#page-43-0) cartuşe de toner [32](#page-43-0) consumabile [32](#page-43-0) numere de reper cartuşe de toner [41](#page-52-0) consumabile [33](#page-44-0) piese de schimb [33](#page-44-0)

#### O

oprire după întârziere setare [111](#page-122-0)

#### P

Pagina principală a imprimantei HP, utilizare [103](#page-114-0) pagini pe minut [9](#page-20-0) pagini per coală selectare (Mac) [52](#page-63-0) selectare (Windows) [48](#page-59-0) panou de control ajutor [116](#page-127-0) găsire [4](#page-15-0) localizarea caracteristicilor [4,](#page-15-0) [6](#page-17-0) pericol de electrocutare [2](#page-13-0)

piese de schimb numere de reper [33](#page-44-0) plicuri orientare [16](#page-27-0), [18](#page-29-0) plicuri, încărcare [28](#page-39-0) politica privind cartuşele [36](#page-47-0) politica referitoare la cartuse [35](#page-46-0) port de fax găsire [4](#page-15-0) port de imprimare USB 2.0 de mare viteză găsire [4](#page-15-0) port LAN găsire [4](#page-15-0) port RJ-45 găsire [4](#page-15-0) porturi găsire [4](#page-15-0) porturi de interfață găsire [4](#page-15-0) port USB găsire [4](#page-15-0) probleme de calitate a imaginii exemple și soluții [151](#page-162-0) probleme de preluare a hârtiei rezolvare [120](#page-131-0), [123](#page-134-0) protecția cartușelor [35,](#page-46-0) [38](#page-49-0) protejare cartuşe [35,](#page-46-0) [38](#page-49-0)

#### R

reţea locală (LAN) găsire [4](#page-15-0) rețea wireless depanare [179](#page-190-0) reţele acceptate [9](#page-20-0) HP Web Jetadmin [112](#page-123-0) rezolvarea problemelor fax [183,](#page-194-0) [185](#page-196-0)

#### S

scanare către e-mail [83](#page-94-0) din software-ul HP Easy Scan (macOS) [72](#page-83-0) din software-ul HP Scan (Windows) [72](#page-83-0) în SharePoint [84](#page-95-0) într-un dosar din rețea [84](#page-95-0)

pe computer [85](#page-96-0) pe unitate USB [82](#page-93-0) Scanare către e-mail configurare cu EWS [76](#page-87-0) scaner curățarea geamului [168,](#page-179-0) [174](#page-185-0) trimiterea faxurilor din [93](#page-104-0) securitate dinamică cartuş de toner [34](#page-45-0) sertar, ieşire găsire [4](#page-15-0) sertar de ieşire eliminarea blocajelor [144](#page-155-0) găsire [4](#page-15-0) server web încorporat (EWS) atribuire de parole [110](#page-121-0) funcții [103](#page-114-0) server web încorporat (EWS) HP funcții [103](#page-114-0) Servicii web activare [101](#page-112-0) aplicații [101](#page-112-0) Servicii web HP activare [101](#page-112-0) aplicații [101](#page-112-0) setare EconoMode [111](#page-122-0), [152](#page-163-0) setări de rețea [107](#page-118-0) setări de rețea IP configurare [107](#page-118-0) setările driverului Mac Stocare operație [55](#page-66-0) setări pentru economie [111](#page-122-0) sisteme de operare, acceptate [9](#page-20-0) sisteme de operare acceptate [9](#page-20-0) site-uri web asistență pentru clienți [115](#page-126-0) HP Web Jetadmin, descărcare [112](#page-123-0) software trimiterea faxurilor [93](#page-104-0) software HP Easy Scan (macOS) [72](#page-83-0) software HP Scan (Windows) [72](#page-83-0) specificatii electrice și acustice [9,](#page-20-0) [13](#page-24-0) specificații acustice [9,](#page-20-0) [13](#page-24-0) specificații privind alimentarea [9](#page-20-0), [13](#page-24-0) stocarea lucrărilor cu Windows [55](#page-66-0) stocarea lucrărilor de imprimare [55](#page-66-0)

suporturi de imprimare încărcare în tava 1 [16](#page-27-0) Word, trimitere de faxuri din [93](#page-104-0)

#### T

tava 1 încărcarea plicurilor [28](#page-39-0) orientarea hârtiei [16](#page-27-0), [18](#page-29-0) Tava 1 blocaje [130](#page-141-0) tava 2 blocaje [131](#page-142-0) încărcare [20](#page-31-0) orientarea hârtiei [20](#page-31-0) Tava 2 orientarea hârtiei [22](#page-33-0) tava 3 blocaje [135](#page-146-0) încărcare [24](#page-35-0) orientarea hârtiei [24](#page-35-0), [26](#page-37-0) tava de 550 de coli blocaje [135](#page-146-0) tăvi capacitate [9](#page-20-0) găsire [4](#page-15-0) inclusă [9](#page-20-0) incluse [9](#page-20-0) tăvi de hârtie de 550 de coli numere de piesă [32](#page-43-0) tăvi pentru hârtie numere de piesă [32](#page-43-0) tip de hârtie selectare (Windows) [48](#page-59-0) tipuri de hârtie selectare (Mac) [52](#page-63-0) trimiterea faxurilor de pe un computer (Windows) [93](#page-104-0) din alimentatorul de documente [93](#page-104-0) din scanerul cu suport plat [93](#page-104-0) din software [93](#page-104-0)

#### U

unitate de colectare a tonerului găsire [4,](#page-15-0)[5](#page-16-0) unități flash USB imprimare din [65](#page-76-0)

#### W

Wi-Fi Direct Print [9](#page-20-0), [11](#page-22-0) Windows trimiterea faxurilor din [93](#page-104-0)